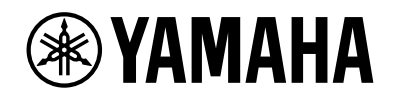

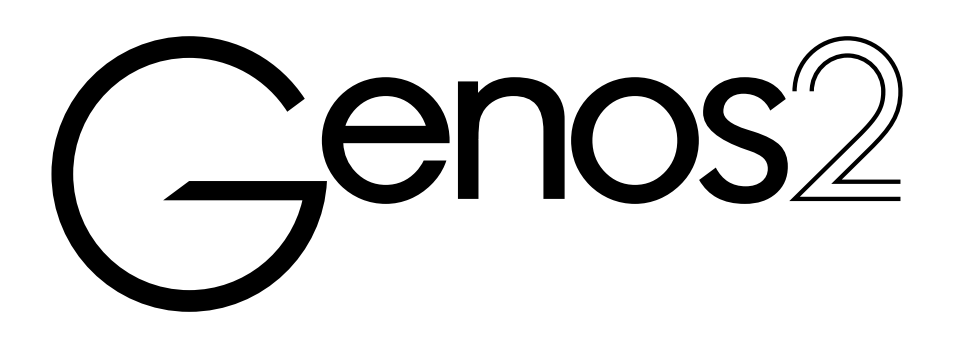

Podręcznik użytkownika

Przed rozpoczęciem korzystania z instrumentu należy dokładnie przeczytać rozdział "ZALECENIA" na str. 5.

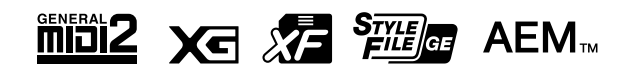

Numer modelu, numer seryjny, wymagania dotyczące zasilania itp. można znaleźć na tabliczce znamionowej lub obok niej, na spodzie instrumentu. Zapisz ten numer w miejscu poniżej i zachowaj ten podręcznik jako dowód zakupu, aby ułatwić identyfikację instrumentu w przypadku jego ewentualnej kradzieży..

#### **Nr modelu**

**Nr seryjny**

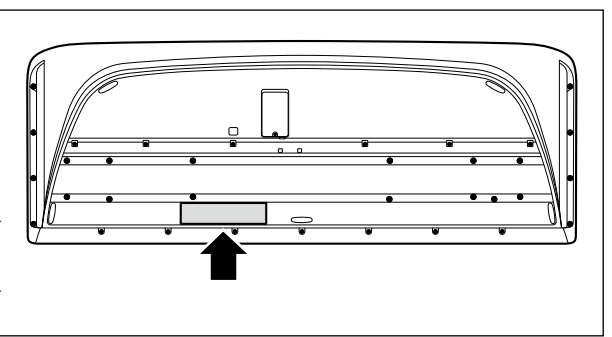

(1003-M06 plate bottom pl 01)

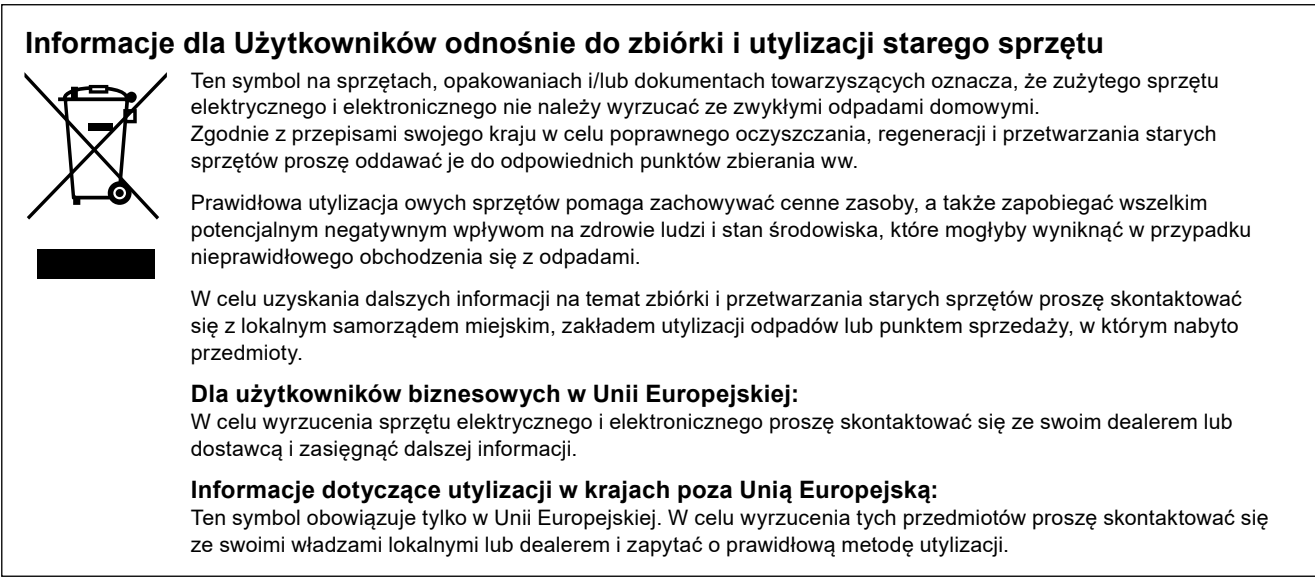

(58-M02 WEEE pl 01)

## **UWAGI**

## **UWAGI**

## ZALECENIA

## *PRZECZYTAJ UWAŻNIE PRZED PODJĘCIEM DALSZYCH CZYNNOŚCI*

<span id="page-4-0"></span>Przechowuj niniejszy podręcznik użytkownika w bezpiecznym i podręcznym miejscu, aby móc skorzystać z niego w razie potrzeby.

## *OSTRZEŻENIE*

**Zawsze stosuj się do podstawowych zaleceń dotyczących bezpieczeństwa, aby zapobiec poważnym zranieniom lub nawet śmierci na skutek porażenia prądem elektrycznym, zwarcia, uszkodzeń, pożaru lub innych zagrożeń. Zalecenia te obejmują m.in.:**

## **Zasilanie**

- **•** Nie umieszczaj przewodu zasilającego w pobliżu źródeł ciepła, takich jak grzejniki i kaloryfery. Przewodu nie należy również nadmiernie wyginać ani w inny sposób uszkadzać, ani też przygniatać go ciężkimi przedmiotami.
- **•** Nie dotykaj produktu ani wtyczki podczas burzy z wyładowaniami elektrycznymi.
- **•** Używaj tylko właściwego napięcia określonego dla produktu. Wymagane napięcie jest podane na tabliczce znamionowej produktu.
- **•** Używaj wyłącznie przewodów zasilających/wtyczek dostarczonych z produktem. Nie używaj przewodów zasilających/wtyczek z innymi urządzeniami.
- **•** Okresowo sprawdzaj stan wtyczki elektrycznej oraz usuwaj brud i kurz, który może się w niej gromadzić.
- **•** Włóż wtyczkę do końca do gniazdka elektrycznego. Używanie nieodpowiednio podłączonego produktu może prowadzić do gromadzenia się kurzu na wtyczce, co z kolei może spowodować pożar lub oparzenia skóry.
- **•** Ustawiając instrument, upewnij się, że gniazdko elektryczne, z którego chcesz korzystać, jest łatwo dostępne. W przypadku nieprawidłowego działania instrumentu lub jakichkolwiek innych problemów z urządzeniem natychmiast wyłącz instrument i wyjmij wtyczkę z gniazdka. Nawet gdy przełącznik zasilania urządzenia jest wyłączony, produkt nie jest odłączony od źródła zasilania, jeśli przewód zasilający nie jest odłączony od ściennego gniazdka elektrycznego.
- **•** Nie podłączaj produktu do gniazdka elektrycznego za pomocą wielogniazdkowego przedłużacza. Takie podłączenie może obniżyć jakość dźwięku lub spowodować przegrzanie się gniazdka.
- **•** Podczas wyciągania wtyczki przewodu zasilającego zawsze trzymaj za wtyczkę, a nie za przewód. Ciągnięcie za przewód może go uszkodzić i spowodować porażenie prądem lub pożar.
- **•** Jeśli produkt nie będzie używany przez dłuższy czas, wyjmij wtyczkę przewodu zasilającego z gniazdka.
- **•** Upewnij się, że przewód jest podłączony do odpowiedniego gniazdka z bolcem uziemiającym. Niewłaściwe uziemienie może być przyczyną porażenia prądem.

## **Nie rozmontowuj urządzenia**

**•** Produkt nie zawiera części przeznaczonych do naprawy we własnym zakresie przez użytkownika. Nie należy rozmontowywać ani modyfikować wewnętrznych elementów w żaden sposób.

## **Ostrzeżenie przed wodą i wilgocią**

- **•** Produkt należy chronić przed deszczem. Nie należy używać go w pobliżu wody ani w warunkach dużej wilgotności, nie należy stawiać na nim naczyń (wazonów, butelek, szklanek itp.) z płynem, który może się wylać i dostać do wnętrza urządzenia, ani używać go w miejscach, w których na produkt może spaść woda. Jakikolwiek płyn, np. woda, który dostanie się do wnętrza urządzenia, może spowodować pożar, porażenie prądem lub uszkodzenie produktu.
- **•** Nigdy nie wkładaj ani nie wyjmuj wtyczki elektrycznej mokrymi rękami.

## **Ostrzeżenie przed ogniem**

**•** Nie umieszczaj w pobliżu produktu płonących przedmiotów ani otwartego płomienia, ponieważ mogą one spowodować pożar.

## **Jednostka bezprzewodowa**

- **•** Fale radiowe emitowane przez produkt mogą wpływać na urządzenia elektromedyczne, takie jak wszczepiony rozrusznik serca lub wszczepiony defibrylator.
- Nie wolno używać produktu w pobliżu urządzeń medycznych ani na terenie zakładów opieki zdrowotnej. Fale radiowe emitowane przez produkt mogą wpływać na działanie urządzeń elektromedycznych.
- Nie wolno używać produktu w odległości mniejszej niż 15 cm od osób z rozrusznikiem serca lub wszczepionym defibrylatorem.

## **Połączenia**

**•** Należy zapoznać się z instrukcją podłączanego urządzenia i postępować zgodnie z zawartymi w niej wskazówkami. Niezastosowanie się może spowodować pożar, przegrzanie, wybuch lub nieprawidłowe działanie.

## **Nieprawidłowości**

**•** W przypadku wystąpienia jednego z następujących problemów natychmiast wyłącz produkt i wyjmij wtyczkę z gniazdka.

Następnie przekaż urządzenie do sprawdzenia pracownikom serwisu firmy Yamaha.

- Przewód zasilający lub wtyczka zużyły się lub uszkodziły.
- Pojawiają się nietypowe zapachy lub dym.
- Do wnętrza produktu dostał się jakiś przedmiot lub woda.
- Podczas korzystania z produktu następuje nagły zanik dźwięku.
- Na produkcie pojawiły się pęknięcia lub inne widoczne uszkodzenia.

# *PRZESTROGA*

**Zawsze stosuj się do podstawowych zaleceń dotyczących bezpieczeństwa, aby zapobiec zranieniu siebie i innych osób oraz uszkodzeniu produktu lub innego mienia. Zalecenia te obejmują m.in.:**

## **Lokalizacja**

- **•** Nie umieszczaj produktu w niestabilnej pozycji lub w miejscu o nadmiernych wibracjach, gdzie może przypadkowo przewrócić się i spowodować obrażenia.
- **•** Przed przemieszczeniem produktu usuń wszelkie podłączone przewody, aby zapobiec ich uszkodzeniu lub potknięciu się o nie, co może w konsekwencji spowodować uraz.
- **•** Używaj wyłącznie stojaka/statywu przeznaczonego dla danego produktu. Instrument należy mocować wyłącznie dołączonymi śrubami. W przeciwnym razie wewnętrzne elementy mogą ulec uszkodzeniu. Produkt może się także przewrócić.

## **Połączenia**

- **•** Przed podłączeniem produktu do innych urządzeń odłącz je wszystkie od zasilania. Zanim włączysz lub wyłączysz zasilanie wszystkich połączonych urządzeń, ustaw wszystkie poziomy głośności na minimum.
- **•** Pamiętaj, aby ustawić głośność wszystkich urządzeń na poziom minimalny i dopiero w trakcie grania stopniowo zwiększać ją do wymaganego poziomu.

## **Obchodzenie się z instrumentem**

- **•** Nie wkładaj palców ani rąk do szczelin w produkcie.
- **•** Nie wkładaj innych materiałów, takich jak metal lub papier, do otworów lub szczelin w produkcie. Niezastosowanie się może spowodować pożar, porażenie prądem lub nieprawidłowe działanie.
- **•** Nie opieraj się o produkt i nie ustawiaj na nim ciężkich przedmiotów. Posługuj się przyciskami, przełącznikami i złączami z wyczuciem.
- **•** Nie używaj produktu lub słuchawek przez dłuższy czas z ustawionym bardzo wysokim, niekomfortowym poziomem głośności, ponieważ może to prowadzić do trwałego uszkodzenia słuchu. Jeśli zauważysz osłabienie słuchu lub dzwonienie w uszach, jak najszybciej skontaktuj się z lekarzem.
- **•** Przed rozpoczęciem czyszczenia wyjmij wtyczkę zasilającą z gniazdka elektrycznego. Niezastosowanie się może spowodować porażenie prądem.

Firma Yamaha nie odpowiada za szkody spowodowane niewłaściwym użytkowaniem lub modyfikacjami produktu ani za utracone lub uszkodzone dane.

Zawsze wyłączaj zasilanie, jeśli nie używasz produktu.

Nawet jeśli przełącznik [Q] (Gotowość/Włączony) jest w położeniu Gotowość (wyświetlacz jest wyłączony), produkt wciąż znajduje się pod napięciem.

Jeśli nie używasz produktu przez dłuższy czas, pamiętaj o odłączeniu kabla zasilającego od ściennego gniazdka elektrycznego.

(DMI-11)

## <span id="page-6-0"></span>**NOTYFIKACJA**

Aby zapobiec nieprawidłowemu działaniu lub uszkodzeniu produktu, uszkodzeniu zapisanych danych lub uszkodzeniu innego mienia, należy zawsze postępować zgodnie z przedstawionymi poniżej notyfikacjami.

### **Obchodzenie się z instrumentem**

- **•** Nie należy podłączać tego produktu bezpośrednio do publicznej sieci Wi-Fi i/lub Internetu. Ten produkt należy podłączyć do Internetu tylko za pośrednictwem routera chronionego silnym hasłem. Aby uzyskać informacje na temat optymalnych praktyk w zakresie zabezpieczeń, należy skontaktować się z producentem routera.
- **•** Nie należy użytkować tego produktu w pobliżu odbiorników telewizyjnych ani radiowych, sprzętu stereo, telefonów komórkowych bądź innych urządzeń zasilanych elektrycznie. W przeciwnym razie ten produkt lub inne urządzenie może generować zakłócenia.
- **•** W przypadku użytkowania produktu razem z aplikacją na urządzenie mobilne, takie jak smartfon czy tablet, zaleca się włączenie w tym urządzeniu trybu samolotowego, aby zapobiec ewentualnym zakłóceniom związanym z komunikacją. Po włączeniu trybu samolotowego ustawienia Wi-Fi lub Bluetooth® mogą zostać wyłączone. Przed użyciem upewnii się, że ustawienie jest włączone.
- **•** Nie należy użytkować produktu w miejscach, w których będzie narażony na działanie czynników, takich jak: gęsty pył, wibracje, zbyt niskie lub wysokie temperatury (bezpośrednie nasłonecznienie lub inne źródło ciepła, także przy przewożeniu urządzenia samochodem w ciągu dnia). Pozwoli to zapobiec odkształceniom i uszkodzeniom wewnętrznych elementów. (Zalecany zakres temperatury roboczej: 5–40°C).
- **•** Nie należy umieszczać na produkcie przedmiotów wykonanych z winylu, plastiku ani gumy, ponieważ mogłoby to spowodować jego przebarwienie.
- **•** Nie należy zostawiać żadnych przedmiotów na dotykowym ekranie LCD.

#### **Konserwacja**

**•** Produkt należy czyścić miękką, suchą (lub lekko wilgotną) szmatką. Nie należy stosować rozcieńczalników do farb, alkoholu, płynów czyszczących ani chusteczek nasączanych środkiem chemicznym.

#### **Zapisywanie danych**

- **•** Edytowane dane utworów, stylów, brzmień, ustawień MIDI itd. zostaną utracone po wyłączeniu produktu. Może się to zdarzyć także w sytuacji, gdy zasilanie zostanie wyłączone przez funkcję automatycznego wyłączania [\(str. 24](#page-23-0)). Należy zapisywać edytowane dane w produkcie lub w napędzie flash USB/urządzeniu zewnętrznym, np. na komputerze [\(str. 37](#page-36-0)). Dane zapisane w produkcie mogą jednak zostać utracone z powodu awarii, błędu użytkownika itp. Należy zapisywać ważne dane w napędzie flash USB/urządzeniu zewnętrznym, np. na komputerze (str. [37,](#page-36-0) [109\)](#page-108-0). Przed użyciem napędu flash USB należy zapoznać się z częścią [str. 115](#page-114-0).
- **•** Dane konfiguracyjne instrumentu (czyli inne niż edytowane dane utworów, styli, brzmień, ustawień MIDI) są zapisywane automatycznie po wprowadzeniu zmian w ustawieniach widocznych na wyświetlanej aktualnie stronie i jej zamknięciu. Jeśli jednak strona nie zostanie odpowiednio zamknięta, wyłączenie instrumentu spowoduje ich utratę. Informacje na temat danych konfiguracyjnych instrumentu można znaleźć w tabeli parametrów "Parameter Chart" w zeszycie Data List w witrynie internetowej.
- **•** Aby zabezpieczyć się przed utratą informacji w wyniku uszkodzenia napędu flash USB, należy zapisywać ważne dane w zapasowym napędzie flash USB lub na komputerze.
- **•** Jeśli przełącznik zasilania nie zostanie włączony dłużej niż mniej więcej tydzień, ustawienie czasu (zegara) może zostać zresetowane.

## **Informacje**

### **Informacje o prawach autorskich**

Prawa autorskie do "zawartości"\*<sup>1</sup> zainstalowanej w tym produkcie należą do Yamaha Corporation lub właściciela praw autorskich. Z wyjątkiem przypadków dozwolonych przez prawa autorskie i inne stosowne prawa, takie jak kopiowanie do użytku osobistego, zabrania się "odwzorowywania lub przekazywania" <sup>\*2</sup> bez zgody właściciela praw autorskich. Podczas korzystania z tej zawartości należy skonsultować się z ekspertem ds. praw autorskich.

Jeśli tworzysz muzykę lub występujesz z zawartością, używając oryginalnego produktu, a następnie nagrywasz i rozprowadzasz je, zgoda firmy Yamaha Corporation nie jest wymagana, niezależnie od tego, czy metoda dystrybucji jest płatna czy bezpłatna.

- \*1: Słowo "zawartość" obejmuje program komputerowy, dane audio, dane stylu akompaniamentu, dane w formatach MIDI oraz WAVE, dane nagrań brzmień, zapis nutowy, dane nutowe itp.
- \*2: Wyrażenie "odwzorowywanie lub przekierowanie" obejmuje samodzielne wyodrębnianie zawartości tego produktu lub nagrywanie i rozpowszechnianie jej bez zmian w podobny sposób.

#### **Informacje o funkcjach i danych zawartych w produkcie**

- **•** Czas trwania i aranżacja niektórych wstępnie zaprogramowanych utworów zostały zmodyfikowane, dlatego utwory te nie odpowiadają dokładnie oryginałom.
- **•** To urządzenie umożliwia wykorzystywanie różnych typów i formatów danych muzycznych po ich wcześniejszym dopasowaniu do właściwego dla urządzenia formatu danych muzycznych. Z tego powodu urządzenie może odtwarzać pliki w sposób, który nie odpowiada dokładnie zamierzeniom producentów lub kompozytorów.

#### **Informacje o tym podręczniku użytkownika**

- **•** Ilustracje i zrzuty ekranu LCD zamieszczone w tym podręczniku służą jedynie do celów instruktażowych.
- **•** Windows jest zastrzeżonym znakiem towarowym firmy Microsoft® Corporation zarejestrowanym w USA i innych krajach.
- **•** Nazwy iPhone, iPad oraz iPod touch są znakami towarowymi firmy Apple Inc., zastrzeżonymi w Stanach Zjednoczonych i innych krajach.
- **•** Znak słowny oraz wszelkie logo Bluetooth® są zarejestrowanymi znakami towarowymi należącymi do spółki Bluetooth SIG, Inc., a korzystanie z tych znaków przez spółkę Yamaha Corporation podlega stosownej licencji.

## **83 Bluetooth**

• Terminy "HDMI" oraz " HDMI High-Definition Multimedia Interface ", charakterystyczny kształt produktów HDMI (HDMI trade dress) oraz Logo HDMI stanowią znaki towarowe lub zastrzeżone znaki towarowe spółki HDMI Licensing Administrator, Inc.

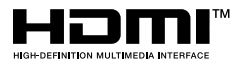

**•** Nazwy firm i produktów wymienione w tej instrukcji są znakami towarowymi lub zastrzeżonymi znakami towarowymi odpowiednich firm.

### **Utylizacja**

**•** W przypadku utylizacji tego produktu należy skontaktować się z odpowiednimi władzami lokalnymi.

Firma Yamaha może od czasu do czasu aktualizować oprogramowanie instrumentu bez powiadamiania o wprowadzonych udoskonaleniach funkcji i obsługi. Aby w pełni korzystać z możliwości instrumentu, zaleca się uaktualnienie jego oprogramowania do najnowszej wersji. Najnowsze oprogramowanie układowe można pobrać z poniższej witryny internetowej: <https://manual.yamaha.com/mi/kb-ekb/genos2/direct/downloads/>

# Dołączone akcesoria Dołączone akcesoria

## <span id="page-8-0"></span>**Gratulacje!**

Stali się Państwo właścicielami wyjątkowego instrumentu muzycznego.

Yamaha Genos2 to nie tylko stylowa, zakrzywiona konstrukcja, ale również najbardziej zaawansowana technologia generowania dźwięku z najnowocześniejszymi cyfrowymi układami elektronicznymi i funkcjami, która zapewnia doskonałą jakość brzmienia połączoną z maksymalną uniwersalnością muzyczną — instrument wspaniały pod każdym względem.

Aby w pełni wykorzystać szeroką gamę możliwości instrumentu Genos2, zalecamy dokładne zapoznanie się z treścią niniejszego podręcznika i sprawdzenie, jak działają opisane w nim funkcje. Podręcznik należy przechowywać w dogodnym miejscu, aby można było z niego skorzystać w dowolnej chwili.

## **Dołączone akcesoria**

- Podręcznik użytkownika (niniejsza książka) × 1
- Przewód zasilający  $\times$  1
- Pulpit nutowy  $\times$  1
- Uchwyty pulpitu nutowego  $\times$  2

## <span id="page-9-0"></span>**Informacje o podręcznikach**

Do instrumentu dołączono następującą dokumentację i materiały instruktażowe:

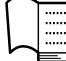

## **Dołączona dokumentacja**

#### **• Podręcznik użytkownika (niniejsza książka)**

Zawiera ogólne objaśnienia podstawowych funkcji instrumentu Genos2.

#### ⊕ **Materiały online (do pobrania z Internetu)**

**• Reference Manual (Podręcznik operacji zaawansowanych; tylko w jęz. angielskim, francuskim, niemieckim, włoskim, niderlandzkim, polskim i chińskim)**

Objaśniono w nim zaawansowane funkcje instrumentu, np. tworzenie własnych stylów, utworów i sekwencji Multi Pad oraz wprowadzanie ustawień określonych parametrów.

**• Data List (Tabele danych)** Zawiera ważne tabele wstępnie zdefiniowanej zawartości, takiej jak brzmienia, style i efekty, a także informacje związane z MIDI.

- **• Smart Device Connection Manual (Instrukcja podłączania urządzeń przenośnych) [\(str. 116](#page-115-0))** Objaśnienie sposobu podłączania instrumentu do urządzeń przenośnych, takich jak iPhone, iPad itp.
- **• Computer-related Operations (Praca z komputerem) [\(str. 117\)](#page-116-0)** Zawiera instrukcje dotyczące podłączania instrumentu do komputera oraz działań związanych z przesyłaniem danych utworów.

<span id="page-9-1"></span>Aby uzyskać dostęp do tych materiałów, odwiedź poniższą witrynę.

**Pliki do pobrania dotyczące instrumentu Genos2** <https://manual.yamaha.com/mi/kb-ekb/genos2/direct/downloads/>

#### **Zgodne formaty obsługiwane przez instrument**

GM (General MIDI) to jeden z najczęściej stosowanych formatów przypisywania brzmienia. Format GM System Level 2 stanowi udoskonalenie i rozszerzenie standardu GM, zapewniające większą zgodność danych utworów. Udostępnia szerszą polifonię, bogatszy wybór brzmień oraz dodatkowe parametry brzmień, a także zintegrowane przetwarzanie efektów.

Format XG jest rozszerzeniem formatu GM System Level 1. Został opracowany przez firmę Yamaha pod kątem wzbogacenia wyboru brzmień i odmian, a także zwiększenia możliwości sterowania ekspresją brzmień i efektów. Ma również zapewniać przyszłą zgodność danych.

炉

فالأال

Хq

Format XF firmy Yamaha wzbogaca standard SMF (Standard MIDI File) pod względem liczby funkcji oraz zapewnia ich rozszerzenie w przyszłości. Podczas odtwarzania utworów z plików XF zawierających teksty piosenek, na ekranie instrumentu Genos2 może być wyświetlany tekst utworów.

**STYLE THE** 

SFF (Style File Format) to oryginalny format pliku stylu wprowadzony przez firmę Yamaha korzystający z unikalnego systemu konwersji danych, zapewniającego wysoką jakość automatycznego akompaniamentu opartego na wielu rodzajach akordów. SFF GE (Guitar Edition) to rozszerzony format SFF, który udostępnia ulepszoną funkcję transpozycji nutowej w przypadku ścieżek gitarowych.

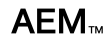

AEM (Articulation Element Modeling) jest znakiem towarowym najnowocześniejszej technologii generowania dźwięku firmy Yamaha. Szczegółowe informacje na temat formatu AEM można znaleźć w Podręczniku operacji zaawansowanych w witrynie internetowej.

## <span id="page-10-0"></span>**Niezwykle wyraziste i realistyczne brzmienia**

Genos to synonim niezwykłej jakości brzmienia. Genos2 podtrzymuje tę tradycję, łącząc piękne brzmienia fortepianu, potężne brzmienia sekcji instrumentów dętych i legendarną technologię FM Voice stosowaną w instrumencie Yamaha DX7, aby zapewnić najdoskonalsze doznania muzyczne.

## **Wydajne przetwarzanie efektów DSP w celu dalszej poprawy brzmienia**

Od pogłosu po zniekształcenia, od efektu obracających się głośników po kompresor, Genos2 może poszczycić się niespotykaną mocą DSP. Wyposażony w cieszący się uznaniem pogłos REVelation firmy Steinberg i efekty wykorzystujące tę samą technologię VCM, co w profesjonalnych wysokiej klasy konsolach mikserskich Yamaha, Genos2 ma potencjał do stworzenia doskonałego dźwięku. Instrument ma nie tylko wspaniałe brzmienie, ale również wygląd — dzięki oszałamiającym graficznym interfejsom użytkownika.

## **Style akompaniamentu**

Instrument Genos2 jest przygotowany do służenia Ci aranżacjami na poziomie światowym, niezależnie od gatunku muzyki, którą chcesz wykonywać. Dzięki nowej, rewolucyjnej funkcji Style Dynamics Control możesz precyzyjnie dostosowywać energię każdego stylu w czasie rzeczywistym, upewniając się, że podkład idealnie pasuje do Twojego występu. A dzięki nowym brzmieniom Ambient Drums samodzielnie zdecydujesz, czy wolisz bezpośrednie brzmienie bliskiego mikrofonu, odbity dźwięk otoczenia, czy coś pomiędzy. Pierwszy tak potężny i profesjonalny zespół towarzyszący.

## **Wszechstronny kontroler czasu rzeczywistego — Live Control**

Błyskawicznie dostosuj dźwięk za pomocą Live Control. Oprócz intuicyjnych pokręteł i suwaków Live Control z pomocnymi diodami LED różne funkcje można przypisać również do joysticka. Co więcej, widok Live Control (wyświetlacz dodatkowy) umożliwia natychmiastowe zwizualizowanie regulacji bez zakłócania okna głównego.

## **Rozbudowa brzmień i stylów dzięki Menedżerowi rozszerzeń Yamaha**

Korzystając z oprogramowania Menedżer rozszerzeń Yamaha zainstalowanego na Twoim komputerze, można rozbudowywać instrument Genos2, scalając i instalując dodatki Expansion Pack pobrane z witryny internetowej Yamaha lub tworząc i instalując własne niestandardowe lub zakupione pakiety. Dzięki obsłudze formatów WAV, AIFF, a nawet SoundFont i REX możliwości tworzenia nowych dźwięków i stylów są praktycznie nieograniczone.

## **Szybka i łatwa konfiguracja z wykorzystaniem listy odtwarzania i pamięci rejestracyjnej**

Funkcja listy odtwarzania jest szybkim sposobem konfigurowania instrumentu Genos2 bez względu na to, jak szeroki jest Twój repertuar. Rozmieść swoje pamięci rejestracyjne na wygodnych w użyciu listach odtwarzania, aby móc je przywoływać podczas występu, lub importuj nagrania z bazy Music Finder poprzednich klawiatur Yamaha, np. serii Tyros.

## **Wszechstronne funkcje audio**

Użyj trybu odtwarzania Dual Player, aby przechodzić między dwoma plikami audio lub przypisać własne dane dźwiękowe do sekwencji Multi Pad — potencjał twórczy jest ogromny. Możesz nawet nagrać swoje wykonanie bezpośrednio jako wysokiej jakości plik audio, gotowy do łatwego udostępniania. Co więcej, możesz odtwarzać muzykę z urządzenia przenośnego podłączonego bezprzewodowo za pośrednictwem funkcji Bluetooth lub nagrywać dźwięk za pomocą kabla USB do aplikacji Rec'n'Share na urządzeniu przenośnym.

## <span id="page-11-0"></span>Spis treści

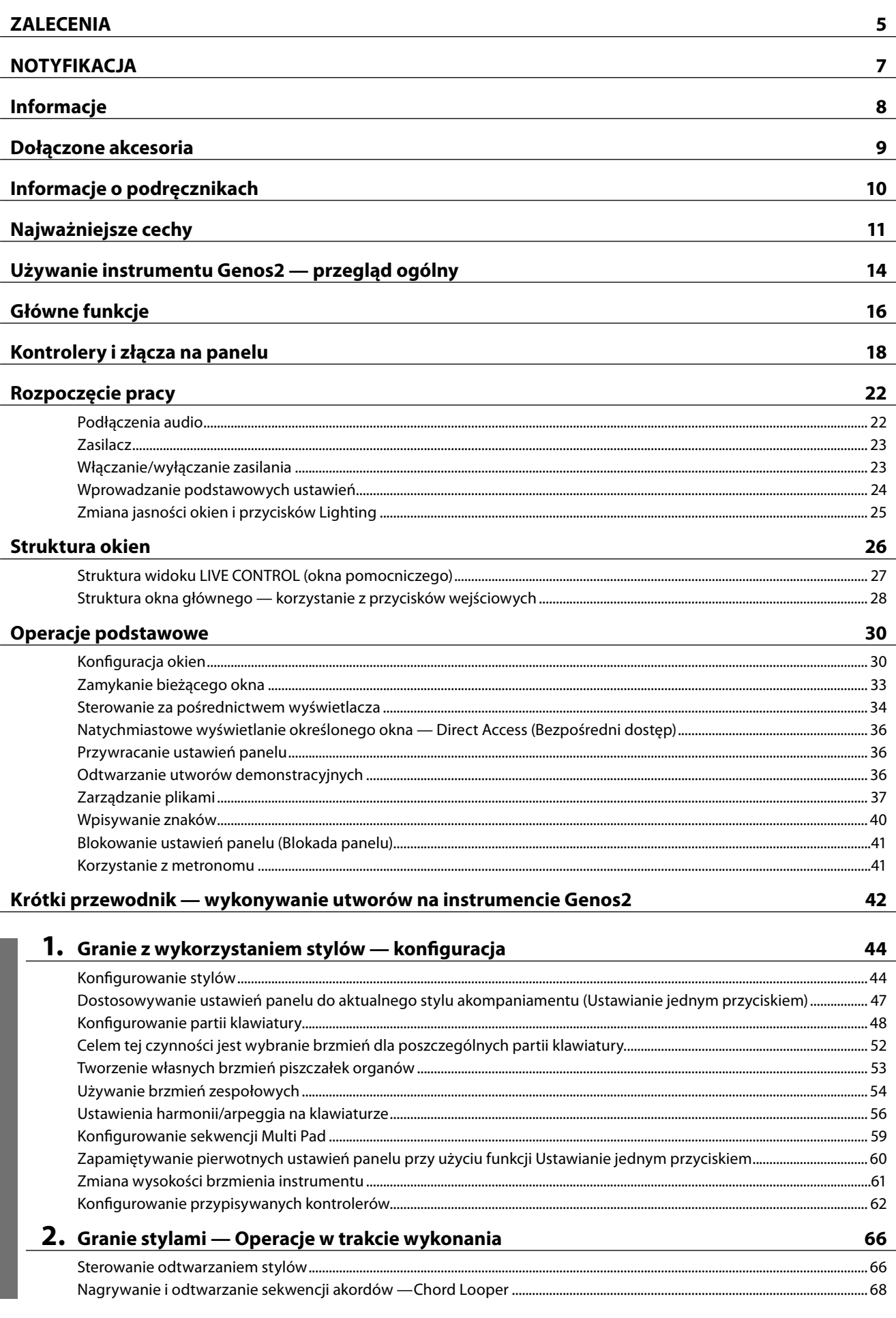

Opis działania

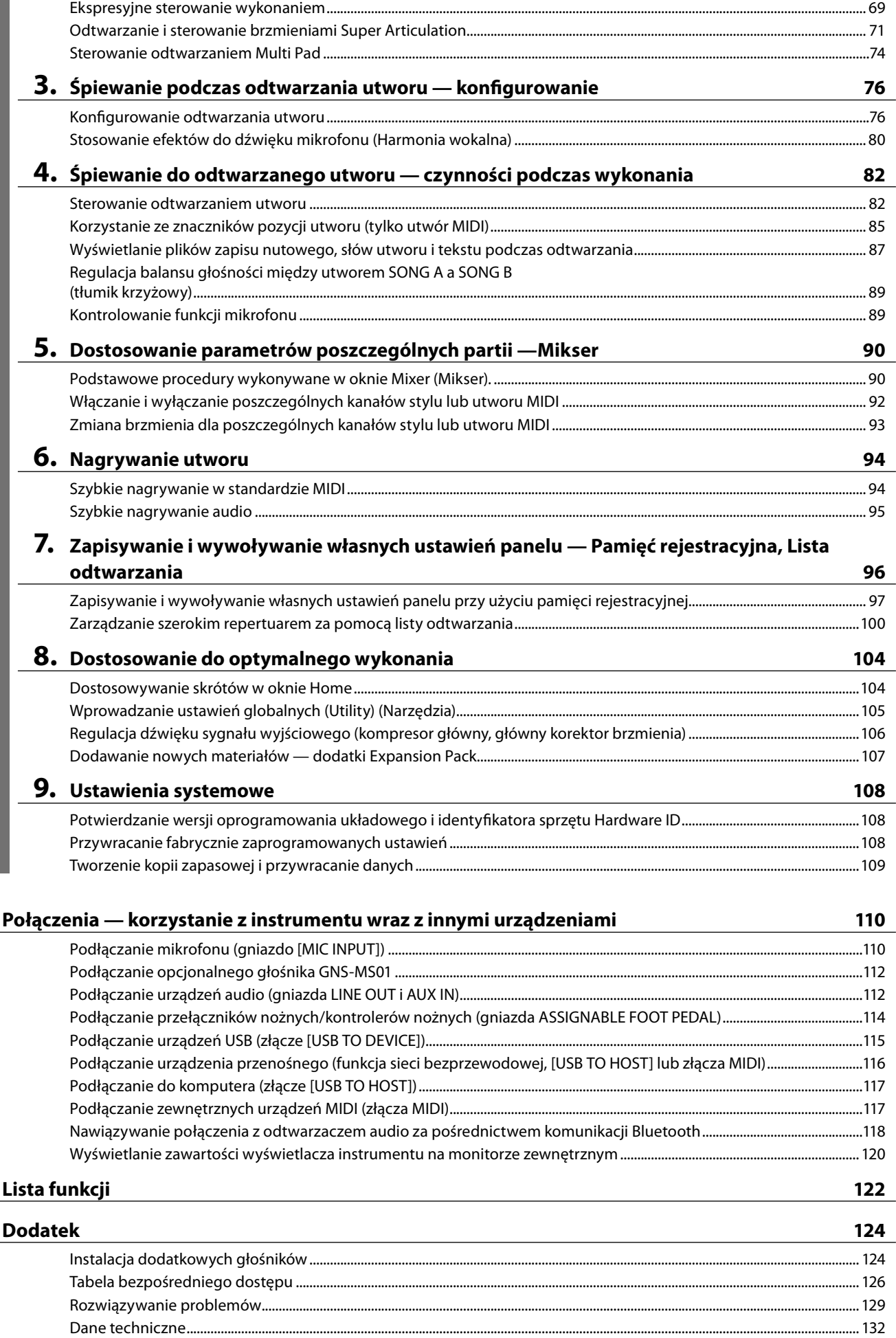

Index [...........................................................................................................................................................................................................................136](#page-135-0)

**Opis działania**

Opis działania

Spis treści

## <span id="page-13-0"></span>**Używanie instrumentu Genos2 — przegląd ogólny**

Ta sekcja zawiera przydatne omówienie wielu funkcji dostępnych w instrumencie Genos2 oraz wskazuje miejsca, w których można znaleźć niezbędne informacje dotyczące tych tematów. Przejrzyj tę sekcję, jeśli potrzebujesz pomocy w zrozumieniu działania funkcji lub operacji, albo chcesz mieć ogólny pogląd na temat możliwości instrumentu Genos2 i sposobów jego wykorzystywania.

- **PU** : Genos2 podręcznik użytkownika (niniejsza książka) Temu symbolowi towarzyszą nazwy odpowiednich rozdziałów. Aby uzyskać szczegółowe informacje dotyczące każdego rozdziału, zobacz "Spis treści" [\(str. 12](#page-11-0)).
	- \* : Ten materiał można uzyskać z witryny Yamaha Downloads (zob. "Pliki do pobrania dotyczące instrumentu Genos2", [str. 10](#page-9-1)).

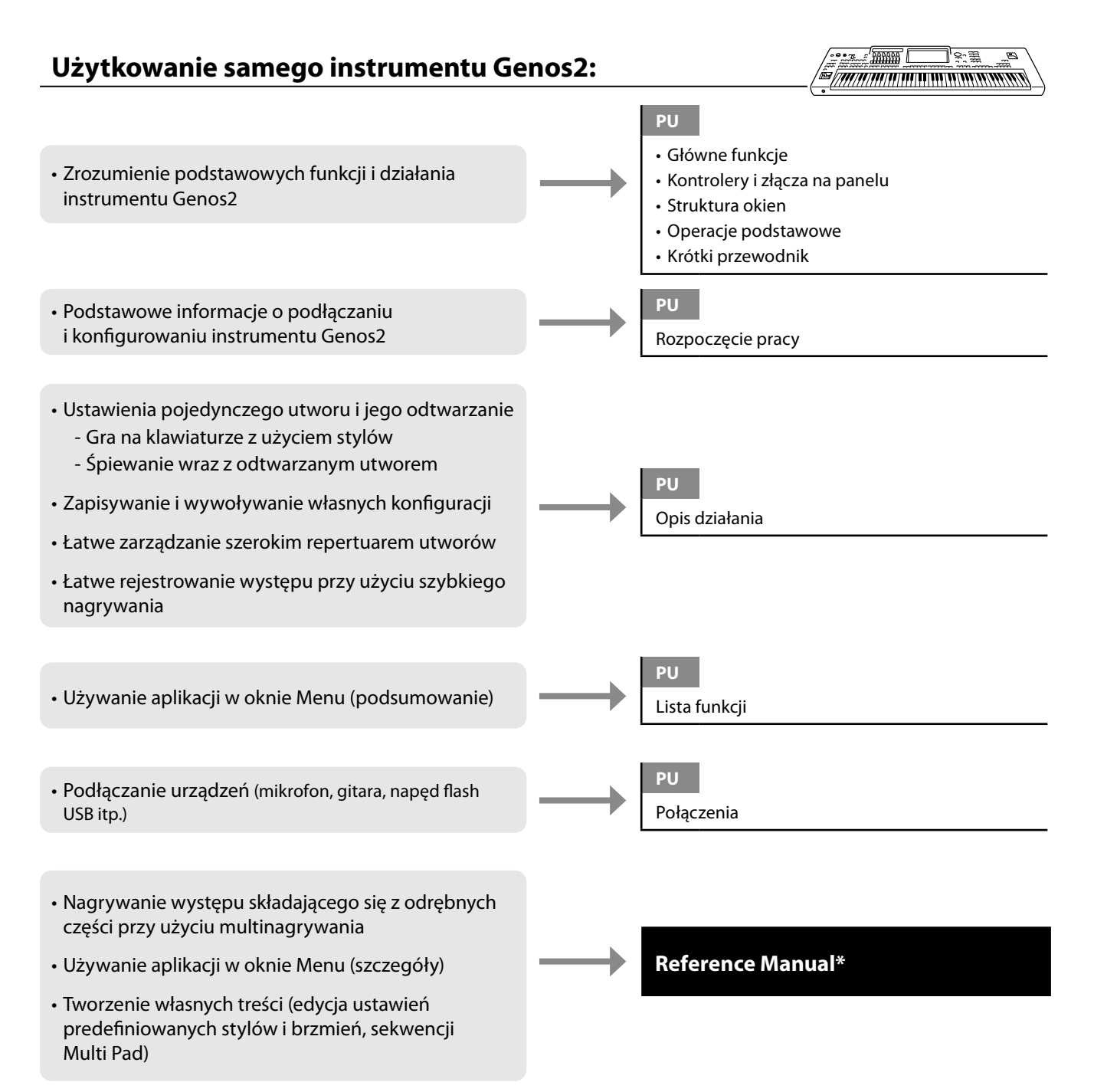

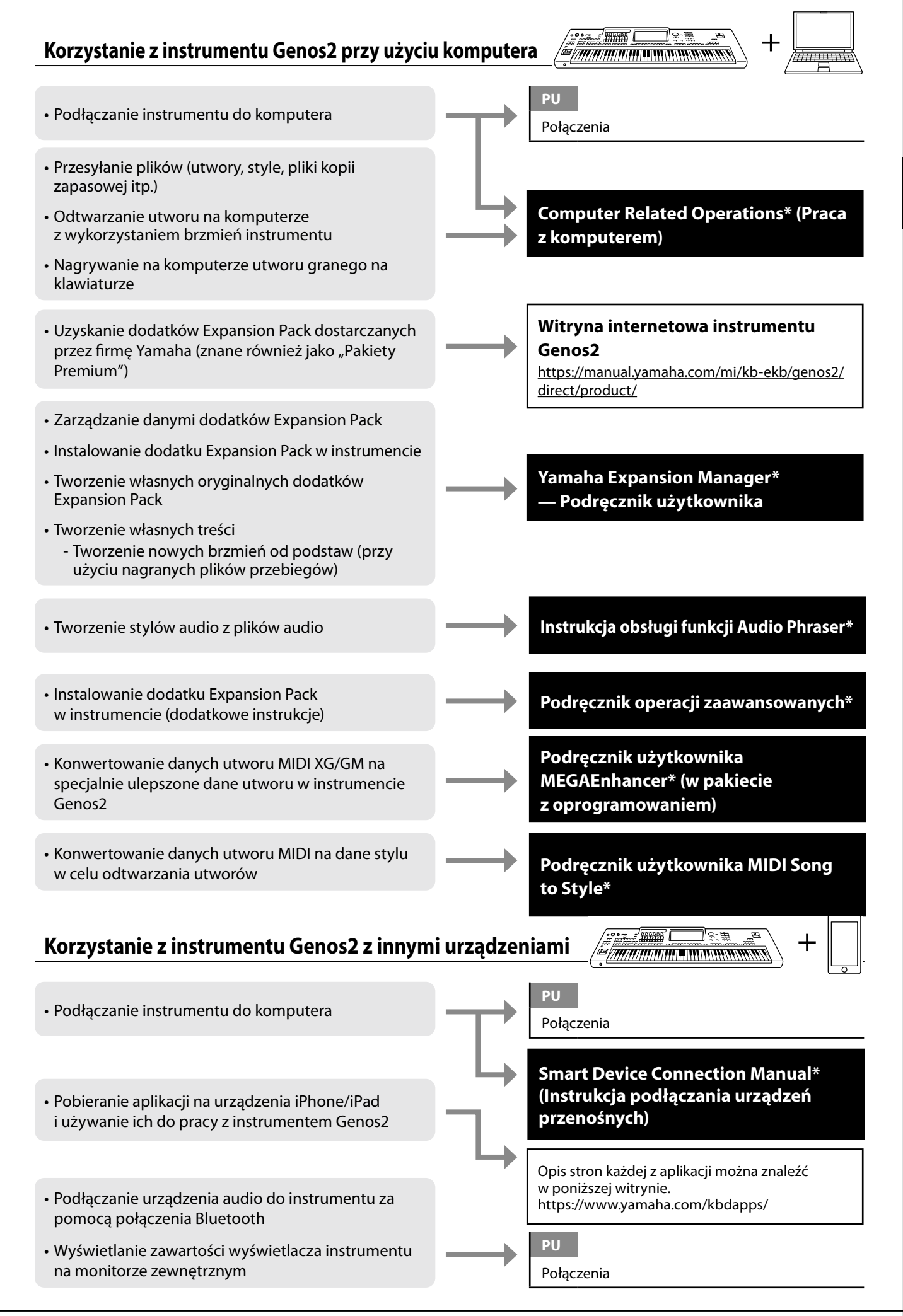

Używanie instrumentu Genos2 — przegląd ogólny Używanie instrumentu Genos2 — przegląd ogólny

## <span id="page-15-0"></span>**Główne funkcje**

Ten rozdział opisuje pokrótce główne funkcje instrumentu Genos2, ułatwiając pełniejsze zrozumienie jego ogólnych możliwości.

## **Style — rytm i akompaniament automatyczny —**

Instrument Genos2 udostępnia wiele akompaniamentów oraz podkładów rytmicznych (nazywanych "stylami") w różnych gatunkach muzycznych, takich jak pop, jazz i inne. Każdy styl akompaniamentu zawiera zaawansowaną funkcję umożliwiającą sterowanie jego odtwarzaniem za pomocą akordów odgrywanych lewą ręką. Pozwala to automatycznie uzyskiwać brzmienie całego zespołu lub orkiestry, nawet podczas samodzielnej gry na instrumencie.

## **Brzmienia — poszczególne dźwięki instrumentu Genos2 —**

Instrument Genos2 udostępnia szeroką gamę niezwykle realistycznych brzmień, m.in. fortepianu, gitary, instrumentów smyczkowych, dętych blaszanych i dętych drewnianych oraz wielu innych. Brzmienia można grać ręcznie na klawiaturze lub też wykorzystywać je w stylach, utworach MIDI i sekwencjach Multi Pad.

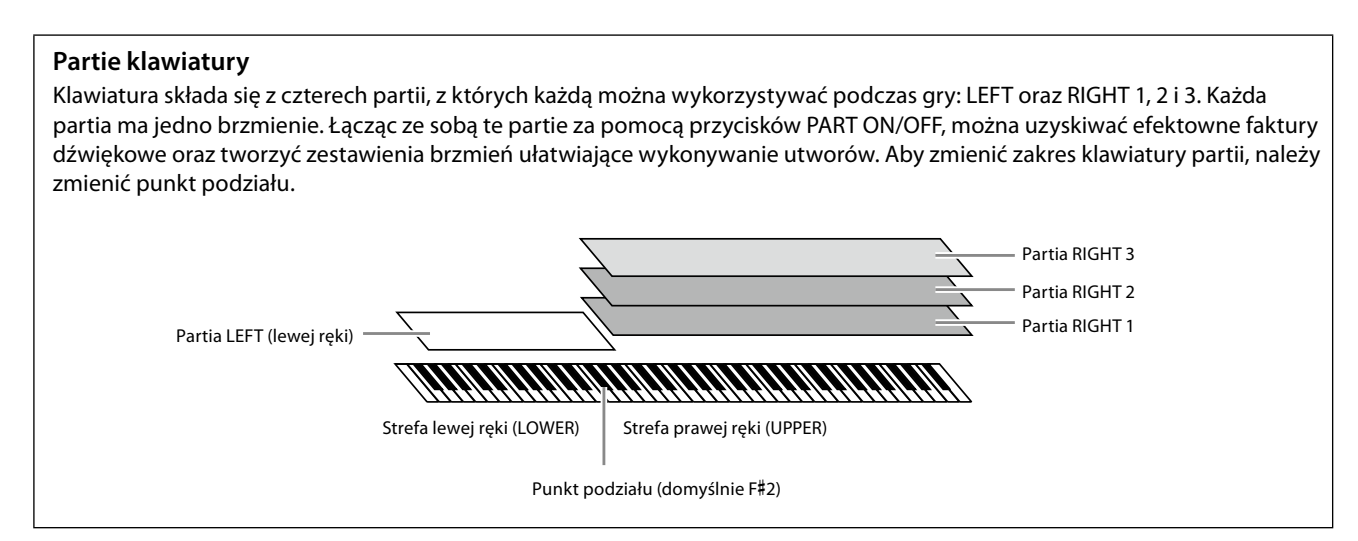

## **Sekwencje Multi Pad — dodawanie fraz muzycznych do własnego wykonania —**

Sekwencji Multi Pad można używać do odtwarzania krótkich sekwencji rytmicznych i melodycznych, co pozwala na wzbogacenie i urozmaicenie wykonania. Sekwencje Multi Pad są zgrupowane w banki, po cztery frazy w każdym. Instrument Genos2 zawiera różnorodne banki sekwencji Multi Pad dopasowane do wielu gatunków muzycznych. Ponadto funkcja Audio Link przeznaczona do sekwencji Multi Pad umożliwia tworzenie nowych, unikatowych zawartości sekwencji z użyciem danych audio (w formacie WAV) w celu odtwarzania ich podczas gry na instrumencie.

## **Utwory — odtwarzanie plików MIDI i audio —**

W przypadku instrumentu Genos2 termin "utwór" odnosi się do utworów MIDI lub danych audio, do których zalicza się wstępnie zdefiniowane utwory, dostępne w sprzedaży pliki muzyczne itp. Można nie tylko odtwarzać utwory i słuchać ich, ale też grać na klawiaturze podczas odtwarzania.

Utwory mogą być odtwarzane w dwóch trybach: Tryb Dual oraz Lista utworów.

- **Tryb odtwarzania Dual:** Odtwarza jednocześnie dwa utwory audio (jeden utwór audio i jeden utwór MIDI) i zapewnia płynne przejście między nimi.
- **Lista utworów:** Odtwarza utwory ciągle, zgodnie z wcześniej utworzoną listą utworów.

## **Efekty mikrofonu— Dodawanie efektów Harmony Vocal i Synth Vocoder do śpiewu —**

Podłączenie mikrofonu do gniazda MIC [INPUT] (gniazdo XLR lub standardowe gniazdo słuchawkowe typu jack 1/4 cala) umożliwia śpiewanie przy akompaniamencie własnym użytkownika lub do odtwarzanego utworu. Wokal jest odtwarzany przez podłączony do instrumentu zestaw głośników.

Ponadto można automatycznie stosować do swojego śpiewu różne efekty harmonii wokalnej lub nakładać unikalną charakterystykę swojego głosu na brzmienia syntezatora i inne dźwięki, korzystając z funkcji Synth Vocoder.

## **Pamięć rejestracyjna — zapisywanie i przywoływanie własnych ustawień panelu —**

Funkcja pamięci rejestracyjnej umożliwia zapisywanie (zarejestrowanie) niemal wszystkich ustawień panelu za naciśnięciem jednego z przycisków pamięci rejestracyjnej.Te ustawienia panelu można następnie przywoływać w dowolnej chwili poprzez naciśnięcie pojedynczego przycisku. Ustawienia zapisane pod wszystkimi dziesięcioma przyciskami pamięci rejestracyjnej są zapisywane jako jeden bank rejestracyjny (plik).

## **Lista odtwarzania — zarządzanie dużymi ilościami utworów i ustawień —**

Funkcja listy odtwarzania ułatwia zarządzanie i przywoływanie swoich utworów i powiązanych z nimi ustawień, bez względu na ich ilość. Lista odtwarzania pozwala przywołać konkretny utwór spośród więcej niż dziesięciu utworów za pomocą jednej prostej czynności. Na liście odtwarzania można zarejestrować do 2500 utworów, a ustawienia każdego z nich przywołać dotknięciem przycisku.

## **Nagrywanie — nagrywanie własnego wykonania —**

Instrument Genos2 pozwala nagrywać swoje wykonanie i zapisywać je jako plik MIDI w formacie SMF. Instrument Genos2 umożliwia także nagrywanie własnych wykonań na wewnętrznej pamięci masowej USER w postaci danych dźwiękowych (format WAV). Dodatkowo można nagrywać w dwóch wygodnych trybach: szybkiego nagrywania i multinagrywania.

## <span id="page-17-0"></span>**Kontrolery i złącza na panelu**

## **Górny panel**

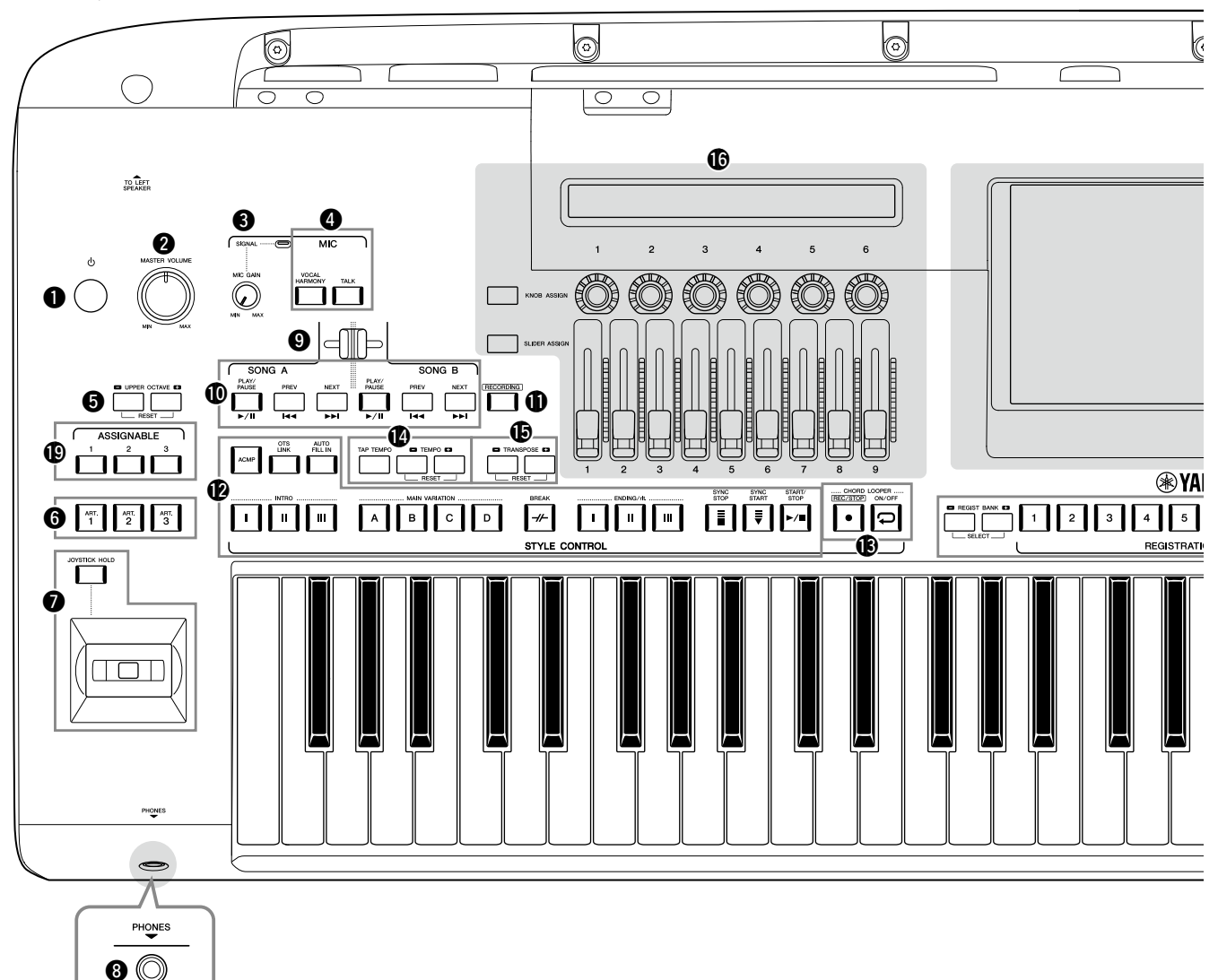

- 1 **[**P**] Przełącznik (Standby/On) ......................[.str. 23](#page-22-1)** Włącza zasilanie instrumentu lub przełącza go w stan gotowości.
- 2 **Pokrętło [MASTER VOLUME].........................[.str. 23](#page-22-1)** Umożliwia regulację ogólnego poziomu głośności.
- 3 **Pokrętło [MIC GAIN]......................................[str. 110](#page-109-1)** Służy do regulacji czułości gniazda wejściowego MIC INPUT.
- 4 **Przyciski MIC ..................................................[.str. 89](#page-88-0)** Służą do dodawania różnych efektów do sygnału mikrofonowego i sterowania nim.
- 5 **Przyciski UPPER OCTAVE................................str. 61** Zmiana wysokości brzmienia instrumentu w krokach oktawowych.
- 6 **[ART. 1]/[ART. 2]/[ART. 3] .................................str. 72** Służą do sterowania brzmieniami Super Articulation.
- 7 **Joystick, przycisk [JOYSTICK HOLD]. .......... str. 64, 70** Służą do sterowania funkcją Pitch Bend lub funkcjami modulacii.
- 8 **Gniazdo [PHONES]..........................................[str. 22](#page-21-1)** Służy do podłączania słuchawek.
- 9 **Tłumik krzyżowy.............................................[str. 89](#page-88-1)** Dostosowuje regulację balansu głośności między utworami ze stron SONG A i SONG B.
- ) **Przyciski SONG A/SONG B..............................[str. 82](#page-81-0)** Służą do wyboru utworów i sterowania ich odtwarzaniem.
- ! **Przycisk [RECORDING]..............................str. [29](#page-28-0), [94](#page-93-0)** Wyświetla okno nagrywania utworu.
- @ **Przyciski STYLE CONTROL....................... str. 44, 66** Służą do sterowania odtwarzaniem stylów.
- # **Przyciski CHORD LOOPER** Sterują nagrywaniem i odtwarzaniem w pętli funkcji pętli akordów Chord Looper.
- \$ **Przyciski [TAP TEMPO]/TEMPO......................str. 46** Służą do sterowania tempem odtwarzania stylu, utworu MIDI oraz metronomu.
- % **Przyciski TRANSPOSE .....................................str. 61** Służą do zmiany tonacji w interwałach półtonowych.

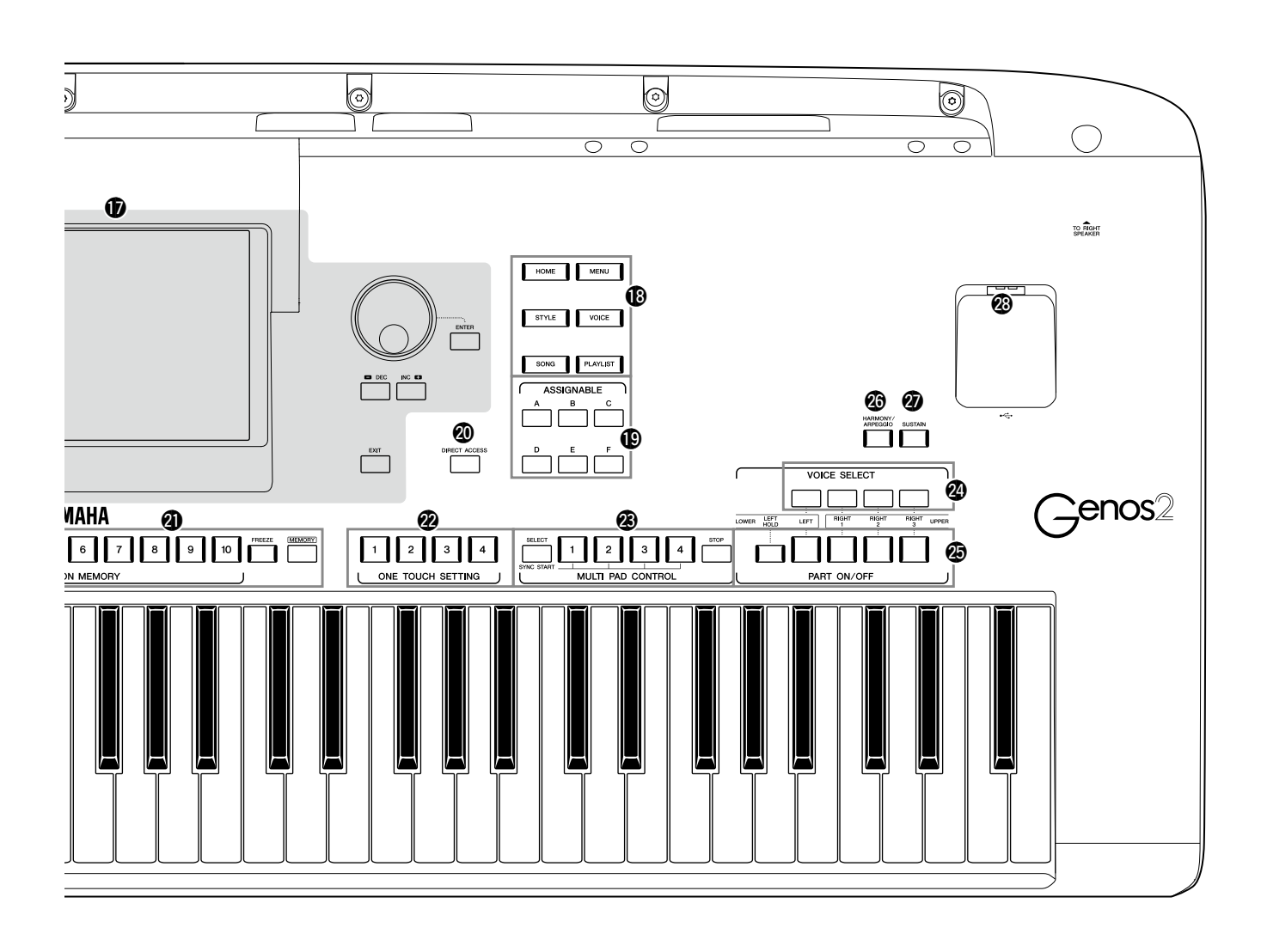

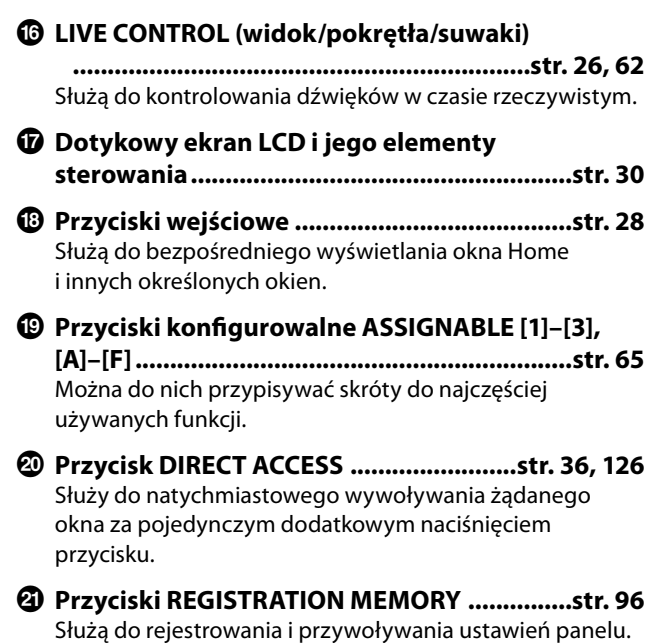

- C **Przyciski ONE TOUCH SETTING................str. 47, 60** Służą do przywoływania ustawień panelu odpowiednich do wybranego stylu.
- D **Przyciski MULTI PAD CONTROL................str. 59, 74** Wybór i odtwarzanie rytmicznych lub melodycznych sekwencji Multi Pad.
- E **Przyciski VOICE SELECT..................................str. 52** Służą do wybierania brzmień dla poszczególnych partii klawiatury.
- F **Przyciski PART ON/OFF...................................str. 48** Służą do włączania i wyłączania poszczególnych partii klawiatury.
- G **Przycisk [HARMONY/ARPEGGIO]...................str. 56** Umożliwia stosowanie harmonii lub arpeggia do brzmień strefy prawej ręki.
- H **Przycisk [SUSTAIN]..........................................str. 71** Przedłuża dźwięki dla brzmień strefy prawej ręki.
- I **Złącze [USB TO DEVICE]................................[str. 115](#page-114-0)** Służy do podłączania napędu flash USB.

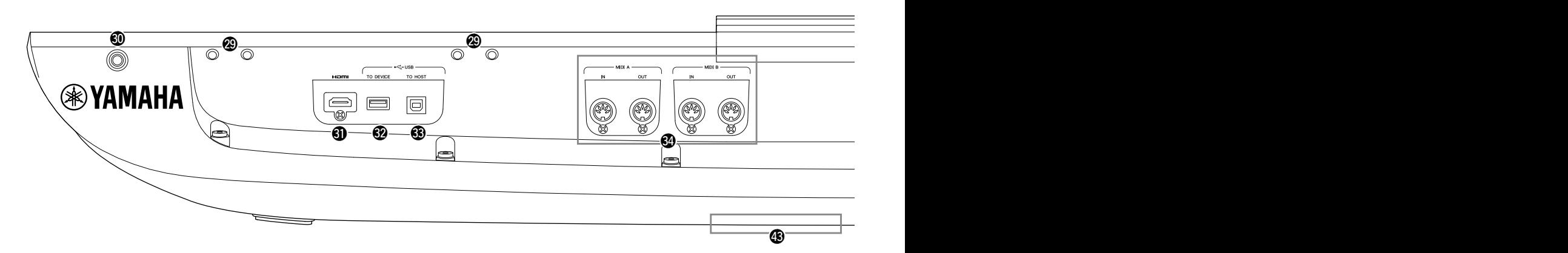

- J **Szczeliny ..................................................str. [21,](#page-20-0) [124](#page-123-1)** Cztery szczeliny najbliżej wyświetlacza służą do mocowania wsporników pulpitu pod nuty. Pozostałe szczeliny są przeznaczone do mocowania wsporników opcjonalnych głośników GNS-MS01.
- K **Gniazdo [TO RIGHT SPEAKER]......................[str. 124](#page-123-1)** Do podłączania opcjonalnego zestawu głośnikowego.
- L **Złącze [HDMI] ................................................[str. 120](#page-119-1)** Służy do podłączania zewnętrznego monitora.
- M **Złącze [USB TO DEVICE]................................[str. 115](#page-114-0)** Służy do podłączania napędu flash USB.
- N **Złącze [USB TO HOST]................................... [str. 117](#page-116-0)** Umożliwia podłączanie instrumentu do komputera.
- O **Złącza MIDI.................................................... [str. 117](#page-116-2)** Służą do podłączania zewnętrznych urządzeń MIDI.
- P **Złącze [TO SUB WOOFER]. ............................[str. 124](#page-123-1)** Do podłączania opcjonalnego zestawu głośnikowego.
- Q **Gniazda LINE OUT......................................... [str. 112](#page-111-1)** Służą do podłączania urządzeń audio, np. zestawu stereofonicznego.
- R **Gniazda AUX IN. ............................................ [str. 113](#page-112-0)** Służą do podłączania urządzeń audio, np. przenośnego odtwarzacza audio.
- S **Gniazda ASSIGNABLE FOOT PEDAL............. [str. 114](#page-113-1)** Służą do podłączania przełączników lub kontrolerów nożnych.
- T **Gniazdo MIC INPUT.......................................[str. 110](#page-109-1)** Gniazdo typu combo do podłączania mikrofonu. (Do gniazda combo można podłączać wtyki XLR lub standardowe wtyki słuchawkowe 6,3 mm).

a **Przełącznik [+48V]........................................[str. 110](#page-109-2)** Włącza i wyłącza zasilanie fantomowe. Po włączeniu tego przełącznika zasilanie fantomowe będzie dostarczane do wytyku XLR podłączonego do gniazda MIC INPUT. Włącz/wyłącz ten przełącznik tylko po podłączeniu do urządzenia mikrofonu pojemnościowego z zasilaniem fantomowym. Zawsze wyłączaj zasilanie fantomowe, jeśli nie jest wymagane.

#### *NOTYFIKACJA*

**W celu uniknięcia zakłóceń i możliwego uszkodzenia instrumentu Genos2 lub podłączonego sprzętu podczas korzystania z zasilania fantomowego należy przestrzegać następujących zasad.**

- **• Nie należy podłączać ani odłączać żadnych urządzeń, gdy przełącznik zasilania fantomowego jest włączony.**
- **• Ustaw wszystkie elementy sterowania poziomu wyjściowego na minimum przed przełączeniem przełącznika zasilania fantomowego w położenie ON lub OFF.**
- **• Podczas podłączania urządzenia niewymagającego zasilania Phantom do gniazda MIC INPUT, upewnij się, że przełącznik zasilania fantomowego jest wyłączony.**

#### **UWAGA**

Podczas włączania i wyłączania przełącznika zasilania fantomowego wejście z gniazda MIC INPUT zostanie wyciszone na kilka sekund.

- b **Gniazdo AC IN..................................................[str. 23](#page-22-2)** Służy do podłączania dostarczonego przewodu zasilającego.
- c **Gniazdo [TO LEFT SPEAKER] ........................[str. 124](#page-123-1)** Do podłączania opcjonalnego zestawu głośnikowego.

#### d **Złącze [USB TO DEVICE]**

**(pod instrumentem)................................ str. [21](#page-20-1), [115](#page-114-0)** Służy do podłączania napędu flash USB. Informacje na temat otwierania/zamykania pokrywy znajdują się poniżej.

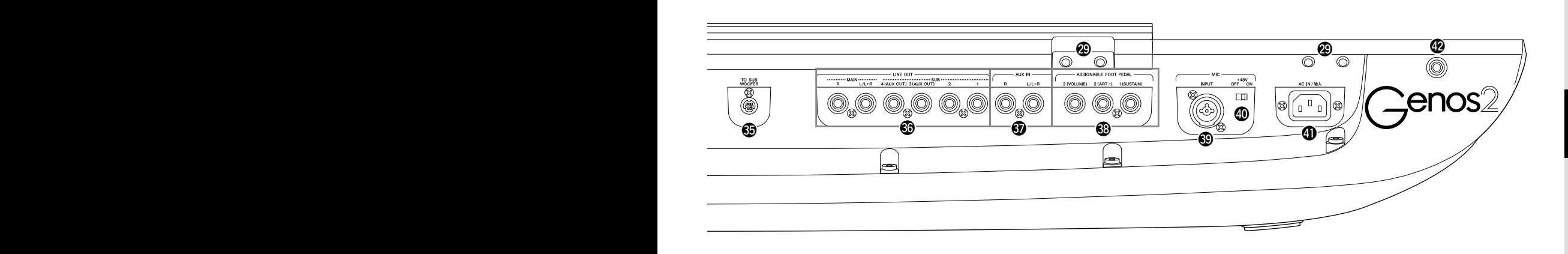

## <span id="page-20-0"></span>**Mocowanie pulpitu nutowego**

- **1 Zamocuj dwa wsporniki pulpitu w wewnętrznych szczelinach tylnego panelu.**
- **2 Umieść pulpit na wspornikach.**

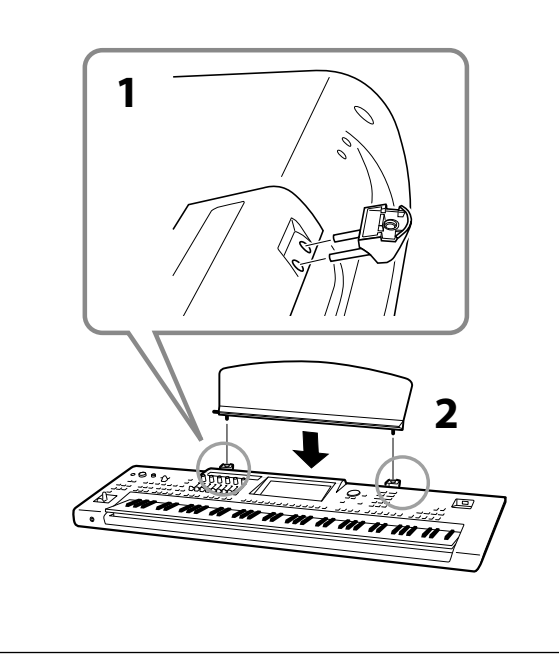

## <span id="page-20-1"></span>**Korzystanie ze złącza USB TO DEVICE pod instrumentem**

Instrument Genos2 jest wyposażone w wygodne dodatkowe złącze USB TO DEVICE znajdujące się pod instrumentem, co pozwala na półtrwałe zainstalowanie napędu flash USB, który będzie zawsze dostępny i chroniony przed uszkodzeniem lub utraceniem. Do montażu konieczny jest śrubokręt krzyżakowy. Przed użyciem napędu flash USB należy również zapoznać się z częścią "Podłączanie urządzeń USB" na [str. 115.](#page-114-0)

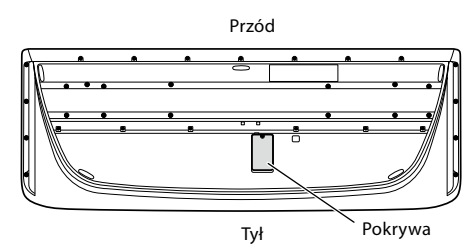

**1 Wyjmij śrubokręt z osłony.**

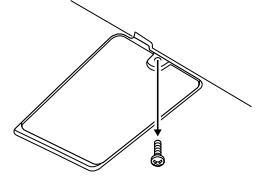

#### **UWAGA**

Odkręcone śruby należy przechowywać w bezpiecznym miejscu. Zostaną użyte do zamknięcia pokrywy.

## **2 Otwórz pokrywę.**

Złącze USB TO DEVICE stanie się widoczne.

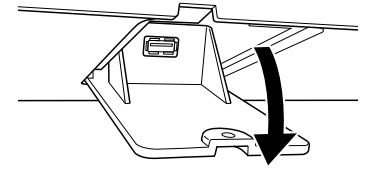

- **3 Podłącz napęd flash USB.**
- **4 Zamknij pokrywę i dokręć śrubę wykręconą w kroku 1.**

## <span id="page-21-1"></span><span id="page-21-0"></span>**Podłączenia audio**

## **Podłączanie słuchawek lub zestawu głośnikowego**

Instrument nie jest wyposażony we wbudowane głośniki, dlatego odsłuchiwanie jego dźwięku wymaga użycia zewnętrznego sprzętu, np. słuchawek lub zestawu głośnikowego.

### **Korzystanie ze słuchawek**

Podłącz słuchawki do gniazda [PHONES].

### **Korzystanie z zestawu głośnikowego**

Instrukcje montażu opcjonalnych głośników GNS-MS01 można znaleźć na [str. 124](#page-123-1). Instrukcje podłączania innych głośników podano na [str. 112](#page-111-2).

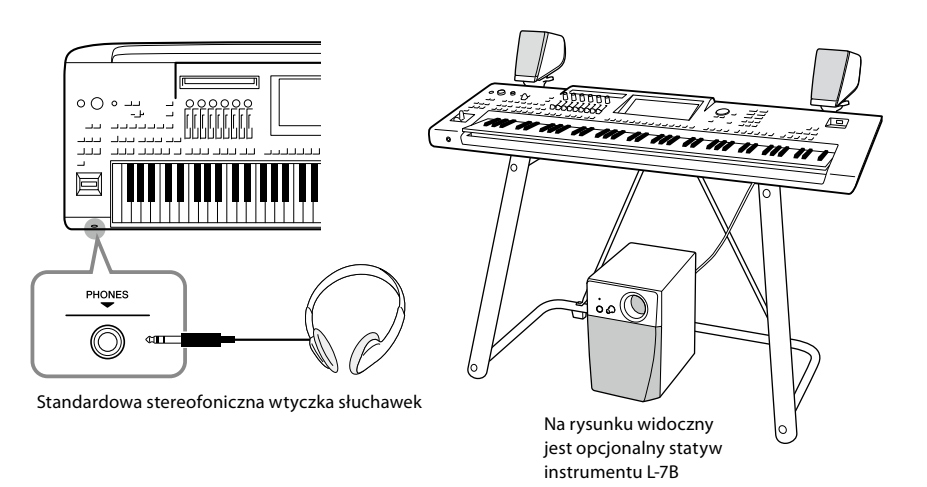

*PRZESTROGA* **Nie należy korzystać ze słuchawek przy ustawionym wysokim poziomie głośności przez dłuższy czas. Może to doprowadzić do utraty słuchu.**

## **Podłączanie mikrofonu**

Podłączenie mikrofonu do gniazda [MIC INPUT] (gniazdo XLR lub standardowe gniazdo słuchawkowe typu jack 1/4 cala) umożliwia śpiewanie przy akompaniamencie własnym użytkownika lub do odtwarzanego utworu. Instrukcje dotyczące podłączania mikrofonu można znaleźć na [str. 110.](#page-109-2)

## <span id="page-22-2"></span><span id="page-22-0"></span>**Zasilacz**

**1 Podłącz dostarczony przewód zasilający do gniazda [AC IN] na tylnym panelu instrumentu.**

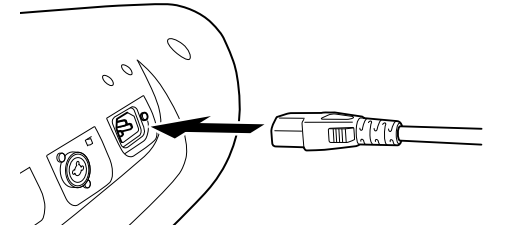

**2 Podłącz drugi koniec przewodu zasilającego do gniazda elektrycznego.**

## <span id="page-22-1"></span>**Włączanie/wyłączanie zasilania**

**1** Ustaw pokrętło [MASTER VOLUME] w pozycji "MIN.".

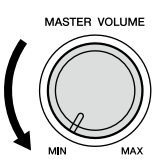

**2 Naciśnij przycisk [**P**] (Standby/On), aby włączyć zasilanie.** Pojawi się okno Home [\(str. 30](#page-29-2)). Zagraj kilka dźwięków i ustaw odpowiedni poziom głośności klawiatury.

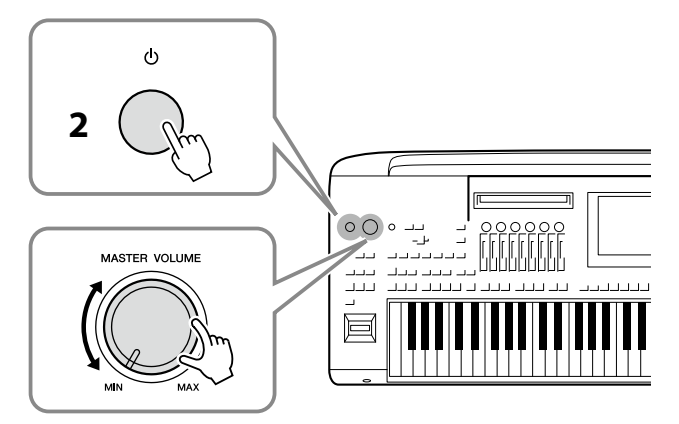

**3 Po zakończeniu korzystania z instrumentu wyłącz zasilanie, naciskając przełącznik [**P**] (Standby/On) i przytrzymując go około sekundy.**

*OSTRZEŻENIE* **Używaj wyłącznie przewodów zasilających dostarczonych z produktem.**

#### *OSTRZEŻENIE*

**Ustawiając instrument, upewnij się, że gniazdko elektryczne, z którego chcesz korzystać, jest łatwo dostępne. W przypadku nieprawidłowego działania instrumentu lub jakichkolwiek innych problemów z urządzeniem natychmiast wyłącz instrument i wyjmij wtyczkę z gniazdka.**

#### **UWAGA**

Odłączając przewód zasilający, najpierw wyłącz zasilanie, a następnie wykonaj tę procedurę w odwrotnej kolejności.

#### *NOTYFIKACJA*

**Przed włączeniem instrumentu upewnij się, że liczba napędów flash USB podłączonych do złączy [USB TO DEVICE] wynosi jeden lub mniej. Aby uzyskać szczegółowe informacje, patrz [str. 115](#page-114-0).**

#### **UWAGA**

Dopóki na wyświetlaczu nie pojawi się okno Home, nie można wykonywać żadnych czynności, w tym wyłączać zasilania ani grać na klawiaturze.

#### *OSTRZEŻENIE*

**Wyłączone urządzenie wciąż pobiera minimalną ilość prądu. Jeśli urządzenie nie będzie używane przez długi czas, wyjmij wtyczkę przewodu zasilającego z gniazdka.**

#### *NOTYFIKACJA*

**Gdy trwa nagrywanie lub edytowanie utworów albo gdy instrument wyświetla komunikaty, nie można wyłączyć zasilania, nawet przez naciśnięcie przełącznika [**P**] (Standby/On). Jeśli chcesz wyłączyć zasilanie, naciśnij przełącznik [**P**] (Standby/On) wyłącznie po zakończeniu nagrywania lub edytowania utworu albo po zniknięciu komunikatu. Aby wymusić zakończenie pracy instrumentu, naciśnij i przytrzymaj przełącznik [**P**] (Standby/On) przez co najmniej trzy sekundy. Pamiętaj, że wymuszone wyłączenie zasilania może spowodować utratę danych i uszkodzenie instrumentu.** 

## <span id="page-23-1"></span><span id="page-23-0"></span>**Funkcja automatycznego wyłączania**

Aby zapobiec niepotrzebnemu zużywaniu energii, wyposażono instrument w funkcję automatycznego wyłączania, która samoczynnie wyłącza jego zasilanie, gdy nie jest używany przez określony czas. Czas, po którego upływie następuje automatyczne wyłączenie zasilania, wynosi domyślnie około 30 minut. Ustawienie to można jednak zmienić [\(str. 24\)](#page-23-2).

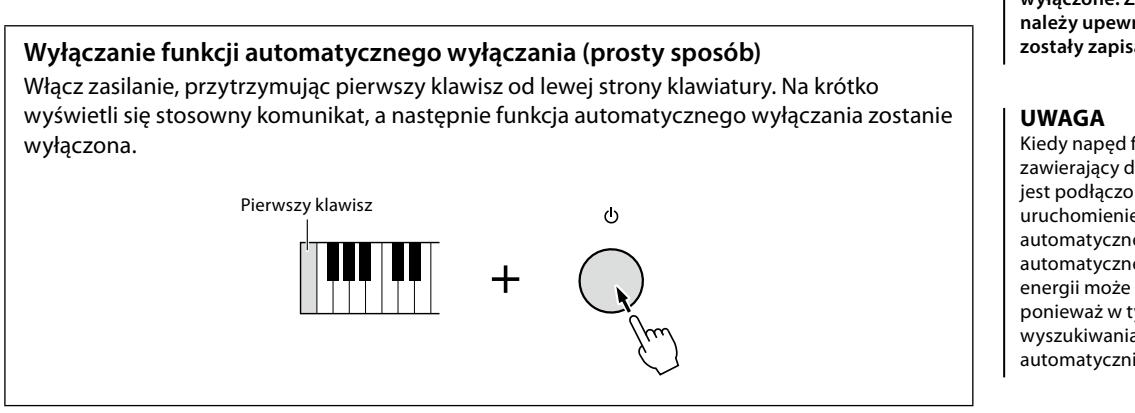

## <span id="page-23-3"></span>**Wprowadzanie podstawowych ustawień**

W razie potrzeby należy wprowadzić podstawowe ustawienia instrumentu, np. język wyświetlania komunikatów na ekranie.

## **1 Otwórz okno operacyjne Utility (Narzędzia).**

Najpierw naciśnij przycisk [MENU], aby otworzyć okno Menu. Następnie dotknij opcji [Menu 2], aby przejść do strony 2 okna (jeśli nie jest aktualnie wyświetlana), po czym dotknij opcji [Utility] (Narzędzia).

- **2 Na wyświetlaczu dotknij opcji [System].**
- **3 Wprowadź niezbędne ustawienia za pomocą ekranu dotykowego.**

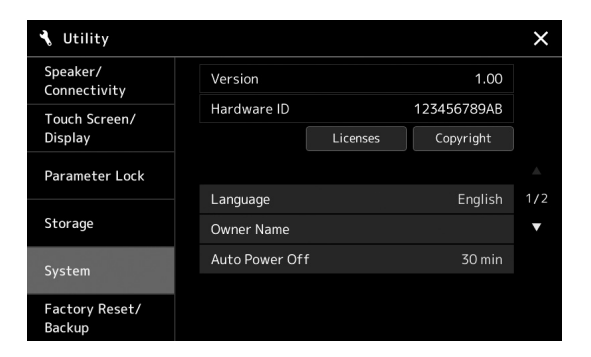

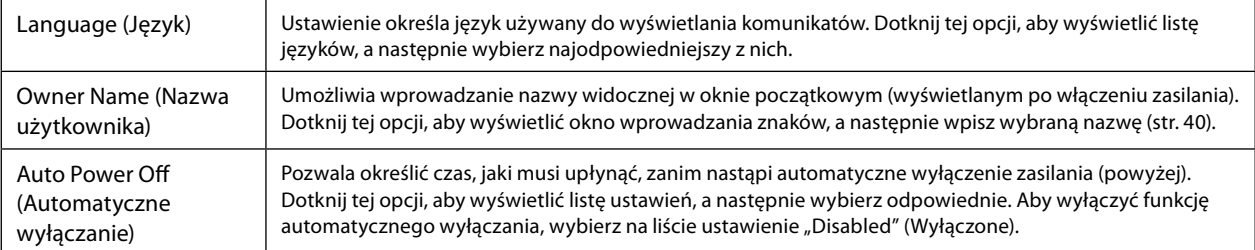

<span id="page-23-2"></span>Informacje na temat innych elementów na tym ekranie można znaleźć w Podręczniku operacji zaawansowanych w witrynie internetowej [\(str. 10](#page-9-1)).

#### *NOTYFIKACJA*

**Wszelkie dane, które nie zostały zapisane z użyciem opcji Save (Zapisz), zostaną utracone, jeśli zasilanie zostanie automatycznie wyłączone. Zanim to nastąpi należy upewnić się, że dane zostały zapisane [\(str. 37\)](#page-36-0).**

Kiedy napęd flash USB zawierający dużą liczbę plików jest podłączony do instrumentu, uruchomienie funkcji automatycznego wyłączania lub automatycznego oszczędzania energii może się opóźnić, ponieważ w tym czasie indeks wyszukiwania pliku zostanie automatycznie aktualizowany.

## <span id="page-24-0"></span>**Zmiana jasności okien i przycisków Lighting**

Funkcja umożliwia zmianę jasności wyświetlacza głównego i przycisków Lighting.

**1 Otwórz okno operacyjne Utility (Narzędzia) (krok 1 na [str. 24\)](#page-23-3).**

## **2 Otwórz okno ekranu dotykowego/wyświetlacza.**

Dotknij opcji [Touch Screen/Display] na wyświetlaczu.

**3 Zmień ustawienia za pomocą ekranu dotykowego.**

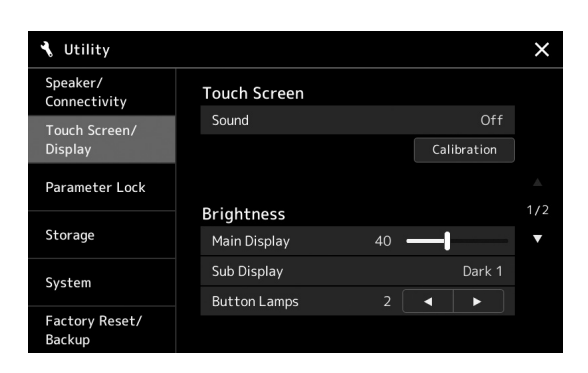

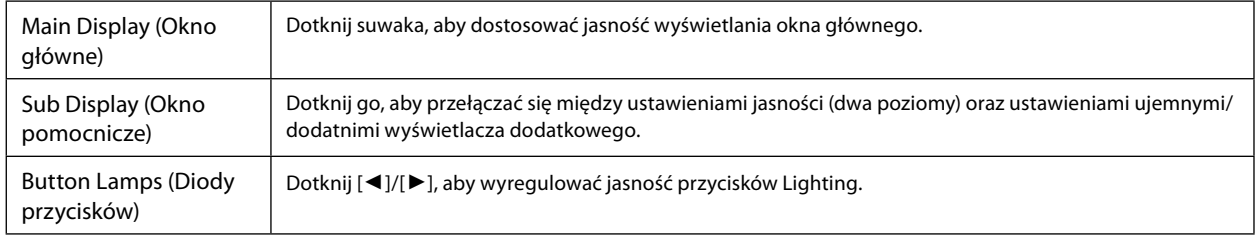

## <span id="page-25-0"></span>**Struktura okien**

Instrument Genos2 jest wyposażony w dwa okna (ekran dotykowy LCD i widok LIVE CONTROL) oraz podświetlane przyciski, które informują wizualnie o bieżącym stanie instrumentu.

<span id="page-25-1"></span>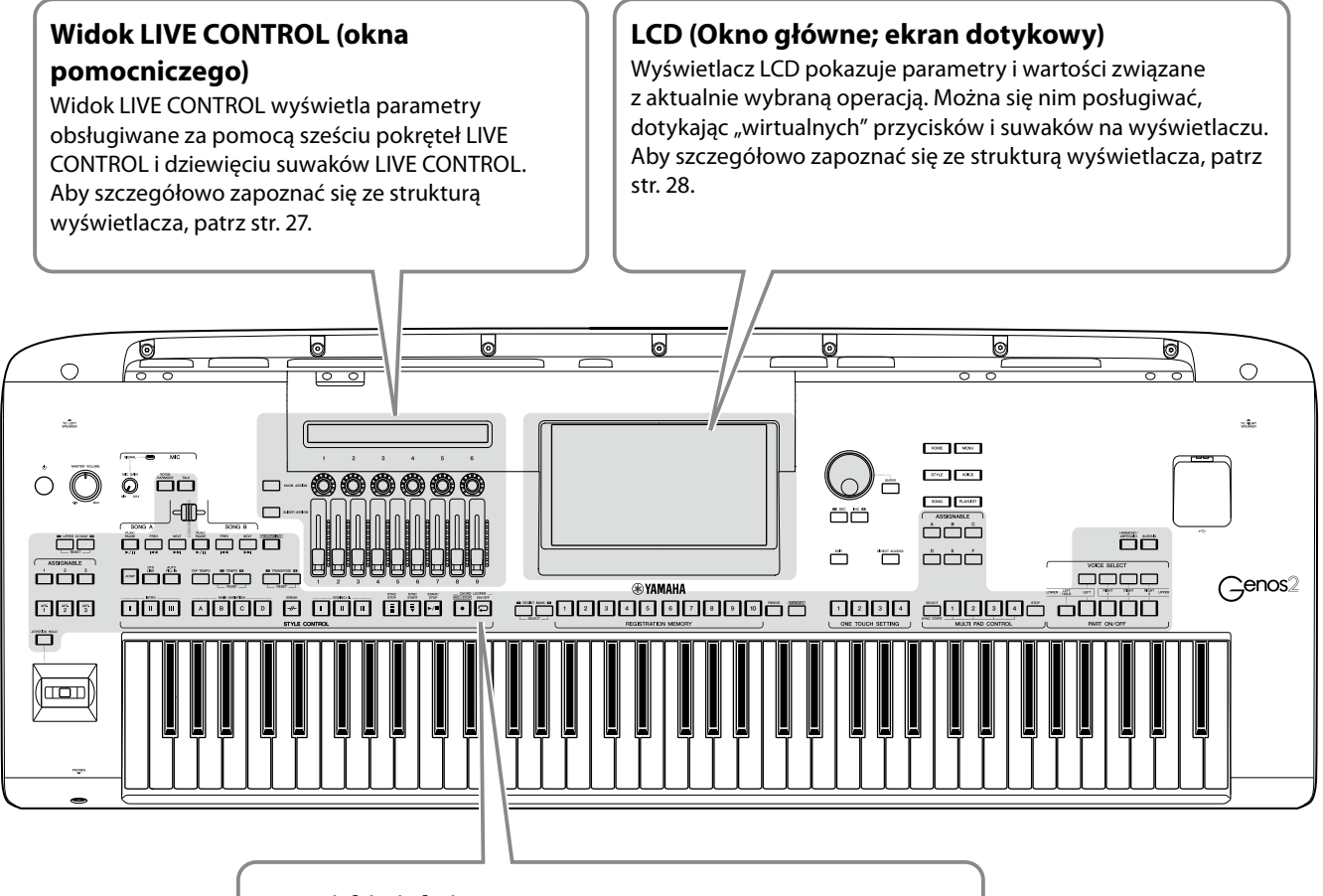

### **Przyciski Lighting**

Te przyciski wskazują odpowiadające im stany funkcji poprzez włączanie/wyłączanie, miganie lub zmianę kolorów. Szczegółowe informacje na temat wskazań podświetlanych wskaźników i stosowanych konwencji można znaleźć w opisie poszczególnych funkcji.

## <span id="page-26-1"></span><span id="page-26-0"></span>**Struktura widoku LIVE CONTROL (okna pomocniczego)**

W widoku LIVE CONTROL wyświetlane są stany parametrów, które można regulować za pomocą pokręteł i suwaków LIVE CONTROL. Dostępne są dwa okna: pokrętła i suwaki, można również przełączać się między nimi podczas obsługi instrumentu. Aby przełączać okna bez zmiany wartości parametrów, należy nacisnąć przyciski [KNOB ASSIGN]/[SLIDER ASSIGN].

#### **UWAGA**

Naciśnięcie przycisku [KNOB ASSIGN], gdy wyświetlone jest już okno pokręteł, lub naciśnięcie przycisku [SLIDER ASSIGN], gdy wyświetlane jest już okno suwaków, przełącza typ przypisania odpowiedniej grupy kontrolerów. Aby uzyskać szczegółowe informacje dotyczące przełączania typów przypisania, patrz str. 62.

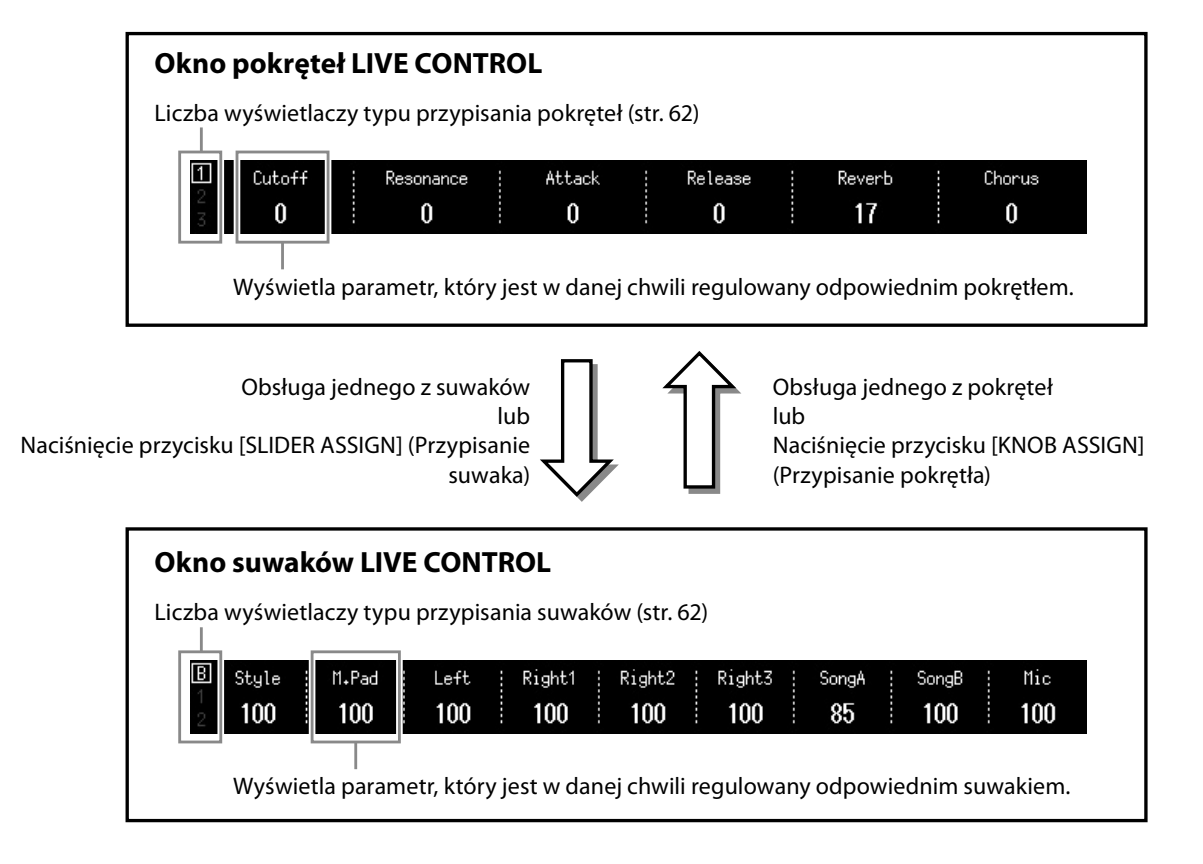

#### **UWAGA**

Można również sprawdzić aktualne wartości parametrów dzięki diodom LED każdego pokrętła i suwaka. Aby uzyskać szczegółowe informacje, patrz str. 62.

## <span id="page-27-1"></span><span id="page-27-0"></span>**Struktura okna głównego — korzystanie z przycisków wejściowych**

Przyciski wejściowe, jak sugeruje ich nazwa, są wygodnymi, prostymi w obsłudze wejściami do instrumentu Genos2. Po włączeniu instrumentu zostaje wywołane okno Home (Główne). Podczas pracy z instrumentem można jednak bezpośrednio wywołać okno Home (Główne) i inne wymagane okna, naciskając przyciski wejściowe na przednim panelu. Dostęp do innych funkcji i szczegółowych ustawień urządzenia można uzyskać z okna Menu. W zależności od danej funkcji można wywołać okno wyboru pliku w celu wybrania żądanych plików.

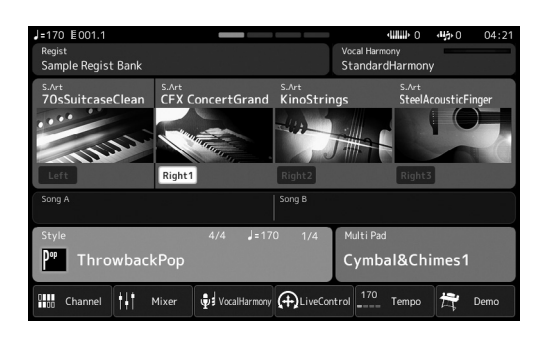

#### **Okno Home (Główne)**

Ten portal struktury okna dostarcza natychmiastowych informacji o wszystkich bieżących ustawieniach.

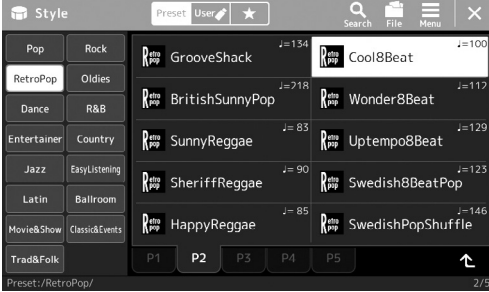

#### **Okno Style Selection (Wybór stylu)**

Jest to jedno z okien "File Selection" (wybierania plików) [\(str. 32\)](#page-31-0) służące do wybierania stylów.

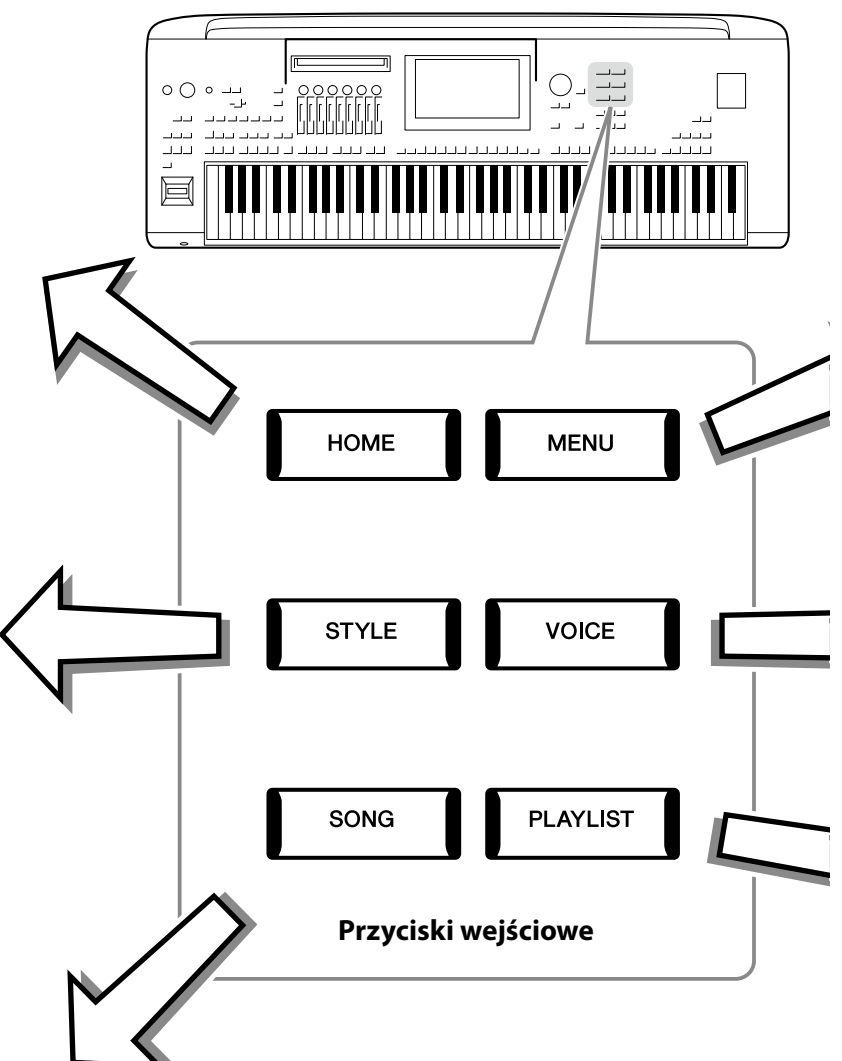

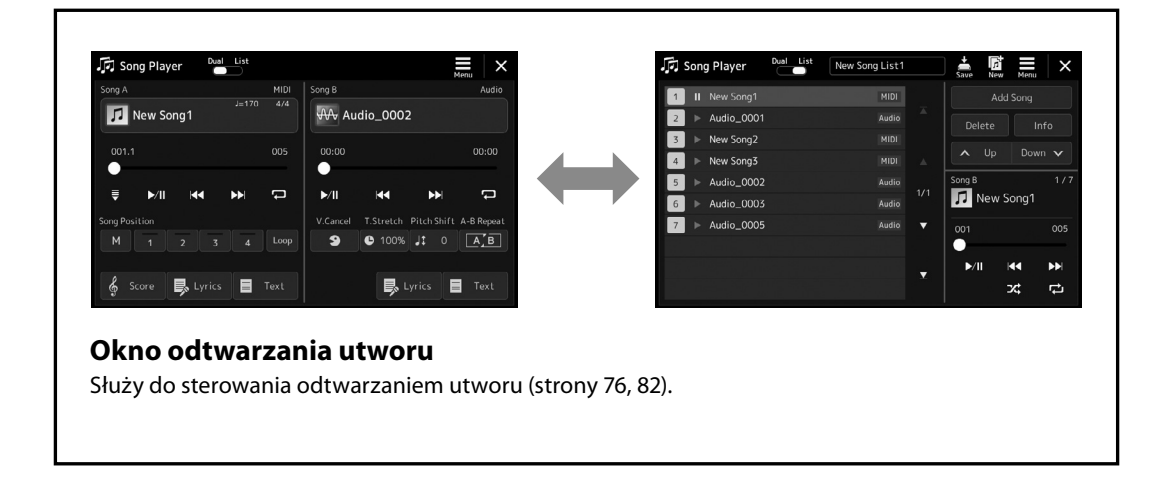

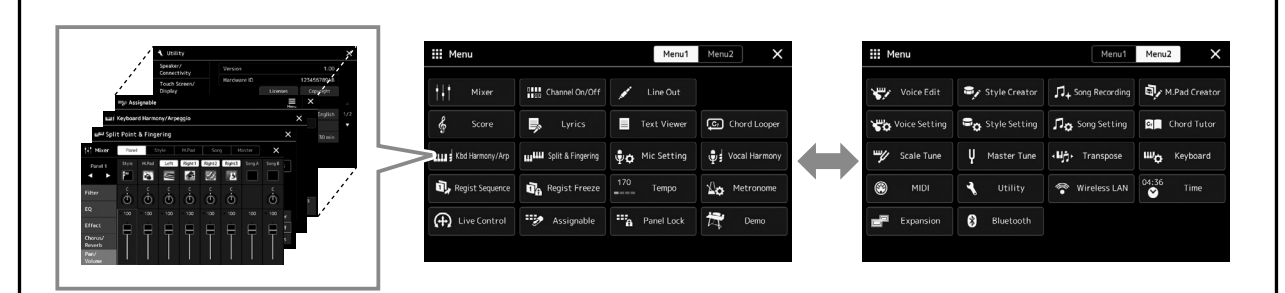

#### **Okno Menu**

Dotykając poszczególnych ikon, można wywoływać różne funkcje, np. zapis nutowy utworu, regulację poziomów głośności i inne szczegółowe ustawienia [\(str. 33\)](#page-32-1).

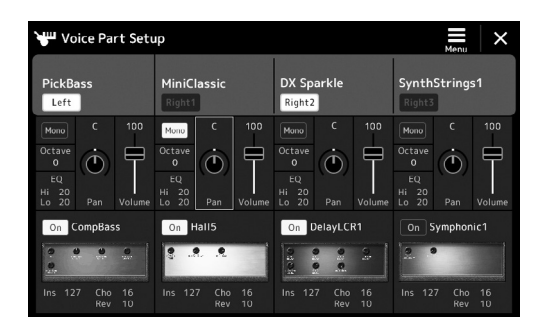

## **Okno Voice Part Setup (Konfiguracja partii brzmienia)**

Służy to precyzyjnego ustawiania ustawień edycji i efektów brzmienia partii klawiatury. Szczegółowe informacje na temat okna Voice Part Setup można znaleźć w Podręczniku operacji zaawansowanych w witrynie internetowej firmy Yamaha.

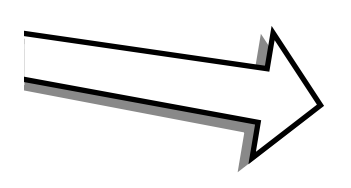

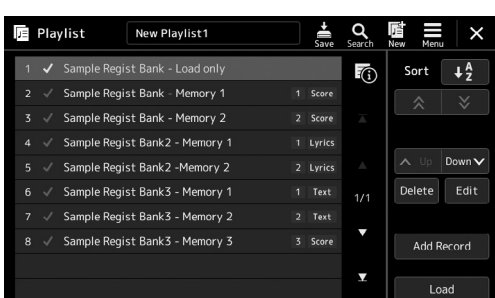

#### **Okno listy odtwarzania**

Służy do wybierania i edycji list odtwarzania [\(str. 100\)](#page-99-0).

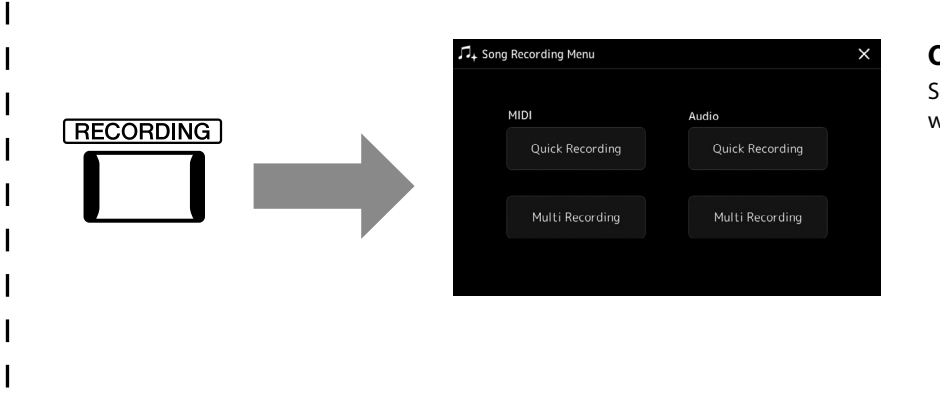

#### <span id="page-28-0"></span>**Okno nagrywania utworu**

Służy do nagrywania własnych wykonań ([str. 94\)](#page-93-0).

## <span id="page-29-0"></span>**Operacje podstawowe**

## <span id="page-29-1"></span>**Konfiguracja okien**

W tej części opisano najczęściej używane okna: Home (Główne), File Selection (Wybór plików) i Menu. Okno Home (Główne) pojawia się po włączeniu zasilania. Termin "okno wyboru pliku" odnosi się do wszystkich wyświetlanych przez instrument okien, w których można wybierać pliki. Okno Menu jest oknem portalu służącym do różnych celów. Można je wyświetlić, naciskając przycisk [MENU].

## <span id="page-29-2"></span>**Okno Home**

Pojawia się po włączeniu zasilania, a ponadto można je wyświetlić, naciskając przycisk [HOME]. W oknie tym wyświetlane są bieżące ustawienia podstawowe, np. wybrane brzmienie lub styl akompaniamentu. Umożliwia to szybkie sprawdzenie aktualnej konfiguracji instrumentu. Z tego powodu podczas gry na klawiaturze warto mieć zawsze wyświetlone okno Home (Główne).

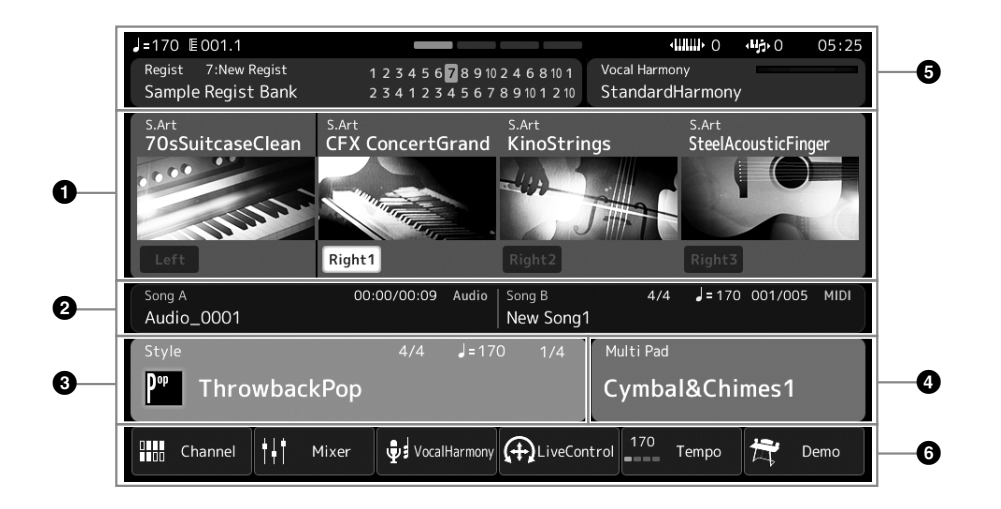

#### 1 **Obszar Voice (Brzmienie)**

Podaje aktualnie wybrane brzmienia dla poszczególnych partii klawiatury (Left oraz Right 1–3) oraz stan włączenia/ wyłączenia tych czterech partii. Dotknięcie nazwy brzmienia powoduje wywołanie okna wyboru brzmień dla poszczególnych partii.

### 2 **Obszar Song (Utwór)**

Prezentuje informacje związane z odtwarzaniem utworu. Informacje o odtwarzaniu są wyświetlane w zależności od trybu odtwarzania utworu (str. 77).

Dotknięcie nazwy pliku powoduje wyświetlenie okna wyboru.

#### 3 **Obszar Style (Styl)**

Zawiera informacje dotyczące bieżącego stylu, bieżącą pozycję odtwarzanego fragmentu, nazwę bieżącego akordu i metrum. Dotknięcie nazwy stylu powoduje wyświetlenia okna Style Selection (Wybór stylu). Gdy przycisk [ACMP] jest włączony, w oknie są wyświetlane akordy grane w strefie akordów klawiatury.

#### 4 **Obszar Multi Pad**

Wskazuje bieżący bank sekwencji Multi Pad. Dotknięcie nazwy banku sekwencji Multi Pad powoduje pojawienie się okna wyboru sekwencji Multi Pad.

#### 5 **Obszar innych informacji**

Wskazuje bieżący stan, np. informacje dotyczące mikrofonu czy pamięci rejestracyjnej. Więcej informacji można znaleźć na następnej stronie.

#### 6 **Obszar skrótów**

Zawiera ikony skrótów umożliwiające wywoływanie różnych funkcji jednym dotknięciem. Dotknięcie danej ikony skrótu powoduje pojawienie się okna odpowiedniej funkcji. Można również zarejestrować własne ikony przydatnych skrótów niestandardowych, posługując się oknem Assignable ([str. 104](#page-103-1)).

 **Obszar informacji w oknie Home (Głównym)**

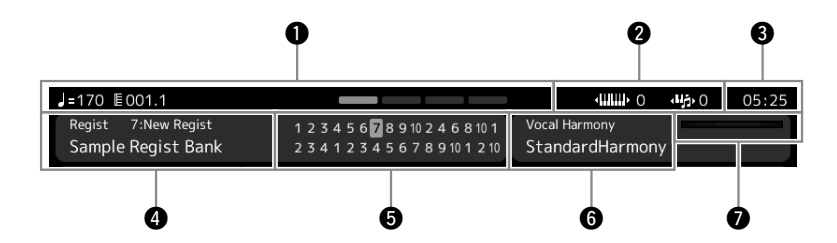

#### 1 **Takt/Uderzenie/Tempo**

W tej części wyświetlane jest aktualne położenie (takt/uderzenie/tempo) podczas odtwarzania stylu lub utworu MIDI. Obracając pokrętło Data, możesz wywołać okno podręczne Tempo i dostosować tempo.

#### 2 **Górna oktawa/transpozycja**

Wyświetla wartość przesunięcia górnej oktawy oraz wartość transpozycji głównej w półtonach (str. 61).

#### 3 **Zegar**

W tym obszarze jest wyświetlana aktualna godzina.

#### 4 **Bank pamięci rejestracyjnej**

Zawiera nazwę wybranego banku pamięci rejestracyjnej i jej numer. Dotknięcie nazwy banku pamięci rejestracyjnej wywołuje okno wyboru banku pamięci rejestracyjnej.

#### 5 **Sekwencja rejestracyjna**

Pojawia się, gdy jest włączona funkcja sekwencji rejestracyjnej. Szczegółowe informacje dotyczące programowania sekwencji można znaleźć w Podręczniku operacji zaawansowanych w witrynie internetowej.

#### 6 **Nazwa rodzaju harmonii wokalnej**

Wskazuje bieżący rodzaj harmonii wokalnej (str. 80). Dotknięcie nazwy rodzaju harmonii wokalnej powoduje wyświetlenie okna Vocal Harmony Type Selection (Wybór rodzaju harmonii wokalnej).

#### 7 **Wskaźnik poziomu sygnału na wejściu MIC**

Wskazuje poziom sygnału wejściowego z podłączonego mikrofonu. Za pomocą pokrętła [MIC GAIN] należy ustawić poziom sygnału w taki sposób, aby wskaźnik miał kolor zielony lub żółty (nie czerwony). Więcej informacji na temat podłączania mikrofonu można znaleźć na [str. 110.](#page-109-2)

## <span id="page-31-0"></span>**Okno File Selection (Wybór plików)**

Okno File Selection (Wybór plików) służy do wybierania brzmień, stylów, utworów, sekwencji Multi Pad i innych danych. Można je wyświetlić, dotykając w oknie Home (Główne) nazwy brzmienia, stylu lub utworu albo naciskając jeden z przycisków VOICE SELECT lub przycisk [STYLE] itd. Zawartość wyświetlanego okna różni się w zależności od wybranego typu pliku. Na przykład po wybraniu brzmienia pojawia się okno wyboru brzmienia.

W tej sekcji przedstawiono strukturę okien wspólną dla wszystkich typów okien wyboru pliku.

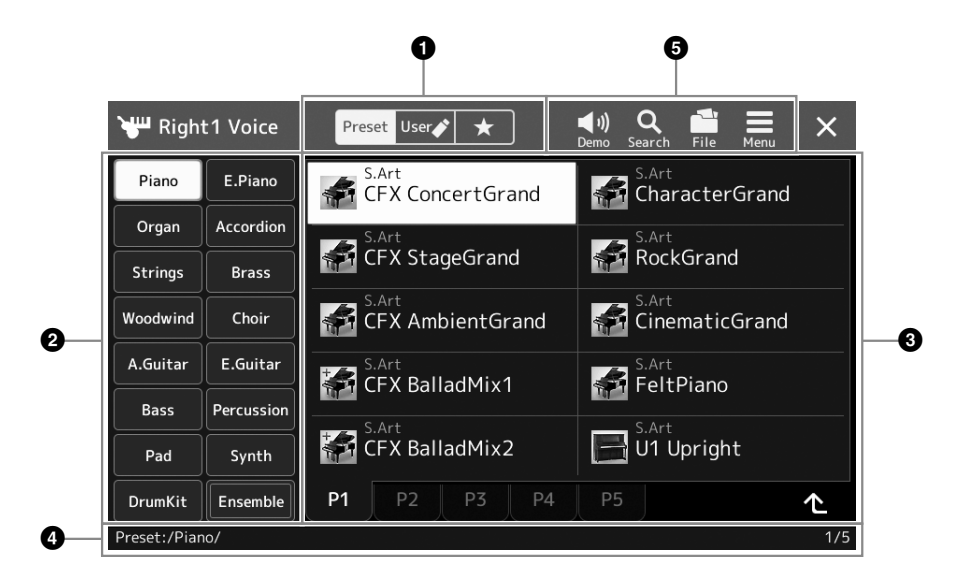

#### 1 **Kategoria główna**

Wybierz kartę Preset (Wstępnie zdefiniowane), User (Użytkownik) lub Favorite (Ulubione).

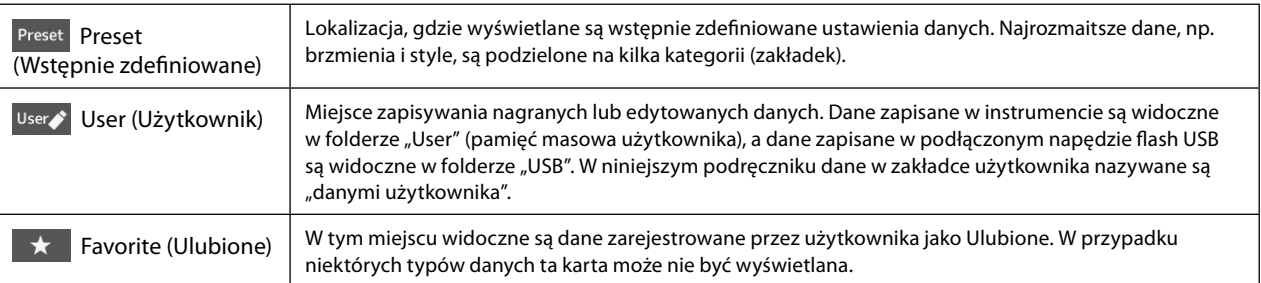

#### 2 **Podkategorie/Napędy**

Po wybraniu wstępnie zdefiniowanej zakładki w kategoriach głównych pojawiają się tu podkategorie zależne od typu danych. Na przykład w oknie wyboru brzmienia są wyświetlane różne typy instrumentów, takich jak fortepian i organy. Po wybraniu karty User (Użytkownik) dostępne napędy są wyświetlane jako podkategorie.

#### 3 **Dane, które można wybierać (pliki)**

Widoczne są w tym obszarze pliki, które można wybierać. Jeśli dostępne są dwie strony lub więcej, można wyświetlić inną stronę, dotykając karty żądanej strony w dolnej części tego obszaru.

#### 4 **Ścieżka folderu**

Tutaj pojawia się tu bieżąca ścieżka lub bieżący folder, odpowiednio do struktury folderów.

#### 5 **Ikony operacji**

Widoczne są w tym obszarze funkcje (zapisywanie, kopiowanie, usuwanie itd.), jakie można wykonywać za pośrednictwem okna File Selection (Wybór plików).

Dostępne ikony zmieniają się w zależności od wybranego obszaru tego okna. Szczegółowe instrukcje można znaleźć w części "Zarządzanie plikami" ([str. 37\)](#page-36-2) oraz w częściach niniejszego podręcznika poświęconych poszczególnym funkcjom dostępnym w oknie File Selection (Wybór plików).

## <span id="page-32-1"></span><span id="page-32-0"></span>**Okno Menu**

To jest okno portalu służące do obsługi różnych funkcji. Można je otworzyć, naciskając przycisk [MENU].

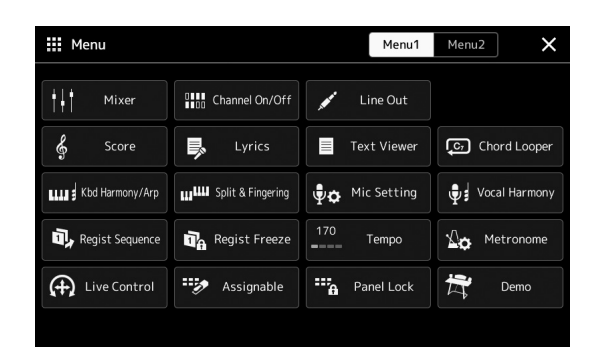

Różne wygodne funkcje są tu wyświetlane w formie ikon. Dotknięcie każdej z nich powoduje włączenie odpowiadającej jej funkcji. Ta lista składa się z dwóch stron, które można wybrać, dotykając przycisków [Menu 1] lub [Menu 2].

Zwięzłe informację o każdej funkcji można znaleźć w części "Lista funkcji" [\(str. 122\)](#page-121-1).

#### **UWAGA**

Strony można też przełączać, przesuwając poziomo po ekranie.

#### **Konwencje podawania instrukcji dotyczących czynności wykonywanych w oknie Menu**

W niniejszym podręczniku instrukcje składające się z wielu czynności są podawane w wygodnej, skrótowej formie, ze strzałkami wskazującymi właściwą kolejność działań.

Przykład: [MENU] → [Utility] (Narzędzia) → [System] → [Language] (Język) Powyższy przykład stanowi opis czteroetapowej czynności:

1) Naciśnij przycisk [MENU], aby otworzyć okno Menu.

2) W oknie Menu dotknij opcji [Utility] (Narzędzia).

3) Dotknij opcji [System].

4) Dotknij opcji [Language] (Język).

## **Zamykanie bieżącego okna**

Aby zamknąć bieżące okno, naciśnii przycisk [EXIT] lub dotknij ikony [×] w prawym górnym rogu okna lub opcji [Close] (Zamknij) w prawym dolnym rogu okna podręcznego. Po pojawieniu się komunikatu (okna dialogowego z informacjami lub z monitem o potwierdzenie) dotknięcie odpowiedniego elementu, np. "Yes" (Tak) lub "No" (Nie), powoduje jego zamknięcie. Aby szybko powrócić do okna Home, należy nacisnąć na panelu przycisk [HOME].

## <span id="page-33-0"></span>**Sterowanie za pośrednictwem wyświetlacza**

Wyświetlacz instrumentu jest wyposażony w specjalny ekran dotykowy, który umożliwia wybieranie i zmianę parametrów poprzez zwykłe dotykanie odpowiednich ustawień na ekranie. Można również zmniejszyć/zwiększyć wartość w małych krokach, obracając pokrętło danych lub naciskając przycisk [DEC]/[INC].

## **Korzystanie z wyświetlacza (ekranu dotykowego)**

#### *NOTYFIKACJA*

- **• Do obsługi ekranu dotykowego nie należy używać żadnych ostrych ani ciężkich narzędzi. Mogłoby to spowodować uszkodzenie wyświetlacza.**
- **• Nie należy zostawiać żadnych przedmiotów na dotykowym ekranie LCD. Może to skutkować usterką.**

#### **UWAGA**

Należy pamiętać, że nie jest możliwa obsługa poprzez równoczesne dotykanie dwóch lub więcej punktów ekranu.

## **Czułość**

Aby wybrać dany element, dotknij lekko jego ikony na wyświetlaczu.

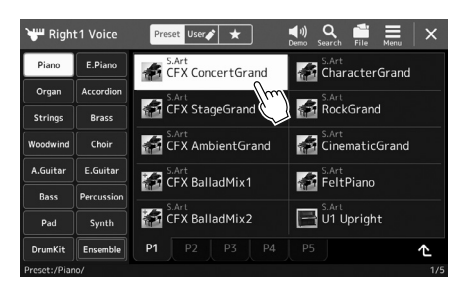

#### **UWAGA**

Jeśli nie podobają Ci się dźwięki systemowe (emitowane podczas dotykania ekranu), możesz je wyłączyć lub włączyć, wybierając  $[MENT] \rightarrow [Utility]$  (Narzędzia)  $\rightarrow$  [Touch Screen/Display] (Ekran dotykowy/Wyświetlacz)  $\rightarrow$ Touch Screen [Sound] (Ekran dotykowy (Dźwięk))

## **Suwak**

Aby zmienić wartość parametru, naciśnij i przytrzymaj suwak na wyświetlaczu, a następnie przesuń palec pionowo lub poziomo.

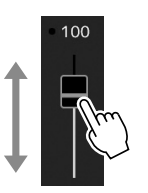

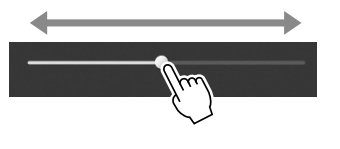

#### **UWAGA**

Przesuwanie suwaka pionowego działa tylko wtedy, gdy suwak jest zaznaczony. Aby zaznaczyć suwak, dotknij go raz. Wybrana opcja jest otoczona pomarańczową ramką.

## **Obracanie**

Aby zmienić wartość parametru, dotknij pokrętła na ekranie i przytrzymaj je, a następnie obracaj palcem wokół pokrętła.

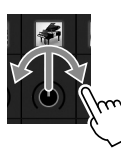

## **UWAGA**

Obracanie działa tylko dla wybranego pokrętła. Aby wybrać pokrętło, dotknij go raz. Wybrana opcja jest otoczona pomarańczową ramką.

### **Dotknięcie i przytrzymanie**

W niniejszej instrukcji oznacza to dotknięcie danego obiektu w oknie i przytrzymanie go przez chwilę.

W przypadku ustawiania wartości za pomocą przycisków  $\left|\mathbf{I}\right|$   $\blacktriangleright$ ], suwaka lub pokrętła można przywrócić wartość domyślną, dotykając wartości na wyświetlaczu i przytrzymując ją.

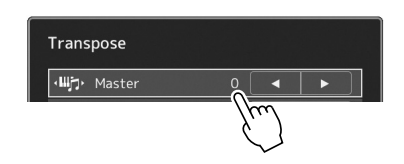

## **Używanie pokrętła Data, przycisku [ENTER] i przycisków [DEC]/[INC]**

W zależności od aktualnie wybranego okna z pokrętła Data i przycisków można korzystać na dwa następujące sposoby:

### **Regulowanie wartości parametrów**

Po wybraniu odpowiedniego parametru można wyregulować jego wartość za pomocą pokrętła Data lub przycisków [DEC]/[INC]. Jest to przydatne, gdy dokonanie regulacji za pomocą ekranu dotykowego sprawia problem lub użytkownik chce precyzyjnie skorygować dany parametr.

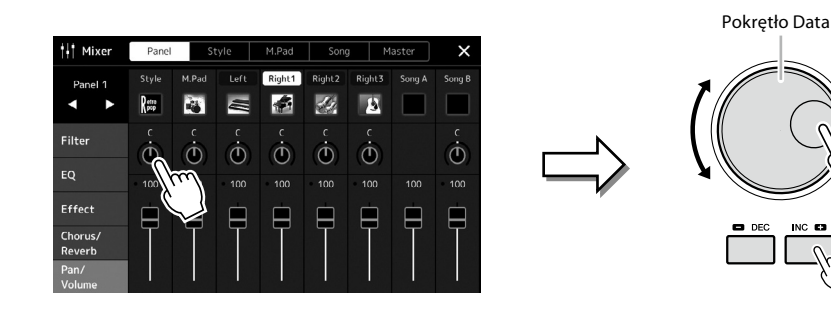

## **Ładowanie/Wybieranie elementów z listy**

W przypadku listy w oknie wyboru plików lub okien podręcznych służących do ustawiania parametrów, do wybrania elementu użyj pokrętła Data i przycisków [DEC]/[INC].

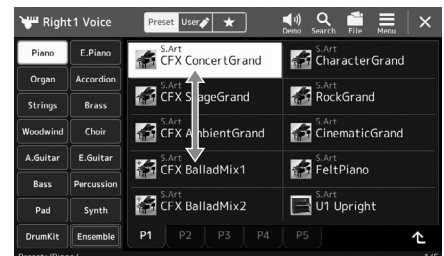

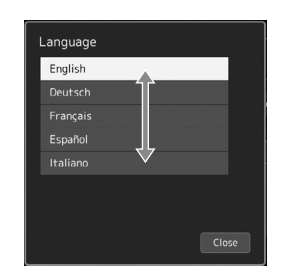

Obróć pokrętło lub naciskaj przyciski [DEC]/[INC], aby załadować/wybrać element.

To, czy element jest załadowany, czy tylko wybrany zależy od ustawień na wyświetlaczu przywoływanych za pośrednictwem  $[MEMU] \rightarrow [Utility] (Narzedzia) \rightarrow [Touch Screen/Display]$ (Ekran dotykowy/wyświetlacz) Szczegóły można znaleźć w części "Utility" ("Narzędzia") w Podręczniku operacji zaawansowanych w witrynie internetowej firmy Yamaha.

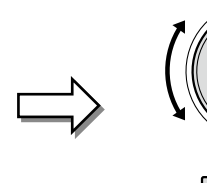

## <span id="page-35-1"></span><span id="page-35-0"></span>**Natychmiastowe wyświetlanie określonego okna — Direct Access (Bezpośredni dostęp)**

Dzięki wygodnej funkcji bezpośredniego dostępu można bardzo szybko wywoływać dowolne okna przy użyciu jednego przycisku. Listę okien, które można otwierać za pomocą funkcji bezpośredniego dostępu, można znaleźć w "Tabeli bezpośredniego dostępu" na [str. 126.](#page-125-1)

### **1 Naciśnij przycisk [DIRECT ACCESS].**

Na wyświetlaczu pojawi się komunikat informujący, który przycisk powinien zostać użyty.

**2 Naciśnij przycisk (lub porusz pokrętłem, suwakiem, joystickiem albo podłączonym pedałem) odpowiadający właściwemu oknu ustawień, aby bezpośrednio otworzyć to okno.**

Na przykład naciśnięcie jednego z przycisków REGISTRATION MEMORY [1]–[10] powoduje pojawienie się okna informacji o banku pamięci rejestracyjnej [\(str. 99\)](#page-98-0).

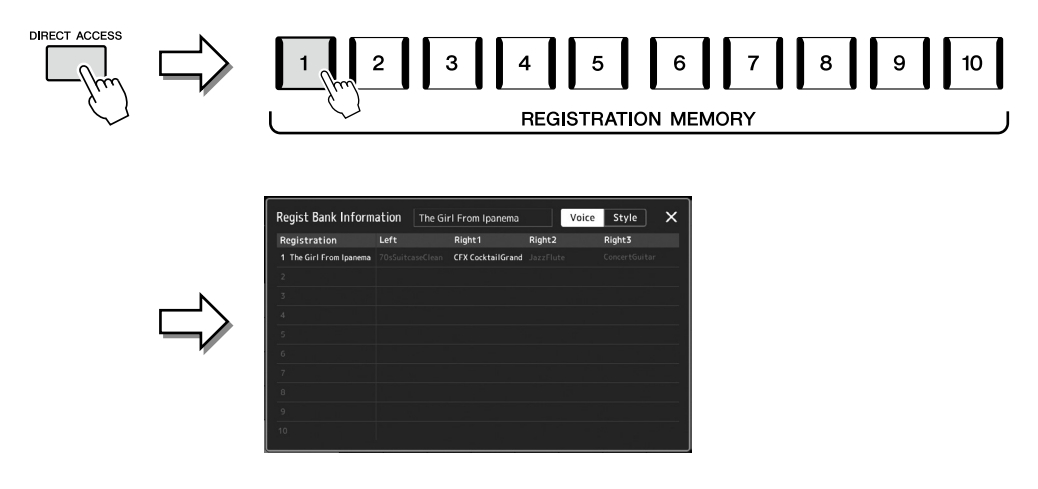

## **Przywracanie ustawień panelu**

Można przywrócić ustawienia panelu związane z brzmieniami, stylami, ustawieniami MIDI, ustawieniami wyjścia Line Out itd. bez wyłączania i włączania zasilania. Jest to przydatne, gdy przypadkowo jakieś ustawienia zostaną wczytane lub wprowadzone i nie słychać dźwięków, nawet podczas gry na klawiaturze lub po przywróceniu ustawień podstawowych.

### **1 Naciśnij przycisk [DIRECT ACCESS].**

Pojawi się okno podręczne umożliwiające bezpośredni dostęp ze wskazaniem [Panel Reset] (Przywracanie panelu).

**2 Dotknij przycisku [Panel Reset] (Przywracanie panelu).** Po wyświetleniu komunikatu potwierdzającego dotknij opcji [Reset] (Przywróć), aby przywrócić ustawienia.

## **Odtwarzanie utworów demonstracyjnych**

Utwory demonstracyjne oferują dynamiczne pokazy dźwięków wysokiej jakości.

**1** Wyświetl okno Demo (Utwór demonstracyjny), wybierając opcję [MENU] → [Demo].

**2 Dotknij okna, aby wyświetlić i odtworzyć wybrany utwór demonstracyjny.** Możesz wstrzymać odtwarzanie utworu demonstracyjnego, dotykając przycisku [Pause] i grać na klawiaturze, używając brzmienia używanego w tym momencie. Aby wznowić odtwarzanie utworu demonstracyjnego, ponownie dotknij przycisku [Pause].

### **UWAGA**

**UWAGA**

Funkcja przywracania panelu może nie być dostępna w zależności od stanu instrumentu, na przykład podczas nagrywania.

Aby powrócić do wyższego poziomu menu, dotknij opcji [Menu] w oknie.

**3 Naciśnij przycisk [EXIT], aby zamknąć okno Demo (Utwór demonstracyjny).**
## <span id="page-36-0"></span>**Zarządzanie plikami**

Dane utworzone przez użytkownika, np. nagrany utwór i zmodyfikowane brzmienie, można zapisywać jako pliki w instrumencie (czyli w "pamięci masowej USER") oraz w napędzie flash USB. Po zapisaniu wielu plików użytkownik może mieć problem z szybkim znalezieniem odpowiedniego z nich. Aby ułatwić tę czynność, można pliki umieszczać w folderach, zmieniać ich nazwy, usuwać niepotrzebne itd. Operacje te wykonuje się w oknie File Selection (Wybór plików).

### **UWAGA**

Przed użyciem napędu flash USB należy zapoznać się z częścią "Podłączanie urządzeń USB" na [str. 115.](#page-114-0)

### **Ograniczenia związane z utworami wstępnie zaprogramowanymi**

Wstępnie zaprogramowane utwory i większość utworów dostępnych w sprzedaży obejmuje ochrona przed kopiowaniem, aby zapobiec nielegalnemu powielaniu lub przypadkowemu usunięciu. Nie można ich kopiować, przenosić ani zapisywać w innym miejscu, nie można ich też usunąć.

## **Zapisywanie pliku**

Tworzone przez siebie dane (np. nagrane utwory i edytowane brzmienia) można zapisywać w formie plików w pamięci masowej użytkownika lub w napędzie flash USB w oknie wyboru plików [\(str. 32](#page-31-0)).

**1 W odpowiednim oknie wyboru plików\* dotknij opcji (Edytuj plik), aby wywołać okno podręczne edytowania plików.**

### **UWAGA**

Aby anulować operację na pliku, naciśnij przycisk [EXIT].

- \* Na przykład przedstawione poniżej okno (Wybór brzmienia) jest wywoływane przy użyciu przycisku wyboru brzmienia VOICE SELECT [RIGHT 1].
	- 1 File Edi  $\overline{\mathbf{2}}$ S.Art<br>CFX ConcertGrand  $\overrightarrow{f}$ S.Art StageGrand RockGrand CinematicGrand **F. A.** CFX Ambient Grand CFX Ambient Grand  $\sim$ **And CinematicGran** CFX BalladMix1 **FeltPiano** CFX BalladMix1 **A.** FeltPiano S.Art<br>I U1 Upright S.Art<br>JU1 Upright CFX BalladMix2 CFX BalladMix2 r,
- **2 Dotknij ikony [Save] (Zapisz), aby wywołać okno wyboru miejsca docelowego.**

### **3 Wybierz miejsce, w którym chcesz zapisać plik.**

Aby przejść do folderu wyższego poziomu, dotknij ikony <a>
(W górę).

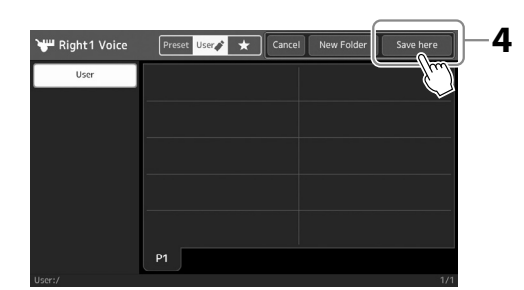

**4 Dotknij opcji [Save here] (Zapisz tutaj), aby wyświetlić okno wprowadzania znaków.**

**UWAGA** Aby anulować tę operację, dotknij opcji [Cancel] (Anuluj).

## **5 Wprowadź nazwę pliku [\(str. 40](#page-39-0)).**

Nawet jeśli pominiesz tę czynność, możesz nadać nazwę plikowi w dowolnej chwili po jego zapisaniu ([str. 38\)](#page-37-0).

**6 W oknie wprowadzania znaków dotknij opcji [OK], aby faktycznie zapisać plik.** Zapisany plik zostanie automatycznie umieszczony w odpowiednim miejscu wśród plików zgodnie z porządkiem alfabetycznym.

## **Tworzenie nowego folderu**

Utworzone foldery można dowolnie nazywać i porządkować, aby ułatwić sobie odnajdywanie w nich własnych danych.

**1 W oknie File Selection (Wybór plików) wybierz zakładkę użytkownika [\(str. 32\)](#page-31-0), a następnie wybierz miejsce, w którym chcesz utworzyć nowy folder.**

Aby przejść do folderu wyższego poziomu, dotknij ikony (W górę).

- **2 Dotknij opcji (Edytuj plik), aby wywołać okno podręczne edytowania plików.**
- **3 Dotknij ikony [New Folder] (Nowy folder), aby wywołać okno wprowadzania znaków.**
- **4 Wprowadź nazwę nowego folderu [\(str. 40](#page-39-0)).**

## <span id="page-37-0"></span>**Zmiana nazw plików lub folderów**

W razie potrzeby nazwy plików i folderów można zmieniać.

- **1 Wyświetl okno File Selection (Wybór plików), w którym widoczny jest odpowiedni plik lub folder.**
- **2 Dotknij opcji (Edytuj plik), aby wywołać okno podręczne edytowania plików.**
- **3 Dotknij opcji [Rename] (Zmień nazwę) w menu zarządzania plikami, aby wywołać okno wyboru żądanego pliku lub folderu.**
- **4 Wybierz żądany plik lub folder, dotykając go.**
- **5 Dotknij opcji [Rename] (Zmień nazwę) w górnej części ekranu, aby przywołać okno wprowadzania znaków.**
- **6 Wpisz nazwę wybranego pliku lub folderu [\(str. 40](#page-39-0)).**

## **Kopiowanie lub przenoszenie plików**

W razie potrzeby można skopiować lub wyciąć plik i wkleić go w inne miejsce (do innego folderu). Tą samą metodą można także skopiować cały folder (chociaż nie można go przenieść).

- **1 Wyświetl właściwe okno File Selection (Wybór plików), w którym widoczne są odpowiednie pliki lub foldery.**
- **2 Dotknij opcji (Edytuj plik), aby wywołać okno podręczne edytowania plików.**
- **3 Dotknij opcji [Copy] (Kopiuj) lub [Move] (Przenieś) w menu zarządzania plikami, aby wywołać okno wyboru żądanego pliku lub folderu.**
- **4 Wybierz odpowiednie pliki lub foldery, dotykając ich.** Można zaznaczyć (wyróżnić) wiele plików i folderów. Aby anulować zaznaczenie, ponownie dotknij tego samego elementu. Aby wybrać wszystkie pliki dostępne w danym oknie i na innych jego stronach, naciśnij przycisk [Select All] (Wybierz wszystko). Aby anulować zaznaczenie, dotknij opcji [All Off] (Odznacz wszystko).
- **5 Dotknij opcji [Copy] (Kopiuj) lub [Move] (Przenieś) w górnej części okna, aby wywołać okno wyboru miejsca docelowego zapisu.**

### **UWAGA**

Maksymalna liczba plików i folderów, które może zawierać pojedynczy folder, wynosi 2500.

### **UWAGA**

Nie można utworzyć nowego folderu w zakładce Preset (Wstępnie zdefiniowany) ani w folderze "Expansion" [\(str. 107\)](#page-106-0) w zakładce User (Użytkownik).

### **UWAGA** Nie można zmieniać

nazw plików ani folderów znajdujących się w zakładce Preset (Wstępnie zdefiniowany) i folderze "Expansion" ([str. 107\)](#page-106-0) w zakładce User (Użytkownik).

**UWAGA** Można zmieniać nazwę tylko jednego pliku lub folderu naraz.

**UWAGA**

- **•** Nie można przenosić plików znajdujących się w zakładce Preset.
- **•** Nie można kopiować/ przenosić plików znajdujących się w folderze "Expansion" [\(str. 107](#page-106-0)) w zakładce User (Użytkownik).

- **6 Wybierz odpowiednie miejsce docelowe (odpowiednią ścieżkę), gdzie chcesz wkleić pliki lub foldery.**
- **7 Dotknij opcji [Copy here] (Skopiuj tutaj) lub [Move here] (Przenieś tutaj), aby wkleić pliki lub foldery wybrane w punkcie 4.** Wklejony plik lub folder pojawi się w danym oknie wśród innych plików zgodnie z porządkiem alfabetycznym.

## **Usuwanie plików lub folderów**

Pliki i foldery można usuwać w razie potrzeby.

- **1 Wyświetl właściwe okno File Selection (Wybór plików), w którym widoczne są odpowiednie pliki lub foldery.**
- **2 Dotknij opcji (Edytuj plik), aby wywołać okno podręczne edytowania plików.**
- **3 Dotknij opcji [Delete] (Usuń) w menu zarządzania plikami, aby wywołać okno wyboru żądanego pliku/folderu.**
- **4 Wybierz odpowiednie pliki lub foldery, dotykając ich.** Można zaznaczyć (wyróżnić) wiele plików i folderów. Aby anulować zaznaczenie, ponownie dotknij tego samego elementu. Aby wybrać wszystkie pliki dostępne w danym oknie i na innych jego stronach, naciśnij przycisk [Select All] (Wybierz wszystko). Aby anulować zaznaczenie, dotknij opcji [All Off] (Odznacz wszystko).
- **5 Dotknij opcji [Delete] (Usuń) w górnej części okna.** Pojawi się komunikat potwierdzający. Aby anulować tę operację, przed przejściem do punktu 6 dotknij opcji [No] (Nie).
- **6 Dotknij opcji [Yes] (Tak), aby faktycznie usunąć pliki lub foldery wybrane w punkcie 3.**

## **Rejestrowanie plików w zakładce Favorite (Ulubione)**

Można szybko wywoływać swoje ulubione lub najczęściej używane brzmienia i style, rejestrując je w zakładce Favorite (Ulubione). Szczegółowe informacje na ten temat można znaleźć w Podręczniku operacji zaawansowanych w witrynie internetowej [\(str. 10](#page-9-0)).

## **Wyszukiwanie plików**

Można wyszukiwać pliki według nazwy, w oknie wywoływanym po dotknięciu opcji (Wyszukiwanie plików). Pliki banku pamięci rejestracyjnej można wyszukiwać, określając także inne ich właściwości. Szczegółowe informacje na ten temat można znaleźć w Podręczniku operacji zaawansowanych w witrynie internetowej ([str. 10\)](#page-9-0).

**UWAGA** Aby anulować tę operację, przed przejściem do punktu 7 dotknij opcji [Cancel] (Anuluj).

**UWAGA** Nie można usuwać plików ani folderów znajdujących się w zakładkach Preset (Wstępnie zdefiniowany) i folderze "Expansion" ([str. 107\)](#page-106-0) w zakładce User (Użytkownik).

## <span id="page-39-0"></span>**Wpisywanie znaków**

W tej części opisano wprowadzanie znaków podczas nadawania nazw plikom lub folderom, wpisywania słów kluczowych przy wyszukiwaniu plików itp. Znaki należy wprowadzać w oknie pokazanym poniżej.

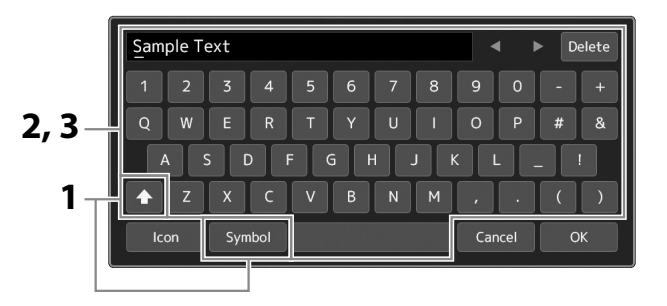

### **1 Dotknij typu znaków.**

Dotknięcie opcji [Symbol] (lub [abc]) powoduje przełączanie między wprowadzaniem symboli i liter alfabetu łacińskiego (oraz cyfr).

Do przełączania między dużymi i małymi literami służy ikona (Alisa) (Shift).

**2 Przenieś kursor w odpowiednie miejsce za pomocą ikon [**L**]/[**R**] lub pokrętła Data albo naciśnij przyciski [DEC]/[INC].**

### **3 Wprowadź po kolei odpowiednie znaki.**

Aby usunąć pojedynczy znak, dotknij opcji [Delete] (Usuń). Aby natomiast usunąć wszystkie znaki naraz, dotknij opcji [Delete] (Usuń) i przytrzymaj ją. Aby wprowadzić odstęp, dotknij klawisza spacji oznaczonego na ilustracji powyżej.

### **Aby wprowadzić litery ze znakami diakrytycznymi:**

Litery ze znakami diakrytycznymi, np. niemieckie "umlauty", można wprowadzać, dotykając danej litery i przytrzymując ją, aż wyświetli się lista znaków. Na przykład dotknięcie litery "E" i przytrzymanie jej umożliwia wprowadzenie z listy znaku "Ë".

### **Aby wybrać niestandardowe ikony plików (wyświetlane po lewej stronie nazw plików):**

Można wybrać niestandardowe ikony pliku. Dotknij opcji [Icon] (Ikona), aby wywołać okno podręczne, a następnie wybierz odpowiednią ikonę.

**4 Dotknij opcji [OK], aby zatwierdzić wprowadzone znaki (nazwę, słowa kluczowe itd.).**

#### **UWAGA**

- **•** Zależnie od wyświetlonego okna nie można wprowadzać pewnych typów znaków.
- **•** Nazwa pliku może zawierać maks. 41–46 znaków (w zależności od zawartości), a nazwa folderu — do 50 znaków.
- **•** Nie można używać następujących znaków (o połowie rozmiaru): \ / : \* ? "  $\le$  >  $\vert$

### **UWAGA**

Aby anulować tę operację, przed przejściem do punktu 4 dotknij opcji [Cancel] (Anuluj).

## **Blokowanie ustawień panelu (Blokada panelu)**

Po zablokowaniu ustawień panelu naciskanie znajdujących się na nim przycisków nie przynosi żadnego efektu. Jeśli np. w czasie przerwy w występie pozostawi się instrument bez nadzoru, funkcja ta chroni ustawienia panelu przed zmodyfikowaniem przez inne osoby.

- **1 Wywołaj okno Panel Lock (Blokada panelu), wybierając opcje [MENU]** à **[Panel Lock] (Blokada panelu).** Pojawi się klawiatura numeryczna służąca do wprowadzania kodu PIN.
- **2 Wprowadź czterocyfrowy kod PIN, dotykając klawiatury numerycznej, a następnie dotknij przycisku [OK], aby wprowadzić kod.**

Ustawienia panelu zostają zablokowane. Główne okno jest również w trybie blokady podczas blokady panelu.

**3 Aby odblokować instrument, dotknij okna, a następnie wpisz kod PIN wprowadzony w kroku 2.**

### **UWAGA**

W przypadku zapomnienia kodu PIN wystarczy wyłączyć instrument i ponownie włączyć, aby go odblokować.

## **Korzystanie z metronomu**

Metronom może być stosowany do podawania dokładnego tempa przy wykonywaniu utworów. Na każdą miarę w takcie przypada uderzenie metronomu, podobne do tykania zegara. Dzięki temu można poznać i kontrolować tempo utworu. W przypadku rejestracji bez odtwarzania stylu włączenie metronomu pozwala na bardziej efektywną pracę.

**1 Wywołaj okno metronomu, wybierając opcje [MENU]** à **[Metronome] (Metronom).**

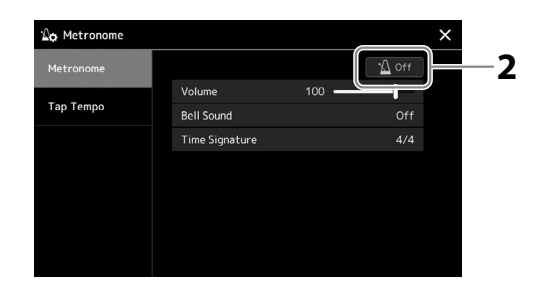

### **2 Dotknij ikony, aby włączyć lub wyłączyć metronom.**

Informacje na temat innych elementów w tym oknie można znaleźć w rozdziale "Metronome Settings" (Ustawienia metronomu) w Podręczniku operacji zaawansowanych w witrynie internetowej.

#### **UWAGA**

Metronom można również włączyć lub wyłączyć, dotykając przycisku Metronome On/Off (Włącz/Wyłącz metronom) w oknie nagrywania [\(str. 94\)](#page-93-0).

# **Krótki przewodnik — wykonywanie utworów na instrumencie Genos2**

## **Ręczne wprowadzanie ustawień panelu i wykonywanie jednego utworu**

**Granie na klawiaturze ze stylami (automatyczny akompaniament)**

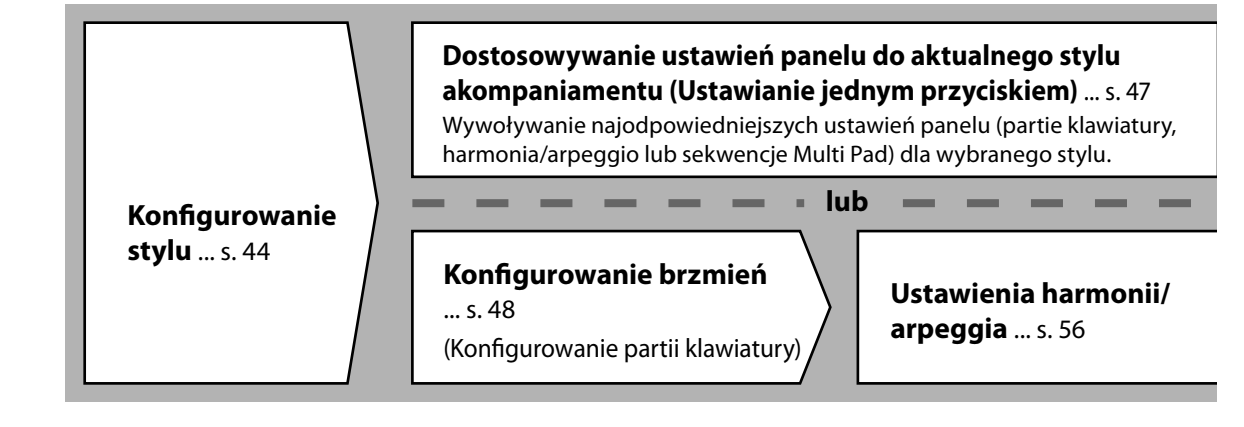

**Śpiewanie wraz z odtwarzanym utworem**

**Przygotowywanie ustawień odtwarzania utworu** ... [s. 76](#page-75-0)

 **Zapisywanie ustawień panelu utworu w celu ułatwienia późniejszego przywołania**

**Zapamiętywanie ustawień panelu utworu w pamięci rejestracyjnej** ... [s. 97](#page-96-0) Szczegółowe informacje na temat pamięci rejestracyjnej i banków pamięci rejestracyjnej można znaleźć na [str. 96.](#page-95-0)

### **Przywoływanie zapisanych ustawień panelu odpowiednich dla danego wykonania**

**Wybieranie odpowiedniego pliku banku pamięci rejestracyjnej** Wywoływanie pamięci rejestracyjnych 1–10 dla pliku banku [\(s. 98\)](#page-97-0).

**Wywołanie w jednym kroku odpowiednich ustawień panelu utworu z listy odtwarzania** Wybór żądanego rekordu listy odtwarzania w celu wywołania odpowiedniej dołączonej pamięci rejestracyjnej [\(s. 102\)](#page-101-0).

### **Nagrywanie wykonań na klawiaturze**

**Konfiguracja nagrywania: Wywoływanie pamięci rejestracyjnej z listy odtwarzania itp.**

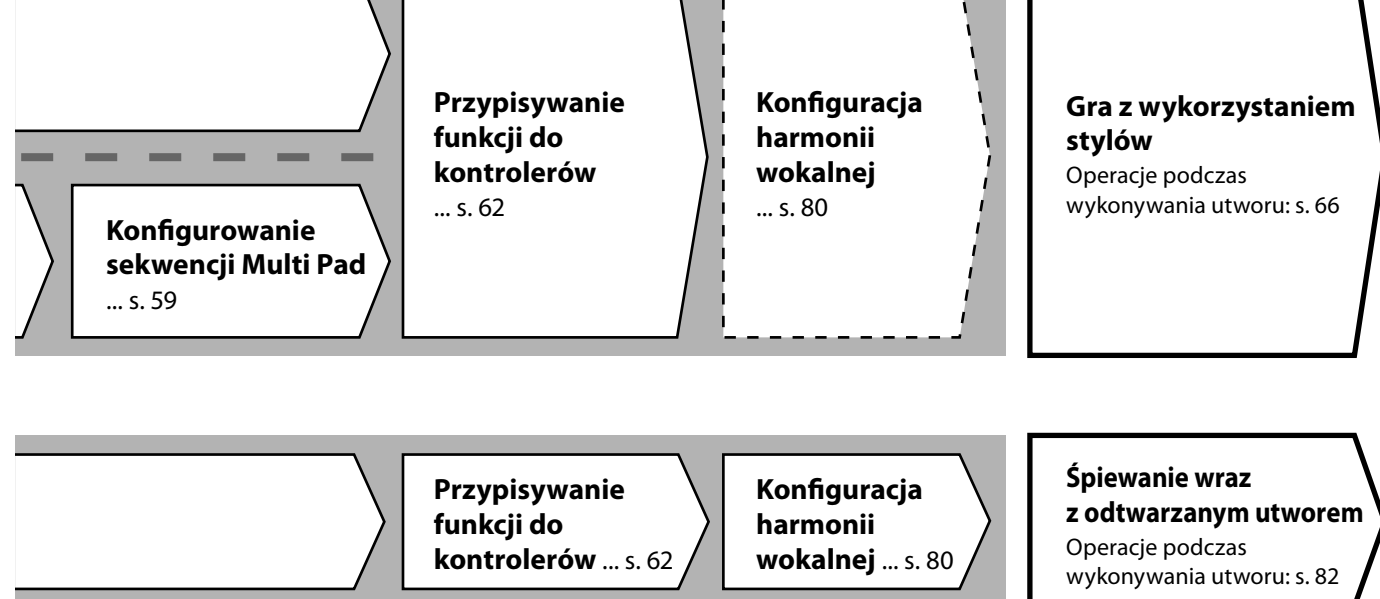

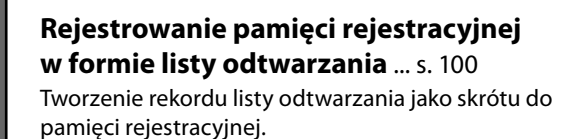

### **Edytowanie listy odtwarzania dla listy występu na żywo** ... [s. 102](#page-101-1)

Tworzenie nowej listy odtwarzania dla występu na żywo poprzez wybranie utworów z zaprogramowanej listy odtwarzania.

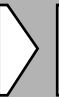

### **Wybieranie odpowiedniej pamięci rejestracyjnej**

Wywołanie odpowiednich ustawień panelu poprzez naciśnięcie pamięci rejestracyjnej 1–10 [\(s. 98](#page-97-0)).

**Gra z wykorzystaniem** 

**stylów**

**lub**

**Śpiewanie wraz z odtwarzanym utworem**

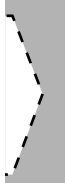

### **Dalsze ustawienia nagrywania**

Szybkie nagrywanie w standardzie MIDI ... [s. 94](#page-93-0) Szybkie nagrywanie audio... [s. 95](#page-94-0)

**Nagrywanie** 

**własnych utworów** Nagrywanie swojej gry lub śpiewu.

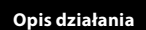

**1**

# **Granie z wykorzystaniem stylów konfiguracja**

W tej sekcji opisano podstawowe czynności wzbogacające muzykę graną na klawiaturze o style (rytm i akompaniament automatyczny). Zapoznaj się z poniższymi instrukcjami, aby skonfigurować ustawienia wykonania pojedynczego utworu: styl, partia klawiatury (brzmienie), sekwencja Multi Pad i różne rodzaje kontrolerów.

Ustawienia wprowadzone w tej sekcji można przechowywać razem w pamięci rejestracyjnej jako jedno ustawienie utworu [\(str. 96\)](#page-95-0).

## **Konfigurowanie stylów**

## **Wybór żądanego stylu i włączanie akompaniamentu automatycznego (ACMP)**

**1 Naciśnij przycisk [STYLE], aby wyświetlić okno wyboru stylu.**

 $\bullet$  Style

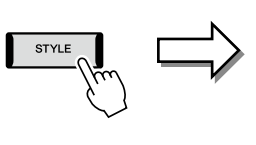

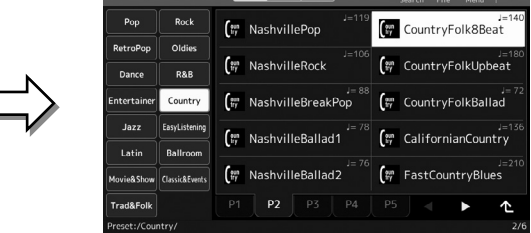

### **UWAGA**

Można również wywołać okno wyboru stylu, posługując się oknem Home [\(str. 30\)](#page-29-0).

### **2 Dotknij nazwy odpowiedniego stylu.**

Na przykład dotknij kategorii [Country], a następnie [Country Folk 8beat].

### **3 Upewnij się, że przycisk STYLE CONTROL [ACMP] jest włączony.**

Po włączeniu tego przycisku odtwarzanie stylu będzie obejmować zarówno partię podkładu rytmicznego, jak i automatyczny akompaniament.

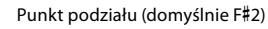

### **UWAGA**

Informacje dotyczące podstawowych operacji w oknie wyboru stylu można znaleźć w części "Okno File Selection (Wybór plików)" [\(str. 32](#page-31-0)).

#### **UWAGA**

Ustawienie punktu podziału można dowolnie zmieniać (str. 49).

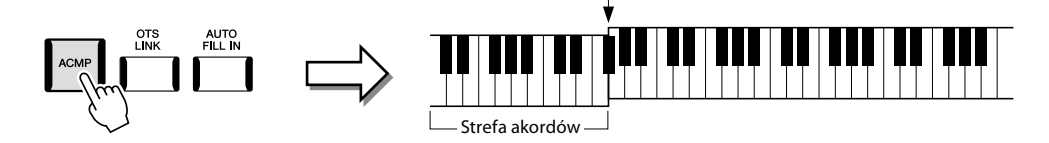

Jednocześnie specjalna strefa w lewej części klawiatury może pełnić rolę strefy akordów. Będą w niej rozpoznawane akordy, które staną się podstawą w pełni automatycznego akompaniamentu w wybranym stylu.

### **4 W razie potrzeby można wypróbować wybrany styl.**

Naciśnij przycisk STYLE CONTROL [  $\equiv$  ] (SYNC START), a następnie graj akordy lewą ręką. Aby przerwać odtwarzanie stylu, naciśnij przycisk STYLE CONTROL [ ►/ ■ ] (START/STOP).

#### **UWAGA**

Szczegółowe informacje o obsłudze odtwarzania stylu znajdują się na str. 66.

### **Charakterystyka stylów**

Konkretny typ stylu jest wyświetlany w lewym górnym rogu nazwy stylu w oknie wyboru stylu. Cechy definiujące dany styl i jego zalety wykonawcze są opisane poniżej.

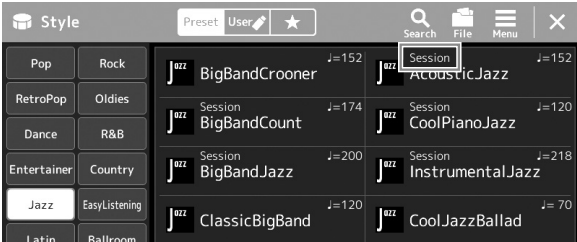

- **Session:** Style tego typu mają jeszcze bardziej rzeczywiste i autentyczne brzmienie dzięki łączeniu i miksowaniu granych akordów, a także dzięki specjalnym "riffom" z odmianami akordów oraz sekcjami głównymi. Style te zostały zaprogramowane, aby dodawać odpowiednio mocnego charakteru i profesjonalizmu do wykonywanych przez użytkownika utworów należących do niektórych rodzajów muzyki. Trzeba jednak pamiętać, że style z tej grupy nie pasują do niektórych utworów lub akordów, a nawet mogą niezbyt dobrze z nimi harmonizować. Może się np. zdarzyć, że zagranie prostego, trzydźwiękowego akordu durowego w utworze country przyniesie jazzujący akord septymowy, a zagranie akordu w przewrocie basowym spowoduje nieodpowiednie lub nieoczekiwane zmiany akompaniamentu.
- **Free Play:** Style tego typu nadają się do gry rubato. Można swobodnie grać z wyjątkowo ekspresyjnym akompaniamentem, bez ograniczeń wynikających z nadanego tempa.

Listę predefiniowanych stylów można znaleźć w zeszycie Data List w witrynie internetowej.

Generalnie każdy styl składa się z ośmiu partii (kanałów): rytm, bas itd. Włączanie i wyłączanie kanałów lub zmiana brzmień [\(str. 92](#page-91-0)) w trakcie odtwarzania stylu pozwalają dodawać ozdobniki, a tym samym zmieniać nastrój akompaniamentu. W niektórych stylach część sekcji składa się wyłącznie z partii rytmicznych w celu pokazania ich cech muzycznych. Szczegółowe informacje na ten temat można znaleźć w zeszycie Data list, tabele danych w witrynie internetowej.

### **Zgodność plików stylów**

Instrument korzysta z formatu plików SFF GE [\(str. 10](#page-9-1)). Może też wprawdzie odtwarzać pliki SFF, jednak zostaną one przekonwertowane do formatu SFF GE podczas zapisywania ich w instrumencie (lub ładowania z niego). Należy pamiętać, że zapisany plik może być odtwarzany tylko za pomocą instrumentów zgodnych z formatem SFF GE.

### **Ustawianie tempa**

Przyciski TEMPO [–] i [+] służą do zmiany tempa odtwarzania metronomu, stylów i utworów MIDI. Tempo stylów i utworów MIDI można też regulować za pomocą przycisku [TAP TEMPO].

### **Przyciski TEMPO [**−**]/[+]**

Naciśnięcie przycisku TEMPO [–] lub [+] powoduje otwarcie okna Tempo. Za pomocą przycisków TEMPO [–]/[+] można zwiększać i zmniejszać tempo w zakresie 5–500 uderzeń na minutę. Przytrzymanie przycisku umożliwia płynną zmianę wartości. Równoczesne naciśnięcie przycisków TEMPO [–] i [+] pozwala przywrócić domyślne tempo ostatniego wybranego stylu lub utworu.

### **Przycisk [TAP TEMPO]**

Gdy odtwarzanie stylu i utworu jest zatrzymane, naciskanie przycisku [TAP TEMPO] (cztery razy w przypadku metrum 4/4) uruchamia odtwarzanie partii rytmicznej stylu we wskazanym tempie. Podczas odtwarzania utworu MIDI można zmienić tempo, naciskając przycisk [TAP TEMPO] dwa razy w pożądanym tempie.

Podczas odtwarzania stylu można przewinąć do początku sekcji (przywrócić początkową pozycję odtwarzania, aby wywołać efekt zająknięcia – kilkukrotnego powtórzenia początkowego fragmentu partii), naciskając przycisk [TAP TEMPO]. Nazywa się to "resetowaniem sekcji stylu".

## **Zmiana typu palcowania akordów**

Zmieniając tryb palcowania akordów, można automatycznie generować właściwy akompaniament, nawet nie naciskając wszystkich klawiszy składających się na akord. Tryb palcowania akordów można zmienić za pomocą okna Split Point/Fingering (Punkt podziału/palcowanie): [MENU] à [Split & Fingering] (Podział i tryb palcowania akordów). Do wyboru są np. następujące tryby:

### **Tryb Single Finger**

Ta metoda umożliwia łatwe wybieranie akordów sterujących w zakresie akompaniamentu klawiatury za pomocą jednego, dwóch lub trzech palców.

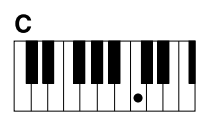

**Akord durowy** Naciśnij tylko klawisz prymy.

 **Fingered**

# $c_{m}$

**Akord mollowy** Naciśnij równocześnie klawisz prymy i czarny klawisz po jego lewej stronie.

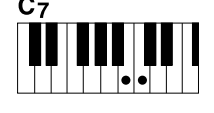

**Akord septymowy** Naciśnij równocześnie klawisz prymy i biały klawisz po jego lewej stronie.

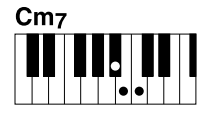

**Akord molowy z septymą małą** Naciśnij równocześnie klawisz prymy oraz biały i czarny klawisz po jego lewej stronie.

#### **UWAGA**

Jeśli dla strefy rozpoznawania typu akordu wybrano ustawienie "Upper" (Strefa prawej ręki; str. 51), dostępny jest tylko tryb "Fingered\* (Palcowanie\*).

W tym trybie rozpoznawane są akordy grane w strefie akordów na klawiaturze, a instrument automatycznie realizuje podkład rytmiczny, basowy oraz pełny akompaniament akordowy w wybranym stylu. Tryb ten umożliwia rozpoznawanie wielu typów akordów, których lista znajduje się w oddzielnym zeszycie Data List w witrynie internetowej [\(str. 10\)](#page-9-0). Można je również przejrzeć, korzystając z funkcji Chord Tutor (Nauczyciel akordów), włączanej poprzez dotknięcie kolejno opcji [MENU] → [Chord Tutor] (Nauczyciel akordów).

### **AI Full Keyboard**

W tym trybie właściwy akompaniament można uzyskać, grając właściwie cokolwiek, gdziekolwiek na klawiaturze obiema rękami, tak jak na fortepianie. Nie musisz znać konkretnych sposobów, aby grać lub wskazywać akordy. (W niektórych aranżacjach utworów metoda AI Full Keyboard nie gwarantuje właściwego akompaniamentu).

Szczegółowe informacje na temat innych trybów można znaleźć w Podręczniku operacji zaawansowanych w witrynie internetowej [\(str. 10](#page-9-0)).

### **UWAGA**

W przypadku określonego typu palcowania (Fingered, Fingered On Bass, AI Fingered), można utworzyć stan, w którym żaden z akordów nie będzie odtwarzany, po naciśnięciu specjalnego akordu anulującego o nazwie "Cancel". Szczegółowe informacje na temat wprowadzania akordów, w tym akordu "Cancel", można znaleźć w części "Chord Types Recognized in the Fingered Mode" (Rozpoznawane typy akordów w trybie Fingered) w tabelach danych dostępnych w witrynie internetowej.

**UWAGA**

W celu zmiany tempa utworu audio należy skorzystać z funkcji zakresu tempa opisanej na [str. 84](#page-83-0).

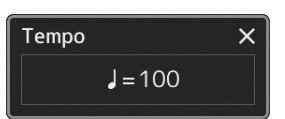

### **UWAGA**

Ten przycisk można również ustawić tak, aby zmieniał tempo podczas odtwarzania stylu zamiast przywracania sekcji. To ustawienie jest konfigurowane w oknie wywoływanym przez<br>[MENU] → [Metronome]  $(Metronom) \rightarrow$  [Tap Tempo] (Nabijanie tempa). Więcej informacji na ten temat można znaleźć w Podręczniku operacji zaawansowanych w witrynie internetowej.

## **Dostosowywanie ustawień panelu do aktualnego stylu akompaniamentu (Ustawianie jednym przyciskiem)**

Wygodna i skuteczna funkcja ustawiania jednym przyciskiem umożliwia automatyczne przywoływanie optymalnych ustawień panelu (brzmień lub efektów itp.) dla aktualnie wybranego stylu po naciśnięciu jednego przycisku. Jeśli już wiesz, jakiego stylu chcesz użyć, funkcja ta automatycznie dobierze odpowiednie brzmienie.

**1 Wybierz odpowiedni styl (punkty 1–2 na str. 44).**

### **2 Naciśnij jeden z przycisków ONE TOUCH SETTING [1]-[4].**

Zostaną przywołane nie tylko wszystkie ustawienia (brzmienia, efekty itp.), które pasują do wybranego stylu i są najczęściej używane, lecz także włączone funkcje ACMP i SYNC START, co umożliwi natychmiastowe rozpoczęcie odtwarzania stylu.

### **Potwierdzanie ustawień funkcji ustawiania jednym przyciskiem**

W oknie wyboru stylów dotknij ikony  $\equiv$  (Menu), a następnie [Style Information] (Informacje o stylu), aby wyświetlić okno informacyjne, z którego można się dowiedzieć, jakie brzmienia zostały przypisane w bieżącym stylu do poszczególnych przycisków ONE TOUCH SETTING [1]–[4]. Odpowiednie ustawienia można też przywołać, dotykając liczby 1–4 oznaczającej jedno z ustawień funkcji ustawiania jednym przyciskiem bezpośrednio w oknie informacyjnym.

### **3 Gdy zaczniesz grać akordy lewą ręką, rozpocznie się odtwarzanie wybranego stylu.**

Każdy styl ma cztery ustawienia funkcji ustawiania jednym przyciskiem. Naciskaj różne przyciski ONE TOUCH SETTING [1]−[4], aby wypróbować inne ustawienia.

## **UWAGA**

Zmiana ustawienia jednym przyciskiem może nastąpić automatycznie po wybraniu sekcji głównej (od A do D) wybranego stylu. Aby uzyskać szczegółowe informacje, patrz "OTS LINK" (str. 67).

### **UWAGA**

Informacje na temat ustawień panelu przywoływanych za pomocą funkcji ustawiania jednym przyciskiem można znaleźć w poświęconej jej sekcji w tabeli parametrów "Parameter Chart" w zeszycie Data List w witrynie internetowej [\(str. 10\)](#page-9-0).

**1**

## **Konfigurowanie partii klawiatury**

Klawiatura składa się z czterech partii, z których każdą można wykorzystywać podczas gry: LEFT, RIGHT 1, RIGHT 2 oraz RIGHT 3; każda partia ma przypisane jedno brzmienie. Łącząc ze sobą te partie za pomocą przycisków PART ON/OFF, można uzyskiwać efektowne faktury dźwiękowe oraz tworzyć zestawienia brzmień ułatwiające wykonywanie utworów.

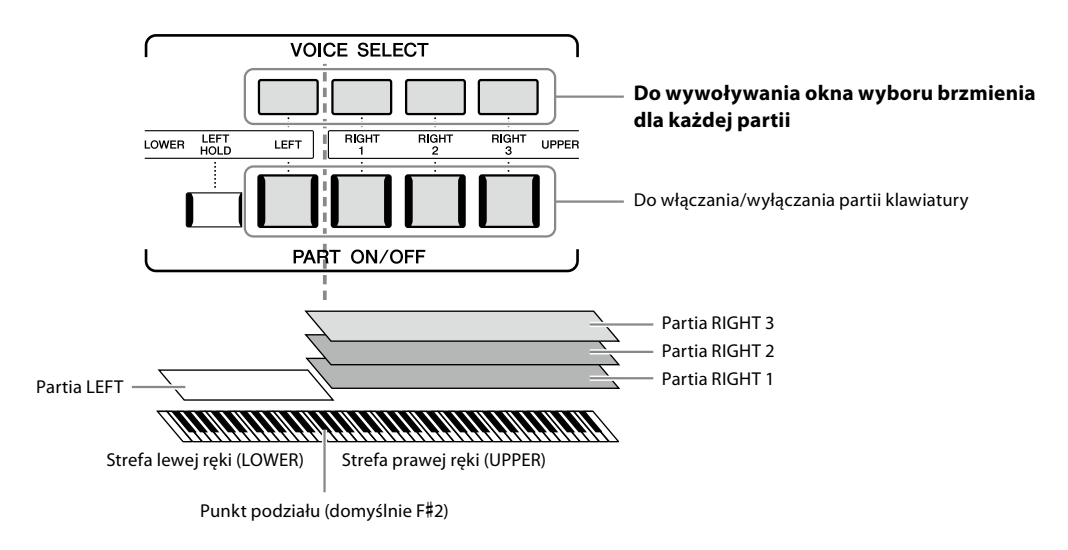

## **Tworzenie kombinacji partii klawiatury (warstwa, podział)**

### **Aby grać jednym brzmieniem na całej klawiaturze:**

Włącz partię RIGHT 1, 2 lub 3. Upewnij się, że partia LEFT jest wyłączona.

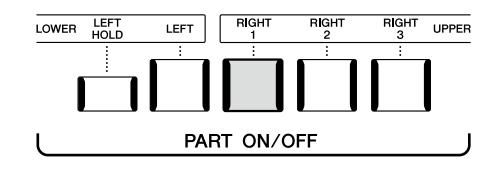

### **Aby zagrać z użyciem dwóch lub trzech brzmień jednocześnie (warstwa):**

Włącz co najmniej dwie partie spośród RIGHT 1, 2 i 3.

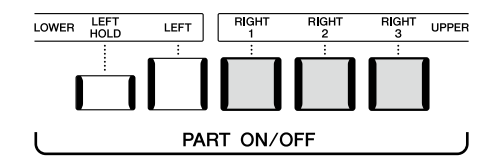

### **Aby grać różnymi brzmieniami w strefach lewej i prawej ręki (podział):**

Włącz partię LEFT i co najmniej jedną z partii RIGHT 1-3. Klawisz F#2 i klawisze niższych dźwięków należą do partii LEFT, a klawisze wyższych dźwięków (oprócz F#2) służą do gry w partiach RIGHT 1, 2 i 3. Klawisz, który dzieli klawiaturę na strefy lewej i prawej ręki, nosi nazwę "punktu podziału".

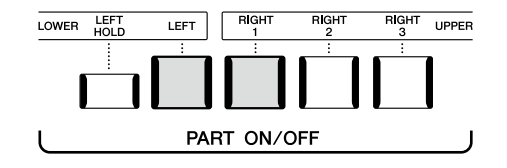

### **Włączanie i wyłączanie poszczególnych partii w oknie**

Partie można włączać i wyłączać w oknie Home lub też w oknie konfiguracji partii brzmienia. Aby uzyskać szczegółowe informacje, zobacz "Okno Home" [\(str. 30](#page-29-0)) lub "Voice Part Setup Display" (Podręcznik operacji zaawansowanych na stronie internetowej).

### **Przytrzymanie brzmienia partii lewej ręki (funkcja Left Hold)**

Gdy aktywna jest partia LEFT, włączenie przycisku PART ON/OFF [LEFT HOLD] powoduje podtrzymywanie brzmienia tej partii nawet po zwolnieniu klawiszy. Jest to pożądane w niektórych rodzajach wykonań.

Brzmienia, które samoczynnie nie zanikają (np. brzmienia instrumentów smyczkowych), wybrzmiewają ciągle, natomiast zanikające, takie jak fortepian, wybrzmiewają w sposób wydłużony (jakby został naciśnięty pedał przedłużania dźwięku). Funkcja ta jest przydatna w połączeniu z odtwarzaniem stylów, ponieważ dzięki niej przytrzymywane jest brzmienie akordu odpowiadającego odtwarzanemu stylowi.

Aby przerwać wybrzmiewające dźwięki partii LEFT, zatrzymaj odtwarzanie stylu lub utworu albo wyłącz przycisk [LEFT HOLD].

## **Wyznaczanie punktu podziału**

Klawisz, który dzieli klawiaturę na dwie lub trzy strefy, jest nazywany punktem podziału. Występują trzy rodzaje punktu podziału: Punkt podziału (Style), punkt podziału (Left) i punkt podziału (Right 3). Można ustawić je indywidualnie (jak pokazano na rysunku).

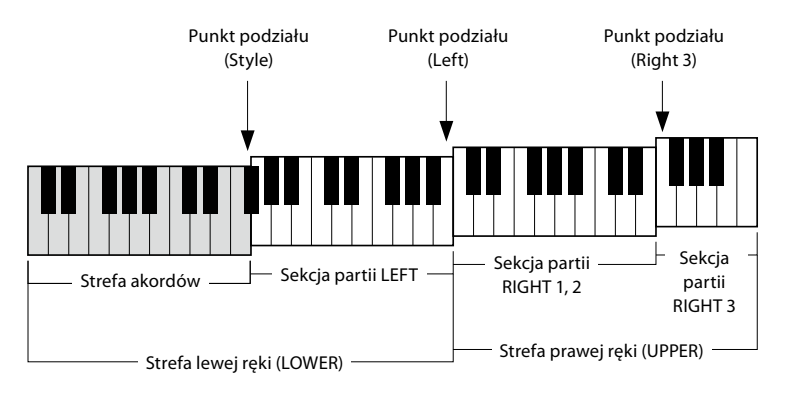

- **Punkt podziału (Style):** dzieli strefę lewej ręki (LOWER) na strefę akordów i strefę brzmienia partii LEFT.
- **Punkt podziału (Left):** dzieli klawiaturę na strefę lewej (LOWER) i prawej ręki (UPPER).
- **Split Point (Right 3):** dzieli strefę prawej ręki (UPPER) na strefę brzmień partii RIGHT 1, 2 i strefę brzmień partii RIGHT 3.
- **1 Wyświetl okno Split Point/Fingering (Punkt podziału/Tryb palcowania akordów):**  $[MEMU]$   $\rightarrow$   $[Split &$  Fingering] (Podział i tryb palcowania akordów)
- **2 Wyznacz punkt podziału.**

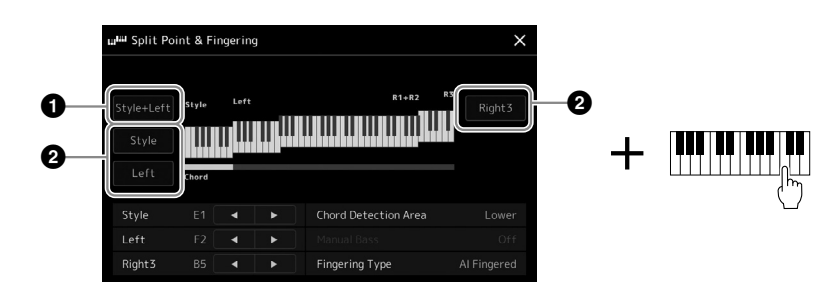

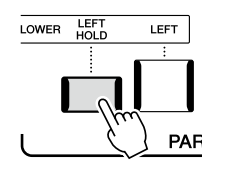

**1**

NASTĘPNA STRONA

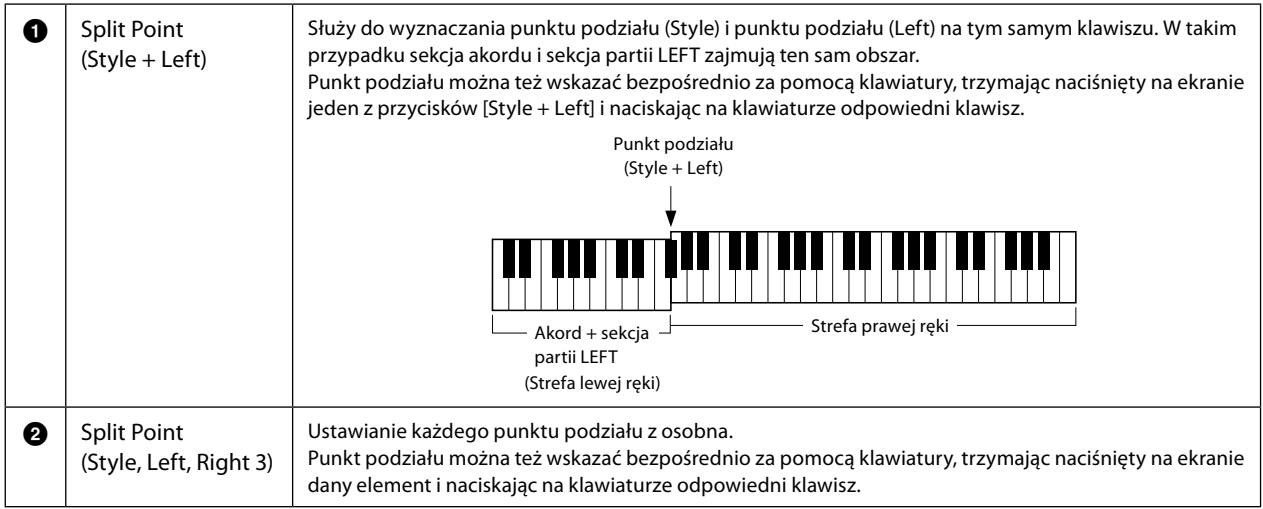

Poszczególne punkty podziału można też wskazywać z użyciem nazw nut, dotykając formantów [<]/[>]. Punkt podziału (Style) jest oznaczony jako "Style", punkt podziału (Left) jest oznaczony jako "Left", a punkt podziału (Right 3) jest oznaczony jako "Right 3".

### **UWAGA**

Po dotknięciu opcji [<]/[>] sterowanie przechodzi do kontrolowanego punktu podziału (odpowiedni wskaźnik staje się kolorowy). W takiej sytuacji można zmienić wartość typu danego punktu podziału, kręcąc pokrętłem Data.

#### **UWAGA**

Punkt podziału (Left) nie może znajdować się poniżej punktu podziału (Style), a punkt podziału (Right 3) nie może występować poniżej punktu podziału (Left).

## **Wybieranie za pomocą prawej ręki akordów przeznaczonych do odtwarzania stylu**

Po przeniesieniu obszaru rozpoznawania typu akordu ze strefy lewej ręki do strefy prawej ręki można grać partię basu lewą ręką, grając akordy prawą ręką w celu sterowania odtwarzaniem stylu.

**1 Wyświetl okno Split Point/Fingering (Punkt podziału/Tryb palcowania akordów):**

[MENU] → [Split & Fingering] (Podział i tryb palcowania akordów)

**2 Wprowadź niezbędne ustawienia za pomocą ekranu dotykowego.**

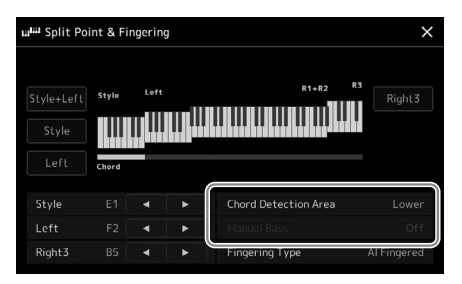

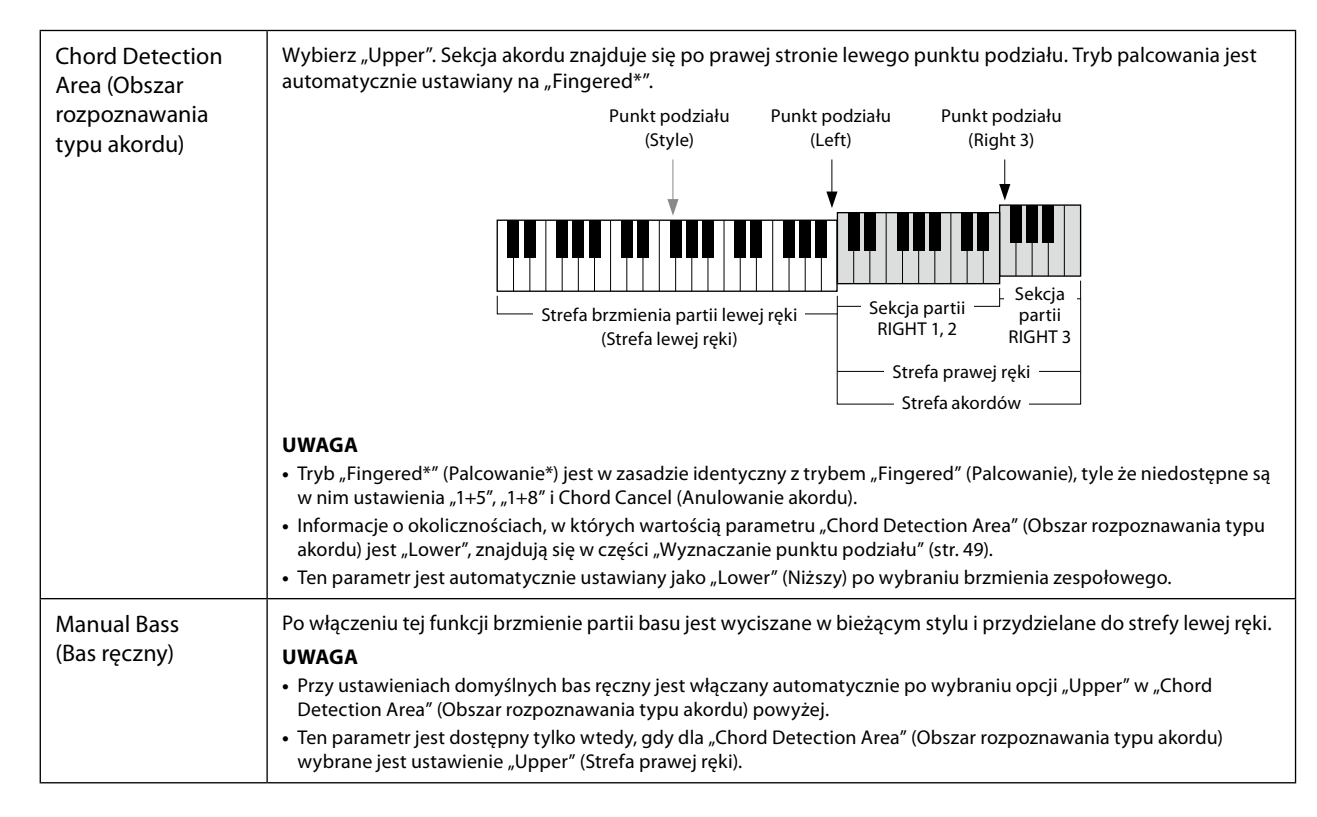

## **Celem tej czynności jest wybranie brzmień dla poszczególnych partii klawiatury.**

### **1 Naciśnij przycisk wyboru partii VOICE SELECT odpowiadający wybranej partii.** Pojawi się okno wyboru brzmienia (dla wybranej partii).

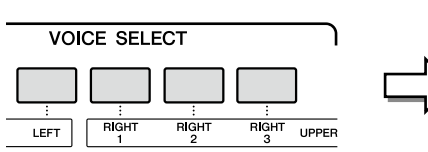

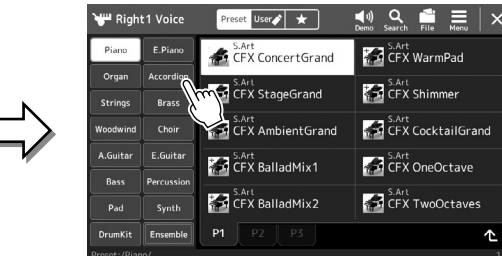

#### **UWAGA**

Można również wywołać okno wyboru brzmienia, używając okna Home ([str. 30](#page-29-0)) lub okna Voice Part Setup (Konfiguracja partii brzmienia) (Podręcznik operacji zaawansowanych na stronie internetowej).

### **2 Dotknij nazwy odpowiedniego brzmienia.**

### **Poznawanie charakterystyki brzmień:**

Dotknij ikony (N<sub>Demo</sub>), aby odtworzyć utwór demonstracyjny z użyciem wybranego brzmienia. Ponowne dotknięcie ikony (V) (Demo) przerywa odtwarzanie.

**UWAGA**

Informacje dotyczące podstawowych operacji w oknie wyboru brzmienia można znaleźć w części "Okno File Selection (Wybór plików)" [\(str. 32\)](#page-31-0).

### **3 W razie potrzeby można wypróbować wybrane brzmienie.**

Upewnij się, że jest włączona odpowiednia partia klawiatury, i zacznij grać na klawiaturze.

### **Charakterystyka brzmień**

Typ brzmienia i jego cechy są wyświetlane nad nazwami brzmień. Brzmienia mają wiele cech charakterystycznych, ale podawane są tylko własności wymienione poniżej. Ich szczegółowe objaśnienia można znaleźć w podręczniku operacji zaawansowanych w witrynie internetowej firmy Yamaha ([str. 10\)](#page-9-0).

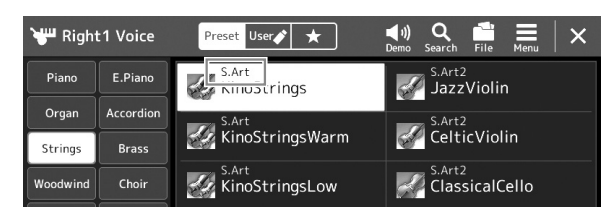

### **• Brzmień S.Art, S.Art2 (Super Articulation) (str. 71)**

Możesz tworzyć subtelne, bardzo realistyczne niuanse artykulacji, po prostu przez sposób gdy lub naciśnięcie pojedynczego przycisku w celu dodania niuansów.

### **• Brzmienia FM**

Charakteryzują się dynamicznymi zmianami dźwięku, których nie można uzyskać za pomocą źródeł dźwięku PCM, ponieważ wykorzystują generator brzmienia FM, które są syntetycznymi źródłami dźwięku.

### **• Brzmienia piszczałek organów (str. 53)**

Umożliwiają odtworzenie wszystkich brzmień klasycznych organów poprzez regulację stopażu piszczałek i dodawanie dźwięków perkusyjnych, podobnie jak w przypadku prawdziwych organów.

### **• Brzmienia Revo Drums, Revo SFX**

Brzmienia perkusyjne i efekty dźwiękowe umożliwiają grę na klawiaturze brzmieniami rozmaitych instrumentów perkusyjnych lub z użyciem efektów dźwiękowych. W szczególności brzmienia Revo Drum odtwarzają naturalne brzmienie bębnów, nawet podczas wielokrotnego uderzania w ten sam klawisz. Szczegółowe informacje można znaleźć w tabeli przypisań instrumentów perkusyjnych do klawiszy w zeszycie Data List, tabele danych.

### **• Brzmienia Ambient Drums, Ambient SFX**

Dają realistyczne i żywe dźwięki perkusyjne, które są trudne do uzyskania za pomocą efektów DSP. Kiedy te brzmienia są używane w wybranym stylu, możesz regulować stosunek przetworzonych (dźwięk pogłosowy) do oryginalnych (dźwięk nieprzetworzony) partii w czasie rzeczywistym za pomocą pokrętła/suwaka Live Control, do którego przypisano parametr, Ambience Depth".

## **Tworzenie własnych brzmień piszczałek organów**

Instrument Genos2 korzysta z zaawansowanej technologii cyfrowej do odtwarzania wyjątkowego dźwięku starych organów. Tak jak w tradycyjnych organach elektronicznych można tworzyć własne oryginalne brzmienia, zwiększając lub zmniejszając stopaż piszczałek. Utworzone brzmienia można zapisywać w celu późniejszego użycia.

### **1 W oknie wyboru brzmień wybierz odpowiednie brzmienie piszczałek organów.**

W kategorii [Organ] (Organy) dotknij zakładki Organ Flutes (Piszczałki organów), a następnie wybierz odpowiednie brzmienie piszczałek organowych.

**2 Wróć do okna głównego, a następnie dotknij ikony (Piszczałki organów) w prawym dolnym rogu obszaru z nazwą brzmienia, aby wyświetlić okno edycji brzmienia piszczałek organów.**

## **3 Poruszaj suwakami, aby wyregulować ustawienia stopażu.**

Ustawienia stopażu określają podstawowy dźwięk piszczałek organów.

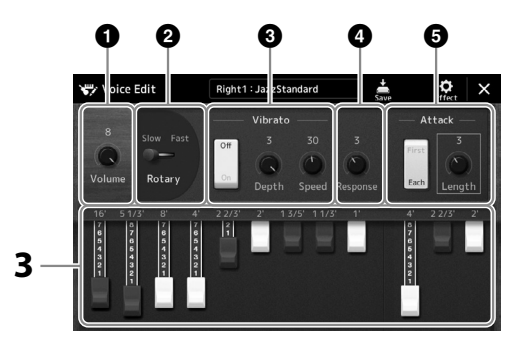

### **UWAGA**

Termin "stopaż" (ang. footage) został zastosowany w odniesieniu do symulacji organów piszczałkowych, w których długość słupa powietrza w piszczałkach jest określana w stopach (angielskiej mierze długości).

### **UWAGA**

- **•** Dostępność parametrów zależy od wybranego brzmienia organów
- **•** Można też wprowadzać ustawienia efektów i korektora brzmienia. Szczegółowe informacje na ten temat można znaleźć w Podręczniku operacji zaawansowanych w witrynie internetowej [\(str. 10](#page-9-0)).

Można tutaj zmienić również inne ustawienia, takie jak Rotary Speaker i Vibrato.

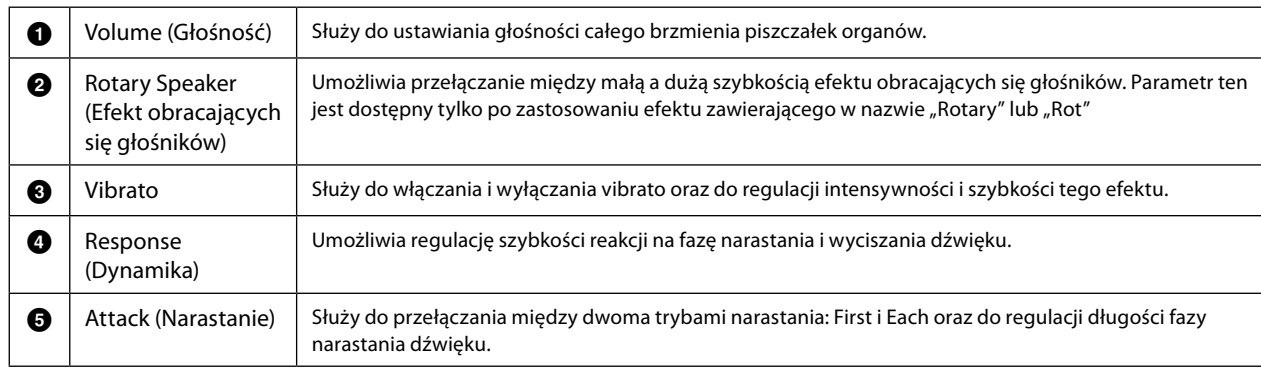

### **4 Dotknij ikony (Zapisz), aby zapisać utworzone brzmienie organowe.**

Instrukcje zapisywania można znaleźć w części "Zarządzanie plikami" ([str. 37\)](#page-36-0).

### *NOTYFIKACJA*

**Ustawienia będą utracone, jeśli zostanie wybrane inne brzmienie lub w przypadku wyłączenia zasilania instrumentu bez zapisu.**

**1**

## **Używanie brzmień zespołowych**

Są to specjalne ustawienia partii klawiatury, które obejmują wiele brzmień używanych w prawdziwych zestawieniach zespołowych, np. sekcja instrumentów dętych blaszanych czy kwartet smyczkowy. W ramach pojedynczego brzmienia dostępne są maksymalnie cztery partie lub instrumenty. Jednak w odróżnieniu od zwykłych kombinacji partie są dynamicznie przypisywane do nut oraz rozmieszczane w ramach odgrywanych interwałów w wyjątkowo naturalny, muzykalny sposób — jak gdyby czterech różnych wykonawców faktycznie grało swoje partie na żywo. Ponadto rozbieżności między poszczególnymi instrumentami — pod względem tonacji, taktowania itd. — można kontrolować i "uczłowieczać", nadając całemu brzmieniu zadziwiająco autentyczny i ekspresyjny charakter.

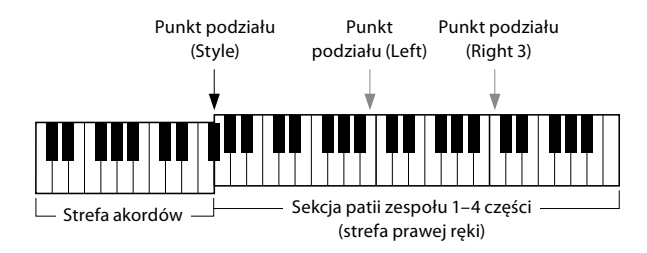

W tym trybie partie klawiatury (L, R1, R2 i R3) są zastępowane przez specjalne partie zespołowe odpowiednio 1–4. Z uwagi na to, że wszystkie partie zespołowe są traktowane jak partie prawej ręki, w trybie tym partia lewej ręki jest niedostępna. Można jednak, grając lewą ręką, włączać automatyczny akompaniament i odtwarzać style.

## **Przejście do trybu brzmienia zespołowego**

### *NOTYFIKACJA*

**Przejście do trybu brzmienia zespołowego powoduje usunięcie wszelkich dokonanych ustawień kombinacji brzmień (L, R1, R2 i R3). Ważne ustawienia panelu należy zapisywać w pamięci rejestracyjnej ([str. 96](#page-95-0)).**

### **1 Naciśnij dowolny przycisk VOICE SELECT, aby otworzyć okno wyboru brzmienia.**

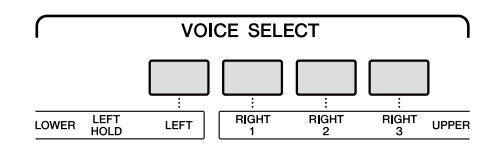

**2 Dotknij przycisku [Ensemble], aby wejść w tryb brzmienia zespołowego.**

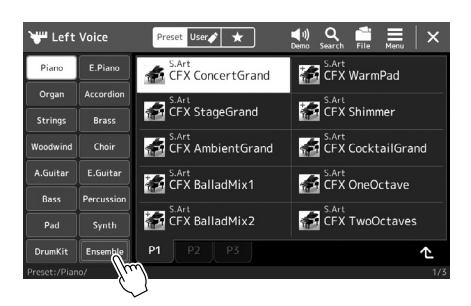

- **3 Dotknij, aby wybrać żądane wstępnie zdefiniowane ustawienie brzmienia zespołowego.**
- **4 Zagraj na instrumencie.**

#### **UWAGA**

Można edytować ustawienia, np. zmieniać każde z brzmień składowych tworzących wspólnie pojedyncze brzmienie zespołowe i modyfikować przypisania brzmień do nut odgrywanych akordów. Więcej informacji na ten temat można znaleźć w Podręczniku operacji zaawansowanych w witrynie internetowej.

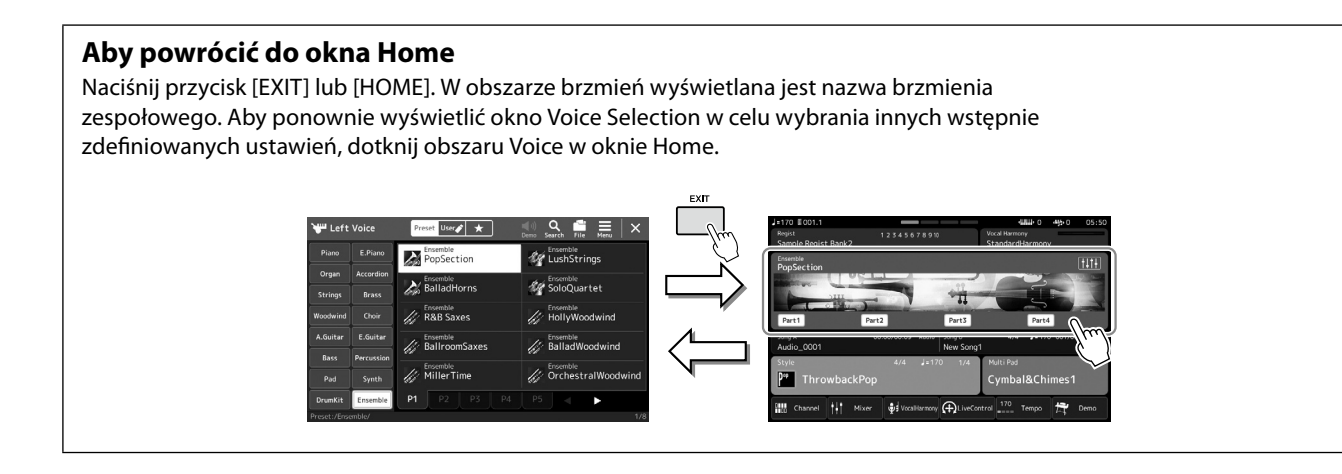

## **Wyjście z trybu brzmienia zespołowego**

**1 Naciśnij dowolny przycisk VOICE SELECT, aby otworzyć okno wyboru brzmienia.**

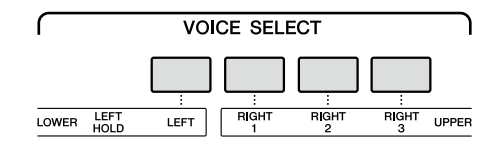

### **2 Wybierz brzmienie inne niż zespołowe.**

Po wybraniu innego brzmienia możesz potwierdzić, że tryb brzmienia zespołowego nie jest już aktywny. Aby to zrobić, naciśnij przycisk [Home] w celu powrotu do okna Home i sprawdź, czy w obszarze brzmienia podawane są nazwy czterech różnych brzmień.

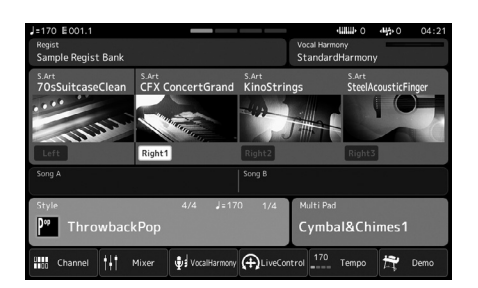

**1**

## **Ustawienia harmonii/arpeggia na klawiaturze**

Funkcje arpeggia i harmonii klawiatury można zastosować w celu wzbogacenia lub zmiany brzmienia partii prawej ręki (RIGHT 1–3). Harmonia klawiatury dotyczy efektów gry na klawiaturze, takich jak harmonia (duet, trio itp.), echo, tremolo i tryl dodawanych do dźwięków granych w sekcji prawej ręki. Funkcja arpeggia umożliwia wykonywanie akordów łamanych (arpeggio) podczas zwykłego grania odpowiednich dźwięków akordu. Na przykład można zagrać dźwięki C, E i G, aby uzyskiwać interesujące, dynamiczne frazy. Tej funkcji można używać zarówno do tworzenia muzyki, jak i do wykonywania utworów na żywo.

## **Korzystanie z harmonii klawiatury**

### **1 Otwórz okno operacji.**

[MENU]  $\rightarrow$  [Kbd Harmony/Arp] (Harmonia klawiatury/Arpeggio)

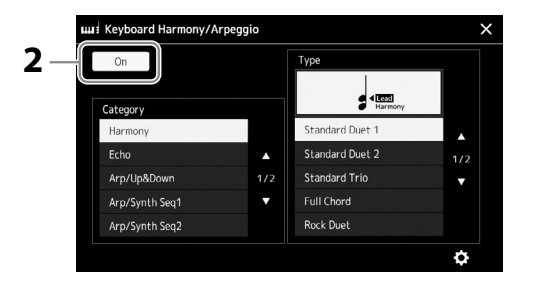

### **2 Włącz funkcję harmonii klawiatury/arpeggio.**

Po włączeniu funkcji harmonii klawiatury jest ona stosowana automatycznie podczas gry na klawiaturze.

**3** Dotknij, aby wybrać kategorię "Harmony" lub "Echo".

### **4 Dotknij odpowiedniego rodzaju efektu Harmony (Harmonia) lub Echo.**

Dotknięcie opcji  $\Omega$  (szczegółowe ustawienia) przywołuje okno podręczne ustawień szczegółowych. Szczegółowe informacje na ten temat można znaleźć w Podręczniku operacji zaawansowanych w witrynie internetowej.

### **5 Zagraj na instrumencie.**

Efekt wybrany w punkcie 4 jest stosowany do melodii granej prawą ręką.

Aby wyłączyć efekt, wyłącz przycisk [HARMONY/ARPEGGIO].

### **Typy kategorii harmonii klawiatury (Harmonia/Echo)**

### **Kategoria efektu harmonii**

### **• Standard Duet (Standardowy duet) — Strum (Współbrzmienie)**

Wybranie któregoś z tych typów powoduje zastosowanie efektu harmonii do dźwięków granych w strefie prawej ręki na klawiaturze, ale zgodnie z akordami granymi w strefie lewej ręki. (Jedynie ustawienia "1 +5" oraz "Octave" (Oktawa) nie są sterowane akordami).

• Gdy przycisk [ACMP] jest włączony, a partia LEFT — wyłączona:

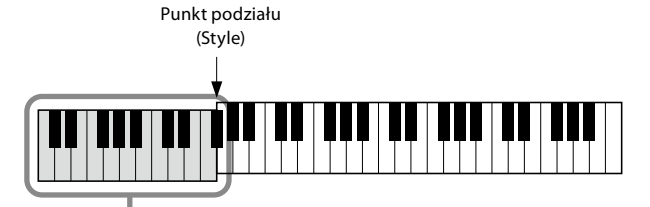

Strefa akordów służąca do odtwarzania stylu i włączania efektu harmonii

### **UWAGA**

Po wybraniu innego brzmienia dla partii RIGHT 1 rodzaj harmonii/echa/arpeggia jest automatycznie przywracany do ustawienia domyślnego, które zostało zapisane jako zestaw brzmień. Szczegółowe informacie o funkcii zestawu brzmień można znaleźć w Podręczniku operacji zaawansowanych w witrynie internetowej.

#### **UWAGA**

Tę funkcję można również włączyć, włączając przycisk [HARMONY/ARPEGGIO].

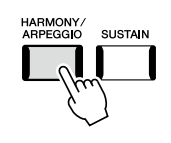

**UWAGA** Szczegółowe informacje o punkcie podziału można

znaleźć na str. 49.

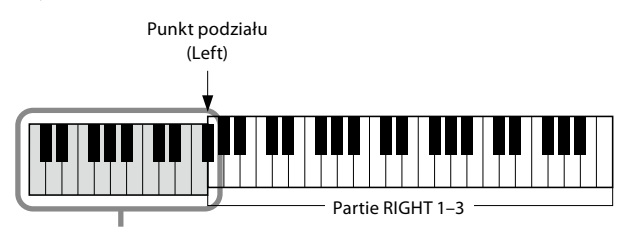

Strefa partii LEFT i akordów służąca do włączania efektu harmonii

• Gdy przycisk [ACMP] i partia LEFT są włączone:

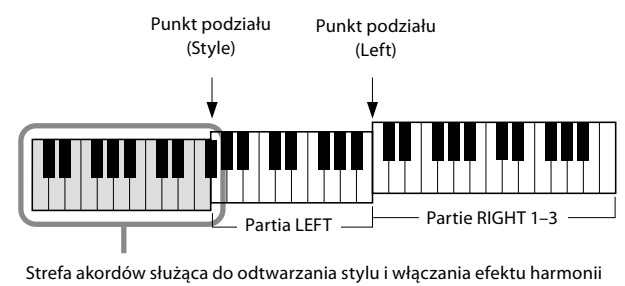

### **• Multi Assign (Dodawanie wielokrotne)**

Efekt Multi Assign (Dodawanie wielokrotne) automatycznie dodaje dźwięki granych akordów równocześnie w strefie prawej ręki do osobnych partii (brzmień). Na przykład, jeśli grasz akord trójdźwiękowy, pierwsza naciśnięta nuta jest odgrywana przez brzmienie RIGHT 1, druga przez RIGHT 2, a trzecia przez RIGHT 3. Na efekt dodawania wielokrotnego nie mają wpływu funkcje [ACMP] i stan (włączony/wyłączony) partii LEFT.

### **Kategoria Echo: Echo, Tremolo i Trill (Tryl)**

Efekt Echo, Tremolo lub Trill (Tryl) jest stosowany do dźwięków granych w strefie prawej ręki zgodnie z bieżącymi ustawieniami tempa niezależnie od włączenia/wyłączenia przycisku [ACMP] i partii LEFT. Pamiętaj, że efekt Trill (Tryl) powoduje powtarzanie na przemian dwóch dźwięków, gdy zostaną przytrzymane dwa klawisze jednocześnie (jeśli natomiast zostanie przytrzymanych więcej klawiszy, powtarzane będą tylko dwa ostatnie dźwięki).

### **Korzystanie z funkcji Arpeggio**

### **1 Otwórz okno operacji.**

[MENU] à [Kbd Harmony/Arp] (Harmonia klawiatury/Arpeggio)

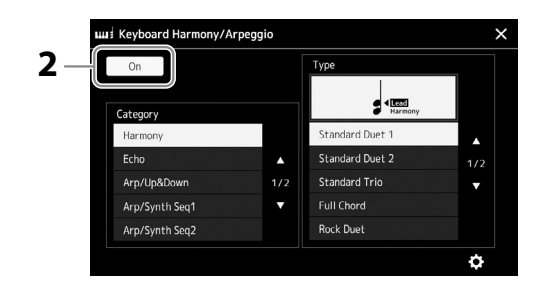

### **2 Włącz funkcję harmonii klawiatury/arpeggio.**

Po włączeniu funkcji harmonii klawiatury jest ona stosowana automatycznie podczas gry na klawiaturze.

**3** Dotknij, aby wybrać kategorię inną niż "Harmony" lub "Echo".

### **4 Dotknij odpowiedniego rodzaju arpeggia.**

Dotknięcie ikony (szczegółowe ustawienia) przywołuje okno podręczne ustawień szczegółowych. Szczegółowe informacje na ten temat można znaleźć w Podręczniku operacji zaawansowanych w witrynie internetowej.

**UWAGA**

Tę funkcję można również włączyć, włączając przycisk [HARMONY/ARPEGGIO].

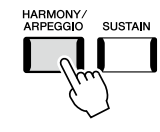

**1**

NASTĘPNA STRONA

## **5 Zagraj na instrumencie nutę lub nuty, aby rozpocząć odtwarzanie arpeggia.**

Fraza uzupełniona o arpeggio zmienia się w zależności od zagranych dźwięków.

Aby wyłączyć efekt, wyłącz przycisk [HARMONY/ARPEGGIO].

### **UWAGA**

- **•** Korzystając z funkcji Arpeggio Quantize (Kwantyzacja arpeggia), można synchronizować efekt arpeggia z odtwarzaniem utworu/stylu, co zapewnia korygowanie wszelkich drobnych niedociągnięć w warstwie rytmicznej wykonania. Funkcję tę można  $w$ łączyć w oknie: [MENU]  $\rightarrow$ [VoiceSetting]  $\rightarrow$  [S.Art2/ Arpeggio].
- **•** Efekt arpeggia może być nadal odtwarzany po zwolnieniu klawisza, jeśli przydzieli się funkcję Arpeggio Hold (Podtrzymanie arpeggia) do przełącznika nożnego. Odpowiednie instrukcje można znaleźć na str. 65.

## **Konfigurowanie sekwencji Multi Pad**

## **Wybór sekwencji Multi Pad**

### **1 Naciśnij przycisk MULTI PAD CONTROL [SELECT], aby otworzyć okno wyboru banku sekwencji Multi Pad.**

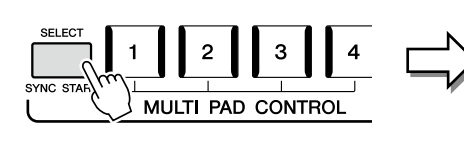

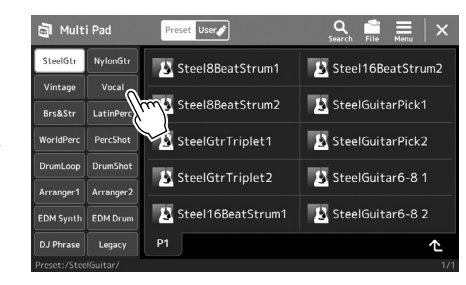

**2 Dotknij wybranego banku sekwencji Multi Pad.**

### **3 W razie potrzeby można wypróbować wybraną sekwencję Multi Pad.** Naciśnij dowolny przycisk MULTI PAD CONTROL [1]–[4], aby rozpocząć odtwarzanie odpowiedniej sekwencji. Aby przerwać odtwarzanie, naciśnij przycisk [STOP]. Aby uzyskać więcej informacji o sterowaniu odtwarzaniem sekwencji Multi Pad, zobacz część "Sterowanie odtwarzaniem Multi Pad" (str. 74).

### **Tworzenie i edycja sekwencji Multi Pad**

Własną sekwencję Multi Pad można utworzyć na trzy sposoby:

- Nagrywanie nowych sekwencji
- Edytowanie istniejących sekwencji Multi Pad
- Łączenie z plikami audio (Audio Link Multi Pad)

Można również utworzyć własny bank sekwencji Multi Pad, zarządzając poszczególnymi sekwencjami Multi Pad. Szczegółowe informacje na ten temat można znaleźć w Podręczniku operacji zaawansowanych w witrynie internetowej ([str. 10\)](#page-9-0).

### **UWAGA**

Można również wywołać okno wyboru sekwencji Multi Pad, posługując się oknem Home (Główne) ([str. 30](#page-29-0)).

### **UWAGA**

Informacje dotyczące podstawowych operacji w oknie wyboru sekwencji Multi Pad można znaleźć w części "Okno File Selection (Wybór plików)" [\(str. 32\)](#page-31-0).

**1**

## **Zapamiętywanie pierwotnych ustawień panelu przy użyciu funkcji Ustawianie jednym przyciskiem**

Przy ustawianiu jednym przyciskiem (OTS) można zapamiętać oryginalne ustawienia panelu (głównie styl, brzmienia i sekwencje Multi Pad). Nowo utworzone ustawienie OTS zostanie zapisane w pamięci masowej użytkownika lub w napędzie flash USB jako styl użytkownika i będzie można je przywoływać jako element stylu.

- **1 Wybierz odpowiedni styl, w którym zostanie zapamiętane ustawienie OTS.**
- **2 Wprowadź odpowiednie ustawienia panelu, np. dotyczące brzmień i efektów.**
- **3 Należy nacisnąć przycisk [MEMORY] w sekcji REGISTRATION MEMORY.**

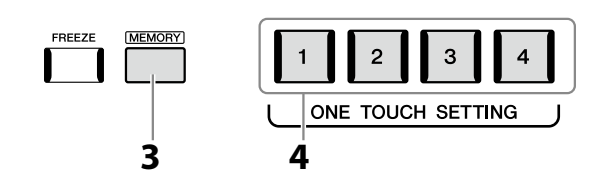

Pojawi się komunikat. Nie trzeba jednak tworzyć tutaj żadnych ustawień, ponieważ ustawienia wł. /wył. w tym oknie nie wpływają na funkcję Ustawianie jednym przyciskiem.

**4 Naciśnij odpowiedni przycisk ONE TOUCH SETTING [1]–[4], pod którym mają zostać zapamiętane ustawienia panelu.**

Pojawi się monit o zapisanie ustawień panelu. Aby kontynuować i zapamiętać inne ustawienia panelu w innych przyciskach, dotknij opcji [No] (Nie), a następnie powtórz czynności od 2 do 4, po czym zapamiętaj wszystkie ustawienia, wykonując opisaną niżej czynność 5.

**5 Dotknij opcji [Yes] (Tak), aby wyświetlić okno wyboru stylów w celu zapisania danych, a następnie zapisz bieżące ustawienia jako styl użytkownika.**

Instrukcje zapisywania można znaleźć w części "Zarządzanie plikami" ([str. 37\)](#page-36-0).

#### **UWAGA**

Informacje na temat ustawień panelu zapamiętywanych za pomocą funkcji Ustawianie jednym przyciskiem można znaleźć w poświęconej jej sekcji w tabeli parametrów "Parameter Chart" w zeszycie Data List [\(str. 10\)](#page-9-0).

**UWAGA** W przyciskach OTS, w których nie zostały zapamiętane ustawienia panelu, są przechowywane ustawienia OTS dla oryginalnego stylu.

#### *NOTYFIKACJA*

**Bez wykonania operacji zapisu zapamiętane ustawienie funkcji One Touch Setting może zostać utracone po zmianie stylu na inny oraz po wyłączeniu zasilania.**

## **Zmiana wysokości brzmienia instrumentu**

## **Transpozycja tonacji o półton (przyciski TRANSPOSE [–]/[+])**

Za pomocą przycisków TRANSPOSE [–]/[+] można zmieniać ogólną tonację instrumentu (dźwięku klawiatury, odtwarzania stylów, odtwarzania utworów MIDI itd.) w interwałach półtonowych (od -12 do 12). Naciśnij równocześnie przyciski [–] i [+], aby natychmiast powrócić do domyślnego ustawienia wartości transpozycji 0.

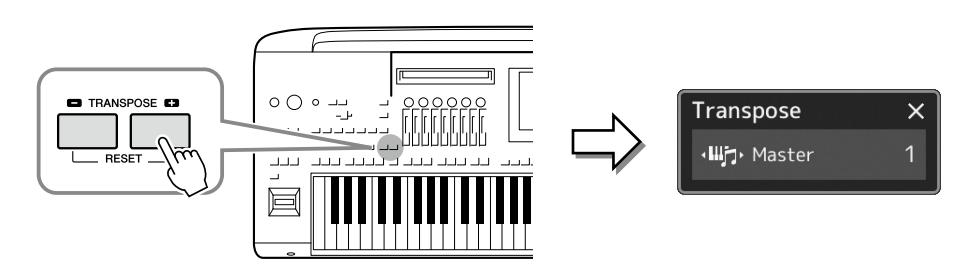

#### **UWAGA**

- **•** Aby zmienić tonację utworu audio, należy skorzystać z parametru Pitch Shift opisanego na [str. 84.](#page-83-0)
- **•** Funkcje Transpozycja nie wpływają na zestawy perkusyjne ani na efekty dźwiękowe.

Partie, które zostaną poddane transpozycji, można wybierać niezależnie od siebie. W tym celu należy dotknąć kilkakrotnie okienka Transpose (Transpozycja), aż pojawi się odpowiednia partia, a następnie dokonać jej transpozycji za pomocą przycisków TRANSPOSE [–]/[+].

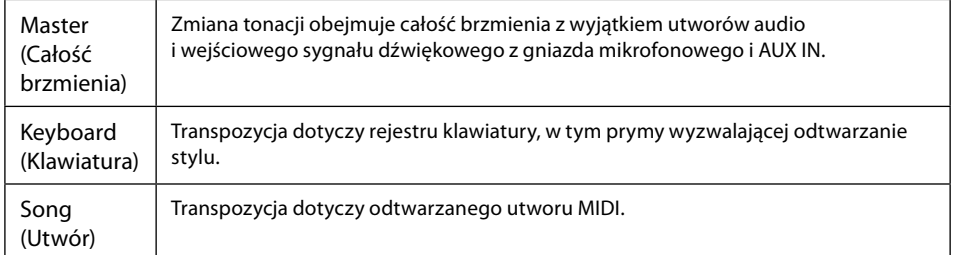

### **UWAGA**

Transpozycję można również przeprowadzić za pośrednictwem wyświetlacza, dotykając kolejno opcji [MENU]  $\rightarrow$  [Transpose] (Transpozycja). Więcej informacji na ten temat można znaleźć w Podręczniku operacji zaawansowanych w witrynie internetowej.

### **Precyzyjne dostrajanie wysokości brzmienia**

Domyślnie instrument jest nastrojony na częstotliwość 440 Hz, zgodnie ze skalą równomiernie temperowaną. Ustawienie to można zmienić w oknie wyświetlanym po dotknięciu kolejno opcji [MENU]  $\rightarrow$  [Master Tune]. Więcej informacji na ten temat można znaleźć w Podręczniku operacji zaawansowanych w witrynie internetowej.

## **Transpozycja tonacji o oktawę (przyciski UPPER OCTAVE [−]/[+])**

Przyciski UPPER OCTAVE [−]/[+] umożliwiają zmianę tonacji partii Right 1–3 w górę lub w dół o jedną oktawę. Naciśnij jednocześnie przyciski [–] i [+], aby natychmiast ustawić wartość domyślną oktawy 0.

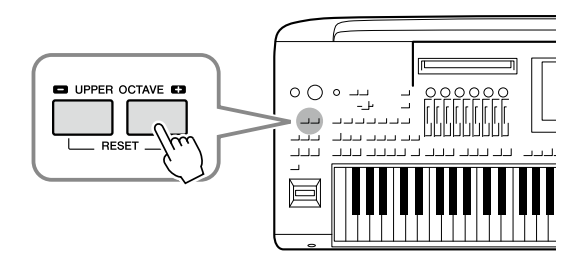

**1**

## **Konfigurowanie przypisywanych kontrolerów**

Parametry i funkcje można przypisać do pokręteł/suwaków LIVE CONTROL, przycisków konfigurowalnych ASSIGNABLE [A]–[F] i [1]–[3], joysticka lub do opcjonalnych przełączników nożnych w celu natychmiastowego i skutecznego sterowania ekspresją podczas gry na klawiaturze. Konfiguracja przypisywanych kontrolerów jest przechowywana w pamięci rejestracyjnej i przywoływana z niej, dzięki czemu można zmienić je jednocześnie.

## **Wybieranie typów przypisań pokręteł i suwaków LIVE CONTROL**

Każda konfiguracja parametrów przypisanych do pokręteł jest nazywana "typem przypisania pokręteł", a do przypisanych do suwaków "typem przypisania suwaków". Dostępne są trzy typy przypisań pokręteł (1–3), przełączane sekwencyjnie po naciśnięciu przycisku [KNOB ASSIGN]. Zwykle dostępne są trzy typy przypisań suwaków (typy balansu i przypisania 1 i 2), które można przełączać sekwencyjnie, naciskając przycisk [SLIDER ASSIGN]. Wybrana opcja przypisywania typów pokręteł i suwaków zostanie zresetowana po wyłączeniu zasilania.

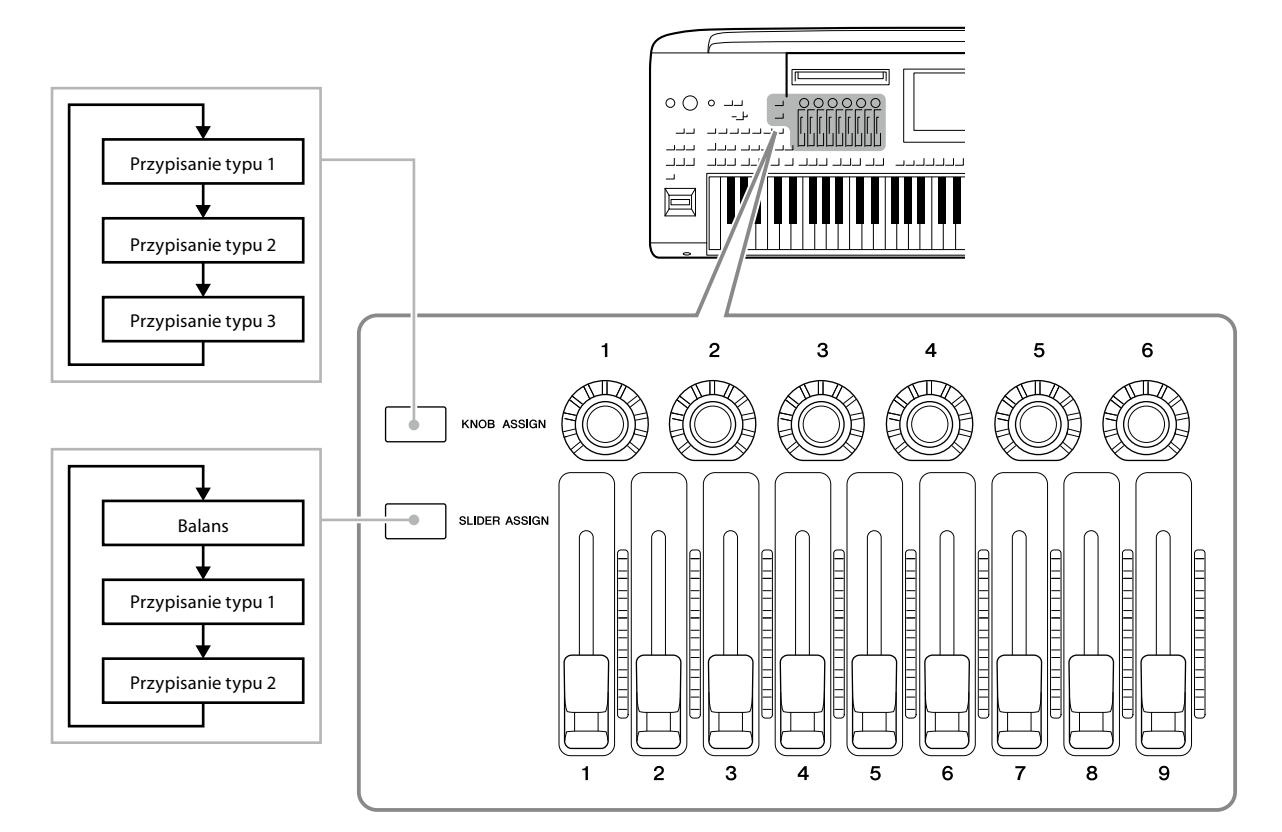

### **Edytowanie typu przypisania pokręteł/suwaków**

Wybór typu przypisań pokręteł 1–3 i suwaków 1–2 można edytować w oknie edycji, które jest wywoływany w następujący sposób: [MENU]  $\rightarrow$  [Live Control]. Szczegóły dotyczące elementów edytowalnych można znaleźć w Podręczniku operacji zaawansowanych w witrynie internetowej.

### **UWAGA**

W przypadku wybrania brzmienia piszczałek organów w każdej partii klawiatury można specjalnie wybrać dodatkowe typy przypisań suwaka do obsługi dźwigni stopażu odpowiadających każdej partii, co pozwala to kształtować dźwięk w sposób bardzo przypominający grę na prawdziwym instrumencie.

 **Obsługa pokręteł LIVE CONTROL**

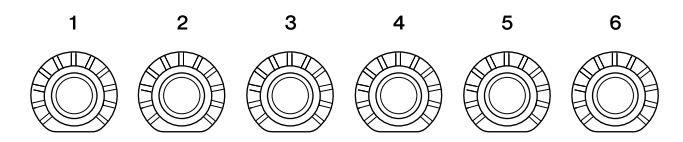

- Diody LED znajdujące się wokół każdego pokrętła przedstawiają aktualną wartość parametru odpowiedniego pokrętła w bieżącym typie przypisania pokrętła.
- W trakcie obsługi dowolnego pokrętła widok LIVE CONTROL automatycznie wyświetla bieżący typ przypisania pokrętła i wartości ([str. 27\)](#page-26-0).
- Przekręcanie pokrętła zmienia aktualną wartość odpowiedniego parametru.

### **Obsługa suwaków LIVE CONTROL**

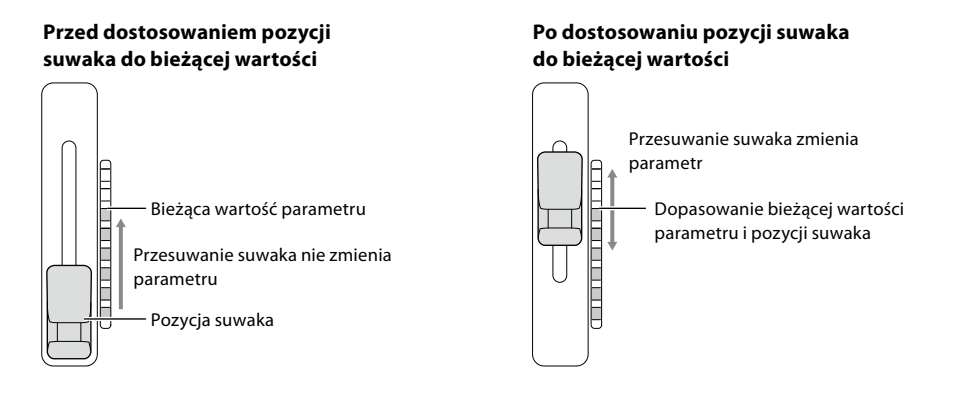

#### **UWAGA**

Jeśli wartość parametru zostanie ustawiona inną metodą i przekroczy zakres, który można zmienić suwakiem (na przykład: ustawienie "Tempo" na "300"), suwak nie będzie mógł być używany do sterowania parametrem.

- Miernik LED znajdujący się po prawej stronie każdego suwaka wyświetla aktualną wartość parametru odpowiedniego suwaka w bieżącym typie przypisania suwaka.
- W trakcie obsługi dowolnego suwaka widok LIVE CONTROL automatycznie wyświetla bieżący typ przypisania suwaka i wartości.
- Gdy pozycja suwaka i bieżąca wartość parametru są różne, bieżąca wartość parametru będzie utrzymywana do momentu, gdy pozycja suwaka dopasuje się (przechwyci) wartość. Po dopasowaniu pozycja suwaka zostanie odzwierciedlona w parametrze.
- Po wybraniu dodatkowych typów przypisania suwaka w brzmieniu piszczałek organów opisane powyżej przechwytywanie nie ma zastosowania, a pozycja suwaka jest zawsze odzwierciedlana bezpośrednio.

**1**

## **Wybieranie typów przypisań joysticka LIVE CONTROL**

Każda konfiguracja parametrów przypisanych do joysticka jest nazywana "typem przypisania joysticka". Dostępne są trzy typy przypisań joysticka (1–3), domyślnie przełączane sekwencyjnie po naciśnięciu przycisku konfigurowalnego ASSIGNABLE [1]. Wybrana opcja przypisywania typów w przypadku joysticka zostanie zresetowana po wyłączeniu zasilania; można je jednak wygodnie zapisać w pamięci rejestracyjnej ([str. 96](#page-95-0)).

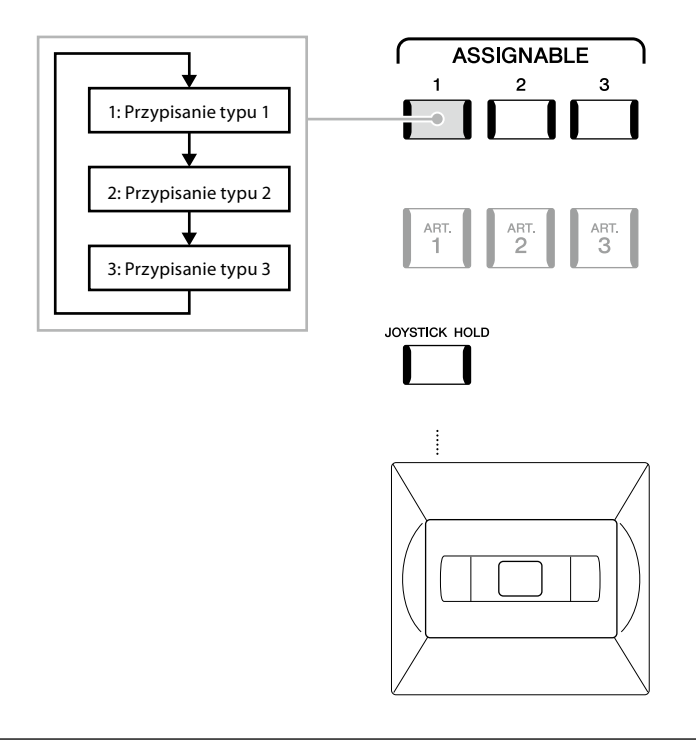

### **Edytowanie typu przypisania joysticka**

Typy przypisania joysticka 1–3 można edytować w następującym oknie edycji: [MENU] → [Live Control]. Szczegóły dotyczące elementów edytowalnych można znaleźć w Podręczniku operacji zaawansowanych w witrynie internetowej.

Granie z wykorzystaniem stylów — konfiguracja

Granie z wykorzystaniem stylów — konfiguracja

**1**

## **Przypisywanie funkcji lub skrótów do przycisków konfigurowalnych ASSIGNABLE**

Do przycisków konfigurowalnych ASSIGNABLE [A]–[F] i [1]–[3] można przypisać różne funkcje sterowania lub skróty, co umożliwia szybką obsługę lub szybkie przywołanie odpowiedniej funkcji.

**1 Otwórz okno Assignable (Przypisywane funkcje), dotykając kolejno opcji [MENU]** à **[Assignable].**

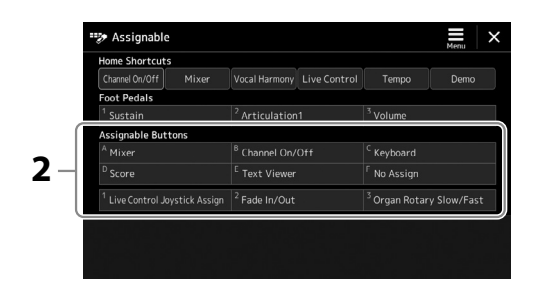

**2** Stuknij dwukrotnie (dotknij dwukrotnie) odpowiedniego elementu w obszarze "Assignable **Buttons" (Przyciski konfigurowalne).**

Zostanie wyświetlone okienko wyboru funkcji.

**3 Dotknij odpowiedniej funkcji.**

Funkcja zostanie zarejestrowana w lokalizacji wybranej w kroku 2.

### **UWAGA**

Szczegóły dotyczące przypisywanych parametrów i funkcji można znaleźć w Podręczniku operacji zaawansowanych w witrynie internetowej.

## **Przypisywanie funkcji do przełączników/kontrolerów nożnych**

Do przełączników i kontrolerów nożnych można przypisać różne funkcje.

**1 Aby wywołać okno Edit (Edycja), dotknij opcji [MENU]** à **[Assignable] (Przypisywane funkcje).**

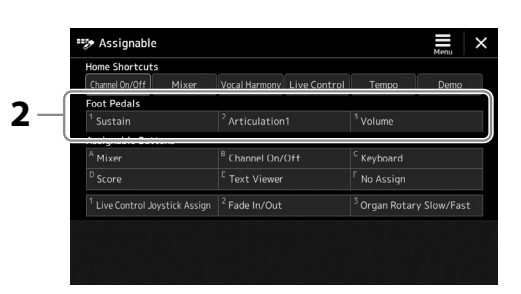

- **2** Dotknij dwa razy wybrany element w obszarze "Foot Pedals" (Pedały) (na rysunku powyżej). Zostanie wyświetlone okienko wyboru funkcji.
- **3 Dotknij odpowiedniej funkcji.**

#### **UWAGA**

- **•** Szczegóły dotyczące przypisywanych parametrów i funkcji można znaleźć w Podręczniku operacji zaawansowanych w witrynie internetowej.
- **•** Opis podłączania przełączników i kontrolerów nożnych można znaleźć w Podłaczanie przełączników i kontrolerów nożnych" ([str. 114](#page-113-0)).

**2**

# **Granie stylami — Operacje w trakcie wykonania**

Jeśli zostały wprowadzone wszystkie żądane ustawienia dla pojedynczego utworu (w poprzednich częściach), można już grać na klawiaturze. W tej części opisano głównie różne operacje powiązane ze stylem, które będą używane podczas gry na klawiaturze: Odtwarzanie stylów, stosowanie wyrazistych efektów oraz odtwarzanie Multi Pad.

## **Sterowanie odtwarzaniem stylów**

## **Uruchomienie i zatrzymywanie odtwarzania stylu**

### **[START/STOP], przycisk**

Umożliwia rozpoczęcie odtwarzania partii rytmicznej bieżącego stylu. Aby przerwać odtwarzanie, naciśnij ponownie ten przycisk.

słychać zarówno partię rytmiczną, jak i automatyczny akompaniament.

zatrzymuje styl i włącza stan oczekiwania na odtwarzanie.

START.<br>STOP

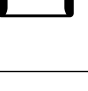

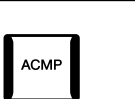

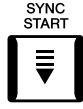

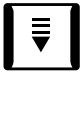

## **Przycisk [SYNC STOP]**

 **Przycisk [SYNC START]**

Można dowolnie uruchamiać i przerywać akompaniament, uderzając po prostu w klawisze w strefie akordów lub zwalniając je. Upewnij się, że przycisk [ACMP] jest włączony, a potem naciśnij przycisk [SYNC STOP] i zagraj na klawiaturze.

Umożliwia przełączanie odtwarzania stylu w tryb gotowości. Odtwarzanie stylu rozpoczyna się po naciśnięciu dowolnego klawisza (jeśli przycisk [ACMP] jest wyłączony) lub po zagraniu akordu lewą ręką (jeśli przycisk [ACMP] jest włączony). Podczas odtwarzania stylu naciśnięcie tego przycisku

**Jednoczesne odtwarzanie rytmu i akompaniamentu automatycznego (ACMP)** Jeśli przy odtwarzaniu stylu przez granie akordów zostanie włączony przycisk [ACMP], będzie

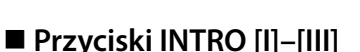

Instrument Genos2 dysponuje trzema różnymi sekcjami Intro umożliwiającymi dodawanie wstępu przed rozpoczęciem odtwarzania stylu. Po naciśnięciu jednego z przycisków INTRO [I]–[III] rozpocznij odtwarzanie stylu. Po zakończeniu odtwarzania wstępu automatycznie rozpoczyna się odtwarzanie sekcji głównej.

### **Przyciski ENDING/rit. [I]–[III]**

Instrument Genos2 dysponuje trzema różnymi sekcjami końcowymi umożliwiającymi dodawanie zakończenia przed zatrzymaniem odtwarzania stylu. Po naciśnięciu jednego z przycisków Ending [I]–[III], gdy trwa odtwarzanie stylu, zostanie ono automatycznie przerwane po odtworzeniu zakończenia. Jeśli podczas odtwarzania zakończenia odpowiadający mu przycisk ENDING zostanie powtórnie naciśnięty, zakończenie będzie stopniowo spowalniane (ritardando).

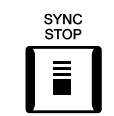

### **UWAGA**

Funkcji Synchro Stop nie można włączyć, jeśli dla trybu palcowania akordów (str. 46) wybrane jest ustawienie "Full Keyboard" lub "Al Full Keyboard".

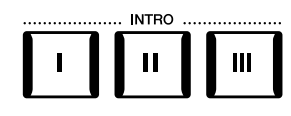

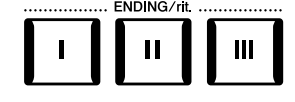

### **Wzmocnienie głośności/Wyciszenie**

Funkcja wzmacniania głośności/wyciszania powoduje płynne wzmacnianie i wyciszanie przy rozpoczynaniu/przerywaniu odtwarzania stylu lub utworu. Domyślnie tej funkcji używa się, naciskając przycisk konfigurowalny ASSIGNABLE [2].

### **• Aby rozpocząć odtwarzanie od wzmacniania:**

Po zatrzymaniu odtwarzania naciśnij przycisk, do którego została przypisana ta funkcja. Następnie naciśnij przycisk [START/STOP] dla opcji stylu (lub przycisk [PLAY/PAUSE] dla opcji utworu MIDI).

### **• Aby zatrzymać odtwarzanie przez wyciszenie:**

Podczas odtwarzania naciśnij przycisk, do którego została przypisana ta funkcja.

## **Przełączanie odmian akompaniamentowych (sekcji) podczas odtwarzania stylu**

Każdy styl ma cztery różne sekcje główne, cztery sekcje przejściowe i sekcję pauzy. Dzięki efektywnemu korzystaniu z nich można z łatwością nadać wykonywanym utworom bardziej dynamiczny i profesjonalny charakter. Podczas odtwarzania stylu można dowolnie przełączać sekcje.

## **Przyciski MAIN VARIATION [A]–[D]**

Naciśnij jeden z przycisków MAIN VARIATION [A]–[D], aby wybrać odpowiednią sekcję Main (której przycisk świeci się na czerwono). Każda jest kilkutaktową lub dłuższą frazą stylu akompaniamentu i jest odtwarzana raz za razem. Ponowne naciśnięcie wybranego przycisku MAIN VARIATION odtwarza odpowiednią frazę przejściową, aby zróżnicować rytm i zmniejszyć jego powtarzalność. Po zakończeniu odtwarzania fraza przejściowa prowadzi płynnie do sekcji głównej.

### **Funkcja AUTO FILL IN**

Gdy przycisk [AUTO FILL IN] jest włączony, naciśnięcie podczas gry dowolnego przycisku MAIN VARIATION [A]–[D] powoduje automatyczne odtworzenie sekcji przejściowej w celu płynnego, dynamicznego przejścia do następnej (lub tej samej) sekcji.

### **Przywracanie sekcji stylu**

Podczas odtwarzania stylu można przewinąć do początku sekcji (przywrócić początkową pozycję odtwarzania, aby wywołać efekt zająknięcia – kilkukrotnego powtórzenia początkowego fragmentu partii), naciskając przycisk nabijania tempa [TAP TEMPO] [\(str. 18\)](#page-17-0).

### **UWAGA**

Można ustawić zachowanie i zamiast resetowania sekcji zmieniać tempo, nawet gdy tempo nabijane jest podczas odtwarzania stylu. To ustawienie jest konfigurowane w oknie wywoływanym przez [MENU]  $\rightarrow$  [Metronome] (Metronom)  $\rightarrow$  [Tap Tempo] (Nabijanie tempa). Więcej informacji na ten temat można znaleźć w Podręczniku operacji zaawansowanych w witrynie internetowej.

### **Moment zmiany sekcji stylu**

Możesz wybrać działania podczas zmiany sekcji stylu. Więcej informacji na ten temat można znaleźć w Podręczniku operacji zaawansowanych w witrynie internetowej.

### **Automatyczna zmiana ustawień funkcji One Touch Settings sekcji głównych (OTS LINK)**

Funkcja OTS (One Touch Setting) Link jest jedną z wygodnych funkcji automatyzujących zmiany konfiguracji instrumentu, gdy wybierane są różne sekcje główne (A–D). Sekcje główne A, B, C i D odpowiadają kolejno funkcjom ustawiania jednym przyciskiem 1, 2, 3 i 4. Aby użyć funkcji OTS Link, włącz przycisk [OTS LINK].

### **UWAGA**

Można zmienić moment, w którym funkcja ustawiania jednym przyciskiem zmienia się wraz ze zmianą sekcji MAIN VARIATION [A]–[D]. W tym celu należy wywołać okno za pośrednictwem [MENU] → [Style Setting] (Ustawienia stylów) → [Setting] (Ustawienie), a następnie ustawić parametr czasu działania płynnych zmian ustawień OTS Link. Szczegółowe informacje na ten temat można znaleźć w Podręczniku operacji zaawansowanych w witrynie internetowej [\(str. 10\)](#page-9-0).

### **UWAGA**

Informacje dotyczące przypisywania funkcji do poszczególnych kontrolerów znajdują się w częściach "Konfigurowanie kontrolerów z możliwością przypisania funkcji" (str. 62) i "Przypisanie funkcji lub skrótów do przycisków konfigurowalnych ASSIGNABLE" (str. 65).

**2**

wybranej sekcji głównej (miga na czerwono)

Zostanie odtworzona sekcja przejściowa, będąca częścią

Naciśnij ponownie wybrany przycisk sekcii głównej (świecący na czerwono).

**ATION** 

 $\mathbf{C}$ 

 $\mathbf{C}$ 

D

D

**MAIN**  $\overline{B}$ 

 $\overline{B}$ 

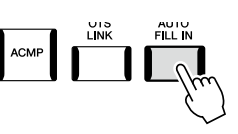

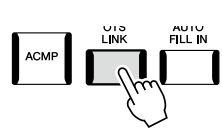

### **Przycisk [BREAK]**

Umożliwia wprowadzanie dynamicznych pauz w partii podkładu rytmicznego akompaniamentu. Naciśnij przycisk [BREAK] w trakcie odtwarzania stylu akompaniamentu. Po zakończeniu odtwarzania frazy jednotaktowej pauzy automatycznie rozpoczyna się odtwarzanie sekcji głównej Main.

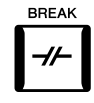

### **Informacje o stanie diod przycisków sekcji (INTRO/MAIN VARIATION/BREAK/ENDING)**

- **Czerwona:** sekcja jest aktualnie wybrana.
- **Czerwona (migająca):** sekcja zostanie odtworzona jako następna po aktualnie wybranej sekcji. \* Diody przycisków MAIN VARIATION [A]–[D] migają na czerwono również podczas odtwarzania przejść.
- **Niebieska:** sekcja zawiera dane, ale nie jest aktualnie wybrana.
- **Wyłączona:** sekcja nie zawiera danych i nie może zostać odtworzona.

## **Nagrywanie i odtwarzanie sekwencji akordów —Chord Looper**

Podczas odtwarzania Stylu zwykle wybierasz akordy lewą ręką. Jednak dzięki wygodnej funkcji Chord Looper, możesz nagrać sekwencie akordów i odtworzyć go w petli. Jeśli przykładowo rejestrujesz pochód akordów "C  $\rightarrow$  F  $\rightarrow$  G  $\rightarrow$  C", odtwarzanie stylu bedzie automatycznie kontynuowane z akordami "C  $\rightarrow$  F  $\rightarrow$  G  $\rightarrow$  C  $\rightarrow$  F  $\rightarrow$  G  $\rightarrow$  C  $\rightarrow$  ..." Ponieważ akordy są odtwarzane w pętli, nie musisz więcej ręcznie powtarzać sekwencji akordów i możesz skoncentrować się na wykonywaniu utworu i innych czynnościach.

## **Odtwarzanie sekwencji akordów w pętli podczas odtwarzania stylu**

Można nagrać żądaną sekwencję akordów natychmiast i zapętlić ją.

## **1 Naciśnij przycisk CHORD LOOPER [REC/STOP] w czasie odtwarzania stylu.** ..... CHORD LOOPER ....<br>[REC/STOP] ON/OFF

#### **UWAGA**

Po wciśnięciu przycisku [REC/ STOP] przycisk [ACMP] włącza się automatycznie.

Przycisk [REC/STOP] zacznie migać, wskazując, że funkcja Chord Looper jest w stanie gotowości do nagrywania. W następnym takcie odtwarzanego stylu, przycisk [REC/STOP] zostanie włączony i rozpocznie się nagrywanie.

### **2 Wprowadź akordy na klawiaturze w tempie odtwarzania stylu.**

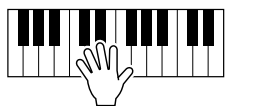

Sekwencja akordów jest cały czas nagrywana do momentu zatrzymania nagrywania w kroku 3.

**3 Naciśnij przycisk CHORD LOOPER [ON/OFF], aby zatrzymać nagrywanie i rozpocząć odtwarzanie pętli sekwencji akordów.**

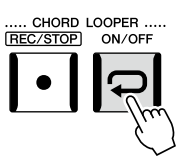

**UWAGA**

Gdy sekwencja akordów jest odtwarzana, przycisk [ACMP] miga, wprowadzanie akordów z klawiatury jest wyłączone, a cała klawiatura jest używana tylko do wykonywania tematu utworu.

Nagrywanie zostanie zatrzymane, a przycisk [ON/OFF] zacznie migać na pomarańczowo, natomiast odtwarzanie pętli przejdzie do stanu czuwania.

W kolejnym takcie stylu przycisk [ON/OFF] zaświeci się na pomarańczowo, a sekwencja akordów zapisana w kroku 2 zostanie odtworzony w pętli.

### **4 Naciśnij przycisk CHORD LOOPER [ON/OFF], aby zatrzymać odtwarzanie pętli.**

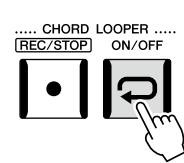

#### **UWAGA**

- **•** Przycisk [ON/OFF] zaświeci się na niebiesko, co oznacza, że sekwencja akordów została nagrana, a odtwarzanie pętli zostanie zatrzymane.
- **•** Naciśnięcie przycisku [ON/ OFF] uruchamia ponownie pętlę odtwarzania sekwencji akordów zarejestrowanych w krokach 1–3.

Odtwarzanie sekwencji akordów zostanie zatrzymane, a styl powróci do normalnego trybu odtwarzania.

### **Zaawansowane możliwości funkcji Chord Looper**

Możesz rozpocząć nagrywanie sekwencji akordów, gdy odtwarzanie stylu jest zatrzymane, korzystając z funkcji SYNC START. Można również zapisać nagrane sekwencje akordów, wywołując okno [MENU] > [Chord Looper] (Pętla akordów).

- Możliwe jest zapisanie maksymalnie ośmiu sekwencji akordów.
- Każdą sekwencję akordów można zapisać jako osobny plik, który można przywołać w przyszłości.

Więcej informacji na ten temat można znaleźć w Podręczniku operacji zaawansowanych w witrynie internetowej.

## **Ekspresyjne sterowanie wykonaniem**

### **Korzystanie z pokręteł/suwaków LIVE CONTROL**

Możesz dostosować regulację balansu głośności między partiami i szczegóły dźwięku w czasie rzeczywistym.

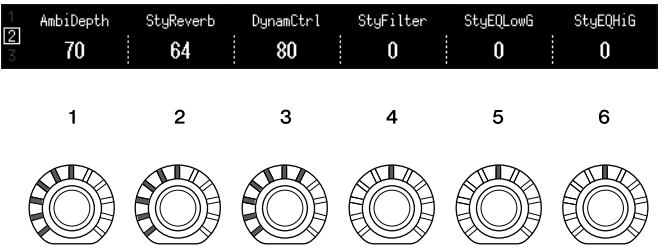

Na przykład przy ustawieniach domyślnych można sterować parametrem "Ambience Depth", który określa balans Wet/Dry (przetworzonych/oryginalnych) partii rytmicznych odtwarzanego stylu, operując pokrętłem 1 typu przypisania pokręteł 2.

Możesz także bezpośrednio sterować parametrem "Style Dynamics", który określa głośność odtwarzania stylu w zależności od siły uderzania w klawisze, operując pokrętłem 3 pokrętła typu przypisania pokręteł 2.

Szczegóły dotyczące innych parametrów przypisanych do pokręteł/suwaków można znaleźć w Podręczniku operacji zaawansowanych w witrynie internetowej.

### **UWAGA**

- **•** Informacje na temat przełączania typów przypisań i zmiany parametrów przypisać z ustawień domyślnych zawiera część str. 62.
- Parametr "Ambience Depth" ma zastosowanie, gdy brzmienia Ambient Drums/ SFX są używane w partiach Rhythm1 i Rhythm2 stylu. To, które brzmienie jest używane w każdej partii stylu, można sprawdzić na ekranie wyświetlanym po naciśnięciu  $[MENT] \rightarrow [Miver] (Miker) \rightarrow$ [Style] (Styl) [\(str. 90\)](#page-89-0).

## **Korzystanie z joysticka LIVE CONTROL**

Domyślnie przez przesunięcie joysticka w poziomie (X) lub w pionie (Y) można podwyższać lub obniżać wysokość dźwięków lub stosować efekty modulacji. Przesuwaj joystick, aby sterować dźwiękiem podczas gry na klawiaturze.

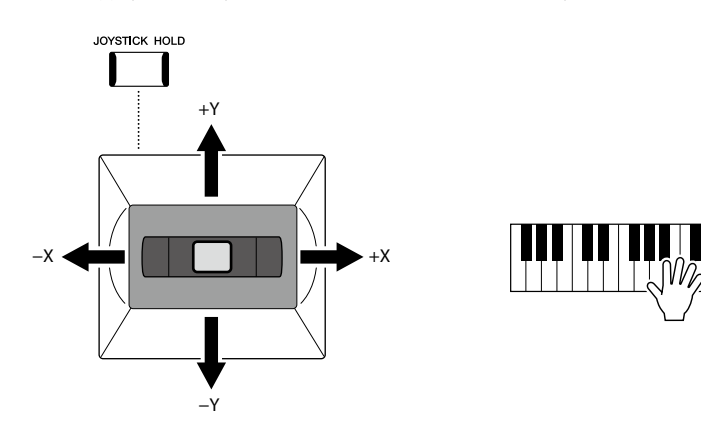

### **X: Pitch Bend**

Podwyższanie (przez przesunięcie joysticka w prawo) lub obniżanie (przez przesunięcie joysticka w lewo) wysokości dźwięków podczas gry na klawiaturze. Ten efekt jest stosowany do wszystkich partii klawiatury (RIGHT 1–3 i LEFT).

### **Y: Modulacja**

Funkcja modulacji umożliwia stosowanie efektu vibrato do dźwięków granych na klawiaturze. Domyślnie efekt ten jest dodawany do partii klawiatury (RIGHT 1–3).

Można przypisać różne parametry do sterowania joystickiem. Więcej informacji na ten temat można znaleźć w Podręczniku operacji zaawansowanych w witrynie internetowej.

### **UWAGA**

- **•** Domyślnie maksymalny zakres funkcji Pitch Bend dla każdej partii klawiatury można zmienić na ekranie wyświetlanym po naciśnięciu  $[MEMU] \rightarrow [Live Control] \rightarrow$ [Joystick] ze szczegółami ustawienia Pitch Bend"
- **•** Efekt Pitch Bend może nie być stosowany do partii LEFT podczas odtwarzania stylu, zależnie od ustawienia stylu.

#### **UWAGA**

Efekty funkcji modulacji mogą nie być stosowane do partii LEFT podczas odtwarzania stylu, zależnie od ustawienia stylu.

#### **UWAGA**

- **•** Aby ręcznie potwierdzić bieżące wartości joysticka, naciśnij przycisk konfigurowalny ASSIGNABLE [1] (domyślne przypisanie w "Przypisaniu joysticka w funkcji Live Control").
- **•** Można włączyć automatyczne wyświetlanie okna podręcznego z aktualnymi wartościami podczas obsługi joysticka, włączając funkcję "Joystick Pop-up" na ekranie wyświetlanym za pośrednictwem [MENU]  $\rightarrow$ [Live Control]  $\rightarrow$  [Joystick]  $\rightarrow$ [Menu].

### **Przytrzymanie wartości (JOYSTICK HOLD)**

Po zwolnieniu joystick wraca do środkowej pozycji. Można jednak zachować bieżące wartości modulacji poprzez naciśnięcie przycisku [JOYSTICK HOLD].

- Jeśli przycisk [JOYSTICK HOLD] zostanie włączony w trakcie przesuwania joysticka, ostatnio wybrana wartość pozostaje aktywna i jest zachowana nawet po zwolnieniu joysticka.
- Wyłączenie przycisku [JOYSTICK HOLD] zwalnia utrzymaną wartość.

Domyślnie w ten sposób utrzymywana jest tylko wartość "Modulacji" osi Y, a "Pitch Bend" osi X nie zmienia się.

To, na jakie parametry wpływa przycisk [JOYSTICK HOLD], można ustawić na ekranie wyświetlanym po naciśnięciu przycisku [MENU] → [Live Control] → [Joystick]. Więcej informacji na ten temat można znaleźć w Podręczniku operacji zaawansowanych w witrynie internetowej.

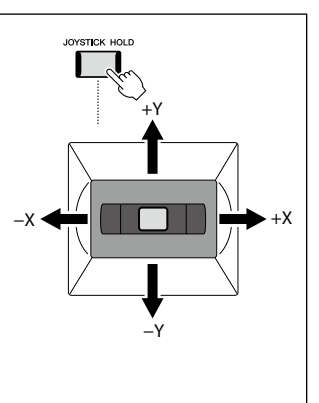

## **Zastosowanie przedłużania dźwięków do brzmień RIGHT 1–3**

Naciśniecie przycisku [SUSTAIN] powoduje właczenie lub wyłaczenie funkcji przedłużania dźwięków. Gdy funkcja jest włączona, wszystkie nuty grane na klawiaturze w strefie prawej ręki (partie RIGHT 1, 2 i 3) wybrzmiewają dłużej.

## **Odtwarzanie i sterowanie brzmieniami Super Articulation**

Brzmienia Super Articulation (brzmienia S.Art i S.Art2) umożliwiają uzyskiwanie podczas gry subtelnych, bardzo realistycznych detali i niuansów artykulacji. Typ brzmienia (S.Art, S.Art2) jest wyświetlany nad nazwą brzmień Super Articulation, w oknie wyboru brzmienia. Ponadto za pomocą przycisków [ART. 1]/[ART. 2]/[ART. 3] na instrumencie można dodawać te niuanse artykulacji, naciskając po prostu pojedynczy przycisk.

## **Efekty automatycznej artykulacji brzmień Super Articulation**

### **Brzmienia S.Art**

Brzmienia S.Art zapewniają wiele zalet w postaci dużej łatwości grania oraz sterowania ekspresją w czasie rzeczywistym.

### **Przykład: brzmienie saksofonu**

Jeśli zagra się dźwięk C, a następnie sąsiedni D na sposób legato, będzie słyszalna płynna zmiana dźwięku, jak gdyby saksofonista grał na jednym oddechu.

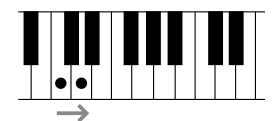

### **Przykład: Brzmienie gitary koncertowej**

Jeśli zagrasz nutę C, a następnie stanowczym legato przejdziesz do nuty E, wysokość dźwięku zmieni się z C na E w technice "slide".

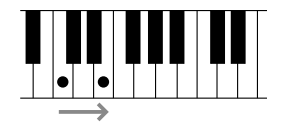

### ■ Brzmienia S.Art2

W przypadku brzmień instrumentów dętych oraz strunowych została zastosowana specjalna technologia AEM, którą cechują szczegółowe próbki dźwięków wydobytych różnymi technikami wykonawczymi, stosowanymi w grze na tych instrumentach w celu naginania wysokości brzmienia, "ześlizgiwania się" na dźwięk, łączenia różnych dźwięków lub dodawania ekspresyjnych niuansów na końcu każdego dźwięku itp. Można stosować te artykulacje, grając legato lub non-legato albo zmieniając wysokość dźwięku, wykonując skok o oktawę lub więcej.

### **Przykład: brzmienie klarnetu**

Jeśli podtrzymuje się dźwięk C i gra Bb powyżej, będzie słyszane glissando aż do Bb. Niektóre efekty "wyłączania dźwięku" są także generowane automatyczne, gdy podtrzymuje się dźwięk przez pewien czas.

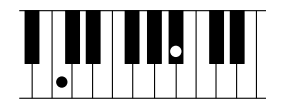

### **UWAGA**

Stosowany efekt artykulacji zależy od wybranego brzmienia. Szczegółowe informacje na ten temat można znaleźć w zeszycie Data list, tabele danych w witrynie internetowej.

SUSTAIN

**2**

# **UWAGA**

Technologia AEM (ang. Articulation Element Modeling) symuluje w naturalny sposób brzmienie instrumentów akustycznych poprzez płynne łączenie ze sobą w czasie rzeczywistym w trakcie wykonania najodpowiedniejszych próbek dźwiękowych wybranych z bazy danych.

### **UWAGA**

Każde brzmienie S.Art2 ma swoje własne domyślne ustawienie vibrato, więc gdy wybiera się brzmienie S.Art2, jest stosowane właściwe vibrato. Można dostosować vibrato, przesuwając joystick w górę lub w dół.

## **Dodawanie efektów artykulacji za pomocą przycisków [ART. 1]–[ART. 3]**

Po wybraniu brzmienia Super Articulation przyciski [ART. 1]/[ART. 2]/[ART. 3] mogą świecić na niebiesko. Naciśnięcie przycisku, który świeci, powoduje zastosowanie efektu (przyciski, które nie świecą, są nieaktywne).

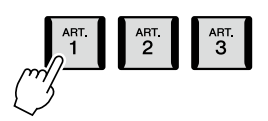

Poniżej podano trzy przykłady efektów Super Articulation osiąganych za pomocą przycisków.

### **Przykład 1**

Naciśnięcie przycisku [ART] wywołuje różne efekty i techniki w trakcie gry, niezależnie od gry na klawiaturze. Na przykład naciśnięcie przycisku [ART] dla brzmienia S.Art saksofonu może wygenerować odgłosy zadęcia lub dźwięki klap, natomiast w przypadku brzmienia S.Art gitary mogą to być odgłosy progów lub uderzenia w pudło rezonansowe. Można z powodzeniem stosować te dźwięki podczas gry.

Gdy są tworzone efekty artykulacji, przycisk świeci się na czerwono.

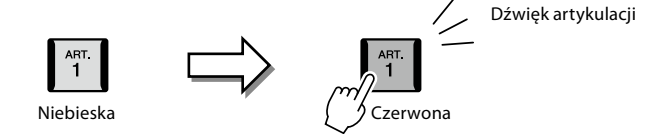

### **Przykład 2**

Granie na instrumencie podczas przytrzymywania dostępnego przycisku [ART] powoduje zmianę charakteru brzmienia. Na przykład w przypadku brzmienia NylonGuitar SW (gitara ze strunami nylonowymi) z kategorii A.GUITAR przytrzymanie przycisku [ART. 1] pozwala grać dźwięki harmoniczne z brzmieniem gitary. Zwolnienie przycisku przywraca normalne brzmienie. Przycisk świeci się na czerwono, gdy jest przytrzymywany.

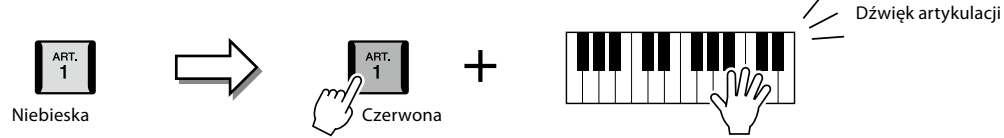

### **Przykład 3**

Gdy jest wybrane brzmienie S.Art2, naciśnięcie przycisku [ART] i zagranie/zwolnienie dźwięku umożliwia dodanie efektów artykulacji, takich jak nagięcie wysokości dźwięku w górę lub w dół, glissando w górę lub w dół, wyciszenie sekcji dętej itp. Po naciśnięciu dostępnego przycisku [ART] będzie on migać na czerwono, aż efekt przestanie działać. Można anulować efekt, naciskając ponownie migający przycisk. Natychmiast po naciśnięciu/zwolnieniu słychać dźwięk i efekt artykulacji, a przycisk świeci się na czerwono.

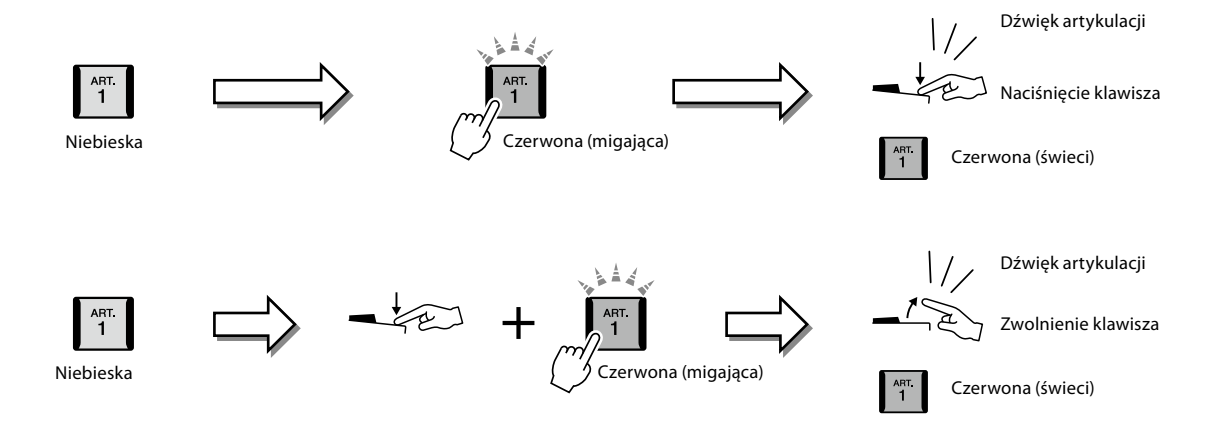
Efektów z przykładu 3 można też używać w taki sam sposób, jak w przykładzie 2. Przytrzymanie przycisku [ART] (przycisk migający na czerwono) i granie/zwalnianie dźwięków umożliwia dodawanie efektu artykulacji kilka razy pod rząd.

### **UWAGA**

Stosowane efekty zmieniają się zależnie od używanego aktualnie zakresu klawiatury, zachowując realistyczną reakcję oryginalnych instrumentów.

#### **Wybór brzmień Super Articulation dla kilku partii**

Po wybraniu brzmienia S.Art/S.Art2 dla co najmniej dwóch partii klawiatury jednoczesne używanie przycisku [ART] wpływa na wszystkie partie, dla których są wybrane brzmienia S.Art/S.Art2.

Gdy efekt z przykładu 3 jest przypisany do partii zarówno Right, jak i Left, a przycisk [ART] miga na czerwono (tryb gotowości), gra tylko jednej partii (np. partii Right 1) dodaje efekt artykulacji jedynie do tej partii. Przycisk miga, ponieważ druga partia (Left) znajduje się w trybie gotowości. Aby anulować tryb gotowości, należy zagrać na klawiaturze w zakresie partii Left. (Naciśnięcie migającego przycisku nie anuluje trybu gotowości, ponieważ mogłoby to wprawdzie anulować tryb gotowości partii Left, ale zarazem spowodować ponowne włączenie trybu gotowości partii Right).

### **Sterowanie odtwarzaniem Multi Pad**

### **Odtwarzanie sekwencji Multi Pad**

### **1 Naciśnij dowolny przycisk MULTI PAD CONTROL [1]–[4], aby odtworzyć sekwencję Multi Pad.**

Rozpocznie się odtwarzanie całej frazy przypisanej do danego przycisku, zgodnie z aktualnie ustawionym tempem. Można odtwarzać maksymalnie cztery sekwencje Multi Pad naraz.

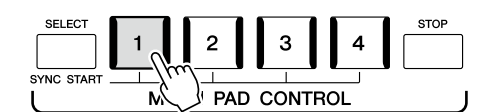

**2 Naciśnij przycisk [STOP], aby zatrzymać odtwarzanie sekwencji Multi Pad.** Jeśli chcesz przerwać odtwarzanie wybranej sekwencji, naciśnij przycisk [STOP] i nie zwalniając go, naciśnij pady odpowiadające sekwencjom, które chcesz zakończyć.

### **Informacje o stanie przycisków MULTI PAD CONTROL [1]–[4]**

- **Niebieska:** wskazuje, że określona sekwencja zawiera dane (frazę).
- **Czerwona:** wskazuje, że przypisany do niego pad jest obecnie odtwarzany.
- **Czerwona (migająca):** wskazuje, że przypisana do niego sekwencja znajduje się w trybie gotowości (funkcja Synchro Start; informacje znajdują się na stronie str. 75).
- **Nie świeci:** wskazuje, że przypisana do niego sekwencja nie zawiera danych i nie może zostać odtworzona.

#### **Korzystanie z funkcji Chord Match**

Gdy jest włączona funkcja [ACMP] lub partia LEFT, tonacja wszystkich odtwarzanych fraz sekwencji Multi Pad zostanie automatycznie dostosowana do akordu zagranego w sekcji akordów.

Zagraj akord w sekcji akordów przed naciśnięciem sekwencji Multi Pad lub po jej naciśnięciu.

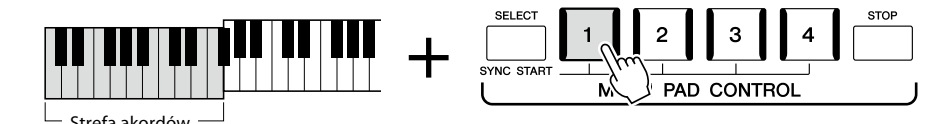

#### **UWAGA**

- **•** Istnieją dwa rodzaje danych sekwencji Multi Pad. Pierwsze z nich są odtwarzane jednokrotnie od początku do końca, po czym odtwarzanie zostaje zatrzymane. Inne są odtwarzane w sposób ciągły (w pętli).
- **•** Ponowne naciśnięcie pada w czasie jego odtwarzania spowoduje zatrzymanie odtwarzania i rozpoczęcie odtwarzania od początku.

#### **UWAGA**

- **•** Naciśnięcie przycisku Multi Pad w trakcie odtwarzania stylu lub utworu MIDI powoduje rozpoczęcie odtwarzania sekwencji od początku następnego taktu. Naciśnięcie przycisku Multi Pad, gdy styl lub utwór MIDI są zatrzymane, powoduje natychmiastowe rozpoczęcie odtwarzania sekwencji.
- **•** Naciśnięcie przycisku STYLE CONTROL [START/STOP] lub SONG A/B [PLAY/STOP] w trakcie odtwarzania stylu lub utworu MIDI również powoduje zatrzymanie odtwarzania sekwencji Multi Pad. Kiedy odtwarzane są styl i utwór MIDI, naciśnięcie przycisku SONG A/B [PLAY/ STOP] powoduje zatrzymanie odtwarzania utworu, stylu i sekwencji Multi Pad. To działanie można zmienić za pomocą ustawień w oknach ustawień utworów i stylów. Więcej informacji na ten temat można znaleźć w Podręczniku operacji zaawansowanych w witrynie internetowej.

#### **UWAGA**

Funkcja dostosowania do akordu nie działa na niektóre sekwencje Multi Pad.

### **Korzystanie z sekwencji Multi Pad Funkcja Synchro Start**

Odtwarzanie sekwencji Multi Pad można również rozpoczynać przez naciśnięcie jakiegokolwiek klawisza lub przez rozpoczęcie odtwarzania stylu.

### **1 Przytrzymując wciśnięty przycisk MULTI PAD CONTROL [SELECT], naciśnij żądany przycisk lub przyciski [1]–[4].**

Wybrane przyciski migają na czerwono, co oznacza, że odpowiednia sekwencja jest w stanie oczekiwania.

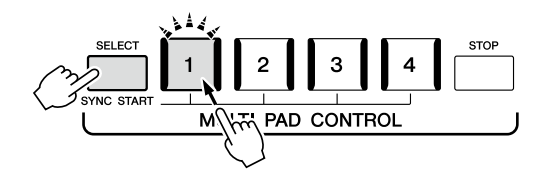

### **2 Rozpocznij odtwarzanie sekwencji Multi Pad.**

- **•** Gdy funkcja [ACMP] jest wyłączona, naciśnij jakąkolwiek nutę lub odtwórz styl.
- **•** Gdy funkcja [ACMP] jest włączona, zagraj akord w sekcji akordów lub odtwórz styl.

Jeśli podczas odtwarzania stylu lub utworu sekwencja Multi Pad znajduje się w stanie oczekiwania, naciśnięcie dowolnego klawisza (gdy funkcja [ACMP] jest wyłączona) lub

zagranie akordu w sekcji akordów (gdy funkcja [ACMP] jest włączona) spowoduje rozpoczęcie odtwarzania sekwencji Multi Pad od początku następnego taktu.

### **UWAGA**

**UWAGA**

Aby wyjść ze stanu oczekiwania wybranego pada, wykonaj tę samą czynność albo naciśnij przycisk [STOP], aby wyłączyć stan oczekiwania dla wszystkich padów.

Gdy w stanie oczekiwania są co najmniej dwie sekwencje Multi Pad, naciśnięcie jednej z nich uruchamia wszystkie.

**3**

# <span id="page-75-0"></span>**Śpiewanie podczas odtwarzania utworu — konfigurowanie**

W tej sekcji wyjaśniono, jak skonfigurować utwory do śpiewania za pomocą ustawień wyboru utworów i harmonii wokalnej.

Tak jak w rozdziale 1, ustawienia wprowadzone w tej sekcji można przechowywać razem w pamięci rejestracyjnej jako jedno ustawienie utworu ([str. 96\)](#page-95-0).

### **Konfigurowanie odtwarzania utworu**

### **Utwory — utwory MIDI i utwory audio**

W przypadku instrumentu Genos2 termin "utwór" odnosi się do utworów MIDI lub danych audio, do których zalicza się wstępnie zdefiniowane utwory, dostępne w sprzedaży pliki muzyczne itp. Można nie tylko odtwarzać utwory i słuchać ich, ale też grać je na klawiaturze i śpiewać podczas odtwarzania.

Za pomocą instrumentu można nagrywać i odtwarzać dwa rodzaje utworów: utwory MIDI i utwory audio.

### **Utwór MIDI**

Utwór MIDI składa się z informacji o wykonaniu i nie zawiera nagrania samego dźwięku. Informacje dotyczące wykonania określają, jakie klawisze są uderzane, w jakim czasie i z jaką siłą — podobnie jak w zapisie nutowym. Na podstawie zapisanych informacji wykonawczych generator brzmienia (instrumentu Genos2 itp.) emituje odpowiedni dźwięk. Dzięki temu, że dane utworu MIDI zawierają takie informacje, jak wybrana partia klawiatury i użyte brzmienie, można efektywnie ćwiczyć grę za ich pomocą, wyświetlając partyturę, włączając lub wyłączając daną partię albo zmieniając brzmienia.

### **Utwór audio**

Utwór audio stanowi zapis samego materiału dźwiękowego. Dane te są rejestrowane w taki sam sposób jak w przypadku nagrywania na kasetach magnetofonowych, za pomocą dyktafonu itp. Utwory audio można odtwarzać na przenośnych odtwarzaczach i wielu innych urządzeniach, dzięki czemu możesz łatwo pochwalić się innym swoimi wykonaniami.

Aby odtworzyć utwór z napędu flash USB, należy najpierw podłączyć do złącza [USB TO DEVICE] napęd flash USB z danymi utworu.

#### **UWAGA**

Przed użyciem napędu flash USB należy zapoznać się z częścią "Podłączanie urządzeń USB" na [str. 115.](#page-114-0)

#### **Zgodność plików utworów**

Instrument może odtwarzać następujące rodzaje utworów:

- wstępnie zdefiniowane utwory (utwory MIDI)
- Utwory nagrane przez siebie (instrukcje dotyczące nagrywania podano na [str. 94](#page-93-0))
- Utwory dostępne w sprzedaży: pliki MIDI w formacie SMF (ang. Standard MIDI File), pliki audio w formatach WAV i MP3.

#### **WAV:** próbkowanie 44,1 kHz, 16 bitów, stereo

**MP3:** MPEG-1 Audio Layer-3: próbkowanie 44,1/48,0 kHz, szybkość bitowa 64–320 kb/s lub zmienna, mono/stereo

#### **UWAGA**

- **•** Ogólne informacje na temat standardu MIDI oraz sposobów efektywnego korzystania z niego można znaleźć w broszurze "MIDI Basics" (Podstawy standardu MIDI) w witrynie internetowej [\(str. 10](#page-9-0)).
- **•** Informacje na temat zgodnych formatów MIDI podano na [str. 10](#page-9-1).
- **•** Funkcji Time Stretch i Pitch Shift nie można używać podczas odtwarzania pliku MP3 o próbkowaniu 48,0 kHz.

### **Przełączanie trybów odtwarzania utworu**

Instrument Genos2 oferuje dwa tryby odtwarzania utworu: Tryb Dual oraz Lista utworów. W trybie Dual odtwarzane są jednocześnie dwa utwory (SONG A i SONG B). Daje on możliwość płynnego przejścia między nimi w stylu DJ-a za pomocą specjalnego tłumika krzyżowego. Tryb listy utworów umożliwia ciągłe odtwarzanie utworów z wcześniej stworzonej listy utworów.

### **1 Naciśnij przycisk [SONG], aby otworzyć okno odtwarzania utworu.**

Nastąpi wyświetlenie trybu Dual lub listy utworów, w zależności od tego, która opcja została ostatnio wybrana.

### **2 Dotnij okna, aby przejść do trybu odtwarzania utworu. UWAGA**

### Trybu odtwarzania utworu nie

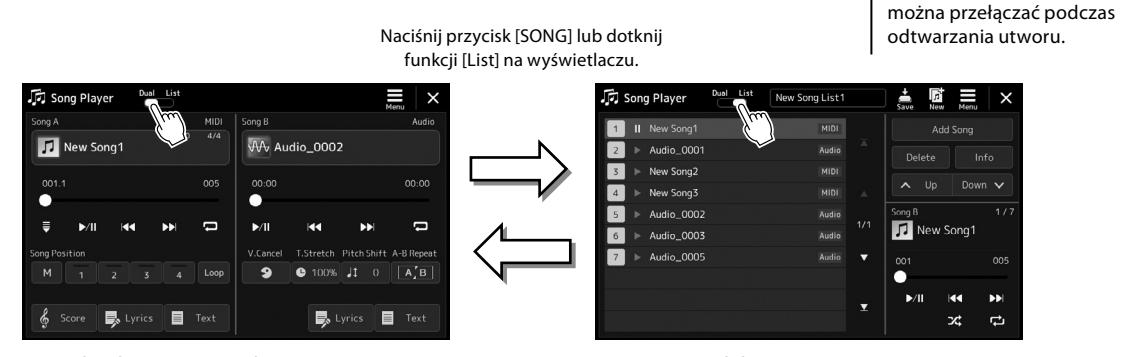

Tryb odtwarzania Dual (SONG A, SONG B) Tryb listy utworów (SONG B)

Naciśnij przycisk [SONG] lub dotknij funkcji [Dual] na wyświetlaczu.

Spiewanie podczas odtwarzania utworu — konfigurowanie Śpiewanie podczas odtwarzania utworu — konfigurowanie

**3**

<span id="page-77-0"></span>**1 Naciśnij przycisk [SONG], aby otworzyć okno odtwarzania utworu. Upewnij się, że został wybrany tryb odtwarzania Dual.**

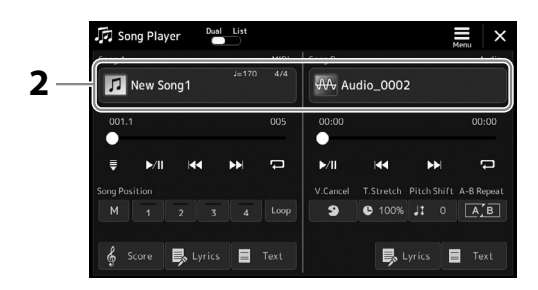

### **2 Dotknij nazwę utworu w obszarze utworu A lub B.** Wyświetli się ekran wyboru utworu.

### **3 Wybierz utwór A lub B.**

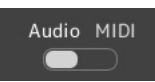

Aby wybrać z utworów audio, dotknij [Audio]. Aby wybrać utwory MIDI, dotknij [MIDI].

#### **Wyświetlanie informacji audio**

Po wybraniu utworu audio w oknie wyboru utworu dotknięcie opcji  $\Xi$  (Menu), a następnie [Audio Information] powoduje wyświetlenie okna informacji.

Szczegółowe informacje na temat operacji odtwarzania i funkcji Crossfade można znaleźć na stronach [82,](#page-81-0) [89.](#page-88-0)

#### **UWAGA**

- **•** Informacje dotyczące podstawowych operacji w oknie wyboru utworu można znaleźć w części "Okno File Selection (Wybór plików)" [\(str. 32](#page-31-0)).
- **•** Można wybrać dwa utwory audio lub jeden utwór audio i jeden utwór MIDI w przypadku utworów SONG A i SONG B. Nie można wybrać dwóch utworów MIDI.
- **•** Można otworzyć okno ustawień powiązanych z odtwarzaniem utworu przy użyciu opcji | ≡ (Menu) → [Song Setting] (Ustawienia utworów).

**1 Naciśnij przycisk [SONG], aby otworzyć okno odtwarzania utworu. Upewnij się, że został zaznaczony tryb listy utworów.**

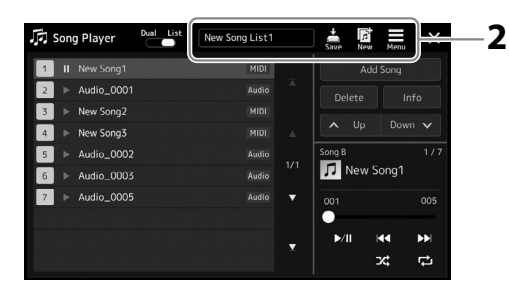

### **2 Przygotuj listę utworów**

### **Podczas tworzenia nowej listy utworów**

Dotknięcie na ekranie opcji **kaj** (Nowa) pozwala utworzyć nową listę utworów. Szczegółowe informacje na temat edycji listy utworów można znaleźć w Podręczniku operacji zaawansowanych w witrynie internetowej.

### **Podczas wybierania istniejącej listy utworów**

- **2-1** Otwórz okno wyboru plików z listy utworów przez dotknięcie nazwy listy utworów.
- **2-2** Dotknij żądanego pliku listy utworów.

### **3 Dotknij żądanego utworu z wybranej listy utworów.**

Nazwa wybranego utworu zostanie podświetlona.

Szczegółowe informacje dotyczące formantów odtwarzania znajdują się na stronie [str. 82](#page-81-0). Informacje na temat sterowania ciągłym odtwarzaniem utworów na liście można znaleźć w Podręczniku operacji zaawansowanych w witrynie internetowej.

### **Stosowanie efektów do dźwięku mikrofonu (Harmonia wokalna)**

Można automatycznie stosować do swojego śpiewu różne efekty harmonii wokalnej lub nakładać unikatową charakterystykę swojego głosu na brzmienia syntezatora i inne dźwięki, korzystając z funkcji Synth Vocoder.

**UWAGA**

Pamiętaj, aby przed użyciem trybu harmonii wokalnej i Synth Vocoder podłączyć mikrofon. Instrukcje na temat podłączania mikrofonu i wprowadzania niezbędnych ustawień znajdują się na stronie [str. 110](#page-109-0).

### **Korzystanie z harmonii wokalnej**

**1 Otwórz okno Vocal Harmony (Harmonia wokalna), dotykając kolejno przycisków [MENU]** à **[Vocal Harmony] (Harmonia wokalna).**

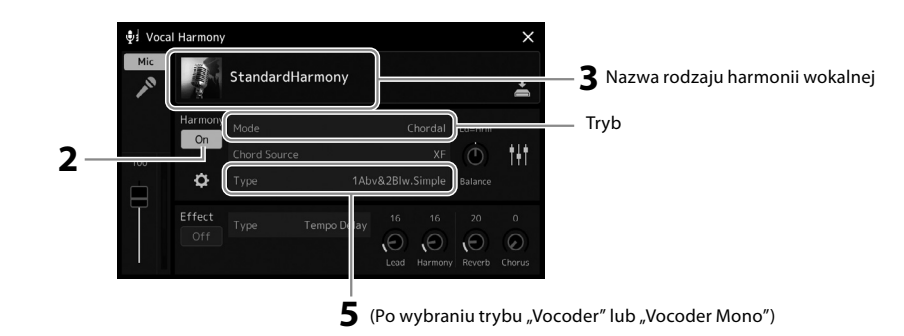

- **2** Upewnij się, że dla opcji Harmony (Harmonia) wybrane jest ustawienie "On" (Wł.). W razie potrzeby dotknij okna lub naciśnij przycisk [VOCAL HARMONY], aby włączyć harmonię.
- **3 Dotknij nazwy typu harmonii wokalnej, aby otworzyć okno wyboru rodzaju harmonii wokalnej.**

### **4 Aby wybrać, dotknij żądanego rodzaju harmonii wokalnej.**

Funkcja harmonii wokalnej udostępnia trzy tryby, które można wybierać automatycznie przez wskazanie rodzaju harmonii wokalnej.

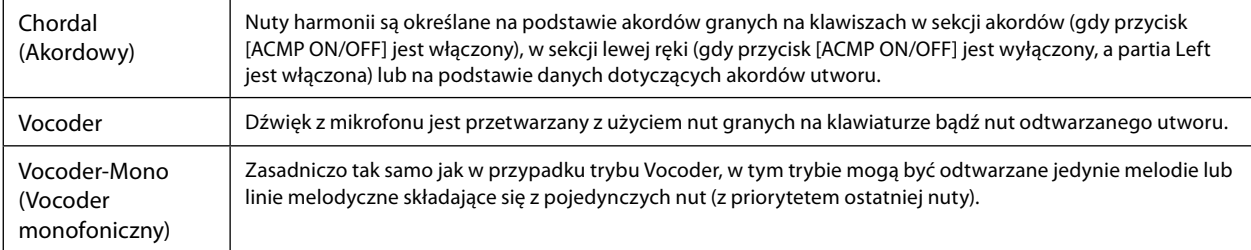

### **Tryby harmonii wokalnej**

Ikony widoczne w oknie wyboru rodzaju harmonii wokalnej oznaczają następujące zastosowania:

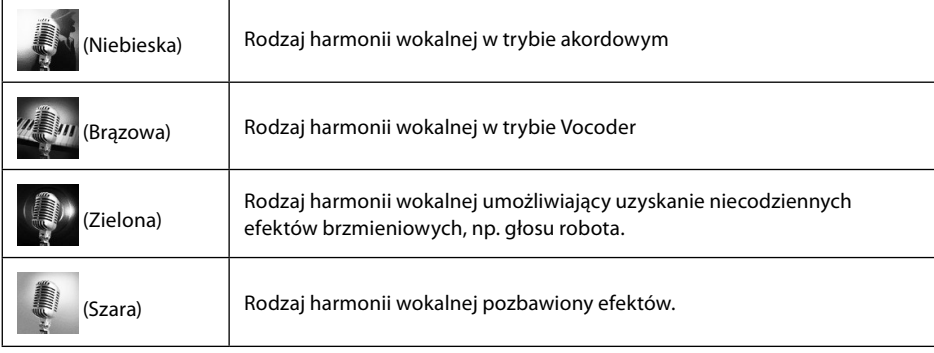

### **5 Wykonaj opisane poniżej czynności zależnie od wybranego rodzaju (i trybu) harmonii.**

### **W przypadku wyboru ustawienia Chordal (Akordowy):**

- **5-1** Upewnij się, że przycisk [ACMP] jest włączony.
- **5-2** Odtwórz styl podczas odtwarzania akordów lub odtwórz utwór zawierający akordy. Do śpiewu użytkownika dodawane są harmonie wokalne oparte na akordach.
- **W przypadku wyboru ustawienia Vocoder lub Vocoder-Mono (Vocoder monofoniczny):**
- **5-1** W razie potrzeby zmień ustawienie opcji "Keyboard" (Klawiatura) na "Off" (Wył.), "Upper" (Strefa prawej ręki) lub "Lower" (Strefa lewej ręki).

Po wybraniu ustawienia "Upper" (Strefa prawej ręki) lub "Lower" (Strefa lewej ręki) granie dźwięków na odpowiednio prawej lub lewej części klawiatury umożliwia sterowanie efektem vocoder. Po wybraniu ustawienia "Off" (Wył.) gra na klawiaturze nie umożliwia sterowania efektem Vocoder.

**5-2** Graj melodie na klawiaturze lub odtwarzaj utwory, śpiewając jednocześnie do mikrofonu.

Zauważysz, że nie musisz śpiewać dźwięków o odpowiedniej wysokości. Efekt Vocoder nadaje wymawianym słowom wysokość brzmienia innych dźwięków wydawanych przez instrument.

**UWAGA** Rodzaje trybu Vocoder są dodawane do maksymalnie trzech dźwięków granego akordu. W przypadku trybu Vocoder-Mono (Vocoder monofoniczny) efekt jest dodawany tylko do ostatniego zagranego dźwięku.

### **Używanie efektu Synth Vocoder**

Korzystając z funkcji Synth Vocoder, można nakładać charakterystykę swojego głosu na brzmienia syntezatora i inne dźwięki, co pozwala uzyskiwać nietypowe efekty głosu zmechanizowanego, zrobotyzowanego czy też unikatowe brzmienia chóralne, którymi można sterować za pomocą swojego śpiewu i gry na klawiaturze.

- **1 Wykonaj czynności podane w punktach 1–3 w części "Korzystanie z harmonii wokalnej" na str. 80.**
- **2 W oknie wyboru rodzaju harmonii wokalnej wybierz z podkategorii kategorię Synth Vocoder.**

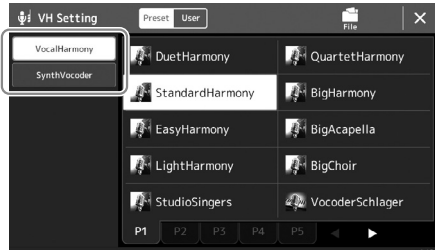

**3 Aby wybrać, dotknij żądanego rodzaju Synth Vocoder.**

**4 Spróbuj przytrzymać dźwięk na klawiaturze albo powiedzieć (zaśpiewać) coś do mikrofonu.**

Spróbuj również zmieniać grane dźwięki, jednocześnie mówiąc/śpiewając różne słowa, przy każdym z nich uderzając inny klawisz.

#### **UWAGA**

Ustawienie klawiatury — Off (Wyłączona), Upper (Strefa prawej ręki), Lower (Strefa lewej ręki) — można zmienić w zależności od tego, która partia klawiatury (albo utworu) ma służyć do sterowania efektem. Szczegółowe informacje na ten temat można znaleźć w Podręczniku operacji zaawansowanych w witrynie internetowej.

**3**

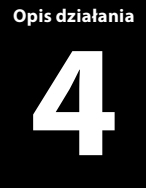

## **Śpiewanie do odtwarzanego utworu czynności podczas wykonania**

W tej sekcji opisano czynności, które można wykonywać w trakcie śpiewania do utworów: Odtwarzanie utworu, wyświetlanie zapisu nutowego i tekstów, regulacja poziomu głośności dwóch utworów oraz funkcje związane z utworem audio i mikrofonem.

### <span id="page-81-0"></span>**Sterowanie odtwarzaniem utworu**

Odtwarzaniem utworu można sterować, naciskając przyciski na panelu lub z okna odtwarzania utworu, które można otworzyć, naciskając przycisk [SONG]. Zostaną wyświetlone okna sterowania dla utworu SONG A i SONG B (jeśli są wykorzystywane), co pozwala sterować aktualnie wybranymi utworami MIDI/audio na ekranie.

### **Okno odtwarzania utworu**

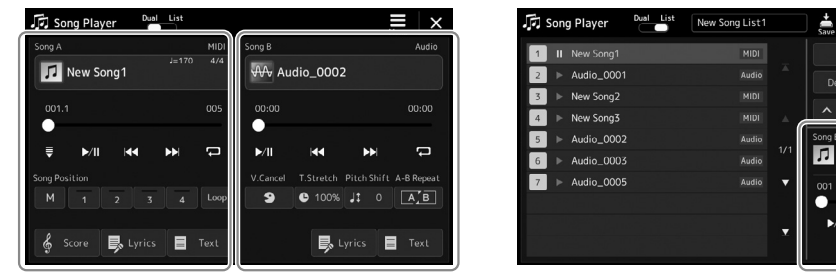

Tryb odtwarzania Dual (SONG A, SONG B) Tryb listy utworów (tylko SONG B)

#### **UWAGA**

L

Info

- **•** Szczegóły dotyczące utworu MIDI/utworu audio, przełączania trybów odtwarzania utworu i wyboru utworów można znaleźć na stronie [str. 76](#page-75-0).
- **•** W trybie listy utworów możliwe są tylko podstawowe operacje odtwarzania. Z drugiej strony można odtwarzać wiele utworów po kolei. Więcej informacji na ten temat można znaleźć w Podręczniku operacji zaawansowanych w witrynie internetowej.

### **Podstawowe operacje odtwarzania (dla utworów MIDI i audio)**

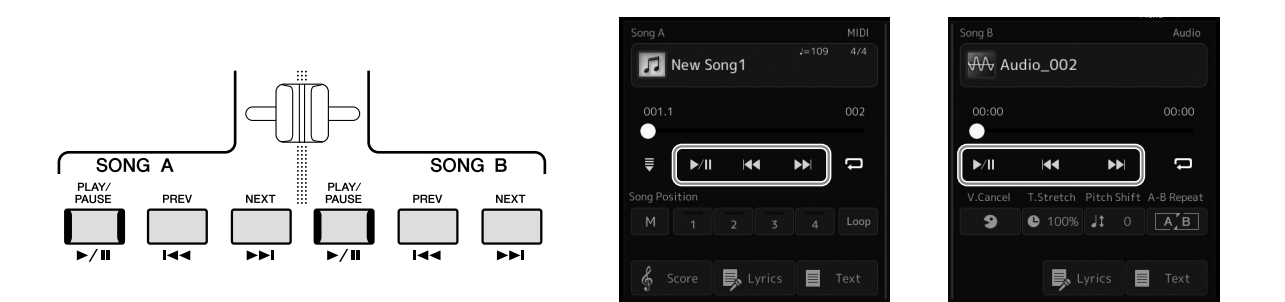

### ■ Odtwarzanie/wstrzymanie (przycisk [PLAY/PAUSE])

Naciśnii przycisk [PLAY/PAUSE] (  $\blacktriangleright$ / II) (lub go dotknij), aby rozpocząć odtwarzanie odpowiedniego utworu (SONG A lub SONG B). Naciśnięcie przycisku podczas odtwarzania powoduje jego wstrzymanie. Ponowne naciśnięcie go spowoduje wznowienie odtwarzania utworu od bieżącego miejsca.

### **Wybieranie poprzedniego/następnego utworu (przycisk [PREV] lub [NEXT])**

Naciśnij przycisk [PREV] lub [NEXT] ( | < | lub | > | lub go dotknij), aby wybrać poprzedni lub następny utwór. W trybie Dual czynność ta powoduje wybranie pliku poprzedniego/następnego utworu z tego samego folderu. W trybie listy utworów operacja ta powoduje wybranie poprzedniego/następnego utworu z listy utworów.

### **Przewijanie do tyłu/Przewijanie do przodu (przycisk [PREV] lub [NEXT])**

Naciśnij i przytrzymaj przycisk [PREV] lub [NEXT] ( | < | lub | > |), aby przewinąć po kolei do tyłu/do przodu w obrębie bieżącego pliku.

#### **Przesuwanie pozycji odtwarzania utworu (okienko pozycji utworu)**

Po naciśnięciu i przytrzymaniu przycisku [PREV] lub [NEXT] zostanie wyświetlone okno ustawień, w którym widoczna będzie bieżąca pozycja utworu. Gdy jest widoczne to okno, można też za pomocą pokrętła danych przewijać w sposób ciągły zawartość bieżącego pliku do tyłu lub do przodu. Numer znacznika frazy pojawia się tylko w przypadku wybrania utworu MIDI zawierającego znaczniki fraz. Można ustawić, czy pozycja odtwarzania utworu będzie się przesuwać w tył czy w przód w jednostkach taktu lub znacznika frazy, dotykając wcześniej okna ustawień.

#### **UWAGA**

Znacznik frazy to zaprogramowane w danych utworu MIDI oznaczenie określonego miejsca w utworze.

#### **W przypadku utworów audio**

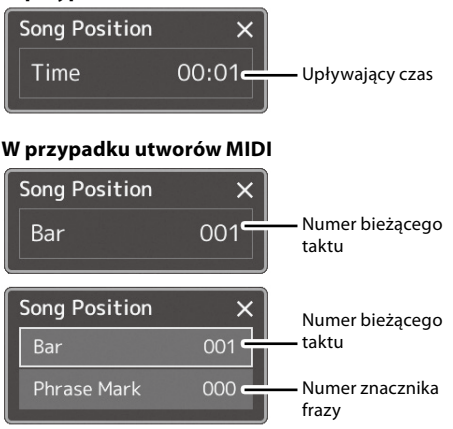

#### **Przesuwanie pozycji odtwarzania utworu (pasek postępu w oknie)**

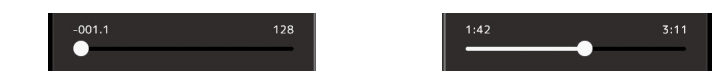

W obszarze poszczególnych utworów wyświetlana jest bieżąca pozycja odtwarzania utworu. Znacznik ten można przemieszczać do przodu i do tyłu, poruszając suwakiem na ekranie.

#### **Dodawanie następnego utworu do odtworzenia**

W trakcie odtwarzania jednego utworu MIDI można wybrać kolejny utwór MIDI, który zostanie odtworzony jako następny. Pozwala to na szybkie i wygodne przechodzenie do następnego utworu, zwłaszcza podczas występów na żywo. Aby dodać utwór do kolejki, wystarczy w trakcie odtwarzania jednego utworu wybrać w oknie wyboru utwór, który zostanie odtworzony w następnej kolejności. W prawym górnym rogu nazwy odpowiedniego utworu pojawi się symbol "Next" (Następny). Aby anulować to ustawienie, należy dotknąć przycisku (Next Cancel) w oknie wyboru utworu. Można też dodać następny utwór audio do listy podczas odtwarzania innego utworu audio w taki sam sposób jak

#### **UWAGA**

w przypadku utworu MIDI.

Gdy używana jest funkcja nagrywania, kolejka odtwarzania jest anulowana.

### **Operacje odtwarzania wyłącznie dla utworu MIDI**

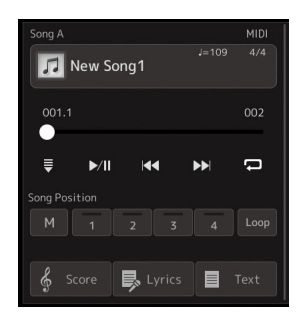

### ■ Synchro Start (Rozpoczęcie synchroniczne)

Odtwarzanie utworu MIDI można wygodnie włączać, rozpoczynając po prostu grę na instrumencie. Dotknięcie opcji  $\overline{=}$  (Synchro start) powoduje przejście funkcji Synchro Start w stan oczekiwania, niezależnie od tego, czy utwór jest obecnie odtwarzany, czy odtwarzanie zostało zatrzymane. Aby anulować funkcję Synchro Start, powtórz tę samą operację.

### **Odtwarzanie przy użyciu znaczników pozycji utworu ([M], [1]–[4], [Loop])**

Za pomocą znaczników pozycji utworu można nie tylko szybko i łatwo nawigować w danych utworu MIDI, ale również konfigurować dogodne petle odtwarzania, by ułatwić aranżację utworu. Szczegółowe informacje można znaleźć w części "Używanie znaczników pozycji utworu" [\(str. 85](#page-84-0)).

**4**

### **Wyłączenie wokalu**

Funkcja ta umożliwia wyłączenie (czyli wytłumienie) dźwięku w środkowym położeniu otoczenia stereofonicznego podczas odtwarzania utworu audio. Pozwala to na śpiewanie w stylu "karaoke" tylko z podkładem instrumentalnym lub granie melodii na klawiaturze, ponieważ w większości nagrań dźwięk wokalu znajduje się właśnie pośrodku sceny stereofonicznej.

Aby włączyć lub wyłączyć funkcję wyłączenia wokalu, wybierz najpierw utwór audio, a następnie włącz lub wyłącz opcję **[9 ]** (Wyłączenie wokalu).

### **Zakres tempa**

Podobnie jak w przypadku regulacji tempa utworów MIDI, szybkość odtwarzania utworów audio można zmieniać, rozciągając je lub skracając. W tym celu dotknij opcji  $\bullet$  100% (Zakres tempa), aby otworzyć okno konfiguracji. Ustaw wartość (od 70 do 160%) za pomocą ikon  $\left|\frac{1}{R}\right|$ widocznych w tym oknie. Im większa wartość, tym szybsze tempo.

### **Zmiana wysokości dźwięku**

Podobnie jak w przypadku funkcji transpozycji utworu MIDI umożliwia to przesuwanie wysokości dźwięku utworu audio w etapach półtonowych (od -12 do 12).

**W** Audio\_002

 $\overline{\mathbf{4}}$ 

 $\blacktriangleright$ 

 $\bullet$  100% Jt 0  $\boxed{A/B}$ 

■ Lyrics ■ Text

 $\blacktriangleright$ /II

 $00:00$  $\Box$ 

### **Wielokrotne odtwarzanie A-B**

Umożliwia to wielokrotne odtwarzanie określonego zakresu (między punktami A i B).

### **1 Dotknij przycisku (Play/Pause), aby rozpocząć odtwarzanie.**

### **2 Wybierz fragment do powtarzania.**

Gdy odtwarzany utwór dojdzie do miejsca, które chcesz oznaczyć jako punkt początkowy (A), dotknij ikony  $\boxed{A \cdot B}$  (Powtarzanie A-B), aby ją podświetlić. Gdy odtwarzany utwór dojdzie do miejsca, które chcesz oznaczyć jako punkt końcowy (B), dotknij ponownie ikony (Powtarzanie A-B). Zakres od punktu A do punktu B będzie odtwarzany raz za razem.

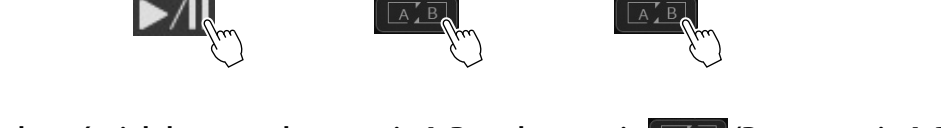

Początek utworu **A** A B B Koniec utworu

**3** Aby anulować wielokrotne odtwarzanie A-B, wyłącz opcję **(ASB)** (Powtarzanie A-B). Czas punktu A i B zostaje wyczyszczony, a wielokrotne odtwarzanie jest anulowane.

### **Wskazanie zakresu powtarzania, gdy odtwarzanie utworu jest zatrzymane**

1. Przewiń utwór do przodu do punktu A, a nastepnie włacz opcie  $\sqrt{A/B}$  (Powtarzanie A-B).

2. Przewiń utwór do przodu do punktu B, a następnie dotknij ponownie ikony **AS** B (Powtarzanie A-B).

#### **UWAGA**

Mimo że funkcja wyłączenia wokalu działa bardzo skutecznie w przypadku większości nagrań dźwiękowych, w niektórych utworach nie uda się za jej pomocą całkowicie wyciszyć partii wokalnej.

#### **UWAGA**

**UWAGA**

Wskazanie tylko punktu A powoduje wielokrotne odtwarzanie fragmentu między punktem A a końcem utworu.

Funkcji Time Stretch i Pitch Shift nie można używać podczas odtwarzania pliku MP3 o próbkowaniu 48,0 kHz.

### <span id="page-84-0"></span>**Korzystanie ze znaczników pozycji utworu (tylko utwór MIDI)**

W danych utworu MIDI można umieścić do czterech znaczników pozycji (SP1–SP4). Nie tylko przyspieszają i ułatwiają one nawigację między danymi utworu MIDI, ale umożliwiają również wygodne tworzenie wewnętrznych pętli odtwarzania, co pozwala na dynamiczną kreację przebiegu utworu w trakcie gry.

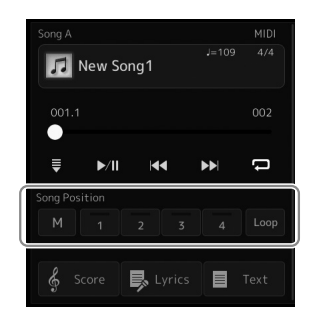

### **Wprowadzanie znaczników w utworze**

**1 Wybierz odpowiedni utwór MIDI [\(str. 78](#page-77-0)) i rozpocznij odtwarzanie [\(str. 82\)](#page-81-0).**

### **2 Wprowadź znaczniki pozycji utworu.**

- 2-1 Dotknij opcji M (Zapamiętywanie pozycji utworu), aby ją włączyć.
- **2-2** Gdy utwór dojdzie do punktu, w którym chcesz wprowadzić znacznik, dotknij odpowiedniego numeru znacznika ([1]–[4]) na wyświetlaczu. Zostanie wprowadzony odpowiedni znacznik pozycji utworu i opcja zapamiętywania pozycji utworu zostanie automatycznie wyłączona.
- **3 Stosownie do potrzeb wprowadź pozostałe znaczniki w taki sam sposób jak w kroku 2.**
- **4 Wstrzymaj odtwarzanie utworu [\(str. 82](#page-81-0)).**

### **5 Zapisz utwór.**

- **5-1** Dotknij nazwy utworu, aby otworzyć okno wyboru utworu.
- **5-2** Zapisz plik utworu [\(str. 37](#page-36-0)).

### **Informacje o stanie pozycji utworu [1]–[4]**

- **Wyłączona:** pod tym przyciskiem nie ma wprowadzonej pozycji w utworze.
- **Zielony:** pod tym przyciskiem jest wprowadzona pozycja w utworze.
- **Czerwony (miga):** Przeskok odtwarzania jest gotowy. Zobacz poniżej ("Przeskakiwanie do znacznika pozycji utworu podczas odtwarzania").
- **Czerwony:** pozycja znajduje się wcześniej w utworze i jego odtwarzanie jest kontynuowane do przycisku następnego utworu.

### **Przeskakiwanie do znacznika pozycji utworu podczas odtwarzania**

Dotknięcie jednej z pozycji utworu [1]–[4] podczas odtwarzania utworu powoduje przeskok do odpowiedniego miejsca po zakończeniu aktualnie odtwarzanego taktu. (Przycisk miga na czerwono, wskazując, że jest gotowy przeskok odtwarzania). Przeskok można anulować, naciskając ponownie tę samą pozycję utworu, jeszcze zanim nastąpi przeskok.

### **Uruchamianie odtwarzania od określonego znacznika**

Najpierw dotknij jednej z pozycji utworu [1]–[4] po zatrzymaniu odtwarzania utworu, a następnie rozpocznij odtwarzanie ([str. 82](#page-81-0)).

**4**

*NOTYFIKACJA* **Wprowadzone ustawienia znaczników zostaną utracone, jeśli przed ich zapisaniem wybrany będzie inny utwór lub w przypadku wyłączenia zasilania instrumentu.**

### **Korzystanie ze znaczników podczas odtwarzania w pętli**

W tej części objaśniono odtwarzanie w pętli na przykładzie zapętlenia fragmentu utworu między znacznikami [1] i [2].

- **1 Dotknij przycisku (Play/Pause), aby rozpocząć odtwarzanie od początku utworu.**
- **2 Po minięciu punktu [1] dotknij opcji (Pętla), aby włączyć funkcję pętli.**

Odtwarzanie utworu będzie kontynuowane do punktu [2], a następnie wróci do [1] i będzie się zapętlać między tymi dwoma punktami.

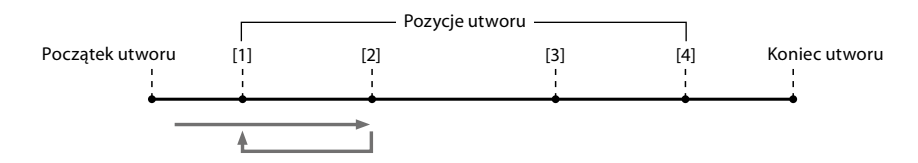

**3 Aby zatrzymać pętlę i kontynuować normalne odtwarzanie, dotknij ponownie opcji (Pętla).** Po wyłączeniu funkcji zapętlenia odtwarzanie jest kontynuowane od punktu [2].

### **Wyświetlanie plików zapisu nutowego, słów utworu i tekstu podczas odtwarzania**

### **Wyświetlanie zapisu nutowego (partytury) utworu MIDI**

Instrument umożliwia wyświetlanie zapisu nutowego (partytury) wybranego utworu MIDI. Warto zapoznać się z zapisem nutowym utworu przed rozpoczęciem ćwiczeń.

### **1 Wybierz utwór MIDI ([str. 78\)](#page-77-0).**

### **2** Dotknij opcji  $\int$  store  $\int$  (Zapis nutowy) w oknie odtwarzania utworu, aby **otworzyć okno zapisu nutowego.**

Po przerwaniu odtwarzania utworu można przeglądać cały zapis nutowy, dotykając  $\left[ \blacktriangleleft \right]$ lub [▶]. Po rozpoczęciu odtwarzania utworu podskakująca "piłeczka" wskazuje bieżące odtwarzane miejsce.

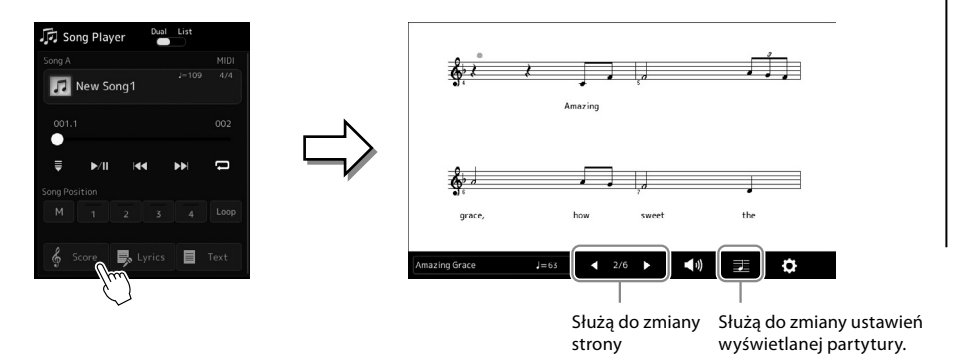

#### **UWAGA**

- **•** Można również otworzyć okno zapisu nutowego za pomocą opcji [MENU] à [Score] (Zapis nutowy).
- **•** Instrument może wyświetlać zapis nutowy utworów dostępnych w sprzedaży lub nagranych przez użytkownika.
- **•** Wyświetlany zapis nutowy jest generowany przez instrument na podstawie danych utworu. Dlatego zapis nutowy może różnić się od dostępnych w sprzedaży partytur tych samych utworów, zwłaszcza w przypadku złożonych fragmentów lub fragmentów składających się z wielu krótkich nut.

### **Zmienianie rozmiaru zapisu nutowego i wyświetlanie słów utworu w zapisie nutowym**

Dotykając ikony notatnika w prawym dolnym rogu okna, można zmienić ustawienia zapisu nutowego, np. wielkość nut, wyświetlanie/ukrywanie podpisów pod nutami lub słów w zapisie nutowym itp. Szczegółowe informacje na temat okna zapisu nutowego można znaleźć w Podręczniku operacji zaawansowanych w witrynie internetowej.

**UWAGA** Słowa utworu mogą być wyświetlane, o ile są dostępne w danych utworu.

**4**

### **Wyświetlanie słów utworu MIDI**

Jeśli wybrany utwór zawiera słowa, można je wyświetlić na wyświetlaczu instrumentu podczas odtwarzania.

### **1 Wybierz utwór MIDI ([str. 78\)](#page-77-0).**

### 2 Dotknij opcji **B** Lyrics (Słowa utworu) w oknie odtwarzania utworu, aby **otworzyć okno słów utworu.**

Jeśli w danych utworu znajdują się słowa, będą one widoczne na wyświetlaczu. Po przerwaniu odtwarzania utworu można przeglądać cały zapis jego słów za pomocą ikon  $[\blacktriangleleft]$ i [▶]. Po rozpoczęciu odtwarzania utworu kolor słów się zmienia, wskazując bieżące miejsce w utworze.

#### **UWAGA**

Można również otworzyć okno zapisu nutowego za pomocą opcji [MENU] → [Lyrics] (Słowa utworu).

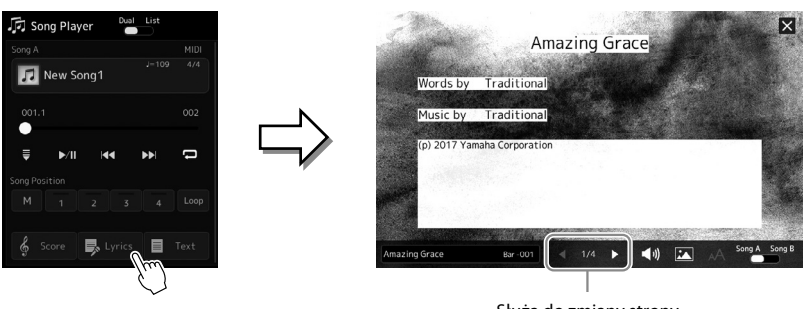

Służą do zmiany strony

Szczegółowe informacje na temat okna słów utworu można znaleźć w Podręczniku operacji zaawansowanych w witrynie internetowej firmy Yamaha.

### **Wyświetlanie tekstu**

Niezależnie od tego, czy jest wybrany jakiś utwór, na ekranie instrumentu można wyświetlać pliki tekstowe (.txt) utworzone za pomocą komputera. Aby otworzyć okno, dotknij opcji  $F$ <sup>rext</sup> (Tekst) w oknie odtwarzania utworu. Funkcja ta może mieć różne przydatne zastosowania, np. wyświetlanie słów utworu, zapisu akordów lub nut. Szczegółowe informacje na temat okna tekstu można znaleźć w Podręczniku operacji zaawansowanych w witrynie internetowej firmy Yamaha.

### <span id="page-88-0"></span>**Regulacja balansu głośności między utworem SONG A a SONG B (tłumik krzyżowy)**

W trybie odtwarzania utworów w trybie Dual funkcja tłumika krzyżowego umożliwia regulację balansu głośności między odtwarzaniem utworu SONG A i SONG B. Poruszanie tłumikiem w lewo powoduje zwiększanie głośności odtwarzanego utworu SONG A, a poruszanie nim w prawo — zwiększanie głośności odtwarzanego utworu SONG B.

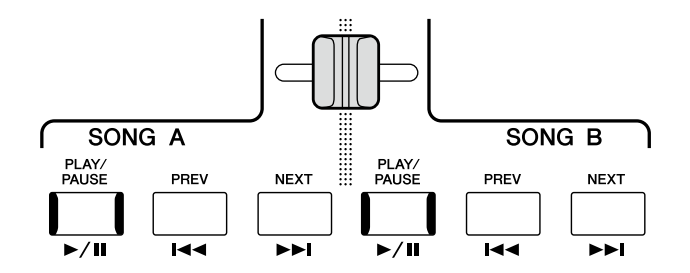

### **Kontrolowanie funkcji mikrofonu**

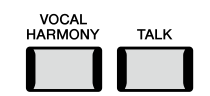

### **Włączanie/wyłączanie harmonizera wokalnego**

Naciśnięcie przycisku [VOCAL HARMONY] włącza/wyłącza funkcję harmonii wokalnej. Za pomocą tego przycisku można szybko ustawić, czy efekty Vocal Harmony będą mieć zastosowanie do brzmienia za pośrednictwem mikrofonu, czy też nie. Więcej informacji na temat funkcji harmonii wokalnej, w tym wyboru typu harmonii, można znaleźć na str. 80.

### **Korzystanie z funkcji Talk**

Włączenie funkcji Talk (Mowa) za pomocą przycisku [TALK] umożliwia natychmiastową zmianę ustawień mikrofonu pod kątem formułowania wypowiedzi do słuchaczy. Po włączeniu tej funkcji harmonia wokalna nie jest dostępna. Jest to przydatne do zapowiadania wykonywanych utworów bez rozpraszających efektów pogłosu itp.

#### **UWAGA**

Można także dostosować ustawienia funkcji Talk do własnych preferencji na ekranie "Mic Setting". Więcej informacji na ten temat można znaleźć w Podręczniku operacji zaawansowanych w witrynie internetowej.

**4**

**Opis działania**

**5**

## **Dostosowanie parametrów poszczególnych partii —Mikser**

W oknie Mixer (Mikser) można w intuicyjny sposób sterować ustawieniami partii klawiatury oraz kanałami stylów i utworów, m.in. poziomem głośności i barwą dźwięków. Dzięki tej funkcji można też zmieniać poziomy głośności i położenie poszczególnych brzmień w panoramie stereofonicznej, aby osiągnąć optymalny balans i dźwięk stereo. Pozwala ona również ustalać sposób stosowania efektów.

W tej sekcji opisano podstawowe procedury wykonywane w oknie Mixer (Mikser). Więcej informacji na ten temat można znaleźć w Podręczniku operacji zaawansowanych w witrynie internetowej.

### <span id="page-89-0"></span>**Podstawowe procedury wykonywane w oknie Mixer (Mikser).**

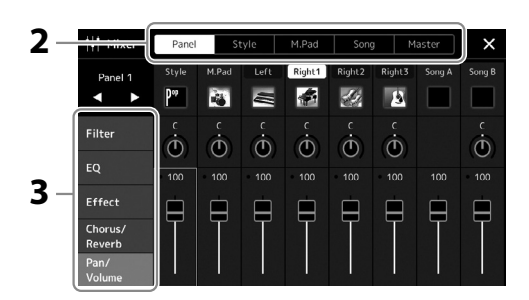

**1 Wyświetl okno Mixer (Mikser), dotykając kolejno opcji [MENU] → [Mixer].** 

**2 Dotknij odpowiedniej zakładki, aby edytować balans między wybranymi partiami.**

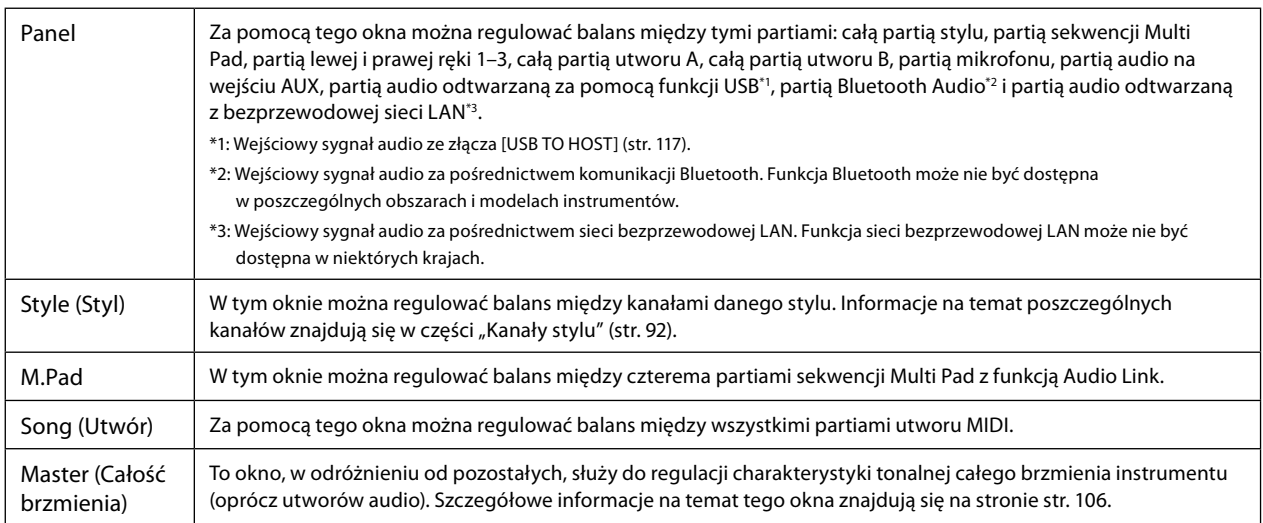

### **3 Dotknij jednej z kart, aby edytować odpowiednie parametry.**

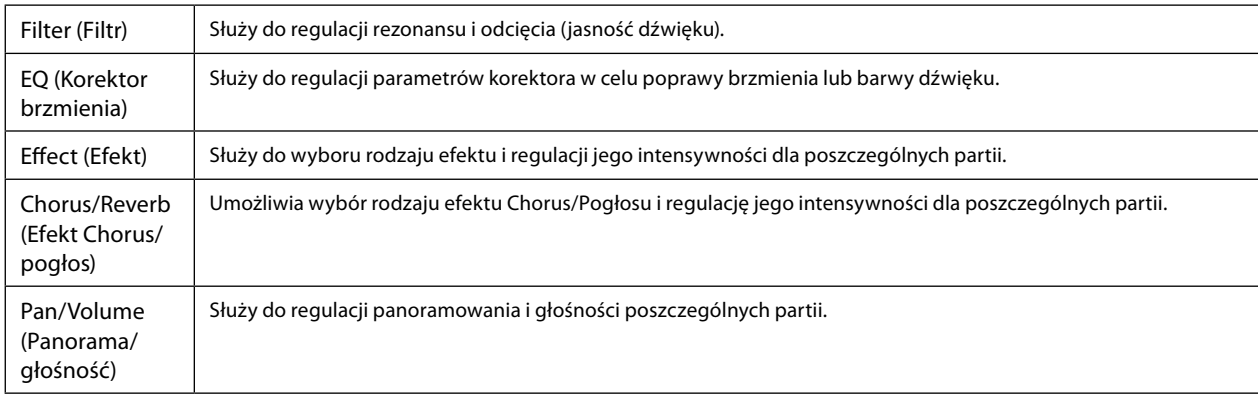

**4 Ustaw wartości poszczególnych parametrów.**

### <span id="page-90-0"></span>**5 Zapisz ustawienia wprowadzone w oknie Mixer (Mikser).**

### **Zapisywanie ustawień okna Mixer (Mikser) w zakładce Panel:**

Zapisz te ustawienia w pamięci rejestracyjnej [\(str. 97\)](#page-96-0).

### **Zapisywanie ustawień okna Mixer (Mikser) w zakładce Style:**

Zapisz te ustawienia jako plik stylu w pamięci masowej USER lub w napędzie flash USB. Aby je później przywołać, wybierz plik stylu zapisany w poniższy sposób.

**5-1** Otwórz okno operacji, dotykając kolejno opcji [MENU] → [Style Creator] (Kreator stylów).

**5-2** Dotknij ikony [Save] (Zapisz), aby wyświetlić okno, a następnie zapisz plik stylu [\(str. 37](#page-36-0)).

### **Zapisywanie ustawień okna Mixer (Mikser) w zakładce MIDI Song:**

W przypadku edytowania i zapisywania ustawień kanału utworu MIDI należy wykonać inną operację. Więcej informacji można znaleźć poniżej w rozdziale "Edytowanie i zapisywanie ustawień okna Mixer (Mikser) w zakładce MIDI Song".

### **Edytowanie i zapisywanie ustawień okna Mixer (Mikser) w zakładce MIDI Song**

Najpierw wybierz utwór MIDI i zmień jego parametry. Potem zapisz zmodyfikowane ustawienia jako część danych utworu MIDI (Setup), a następnie zapisz sam utwór w pamięci masowej USER lub w napędzie flash USB. Aby później przywołać te ustawienia, wybierz plik utworu zapisany w poniższy sposób.

- **1 Otwórz okno operacji, dotykając kolejno opcji [RECORDING]** à **MIDI [Multi Recording] (Multinagrywanie w standardzie MIDI).**
- **2** Dotknij nazwy utworu "New Song" (nowy utwór), aby wyświetlić okno wyboru utworów, **a następnie wybierz odpowiedni utwór.**
- **3 Zmień wybrane parametry, wykonując czynności opisane w punktach 1–4 w rozdziale "Podstawowe procedury wykonywane w oknie Mixer (Mikser)" ([str. 90\)](#page-89-0).**
- **4 Naciśnij przycisk [RECORDING], aby ponownie otworzyć okno MIDI Multi Recording (Multinagrywanie w standardzie MIDI).**

### **5 Zapisz zmodyfikowane ustawienia w utworze MIDI.**

- **5-1** Dotknij przycisku **(Stop), aby powrócić do początku utworu.**
- **5-2** Dotknij opcji [Setup], aby otworzyć okno konfiguracji.
- **5-3** Dotknij opcji [Execute] (Wykonaj), aby zarejestrować zmodyfikowane ustawienia jako część danych utworu MIDI.
- **5-4** Dotknij przycisku [Close], aby zamknąć okno ustawień.
- **6 Dotknij ikony [Save] (Zapisz), aby wyświetlić okno Song Selection (Wybór utworu), a następnie zapisz plik utworu [\(str. 37](#page-36-0)).**

### **UWAGA**

Aby przywrócić wartość domyślną danego parametru, należy dotknąć jego wartości liczbowej lub ustawienia i przytrzymać.

**5**

### **Włączanie i wyłączanie poszczególnych kanałów stylu lub utworu MIDI**

Włączanie i wyłączanie kanałów w trakcie odtwarzania stylu lub utworu MIDI pozwala dodawać ozdobniki, a tym samym zmieniać nastrój akompaniamentu.

#### <span id="page-91-0"></span>**Kanały stylu**

Każdy styl zawiera wymienione poniżej kanały.

- **Rhythm 1/2 (Rytm 1/2):** Są to podstawowe partie stylu, zawierające schematy rytmiczne bębnów i perkusji.
- **Bass** (Bas): Partia basu składa się z różnych brzmień pasujących do stylu.
- **Chord 1/2** (Akord 1/2): Te partie są rytmicznymi podkładami akordowymi, złożonymi zwykle z brzmień fortepianu lub gitary.
- **Pad:** Ta partia jest stosowana do podtrzymywanych brzmień instrumentów strunowych, organów, chóru itp.
- **Phrase 1/2** (Fraza 1/2): Te partie mają zastosowanie do wstawek instrumentów dętych, akordów arpeggiowych i innych dodatków, dzięki którym akompaniament staje się bardziej interesujący.

### **1 W oknie Mixer (Mikser) dotknij zakładki [Style] lub [Song].**

### **2 Dotknij kanału, który chcesz włączyć lub wyłączyć.**

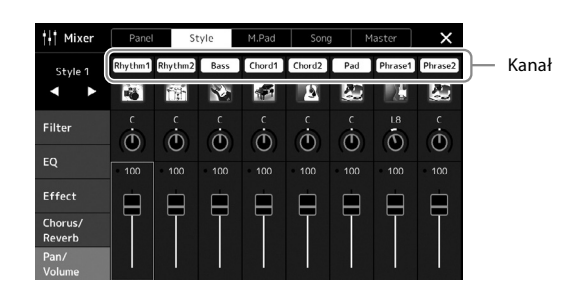

Jeśli chcesz odtwarzać tylko jeden określony kanał (odtwarzanie partii solowej), dotknij odpowiedniego kanału i przytrzymaj, aż dany numer zostanie podświetlony w kolorze fioletowym. Aby anulować ten tryb, dotknij po prostu ponownie (fioletowego) numeru kanału.

**3 W razie potrzeby wprowadź inne ustawienia, a następnie zapisz je jako plik stylu lub plik utworu (punkt 5 na [str. 91](#page-90-0)).**

### **Zmiana brzmienia dla poszczególnych kanałów stylu lub utworu MIDI**

Brzmienie dla poszczególnych kanałów można zmienić w oknie Mixer (Mikser).

- **1 W oknie Mixer (Mikser) dotknij zakładki [Style] lub [Song].**
- **2 Dotknij ikony instrumentu pod nazwą kanału, aby wyświetlić okno Voice Selection (Wybór brzmienia), a następnie wybierz odpowiednie brzmienie.**

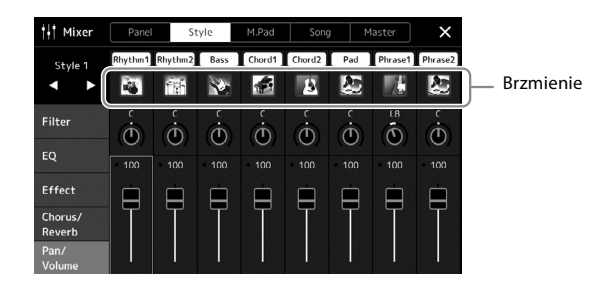

**3 W razie potrzeby wprowadź inne ustawienia, a następnie zapisz je jako plik stylu lub plik utworu (punkt 5 na [str. 91](#page-90-0)).**

**6**

## <span id="page-93-0"></span>**Nagrywanie utworu**

Instrument umożliwia nagrywanie własnych wykonań dwoma następującymi sposobami: w standardzie MIDI i audio. Ponadto każdy sposób nagrywania można wykonać dwiema metodami: Szybkie nagrywanie, które jest najprostszym, najbardziej wygodnym sposobem nagrywania, oraz multinagrywanie, które umożliwia nagrywanie poszczególnych kanałów lub poszczególnych ścieżek niezależnie. W tej sekcji opisano szybkie nagrywanie w standardzie MIDI i szybkie nagrywanie audio.

### **Szybkie nagrywanie w standardzie MIDI**

W przypadku użycia tej metody nagrane wykonania są zapisywane w instrumencie lub w napędzie flash USB jako pliki MIDI w formacie SMF (format 0). Aby mieć możliwość ponownego nagrania wybranego fragmentu utworu lub zmiany brzmień i edycji innych parametrów, należy użyć właśnie tej metody. Instrument umożliwia zarejestrowanie około 3 MB danych na utwór.

### **Szybkie nagrywanie audio**

Ta funkcja umożliwia zapisywanie nagrywanych wykonań w instrumencie w formie pliku audio. Nagrywanie odbywa się bez wyznaczania nagrywanej partii. Z uwagi na to, że zapis jest dokonywany w stereofonicznym formacie WAV w jakości zwykłej płyty CD (44,1 kHz/16 bitów), można go przesłać do przenośnego odtwarzacza muzycznego przy użyciu komputera. Instrument umożliwia zarejestrowanie około 80 minut materiału w pojedynczym nagraniu.

#### **Nagrywanie wielościeżkowe**

- **Multinagrywanie w standardzie MIDI:** Funkcja ta umożliwia nagranie utworu MIDI składającego się z 16 kanałów przez rejestrowanie ich po kolei.
- **Nagrywanie wielościeżkowe audio:** Umożliwia kilkukrotne nagrywanie wykonania, aby stworzyć cały utwór, lub rejestrację dodatkowych wykonań w istniejącym już pliku audio.

Szczegółowe informacje na temat multinagrywania można znaleźć w Podręczniku operacji zaawansowanych w witrynie internetowej.

### **Szybkie nagrywanie w standardzie MIDI**

Przed rozpoczęciem nagrywania należy wprowadzić niezbędne ustawienia, np. wybrać brzmienie lub styl. W razie potrzeby podłącz napęd flash USB do złącza [USB TO DEVICE]. W przypadku takiej metody nagrywania poszczególne partie zostaną zarejestrowane na następujących kanałach:

- **Partie klawiatury:** kanały 1–4
- **Partie sekwencji Multi Pad:** kanały 5–8
- **Partie stylów:** kanały 9–16
- **1 Otwórz okno szybkiego nagrywania w standardzie MIDI za pomocą opcji [RECORDING]** à **MIDI [Quick Recording] (MIDI (Szybkie nagrywanie)).**

Zostaje wyświetlone okno i opcja nowego szablonu pustego utworu zostaje automatycznie ustawiona na stan gotowości do nagrywania.

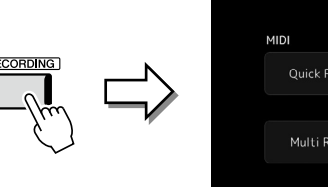

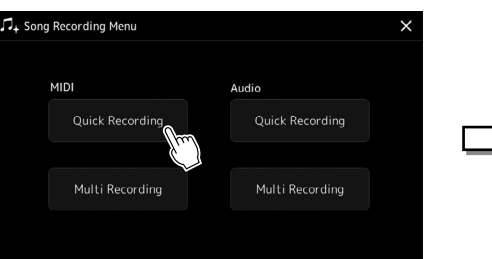

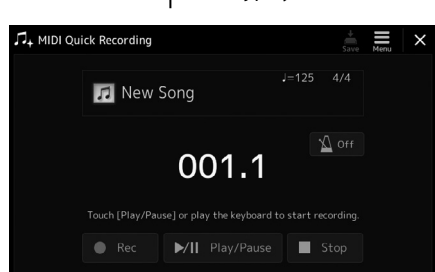

### **UWAGA**

- **•** W utworach MIDI nie można rejestrować danych audio, np. kanałów podkładu rytmicznego utworzonych na podstawie danych dźwiękowych sekwencii Multi Pad z funkcją Audio Link ani utworów audio.
- **•** Przed użyciem napędu flash USB należy zapoznać się z częścią "Podłączanie urządzeń USB" na [str. 115](#page-114-0).

#### **UWAGA**

Aby anulować nagrywanie, przed przejściem do kroku 2 dotknij przycisku [Stop] na wyświetlaczu, a następnie naciśnij przycisk [EXIT].

### **2 Rozpocznij nagrywanie.**

Nagrywanie można rozpocząć, przystępując do gry na klawiaturze, włączając styl, odtwarzając sekwencję Multi Pad lub naciskając przycisk [Play/Pause] (Odtwarzanie/Pauza).

- **3 Po zakończeniu gry dotknij przycisku [Stop], aby przerwać nagrywanie.**
- **4 Dotknij przycisku [Save] (Zapisz), aby otworzyć okno Song Selection (Wybór utworu), a następnie zapisz wykonanie w formie pliku [\(str. 37](#page-36-0)).**

### *NOTYFIKACJA*

**Zamknięcie okna lub wyłączenie zasilania instrumentu przed zapisaniem nagranego utworu spowoduje jego utratę.**

### **Szybkie nagrywanie audio**

Przed nagrywaniem wprowadź niezbędne ustawienia, np. wybierz brzmienie/styl, oraz podłącz mikrofon (jeśli chcesz nagrywać swój śpiew).

**1 Otwórz okno szybkiego nagrywania audio za pomocą opcji [RECORDING]**  à **Audio [Quick Recording] (Audio (Szybkie nagrywanie)).**

Zostaje wyświetlone okno i utworzony nowy pusty plik audio z ustawionym stanem gotowości do nagrywania. Jednak w przeciwieństwie do szybkiego nagrywania MIDI, nagrywanie nie rozpoczyna się automatycznie w przypadku gry na klawiaturze, odtwarzania stylu lub odtwarzania Multi Pad.

#### **UWAGA**

Aby anulować nagrywanie, przed przejściem do kroku 2 dotknij przycisku [Stop] na wyświetlaczu, a następnie naciśnij przycisk [EXIT].

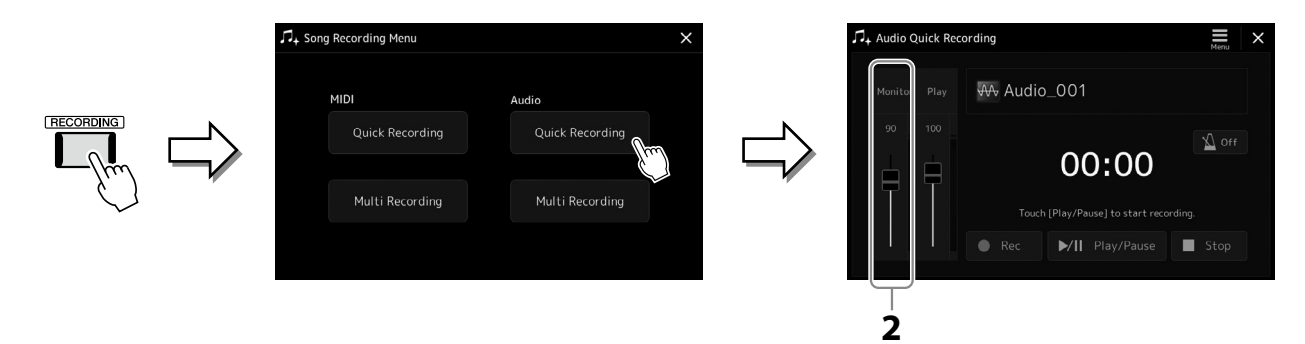

- **2 Przed rozpoczęciem nagrywania sprawdź głośność sygnałów na wskaźniku Rec Monitor, grając na klawiaturze, odtwarzając styl itd. Ustaw odpowiednie poziomy za pomocą odpowiedniego suwaka.** Wyreguluj ustawienia w taki sposób, aby poziom głośności nie pozostawał ciągle w obszarze czerwonego pola i nie powodował stałego włączania się wskaźnika.
- **3 Dotknij przycisku [Play/Pause] (Odtwarzanie/Pauza), aby rozpocząć nagrywanie.** Po tej czynności niezwłocznie zacznij zapisywać swoje wykonanie.

### **4 Po zakończeniu gry dotknij przycisku [Stop], aby przerwać nagrywanie.**

Nagrane dane są automatycznie zapisywane w pamięci masowej USER jako pliki z samoczynnie nadanymi nazwami. Nagrany utwór audio pojawi się w kategorii użytkownika w oknie wyboru utworów.

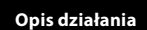

**7**

## <span id="page-95-0"></span>**Zapisywanie i wywoływanie własnych ustawień panelu — Pamięć rejestracyjna, Lista odtwarzania**

Funkcje pamięci rejestracyjnej i listy odtwarzania umożliwiają zapisywanie (lub "rejestrację") niemal wszystkich ustawień panelu. Niestandardowe ustawienia panelu można następnie przywoływać w dowolnej chwili jednym dotknięciem. Lista odtwarzania jest szczególnie przydatna do zarządzania repertuarem, umożliwia wybranie tylko żądanych ustawień panelu z dużego repertuaru w pamięci rejestracyjnej oraz utworzenie nowej listy.

### **Pamięć rejestracyjna**

Ta funkcja pozwala zapisać (zarejestrować) niestandardowe ustawienia panelu i przypisać je do jednego z przycisków pamięci rejestracyjnej w celu łatwego wywoływania.

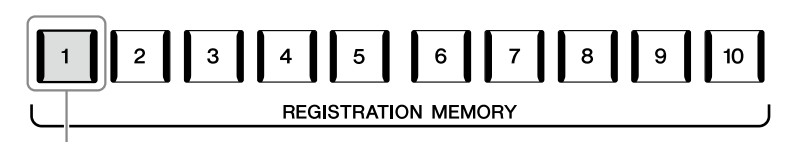

Praktycznie wszystkie ustawienia panelu można zapisać i przypisać do jednego przycisku.

Na panelu znajduje się dziesięć przycisków pamięci rejestracyjnej. Funkcja pamięci rejestracyjnej umożliwia zapisanie wszystkich dziesięciu zarejestrowanych ustawień panelu w jednym pliku banku pamięci rejestracyjnej.

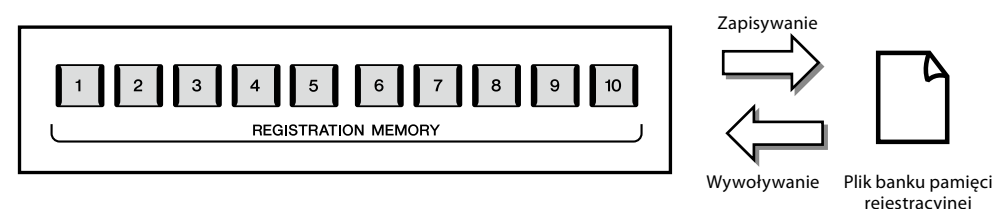

#### **UWAGA**

Informacje na temat parametrów, które można zapisywać z użyciem funkcji pamięci rejestracyjnej, podano w części Registration (Rejestrowanie) w tabeli parametrów "Parameter Chart" w tabelach danych na stronie internetowej.

### **Lista odtwarzania**

Funkcja listy odtwarzania pozwala stworzyć swoją własną listę do wykonania. Można wybrać tylko żądane pliki z ogromnej liczby plików banku pamięci rejestracyjnej bez zmiany konfiguracji pliku banku.

Każdy rekord listy odtwarzania może bezpośrednio wywołać określoną pamięć rejestracyjną w wybranym pliku banku pamięci rejestracyjnej. Można zbiorczo zapisywać rekordy listy odtwarzania jako pojedynczy plik listy odtwarzania.

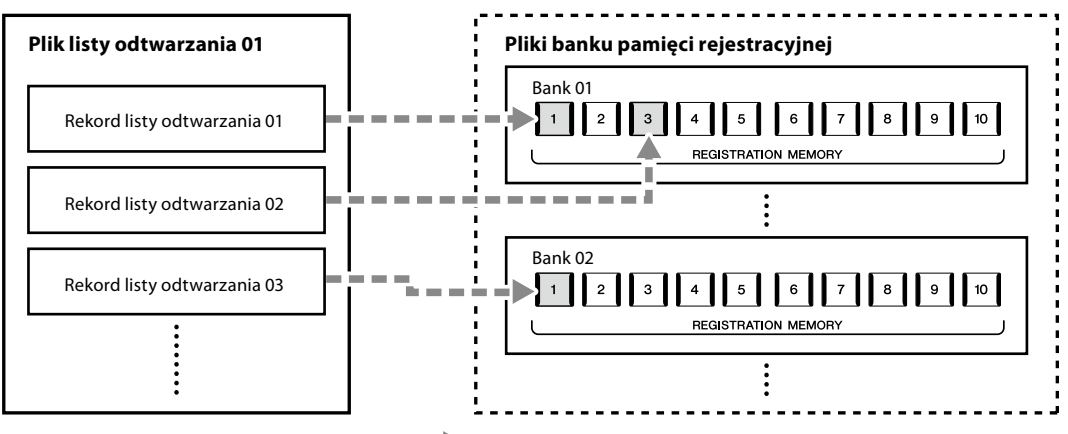

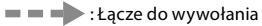

### **Zapisywanie i wywoływanie własnych ustawień panelu przy użyciu pamięci rejestracyjnej**

### <span id="page-96-0"></span>**Zapisywanie ustawień panelu**

- **1 Wprowadź odpowiednie ustawienia panelu, np. dotyczące brzmień, stylów i efektów.**
- **2 Naciśnij przycisk [MEMORY] w obszarze REGISTRATION MEMORY, aby wyświetlić okno Registration Memory (Pamięć rejestracyjna).**

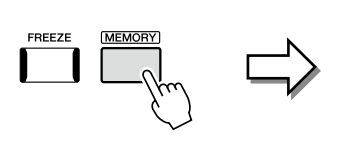

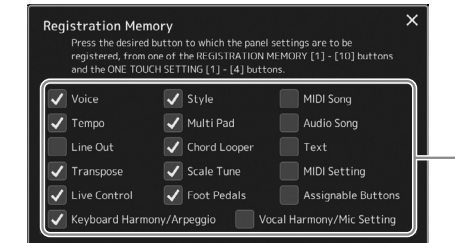

Lista elementów do zarejestrowania w pamięci rejestracyjnej

### **Wybieranie elementów do zapisania**

Okno pamięci rejestracyjnej zawiera listę do wybrania elementów, które mają być zarejestrowane. Przed przejściem do punktu 3 należy umieścić lub usunąć znaczniki wyboru, dotykając odpowiednich elementów. Zostaną zapisane tylko elementy ze znacznikami wyboru.

**3 Naciśnij odpowiedni przycisk REGISTRATION MEMORY [1]–[10], pod którym mają zostać zapamiętane ustawienia panelu.**

Zapamiętany przycisk zaświeci się na czerwono, co sygnalizuje, że przycisk o danym numerze zawiera dane, a jego numer został wybrany.

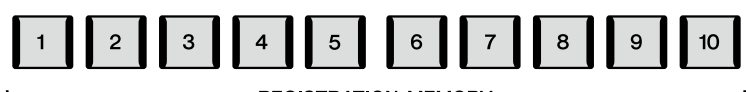

**REGISTRATION MEMORY** 

#### *NOTYFIKACJA*

**W przypadku wybrania przycisku, którego dioda świeci na czerwono lub niebiesko, ustawienia przypisane wcześniej do przycisku zostaną zastąpione nowymi.**

### **Kolor diody**

**Czerwona:** dane zarejestrowane i obecnie wybrane. **Niebieska:** dane zarejestrowane, ale obecnie niewybrane. **Wyłączona:** brak zarejestrowanych danych

### **4 Powtarzaj czynności 1–3, aby przypisać inne ustawienia panelu do pozostałych przycisków.**

Zarejestrowane ustawienie panelu można przywołać, naciskając przycisk o odpowiednim numerze.

#### **UWAGA**

Ustawienia panelu zarejestrowane pod ponumerowanymi przyciskami są zachowywane nawet po wyłączeniu zasilania. Jeśli chcesz usunąć wszystkie dziesięć aktualnych ustawień panelu, włącz zasilanie, przytrzymując wciśnięty klawisz F#6 (drugi klawisz z prawej strony klawiatury).

### **Zapisywanie pamięci rejestracyjnej jako pliku banku**

Funkcja pamięci rejestracyjnej umożliwia zapisanie wszystkich dziesięciu zarejestrowanych ustawień panelu w jednym pliku banku pamięci rejestracyjnej.

**1 Naciśnij jednocześnie przyciski REGIST BANK [–] i [+], aby otworzyć okno wyboru banku rejestracyjnego.**

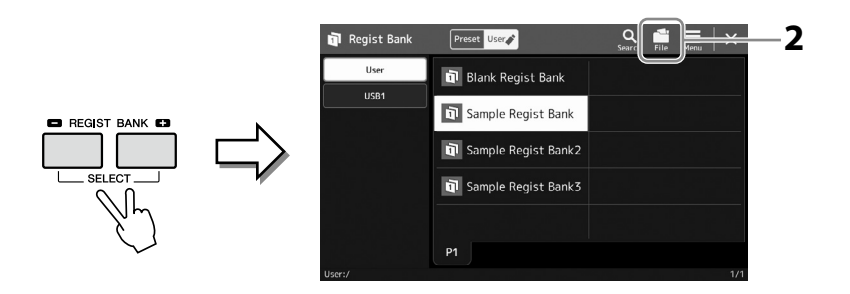

**UWAGA** Aby ułatwić wyszukiwanie, można oznaczyć pliki banku pamięci rejestracyjnej. Więcej informacji na ten temat można znaleźć w Podręczniku operacji zaawansowanych w witrynie internetowej.

**2 Dotknij ikony (Edycja pliku), aby otworzyć okienko, a następnie dotknij przycisku [Save] (Zapisz), aby zapisać plik banku.** Instrukcje zapisywania można znaleźć w części "Zarządzanie plikami" ([str. 37\)](#page-36-1).

### **Przywoływanie konfiguracji zarejestrowanego panelu z pliku banku**

Pliki zapisanego banku pamięci rejestracyjnej można przywołać za pomocą przycisków REGIST BANK [–]/[+] lub następującej procedury.

- **1 Naciśnij jednocześnie przyciski REGIST BANK [–] i [+], aby otworzyć okno wyboru banku rejestracyjnego.**
- **2 Dotknij w oknie odpowiedniego banku i wybierz go.** W celu wyboru banku można też użyć przycisków REGIST BANK [–]/[+].
- **3 W sekcji pamięci rejestracyjnej naciśnij jeden z przycisków ([1]–[10]), których diody świecą się na niebiesko.** Wybrany przycisk świeci się na czerwono.

#### **UWAGA**

- **•** Podczas przywoływania ustawień, które obejmują utwory, style i pliki tekstowe wybrane w napędzie flash USB, należy się upewnić, że odpowiedni napęd flash USB zawierający zarejestrowany utwór, styl lub plik tekstowy jest podłączony do złącza [USB TO DEVICE].
- **•** Przed użyciem napędu flash USB należy zapoznać się z częścią "Podłączanie urządzeń USB" na [str. 115](#page-114-0).

#### **UWAGA**

Włączenie przycisku [FREEZE] umożliwia w razie potrzeby wyłączenie przywołania wybranych parametrów. Instrukcje wykonania tej czynności można znaleźć w Podręczniku operacji zaawansowanych w witrynie internetowej.

#### **UWAGA**

Można również przywołać dziesięć konfiguracji przy użyciu pedałów lub przycisków konfigurowalnych Assignable w dowolnej kolejności podanej za pomocą przycisków  $[MEMU]$   $\rightarrow$   $[Request Sequence]$ (Sekwencja rejestracji). Więcej informacji na ten temat można znaleźć w Podręczniku operacji zaawansowanych w witrynie internetowej.

### **Sprawdzanie informacji o banku pamięci rejestracyjnej**

Aby sprawdzić, które brzmienia, style i utwory zostały przypisane przyciskom [1]–[10] banku pamięci rejestracyjnej, można otworzyć specjalne okno z informacjami.

- **1 Wyświetl okno Registration Bank Selection (Wybór banku pamięci rejestracyjnej), a następnie wybierz odpowiedni bank. UWAGA**
- **2 Dotknij ikony (Menu), a następnie naciśnij przycisk [Regist Bank Info], aby otworzyć okno informacji o banku pamięci rejestracyjnej.**

Jeśli dana partia brzmienia jest wyłączona, nazwa brzmienia odpowiedniej partii wyświetla się na szaro.

Składa się ono z dwóch stron: dotyczącej brzmień i dotyczącej stylów. Przełączanie się pomiędzy nimi umożliwiają przyciski [Voice] i [Style] w oknie.

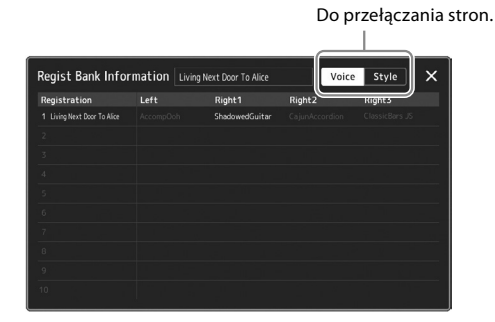

Dotknij, aby wybrać odpowiednią pamięć rejestracyjną. Wybrany zestaw ustawień jest automatycznie ładowany.

**3 Naciśnij przycisk [EXIT], aby zamknąć okno z informacjami.**

### **Edytowanie banku pamięci rejestracyjnej**

Można edytować bank pamięci rejestracyjnej (usunąć lub zmienić nazwę każdej pamięci rejestracyjnej, itp.) w oknie edycji banku rejestracyjnego.

- **1 Wyświetl okno Registration Bank Selection (Wybór banku pamięci rejestracyjnej), a następnie wybierz odpowiedni bank.**
- **2 Dotknij ikony (Menu), a następnie naciśnij przycisk [Regist Bank Edit], aby otworzyć okno Regist Bank Edit (Edytowanie informacji o banku rejestracyjnym).**

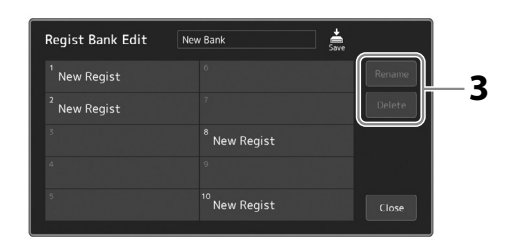

### **3 Edytuj informacje o banku pamięci rejestracyjnej.**

Dotknij, aby wybrać odpowiednią pamięć rejestracyjną. Pamięć rejestracyjna zostanie wybrana jako dane do edycji, ale nie zostanie wczytana.

- **•** Aby zmienić nazwę wybranego zestawu ustawień, wybierz [Rename].
- **•** Aby usunąć wybrany zestaw ustawień, wybierz [Delete].

### **4 Kliknij (Zapisz), aby zapisać edytowany plik banku pamięci rejestracyjnej.**

### **Zarządzanie szerokim repertuarem za pomocą listy odtwarzania**

Lista odtwarzania jest przydatna do zarządzania wieloma listami do występów na żywo. Można wybrać tylko odpowiednie pliki z szerokiego repertuaru (ogromnej liczby plików banku pamięci rejestracyjnej) i utworzyć nową listę dla każdego wykonania.

### <span id="page-99-0"></span>**Dodawanie rekordu do listy odtwarzania**

Przez dodanie rekordu do listy odtwarzania można bezpośrednio przywołać odpowiednią pamięć rejestracyjną.

#### **1 Naciśnij przycisk [PLAYLIST], aby otworzyć okno Playlist (Lista odtwarzania).**

Zostanie wyświetlony plik ostatnio wyświetlonej listy odtwarzania. (W przypadku pierwszego wyboru wyświetli się próbka wstępnie zdefiniowanej listy odtwarzania).

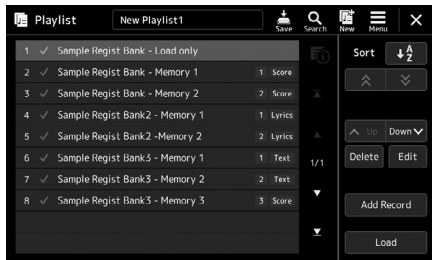

### **2 Dodaj rekord do listy odtwarzania.**

**2-1** Dotknij przycisku [Add Record] (Dodaj rekord) w oknie. Wyświetli się okno podręczne.

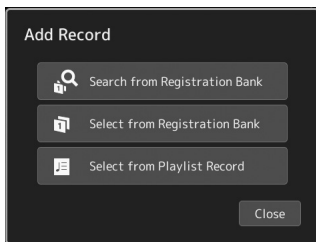

**2-2** Dotknij jednej z metod, aby dodać. Dodaj nagranie zgodnie z jedną z poniższych metod:

### **[Search from Registration Bank] (Wyszukaj w banku rejestracyjnym)**

Pojawi się okno wyszukiwania żądanego pliku banku rejestracyjnego.

- **2-3** Dotknij okna wyszukiwania u góry, wprowadź słowo kluczowe i dotknij [OK]. Więcej informacje na temat wyszukiwania plików można znaleźć w Podręczniku operacji zaawansowanych w witrynie internetowej.
- **2-4** Wybierz odpowiedni plik z wyników wyszukiwania.
- **2-5** Dotknij przycisku [Add to Playlist] (Dodaj do listy odtwarzania), aby zamknąć okno i dodać nowy rekord listy odtwarzania.

### **[Select from Registration Bank] (Wybierz w banku rejestracyjnym)**

Zostanie wyświetlone okno wyboru banku rejestracyjnego.

- **2-3** Wybierz odpowiedni plik, aby nagrać jako rekord listy odtwarzania.
- **2-4** Dotknij przycisku [Add to Playlist] (Dodaj do listy odtwarzania), aby zamknąć okno i dodać nowe nagranie do listy odtwarzania.

### **[Select from Playlist Record] (Wybierz w rekordach listy odtwarzania)**

Pojawi się okno wyboru rekordu listy odtwarzania.

- **2-3** Dotknij nazwy "All Records" (Wszystkie rekordy), aby wyświetlić okno wyboru listy odtwarzania, wybierz plik listy odtwarzania zawierający odpowiedni rekord, a następnie zamknij okno.
- **2-4** Wybierz żądany rekord listy odtwarzania.
- **2-5** Dotknij przycisku [Add to Playlist] (Dodaj do listy odtwarzania), aby zamknąć okno i dodać nowy rekord listy odtwarzania.

### **3 W razie potrzeby edytuj rekord listy odtwarzania.**

Nowo dodane nagranie listy odtwarzania po prostu przywołuje wybrany plik banku rejestracyjnego. Aby wprowadzić bardziej szczegółowe ustawienia (np. bezpośrednie przywoływanie określonej pamięci rejestracyjnej i automatyczne przełączanie widoku ekranu), można edytować rekord listy odtwarzania.

**3-1** Dotknij przycisku [Edit], aby otworzyć okno Record Edit (Edycja rekordu).

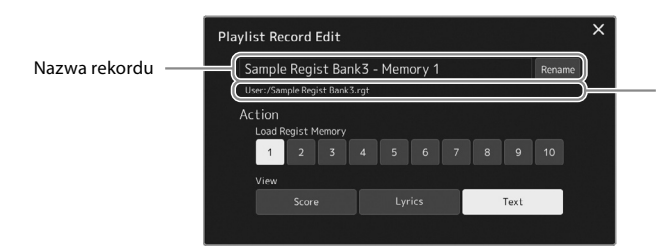

Ścieżka pliku banku pamięci rejestracyjnej powiązana z rekordem. Ten plik zostanie przywołany przez wybranie rekordu. (Ustawienia te są tylko wyświetlane i nie można ich zmieniać).

**3-2** Dotknij, aby edytować rekord.

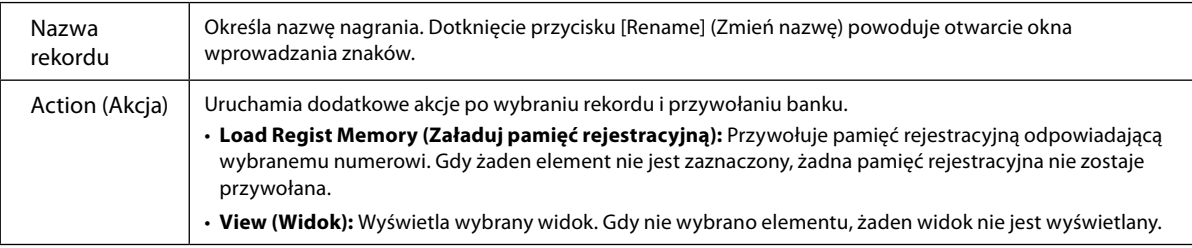

### **3-3** Zamknij okno.

**4 Dotknij ikony (Zapisz), aby zapisać dodany rekord do bieżącej listy odtwarzania.**

Aby przywołać zarejestrowane nagranie, dotknij odpowiedniego nagrania w oknie Playlist.

### **Przywoływanie własnych ustawień panelu przy użyciu listy odtwarzania**

**1 Naciśnij przycisk [PLAYLIST], aby otworzyć okno Playlist (Lista odtwarzania).**

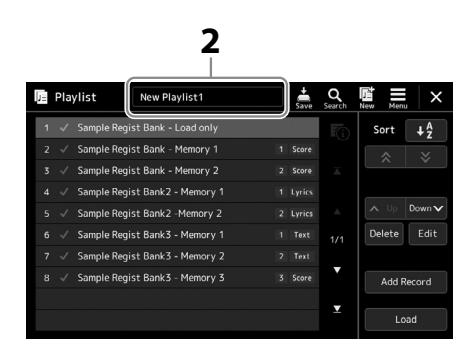

- **2 Dotknij nazwy pliku listy odtwarzania, aby otworzyć okno File Selection (Wybór plików) listy odtwarzania.**
- **3 Dotknij odpowiedni plik listy odtwarzania, a następnie zamknij okno.**
- **4 Dotknij nazwy rekordu w oknie Playlist (Lista odtwarzania), a następnie przycisku [Load] (Ładowanie).** Zostanie przywołany bank pamięci rejestracyjnej zarejestrowany jako rekord listy odtwarzania i wykonana będzie utworzona akcja [\(str. 100\)](#page-99-0).

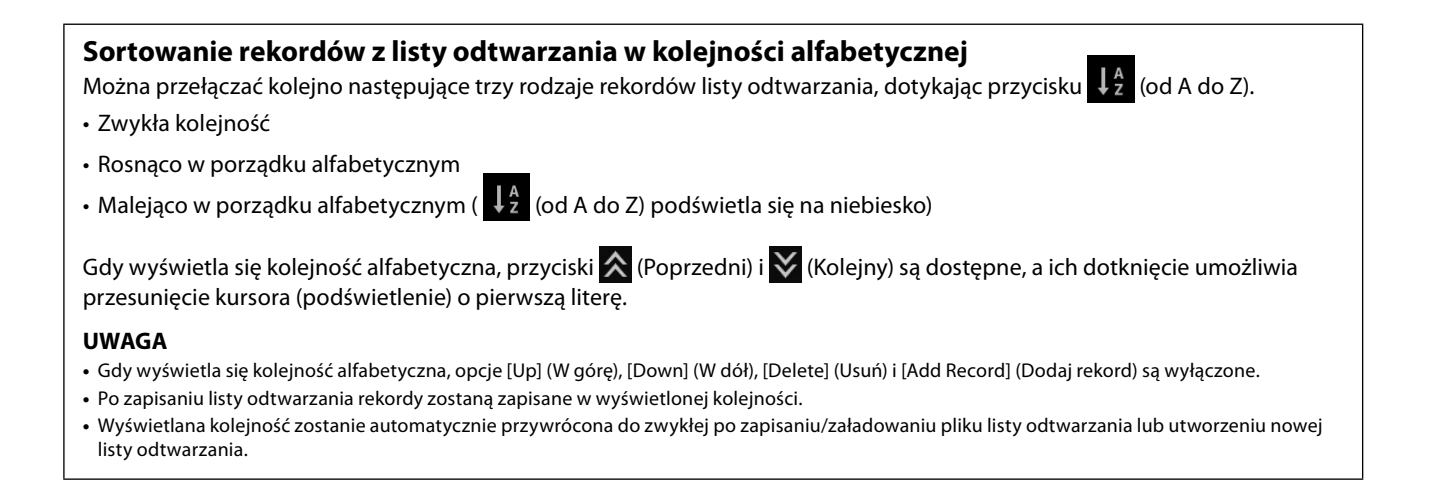

### **Tworzenie nowej listy odtwarzania:**

**1 Naciśnij przycisk [PLAYLIST], aby otworzyć okno Playlist (Lista odtwarzania).**

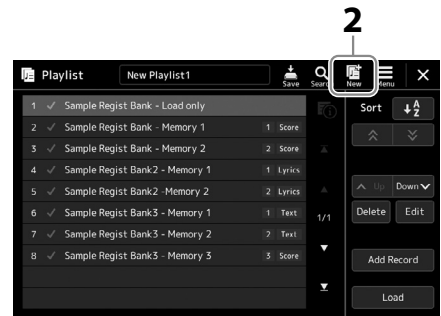

**2 Dotknij ikony (Nowa) w oknie.** Zostaje utworzony plik nowej listy odtwarzania.

### **Kopiowanie rekordów listy odtwarzania (przycisk dołączania listy odtwarzania)**

Przycisk "Append Playlist" (Dołącz listę odtwarzania) pozwala skopiować plik istniejącej listy odtwarzania jako nowy plik listy odtwarzania.

- **1 Naciśnij przycisk [PLAYLIST], aby otworzyć okno Playlist (Lista odtwarzania).**
- **2 Dotknij przycisku [Add Record] (Dodaj rekord), a następnie przycisku [Add Playlist] (Dodaj listę odtwarzania) w oknie podręcznym.**

Zostanie wyświetlone okno wyboru plików listy odtwarzania.

- **3 Dotknij odpowiedniego pliku listy odtwarzania, aby go dołączyć.** Wszystkie rekordy w wybranym pliku listy odtwarzania są dodawane w dolnej części bieżącej listy odtwarzania.
- **4 Dotknij ikony (Zapisz), aby zapisać dołączone rekordy do bieżącego pliku listy odtwarzania.**

### **Zmiana kolejności rekordów na liście odtwarzania**

- **1 Naciśnij przycisk [PLAYLIST], aby otworzyć okno Playlist (Lista odtwarzania).**
- **2 Zmień kolejność rekordów.**
	- **2-1** Dotknij odpowiedniego rekordu, który ma być przeniesiony.
	- **2-2** Dotknij ikony < w (W góre)/  $\frac{1}{2}$  (W dół), aby przenieść rekord wybrany w kroku 2-1.
- **3 Dotknij ikony (Zapisz), aby zapisać edytowany plik listy odtwarzania.**

### **Usuwanie rekordu z listy odtwarzania**

- **1 W oknie listy odtwarzania dotknij odpowiedniego rekordu, aby go wybrać.**
- **2 Dotknij przycisku [Delete] (Usuń) w oknie.** Zostanie tutaj wyświetlony komunikat potwierdzający. Aby anulować usunięcie, należy dotknąć przycisku [No] (Nie).
- **3 Dotknij przycisku [Yes] (Tak).**
- **4 Dotknij ikony (Zapisz), aby zapisać edytowany plik listy odtwarzania.**

```
Opis działania
```
**8**

## **Dostosowanie do optymalnego wykonania**

Instrument można dostosować zgodnie z własnymi preferencjami i zapewnić optymalne wykonanie. W tej części omówiono edycję skrótów na ekranie Home, ustawienie przycisków konfigurowalnych ASSIGNABLE, wprowadzenie ustawień globalnych, regulację dźwięku sygnału wyjściowego i dodawanie spisu treści ustawień rozszerzonych, np. brzmień i stylów.

### **Dostosowywanie skrótów w oknie Home**

Można zarejestrować często używaną funkcję i przypisać ją do skrótu w oknie Home. Mimo że domyślnie zarejestrowanych jest sześć skrótów, można je zmieniać w razie potrzeby. Zarejestrowane skróty są widoczne w obszarze Shortcut (Skrót) [\(str. 30](#page-29-0)) na dole okna Home, dzięki czemu można w nim szybko wywołać odpowiednią funkcję.

**1 Otwórz okno Assignable (Przypisywane funkcje), dotykając kolejno opcji [MENU]** à **[Assignable].**

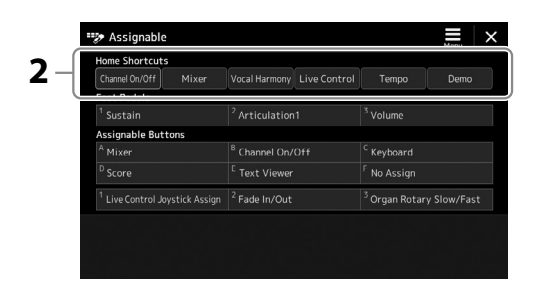

**2** Stuknij dwukrotnie (dotknij dwukrotnie) odpowiedni element z sześciu lokalizacji obszaru "Home **Shortcuts" (Skróty w oknie Home).**

Zostanie wyświetlone okienko wyboru funkcji.

### **3 Dotknij odpowiedniej funkcji.**

Funkcja zostanie zarejestrowana w lokalizacji wybranej w kroku 2.

### **Wprowadzanie ustawień globalnych (Utility) (Narzędzia)**

W menu funkcji Utility (Narzędzia) można znaleźć wiele użytecznych narzędzi i ustawień do konfiguracji instrumentu Genos2. Obejmuje ono ustawienia ogólne, które dotyczą całego instrumentu, oraz ustawienia szczegółowe wpływające na poszczególne funkcje. Znajdują się tu również funkcje resetowania danych i obsługi nośnika pamięci, np. formatowanie dysku.

### **Procedura podstawowa**

### **1 Otwórz okno operacji.**

 $[MEMU] \rightarrow [Utility]$  (Narzędzia)

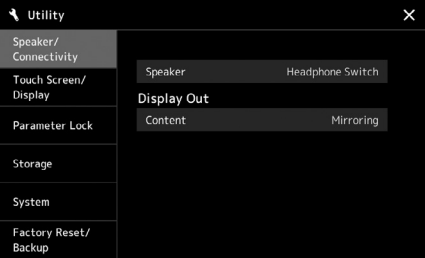

**2 Dotknij odpowiedniej karty, aby przywołać odpowiednią stronę i zmień ustawienia lub wykonaj operację.**

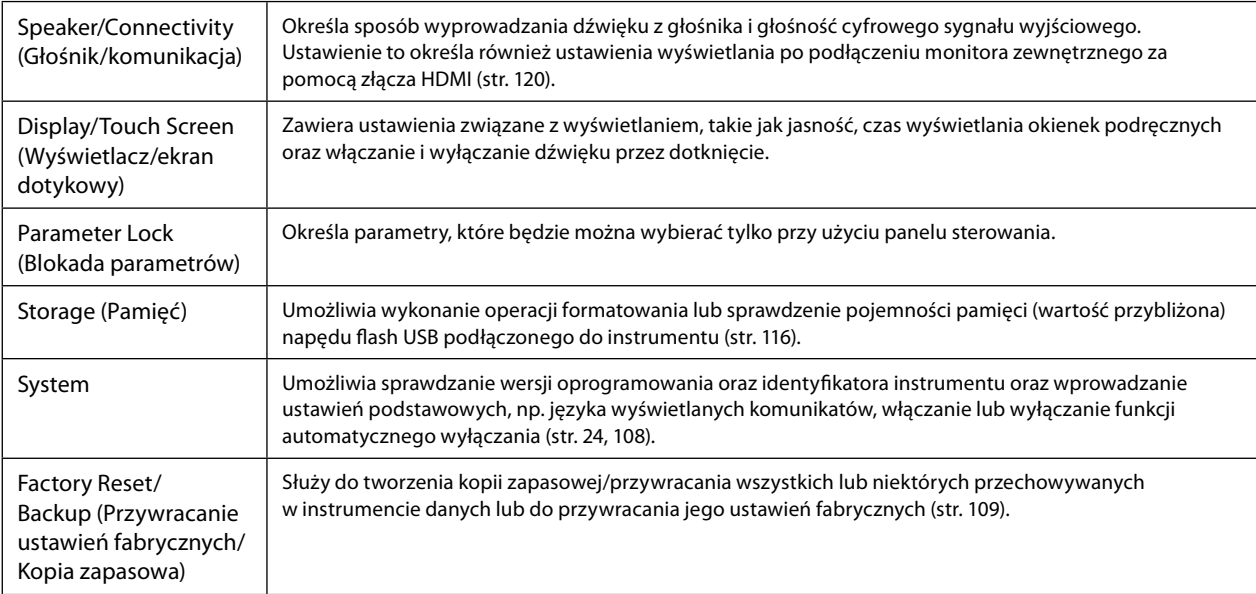

Więcej informacji na temat poszczególnych zakładek znajduje się w części "Utility" ("Narzędzia") w Podręczniku operacji zaawansowanych w witrynie internetowej firmy Yamaha.

**8**

### <span id="page-105-0"></span>**Regulacja dźwięku sygnału wyjściowego (kompresor główny, główny korektor brzmienia)**

Można regulować jakość dźwięku i głośność sygnału wyjściowego instrumentu Genos2 przez wprowadzenie ustawień kompresora głównego i głównego korektora brzmienia.

- **1 Wyświetl okno Mixer (Mikser), dotykając kolejno opcji [MENU] → [Mixer].**
- **2** Dotknij karty "Master" (Główne).

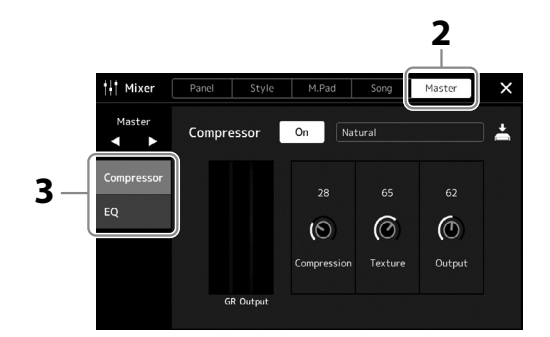

### **3 Dotknij jednej z kart, aby edytować odpowiednie parametry.**

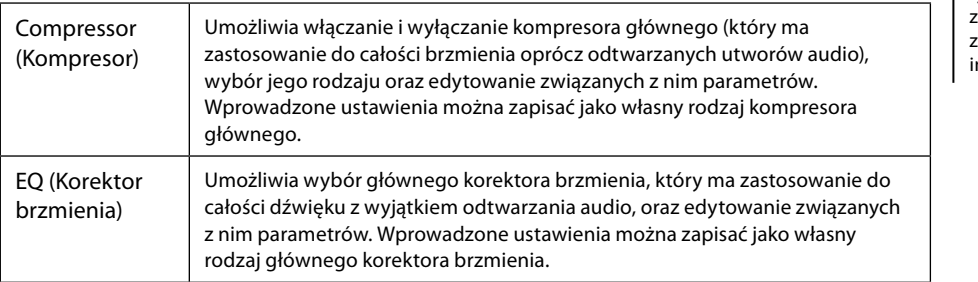

### **4 Ustaw wartości poszczególnych parametrów.**

### **5 Zapisz ustawienia.**

Wprowadzone ustawienia można zapisać jako własny rodzaj kompresora głównego i głównego korektora brzmienia. Aby później przywołać te ustawienia, należy wybrać je w prawym górnym rogu odpowiedniego okna.

- 5-1 Dotknij ikony  $\triangleq$  (Zapisz) w oknie "Compressor" (Kompresor) lub w oknie "EQ" (Korektor brzmienia).
- 5-2 Wybierz jedną z pozycji User1-User30 w oknie "Compressor" (Kompresor) lub User1-User30 w oknie "EQ" (Korektor brzmienia), a następnie dotknij opcji [Save] (Zapisz), aby wyświetlić okno wprowadzania znaków.
- **5-3** W razie potrzeby zmień nazwę w oknie Character Entry (Wprowadzanie znaku), a następnie dotknij przycisku [OK], aby zapisać dane.

#### **UWAGA**

Więcej informacji na temat tych parametrów można znaleźć w Podręczniku operacji zaawansowanych w witrynie nternetowej firmy Yamaha.

#### **UWAGA**

Aby przywrócić wartość domyślną danego parametru, należy dotknąć jego wartości liczbowej lub ustawienia i przytrzymać.

### **Dodawanie nowych materiałów — dodatki Expansion Pack**

Instalując dodatki Expansion Pack, do folderu "Expansion" w pamięci masowej USER można dodawać różne opcjonalne brzmienia i style. Zainstalowane brzmienia i style można wybierać za pomocą karty User (Użytkownik) w oknach Voice Selection (Wybór brzmienia) lub Style Selection (Wybór stylu). Zwiększa to możliwości tworzenia utworów i ich wykonywania. Za pomocą działającego na komputerze oprogramowania "Yamaha Expansion Manager" można pobierać wysokiej jakości dane Expansion Pack przygotowane przez firmę Yamaha lub tworzyć własne dane Expansion Pack. Szczegółowe instrukcje instalowania dodatków Expansion Pack można znaleźć w Podręczniku operacji zaawansowanych w witrynie internetowej.

Więcej informacji o dodatkach Expansion Pack można znaleźć w następującej witrynie internetowej instrumentu Genos2: <https://manual.yamaha.com/mi/kb-ekb/genos2/direct/product/>

Aby pobrać oprogramowanie Yamaha Expansion Manager i jego podręczniki użytkownika, skorzystaj z następującej witryny internetowej.

#### **Pliki do pobrania dotyczące instrumentu Genos2**

<https://manual.yamaha.com/mi/kb-ekb/genos2/direct/downloads/>

**9**

## **Ustawienia systemowe**

W tej części wyjaśniono, jak wprowadzić ważne, powiązane z systemem ustawienia ogólne, w tym ustawienia tworzenia kopii zapasowej ustawień i danych pliku oraz ich przywracania.

## <span id="page-107-0"></span>**Potwierdzanie wersji oprogramowania układowego i identyfikatora sprzętu Hardware ID**

Wersję oprogramowania układowego oraz identyfikator sprzętu można sprawdzić.

**1 Otwórz okno operacji przy użyciu przycisków [MENU]** à **[Utility] (Narzędzia).**

### **2 Dotknij opcji [System].**

Na ekranie pojawią się: wersja oprogramowania oraz identyfikator sprzętu.

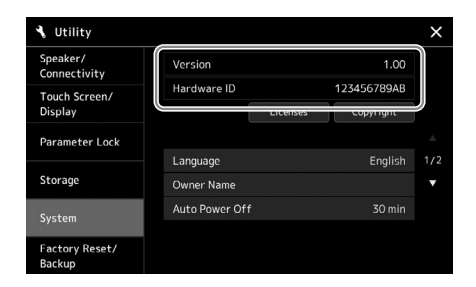

### **Przywracanie fabrycznie zaprogramowanych ustawień**

Należy włączyć zasilanie, przytrzymując pierwszy klawisz na klawiaturze od prawej strony. Spowoduje to przywrócenie ustawień fabrycznych wszystkich opcji.

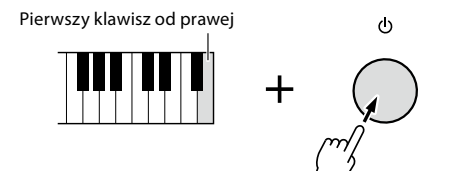

#### **UWAGA**

- **•** Można też przywracać ustawienie fabryczne poszczególnych opcji oraz usuwać wszystkie pliki/ foldery z pamięci masowej USER w oknie wyświetlanym po dotknięciu kolejno przycisków [MENU]  $\rightarrow$  [Utility]  $(Narzędzia) \rightarrow$  [Factory Reset/ Backup] (Przywracanie ustawień fabrycznych/Kopia zapasowa)  $\rightarrow$  strona 1/2. Szczegóły można znaleźć w części "Utility" ("Narzędzia") w Podręczniku operacji zaawansowanych w witrynie internetowej firmy Yamaha.
- **•** W celu przywrócenia wartości domyślnej dowolnego parametru, którego wartość została zmodyfikowana, należy dotknąć jego wartości na wyświetlaczu i przytrzymać ją [\(str. 34\)](#page-33-0).
# <span id="page-108-1"></span><span id="page-108-0"></span>**Tworzenie kopii zapasowej i przywracanie danych**

### **Zapasowe kopie danych**

Kopię zapasową wszystkich danych zapisanych w pamięci masowej USER instrumentu (z wyjątkiem rozszerzonych brzmień/stylów) i wszystkich ustawień można sporządzić w formie pojedynczego pliku nagranego w napędzie flash USB. Ta procedura jest zalecana w celu zabezpieczenia danych i aby móc je odtworzyć na wypadek awarii.

- **1 Podłącz do gniazda [USB TO DEVICE] napęd flash USB, który ma spełniać rolę miejsca docelowego kopii zapasowej.**
- **2 Otwórz okno przy użyciu przycisków [MENU]** à **[Utility] (Narzędzia)**  à **[Factory Reset/ Backup] (Przywracanie ustawień fabrycznych/kopia**   $zapasowa)$   $\rightarrow$  strona 2/2.

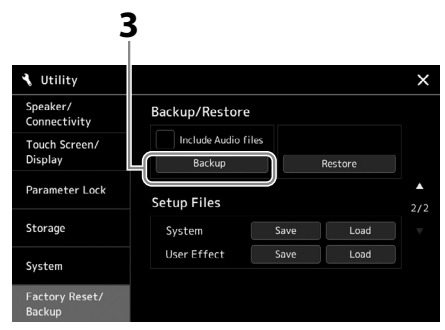

#### **Aby dołączyć pliki audio do pliku kopii zapasowej:**

Zanim przejdziesz do kroku 3, wprowadź znacznik wyboru, dotykając pola wyboru "Include Audio files" (Dołącz pliki audio).

**3 Dotknij przycisku [Backup] (Kopia zapasowa), aby zapisać plik kopii zapasowej w napędzie flash USB.**

### **Przywracanie danych z pliku kopii zapasowej**

W tym celu w kroku 3 dotknij przycisku [Restore] (Przywróć). Po zakończeniu tej operacji instrument automatycznie uruchomi się ponownie.

#### **UWAGA**

- **•** Przed użyciem napędu flash USB należy zapoznać się z częścią "Podłączanie urządzeń USB" na [str. 115](#page-114-0).
- **•** Kopię zapasową danych użytkownika, np. brzmień, utworów, stylów i pamięci rejestracyjnej, można też utworzyć, kopiując poszczególne pliki do napędu flash USB. Odpowiednie instrukcje można znaleźć na [str. 37.](#page-36-0)
- **•** Jeśli całkowity rozmiar docelowych danych przeznaczonych do utworzenia kopii zapasowej przekracza 3,9 GB (nie wliczając plików audio), funkcja kopii zapasowej nie jest dostępna. W takiej sytuacji kopię zapasową danych użytkownika należy utworzyć, kopiując pliki oddzielnie.
- **•** Można również zapisywać pojedynczo ustawienia systemowe, ustawienia MIDI, ustawienia efektów użytkownika i rekordy list odtwarzania.

**9**

#### *NOTYFIKACJA*

**Tworzenie kopii zapasowej/ przywracanie danych może potrwać kilka minut. Podczas tworzenia i przywracania kopii zapasowej zasilanie instrumentu powinno pozostawać zawsze włączone. Jego wyłączenie w trakcie tych operacji mogłoby spowodować uszkodzenie lub utratę danych.**

# <span id="page-109-0"></span>**Połączenia — korzystanie z instrumentu wraz z innymi urządzeniami**

W tym rozdziale zawarto informacje o połączeniu tego instrumentu z innymi urządzeniami. Rozmieszczenie złączy instrumentu można sprawdzić na str. [18–](#page-17-0)[21](#page-20-0).

#### *PRZESTROGA*

**Przed podłączeniem instrumentu do innych urządzeń elektronicznych należy wyłączyć zasilanie jego i wszystkich urządzeń. Należy również**  pamiętać o ustawieniu minimalnego poziomu głośności (na "0") wszystkich urządzeń przed ich włączeniem lub wyłączeniem. Niezastosowanie się **do tych zaleceń grozi uszkodzeniem urządzeń, porażeniem prądem lub trwałą utratą słuchu.**

# **Podłączanie mikrofonu (gniazdo [MIC INPUT])**

Po podłączeniu mikrofonu można śpiewać, jednocześnie grając utwór na klawiaturze lub odtwarzając go. Można również nagrać wykonanie wokalne do utworu audio. Upewnij się, że dysponujesz mikrofonem dynamicznym lub mikrofonem pojemnościowym.

#### **Informacje na temat mikrofonów dynamicznych i pojemnościowych**

- Mikrofon dynamiczny redukuje zakłócenia spowodowane wibracjami, dzięki czemu nadaje się do występów na żywo. Zasilanie nie jest wymagane.
- Mikrofon pojemnościowy jest używany głównie do wokali i innych instrumentów w miejscach takich jak studio nagrań, ponieważ jest bardziej wyczulony na delikatne dźwięki. Z tego powodu należy zwracać większą uwagę na minimalizowanie wibracji niż w przypadku mikrofonu dynamicznego. Mikrofon pojemnościowy wymaga zasilania Phantom (+48V), które dociera do instrumentu Genos2 dzięki połączeniu za pośrednictwem wtyku XLR.

# **Podłączanie mikrofonu do instrumentu**

**1 Ustaw pokrętła [MASTER VOLUME] i [MIC GAIN] w położeniu minimalnym.**

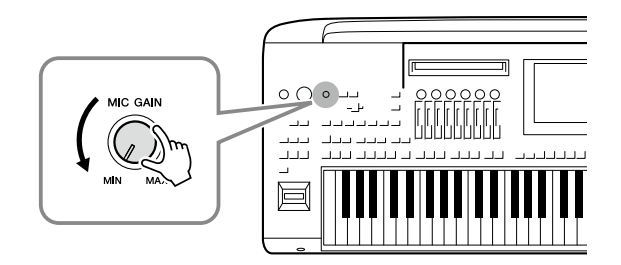

**2 Ustaw przełącznik [+48V] w pozycji wyłączonej.**

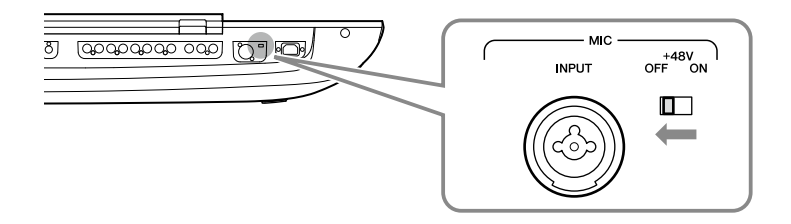

#### **3 Podłącz mikrofon to gniazda [MIC INPUT].**

Do podłączenia mikrofonu dynamicznego należy użyć wtyku XLR lub standardowego wtyku słuchawkowego 6,3 mm W przypadku mikrofonu pojemnościowego należy użyć wtyku XLR.

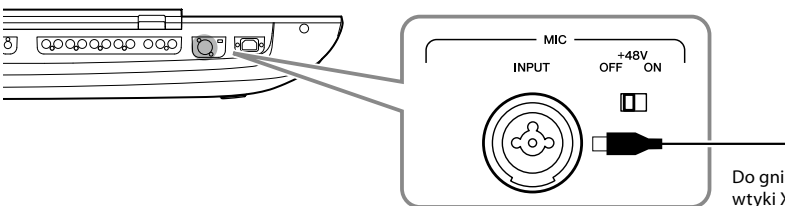

Do gniazda combo można podłączać wtyki XLR lub wtyki słuchawkowe  $6.3$  mm.

- **4 Podczas korzystania z mikrofonu pojemnościowego włącz przełącznik [+48V].**
- **5 Ustaw pokrętło [MASTER VOLUME] na pierwotny poziom.**

#### *NOTYFIKACJA*

- **• Nie należy podłączać ani odłączać żadnych przewodów podczas włączania przełącznika [+48V]. Może to spowodować uszkodzenie podłączonego urządzenia i/ lub samego instrumentu.**
- **• W przypadku korzystania z urządzeń niewymagających zasilania Phantom, takich jak mikrofon dynamiczny, należy ustawić przełącznik [+48V] w pozycji OFF.**

#### **UWAGA**

Podczas włączania i wyłączania przełącznika [+48V] wejście z gniazda [MIC IN] zostanie wyciszone na kilka sekund.

## <span id="page-110-0"></span>**Regulacja poziomu sygnału wejściowego z mikrofonu**

- **1 Jeśli jest to konieczne, włącz mikrofon.**
- **2 Wyświetl ekran ustawień mikrofonu przy użyciu ścieżki [MENU]** à **[Mic Setting](Ustawienia mikrofonu).**

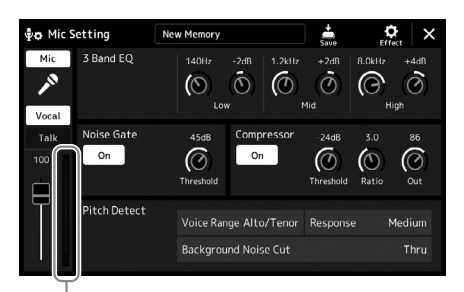

Miernik poziomu wejściowego

### **3 W trakcie śpiewania do mikrofonu reguluj poziom głośności za pomocą pokrętła [MIC GAIN].**

Ustaw pokrętło [MIC GAIN] tak, aby wskaźnik poziomu wejściowego na lampkach na wyświetlaczu był wskazywany kolorem zielonym lub żółtym. Należy upewnić się, że wskaźnik nie świeci się na pomarańczowo ani na czerwono, ponieważ oznaczałoby to zbyt wysoki poziom sygnału wejściowego.

#### **UWAGA**

Poziom wejściowy można również sprawdzić na diodzie SIGNAL na panelu. Upewnij się, że dioda nie świeci na czerwono.

**4 Wyreguluj w oknie Mixer balans głośności między sygnałem z mikrofonu a dźwiękiem instrumentu [\(str. 90](#page-89-0)).**

- <span id="page-111-1"></span>**1 Ustaw pokrętła [MASTER VOLUME] i [MIC GAIN] w położeniu minimalnym.**
- **2 Ustaw przełącznik [+48V] w pozycji wyłączonej.**
- **3 W przypadku korzystania z mikrofonu pojemnościowego odczekaj ponad 10 sekund.**
- **4 Odłącz mikrofon od gniazda [MIC INPUT].**

# <span id="page-111-0"></span>**Podłączanie opcjonalnego głośnika GNS-MS01**

Skorzystaj z gniazd [TO RIGHT SPEAKER], [TO LEFT SPEAKER] i [TO SUB WOOFER]. Zobacz [str. 124](#page-123-0).

# **Podłączanie urządzeń audio (gniazda LINE OUT i AUX IN)**

#### *WAŻNE*

**Instrument Genos2 nie jest wyposażony w głośniki, dlatego do odsłuchiwania jego dźwięku należy używać zewnętrznego sprzętu audio. Alternatywą może być skorzystanie ze słuchawek ([str. 22\)](#page-21-0).** 

### **Stosowanie zewnętrznych urządzeń audio do odtwarzania (gniazda (LINE OUT)**

Gniazda LINE OUT służą do wysyłania sygnału z instrumentu Genos2 do wzmacniacza, stereofonicznego zestawu audio albo do konsoli miksowania. Jeśli podłączasz instrument Genos2 do monofonicznego zestawu audio, korzystaj wyłącznie z gniazda LINE OUT MAIN [L/L+R]. W przypadku użycia tylko tego gniazda (z zastosowaniem standardowego wtyku słuchawkowego) następuje połączenie lewego i prawego kanału w zespolony, monofoniczny sygnał, obejmujący całość stereofonicznego dźwięku generowanego przez instrument Genos2.

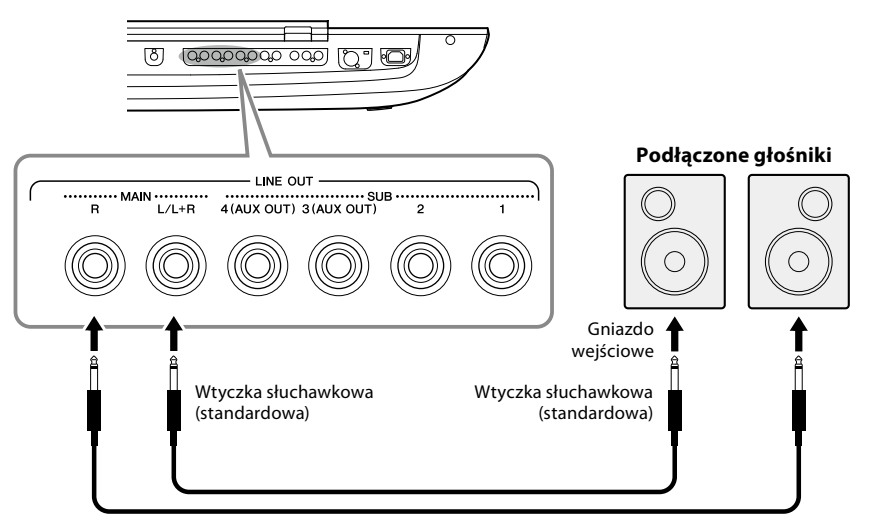

Przewód audio

#### **UWAGA**

Można wysłać konkretną partię do wybranego gniazda LINE OUT SUB. Okno operacyjne na wyświetlaczu można otworzyć, wybierając kolejno opcje:  $[MENT] \rightarrow [Line Out]$  (Wyjście). Więcej informacji na ten temat można znaleźć w Podręczniku operacji zaawansowanych w witrynie internetowej.

#### *NOTYFIKACJA*

**Aby zapobiec ewentualnym uszkodzeniom, należy najpierw włączać zasilanie instrumentu, a dopiero później urządzeń zewnętrznych. Wyłączając zasilanie, należy najpierw wyłączyć urządzenia zewnętrzne, a później instrument. Gdy jest aktywna funkcja Auto Power Off [\(str. 24](#page-23-0)), zasilanie instrumentu może zostać odłączone automatycznie, jeśli nikt nie będzie z niego korzystać. Należy zatem odłączyć zasilanie urządzeń zewnętrznych lub wyłączyć funkcję Auto Power Off.**

*NOTYFIKACJA* **Natychmiastowe odłączenie może spowodować uszkodzenie mikrofonu pojemnościowego i/lub samego instrumentu.**

### <span id="page-112-0"></span>**Korzystanie z gniazd LINE OUT SUB [3]–[4] jako gniazd AUX OUT**

Funkcję gniazd LINE OUT SUB [3]–[4] można przełączać na gniazda AUX OUT z poziomu wyświetlacza instrumentu za pośrednictwem [MENU] à [Line Out] (Wyjście). Więcej informacji na ten temat można znaleźć w Podręczniku operacji zaawansowanych w witrynie internetowej.

#### *NOTYFIKACJA*

**Nie należy łączyć ze sobą przewodem gniazd AUX OUT i AUX IN. W przypadku takiego połączenia sygnał wejściowy na gniazdach AUX IN pochodziłby z gniazd AUX OUT, co mogłoby spowodować sprzężenie zwrotne. Uniemożliwiłoby to prawidłowe działanie instrumentu, a nawet mogłoby doprowadzić do jego uszkodzenia.**

#### **UWAGA**

Poziomu wyjściowego z gniazd AUX OUT nie można regulować za pomocą pokrętła MASTER VOLUME.

# **Odtwarzanie za pomocą instrumentu Genos2 sygnałów z zewnętrznych urządzeń audio (gniazda AUX IN)**

Gniazda wyjściowe urządzenia zewnętrznego (np. odtwarzacza CD, przenośnego odtwarzacza audio, generatora brzmień itp.) można podłączyć do gniazd AUX IN [L/L+R]/[R] instrumentu, co umożliwia odsłuchiwanie dźwięku z tego urządzenia przez podłączone do instrumentu Genos2 słuchawki lub opcjonalne głośniki GNS-MS01 firmy Yamaha.

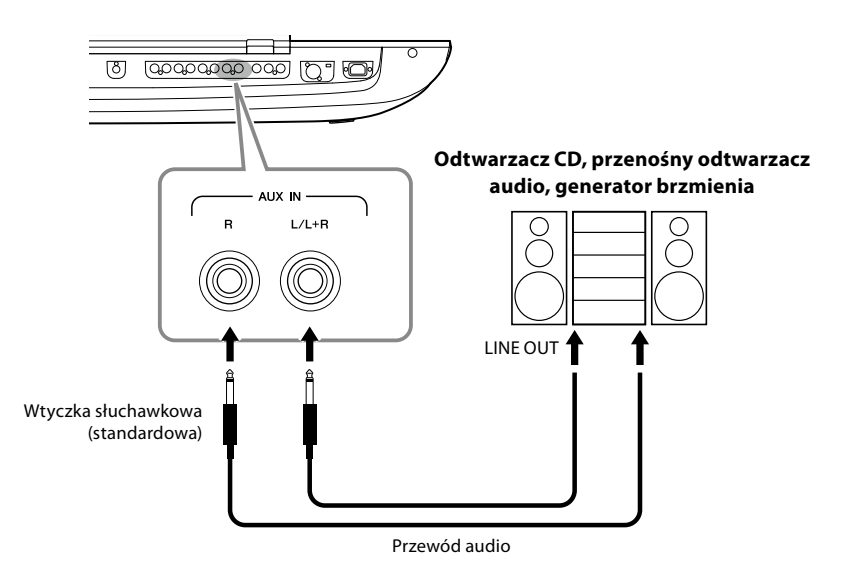

#### *NOTYFIKACJA*

**Aby zapobiec uszkodzeniu urządzeń zewnętrznych, należy najpierw włączać zasilanie urządzeń zewnętrznych, a dopiero później instrumentu. Wyłączając zasilanie, należy najpierw wyłączać instrument, a później urządzenia zewnętrzne.**

#### **UWAGA**

- **•** W przypadku urządzeń monofonicznych należy korzystać tylko z gniazda  $[|/|+R]$ .
- **•** Na poziom sygnału wejściowego z gniazd AUX IN wpływa ustawienie pokrętła [MASTER VOLUME] instrumentu, a równowagę głośności między tym sygnałem a innymi partiami, np. całej klawiatury, można regulować w oknie miksera [\(str. 90\)](#page-89-0).

# <span id="page-113-0"></span>**Podłączanie przełączników nożnych/kontrolerów nożnych (gniazda ASSIGNABLE FOOT PEDAL)**

Można podłączyć jeden lub dwa przełączniki nożne Yamaha FC4A lub FC5 i opcjonalny kontroler nożny Yamaha FC7 do gniazd ASSIGNABLE FOOT PEDAL. Przełącznik nożny może służyć do włączania lub wyłączania funkcji, a kontroler nożny — do regulacji parametrów ciągłych, np. głośności.

#### **UWAGA**

Żadnego pedału nie należy podłączać ani odłączać, gdy jest włączone zasilanie instrumentu.

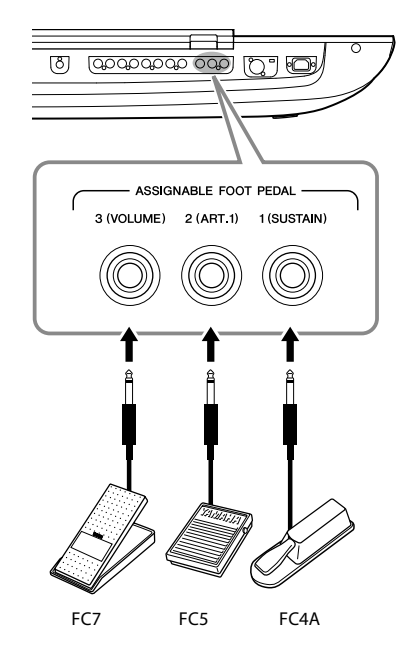

W przypadku fabrycznych ustawień domyślnych poszczególne gniazda spełniają następujące funkcje:

- **1 (SUSTAIN)**......Sterowanie przedłużaniem dźwięków.
- **2 (ART. 1)**............Sterowanie efektami artykulacyjnymi w przypadku brzmień Super Articulation/Super Articulation 2.
- **3 (VOLUME)**......Sterowanie głośnością.

W razie potrzeby można zmieniać przypisania funkcji do pedałów.

### **Przykład: Sterowanie rozpoczynaniem/zatrzymywaniem odtwarzania utworu SONG A za pomocą przełącznika nożnego**

Podłącz przełącznik nożny (FC4A lub FC5) do jednego z gniazd ASSIGNABLE FOOT PEDAL. Aby przypisać funkcję do podłączonego pedału, wybierz opcję "Song A Play/Pause" (Odtwórz/ wstrzymaj utwór) w oknie operacyjnym wyświetlanym po dotknięciu kolejno opcji [MENU]  $\rightarrow$ [Assignable] (Przypisywane funkcje).

#### **UWAGA**

Lista funkcji, jakie można przypisywać do pedałów, znajduje się w Podręczniku operacji zaawansowanych w witrynie internetowej.

# <span id="page-114-1"></span><span id="page-114-0"></span>**Podłączanie urządzeń USB (złącze [USB TO DEVICE])**

Można podłączyć napęd flash USB do złącza [USB TO DEVICE] i zapisać na nim dane utworzone w instrumencie ([str. 37\)](#page-36-1).

#### **Środki ostrożności, jakie należy zachować przy korzystaniu ze złącza [USB TO DEVICE]**

Instrument jest wyposażony w złącze [USB TO DEVICE]. Po podłączeniu urządzenia USB do złącza zadbaj o jego bezpieczne użytkowanie. Należy przestrzegać ważnych zaleceń przedstawionych poniżej.

#### **UWAGA**

Szczegółowe informacje na temat korzystania z urządzeń USB można znaleźć w dostarczanych z nimi podręcznikach użytkownika.

#### **• Zgodne urządzenia USB**

#### • Napęd flash USB

Nie można podłączać urządzeń USB innego rodzaju, np. koncentratorów USB, klawiatur komputerowych czy myszy. Instrument może nie obsługiwać niektórych dostępnych w sprzedaży urządzeń USB. Firma Yamaha nie gwarantuje, że urządzenia USB zakupione przez użytkownika będą zgodne z instrumentem. Przed zakupem urządzenia USB, które ma być użytkowane z tym instrumentem, należy sprawdzić informacje podane na stronie internetowej pod adresem: <https://download.yamaha.com/>

Mimo że instrument obsługuje urządzenia USB w standardzie od 1.1 do 3.0, szybkość zapisywania lub wczytywania danych zależy od ich rodzaju oraz stanu instrumentu.

#### **UWAGA**

Parametry znamionowe złącza [USB TO DEVICE] to maksymalnie: 5 V/500 mA. Nie należy podłączać do niego urządzeń USB mających większe zapotrzebowanie na energię elektryczną, ponieważ mogłoby to spowodować uszkodzenie instrumentu.

#### **• Podłączanie urządzenia USB**

Podłączając urządzenie USB do złącza [USB TO DEVICE], należy upewnić się, że wtyczka urządzenia jest odpowiednia i że jest podłączana właściwie.

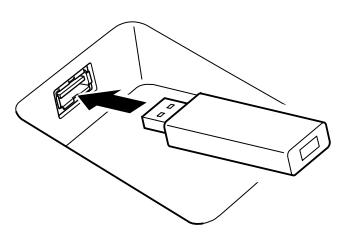

#### *NOTYFIKACJA*

- **• Należy unikać podłączania i odłączania urządzenia USB podczas odtwarzania/nagrywania, zarządzania plikami (np. wykonywania operacji zapisu, kopiowania, usuwania lub formatowania) oraz korzystania z tego urządzenia. W przeciwnym razie instrument może się zawiesić lub też może dojść do uszkodzenia urządzenia USB i zawartych w nim danych.**
- **• Podłączając, a następnie odłączając (lub odwrotnie) urządzenie USB, należy robić kilkusekundowe przerwy między tymi czynnościami.**

#### **UWAGA**

Urządzenia USB nie należy podłączać przy użyciu przewodu przedłużającego.

#### **• Korzystanie z napędów flash USB**

Podłączając do instrumentu napęd flash USB, można zapisywać utworzone dane na podłączonym urządzeniu, a także odczytywać dane z podłączonego urządzenia.

#### **• Liczba napędów flash USB, których można użyć**

Do każdego złącza [USB TO DEVICE] można podłączać tylko jeden napęd flash USB.

#### **• Formatowanie napędu flash USB**

Napęd flash USB powinien być formatowany wyłącznie za pośrednictwem odpowiedniej funkcji instrumentu ([str. 116](#page-115-0)). Napęd USB sformatowany w innym urządzeniu może działać nieprawidłowo.

#### *NOTYFIKACJA*

**Formatowanie powoduje usunięcie wszystkich zapisanych danych. Należy upewnić się, że formatowane urządzenie nie zawiera ważnych danych. Należy zachować ostrożność, zwłaszcza jeśli podłączono kilka napędów flash USB.**

#### **• Zabezpieczanie danych (ochrona danych przed zapisem)**

Aby zabezpieczyć ważne dane przed przypadkowym usunięciem, należy zastosować funkcję ochrony danych przed zapisem, w którą wyposażony jest każdy napęd flash USB. Należy pamiętać, aby przed zapisaniem danych w urządzeniu wyłączyć funkcję ochrony danych przed zapisem.

#### **• Wyłączanie instrumentu**

Przed wyłączeniem instrumentu należy upewnić się, że NIE korzysta on aktualnie z napędu USB w ramach odtwarzania/ nagrywania lub wykonywania operacji na plikach (np. zapisywania, kopiowania, usuwania lub formatowania). Nieprzestrzeganie tego zalecenia może skutkować uszkodzeniem urządzenia i utratą danych.

#### **• Włączanie instrumentu**

Przed włączeniem zasilania instrumentu upewnij się, że liczba napędów flash USB podłączonych do złączy [USB TO DEVICE] wynosi jeden (lub zero). Po wyświetleniu ekranu głównego możesz podłączyć pozostałe dyski zgodnie z kolejnością liter napędów, którą chcesz przypisać. Jeśli po włączeniu instrumentu do trzech złączy [USB TO DEVICE] są podłączone co najmniej dwa napędy flash USB, litery przypisane do napędów będą losowe. To sprawia, że ścieżki plików, takie jak Pamięć rejestracyjna i Lista odtwarzania, są niemożliwe do odtworzenia, a dane nie będą działać prawidłowo.

## <span id="page-115-1"></span><span id="page-115-0"></span>**Formatowanie dysku flash USB lub wewnętrznej pamięci masowej USER**

Aby sformatować pamięci flash USB lub wewnętrzną pamięć masową USER, wykonaj operację formatowania. Aby sformatować napęd flash USB, najpierw się upewnij, że dysk flash USB jest prawidłowo podłączony do złącza [USB TO DEVICE].

- **1 Aby sformatować napęd flash USB, podłącz go do złącza [USB TO DEVICE].**
- **2 Otwórz okno operacji, korzystając z opcji [MENU]** à **[Utility] (Narzędzia)**  à **[Storage] (Pamięć).**
	- **4** ctory Reset
- **3 Na liście urządzeń dotknij napędu, który chcesz sformatować.** Zależnie od liczby przypisanej do podłączonego urządzenia wyświetlane są wskazania USB 1, USB 2 itd.
- **4 Aby przeprowadzić operację formatowania, dotknij opcji [Format] (Formatuj).**

# **Podłączanie urządzenia przenośnego (funkcja sieci bezprzewodowej, [USB TO HOST] lub złącza MIDI)**

Urządzenie przenośne typu iPhone lub iPad może w połączeniu z instrumentem służyć do różnych celów muzycznych. Dzięki odpowiednim aplikacjom uruchomionym w urządzeniu przenośnym można używać wielu wygodnych funkcji i pełniej korzystać z potencjału instrumentu.

Aby wykonać połączenia, użyj jednej z metod opisanych poniżej.

- Łączenie za pomocą sieci bezprzewodowej\*1.
- Podłącz kabel USB do złącza [USB TO HOST] (za pomocą adaptera dopasowującego USB)
- Podłącz bezprzewodowy adapter MIDI do złącza MIDI: MD-BT01\*2
- \*1 Funkcja sieci bezprzewodowej LAN może nie być dostępna w niektórych krajach.
- \*2 Te akcesoria są sprzedawane osobno, ale mogą nie być dostępne w Twoim obszarze. Ponadto niektórych urządzeń przenośnych z systemem Android nie można podłączyć do instrumentu tą metodą, ponieważ nie obsługują one technologii BLE (Bluetooth Low Energy).

Po podłączeniu za pomocą kabla USB można przesyłać/odbierać cyfrowe dane audio, korzystając z wbudowanych funkcji interfejsu audio.

#### *NOTYFIKACJA*

**Nie należy umieszczać urządzenia iPhone/iPad w niestabilnym położeniu. Mogłoby to spowodować jego upadek i uszkodzenie.**

#### **UWAGA**

W przypadku użytkowania instrumentu razem z aplikacją działającą na urządzeniu iPhone/iPad, aby zapobiec ewentualnym zakłóceniom spowodowanym komunikacją, zalecamy włączyć najpierw na takim urządzeniu tryb samolotowy, a dopiero potem włączyć sieć Wi-Fi.

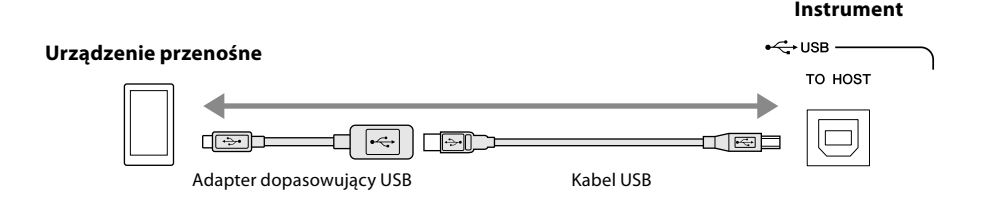

Szczegółowe informacje na temat połączeń można znaleźć w instrukcji "Smart Device Connection Manual" (Instrukcja podłączania urządzeń przenośnych) i w Podręczniku operacji zaawansowanych w witrynie internetowej. Informacje na temat urządzeń przenośnych i aplikacji zgodnych z instrumentem można znaleźć na następującej stronie internetowej:

<https://www.yamaha.com/kbdapps/>

*NOTYFIKACJA* **Formatowanie powoduje usunięcie wszystkich danych zapisanych na nośniku. Należy upewnić się, że formatowany napęd USB nie zawiera ważnych danych. Należy zachować ostrożność, zwłaszcza jeśli podłączono kilka napędów flash USB.**

# <span id="page-116-0"></span>**Podłączanie do komputera (złącze [USB TO HOST])**

Po podłączeniu komputera do złącza [USB TO HOST] można przesyłać dane między instrumentem a komputerem, korzystając ze standardu MIDI i przesyłać dźwięk za pomocą funkcji interfejsu audio USB. Szczegółowe informacje na temat używania komputera razem z instrumentem można znaleźć w broszurze "Computer-related Operations" (Praca z komputerem) dostępnej w witrynie internetowej.

#### *NOTYFIKACJA*

**Należy używać przewodów USB typu AB o długości do 3 m. Nie można korzystać z przewodów USB 3.0.**

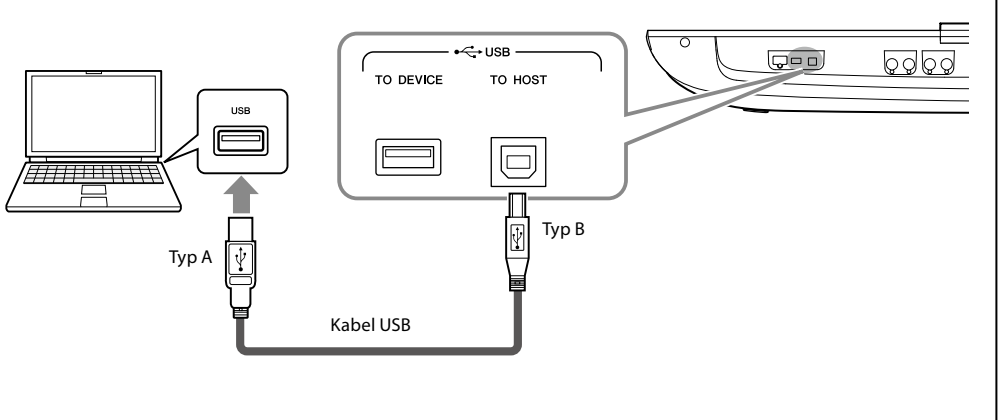

#### **UWAGA**

- **•** Jeśli do łączenia instrumentu i komputera służy przewód USB, należy połączyć te urządzenia bezpośrednio bez korzystania z koncentratora USB.
- **•** Po krótkiej chwili od podłączenia przewodu USB instrument rozpocznie przesyłanie danych.
- **•** Informacje na temat konfigurowania oprogramowania sekwencera można znaleźć w podręczniku użytkownika dostarczonym z odpowiednim oprogramowaniem.

# **Podłączanie zewnętrznych urządzeń MIDI (złącza MIDI)**

Do podłączania urządzeń zewnętrznych MIDI (instrumentu klawiszowego, sekwencera itp.) należy używać złączy [MIDI] oraz standardowych przewodów MIDI.

- **MIDI IN** ...............odbiera komunikaty MIDI z innego urządzenia MIDI. Dostępne są dwa złącza (A, B), z których każde może odbierać komunikaty MIDI na 16 kanałach.
- **MIDI OUT** ...........przesyła komunikaty MIDI generowane przez instrument Genos2 do innego urządzenia MIDI. Dostępne są dwa złącza (A, B), z których każde może przesyłać komunikaty MIDI na 16 kanałach.

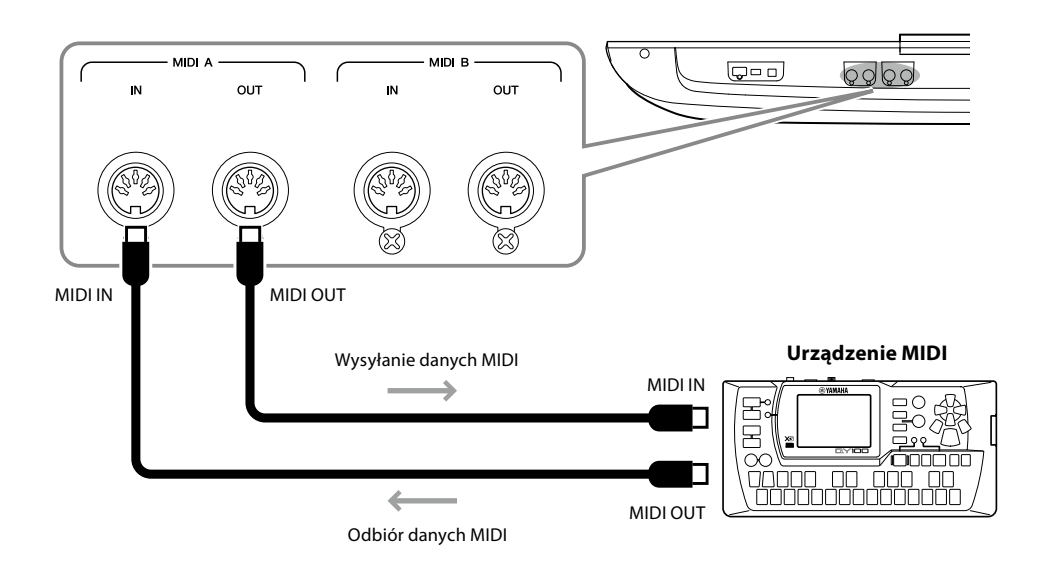

Ustawienia standardu MIDI, np. wybór kanałów służących do wysyłania/odbierania danych w instrumencie można wprowadzić w oknie wyświetlanym po dotknięciu kolejno opcji [MENU] à [MIDI]. Więcej informacji na ten temat można znaleźć w Podręczniku operacji zaawansowanych w witrynie internetowej.

### **UWAGA**

Ogólne informacje na temat standardu MIDI oraz sposobów efektywnego korzystania z niego można znaleźć w broszurze "MIDI Basics" (Podstawy standardu MIDI) dostępnej do pobrania z witryny internetowej.

# <span id="page-117-1"></span><span id="page-117-0"></span>**Nawiązywanie połączenia z odtwarzaczem audio za pośrednictwem komunikacji Bluetooth**

Przed użyciem funkcji Bluetooth przeczytaj ["Informacje o Bluetooth" na stronie 119.](#page-118-0)

Dźwięk odtwarzany w urządzeniu wyposażonym w funkcję Bluetooth, takim jak smartfon lub przenośny odtwarzacz audio, można przesłać do tego instrumentu i odsłuchiwać go przez wbudowane głośniki lub słuchawki.

### **Urządzenie wyposażone w funkcję Bluetooth:**

W tym podreczniku "urządzenie wyposażone w funkcje Bluetooth" oznacza urządzenie, które może przesyłać zapisane w nim dane audio do instrumentu za pomocą funkcji komunikacji bezprzewodowej Bluetooth. Aby zapewnić prawidłowe działanie, urządzenie musi być zgodne z profilem A2DP (Advanced Audio Distribution Profile).

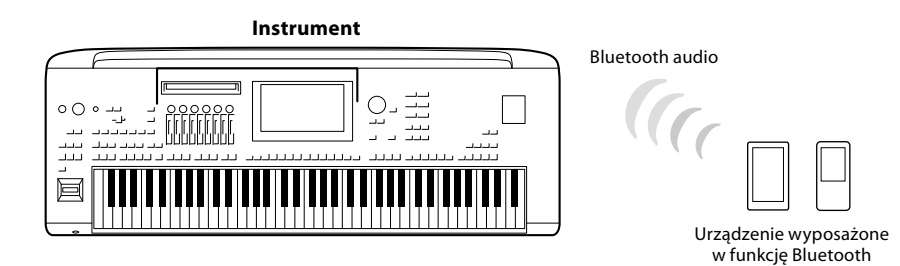

### **Jak potwierdzić możliwości komunikacji Bluetooth urządzenia**

Instrument Genos2 jest wyposażony w funkcję Bluetooth, jednak nawet ten model może nie obsługiwać funkcji Bluetooth, w zależności od kraju, w którym zakupiono produkt. Jeśli ikona "Bluetooth" jest wyświetlana na ekranie Menu 2, oznacza to, że produkt jest wyposażony w funkcję Bluetooth.

**1 Wyświetl okno Bluetooth, dotykając kolejno opcji [MENU]** à **[Bluetooth].**

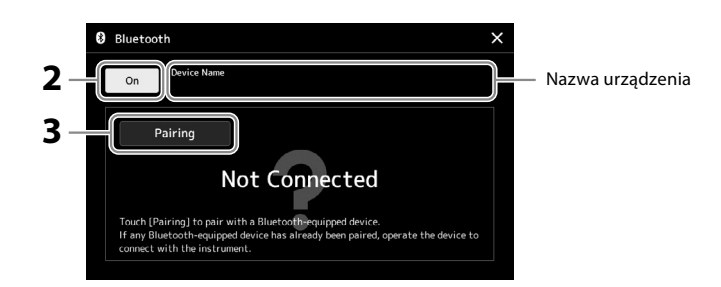

### **2 Należy się upewnić, że ustawienie funkcji Bluetooth znajduje się w pozycji "On".**

Jeśli chcesz podłączyć urządzenie wyposażone w funkcję Bluetooth do instrumentu, należy je najpierw sparować z instrumentem. Jeśli urządzenie i instrument zostały już sparowane, przejdź do kroku 4.

- **3 Dotknij opcji [Pairing] (Parowanie), aby przejść do stanu gotowości parowania.** Wyświetlane jest okno podręczne, które oznacza, że instrument czeka na proces parowania.
- **4 W urządzeniu wyposażonym w technologię Bluetooth włącz funkcję Bluetooth i wybierz ten instrument (nazwa urządzenia jest wyświetlana na ekranie w kroku 1) z listy połączeń.**

Po zakończeniu parowania na wyświetlaczu pojawi się nazwa urządzenia wyposażonego w funkcję Bluetooth oraz komunikat "Connected".

#### **UWAGA**

- **•** "Parowanie" oznacza zarejestrowanie urządzeń wyposażonych w funkcję Bluetooth w tym instrumencie i ustanowienie wzajemnego rozpoznawania komunikacji bezprzewodowej między nimi.
- **•** Nie można sparować słuchawek lub głośników Bluetooth.

#### **UWAGA**

Jeśli wymagane jest wprowadzenie hasła, wprowadź cyfry w formacie "0000".

### **5 Odtwarzaj dane audio na urządzeniu wyposażonym w funkcję Bluetooth, aby upewnić się, instrument może odtwarzać dźwięk.**

Po sparowaniu urządzenia z instrumentem nie ma potrzeby ponownego parowania. Po włączeniu instrumentu kolejnym razem ostatnio podłączone urządzenie wyposażone w funkcję Bluetooth zostanie automatycznie połączone z tym instrumentem, jeśli funkcja Bluetooth urządzenia wyposażonego w Bluetooth i instrument zostaną włączone. Jeśli nie zostanie połączone automatycznie, wybierz ten instrument z listy połączeń na urządzeniu wyposażonym w funkcję Bluetooth.

#### **UWAGA**

Do tego instrumentu można jednorazowo podłączyć tylko jedno urządzenie przenośne (chociaż z instrumentem można sparować do ośmiu urządzeń przenośnych). Po pomyślnym sparowaniu z 9 urządzeniem przenośnym dane parowania dla urządzenia z najstarszą datą połączenia zostaną usunięte.

#### <span id="page-118-0"></span>**Informacje o Bluetooth**

Bluetooth jest technologią bezprzewodowej komunikacji między urządzeniami znajdującymi się od siebie w odległości około 10 m wykorzystującą pasmo częstotliwości 2,4 GHz.

#### **Obsługa komunikacji Bluetooth**

- Pasmo radiowe 2,4 GHz wykorzystywane przez urządzenia zgodne z technologią Bluetooth jest współużytkowane przez wiele typów urządzeń. Chociaż urządzenia kompatybilne z Bluetooth wykorzystują technologię minimalizacji wpływu innych urządzeń używających tego samego pasma radiowego, taki wpływ może zmniejszyć prędkość lub odległość komunikacji, a w niektórych przypadkach przerwać komunikację.
- Szybkość transferu sygnału i odległość, przy której możliwa jest komunikacja zależy od odległości pomiędzy komunikującymi się urządzeniami, występowania przeszkód, warunków propagacji fal radiowych i rodzaju sprzętu.
- Firma Yamaha nie gwarantuje wszystkich połączeń bezprzewodowych pomiędzy tym urządzeniem a urządzeniami zgodnymi z technologią Bluetooth.

# <span id="page-119-0"></span>**Wyświetlanie zawartości wyświetlacza instrumentu na monitorze**

# **zewnętrznym**

Na połączonym monitorze zewnętrznym, takim jak telewizor za pośrednictwem złącza HDMI, można powielić wyświetlacz instrumentu (odbicie lustrzane) lub osobno wyświetlać słowa utworu/tekst.

*NOTYFIKACJA* **Podczas podłączania do monitora zewnętrznego należy używać certyfikowanego przewodu HDMI.**

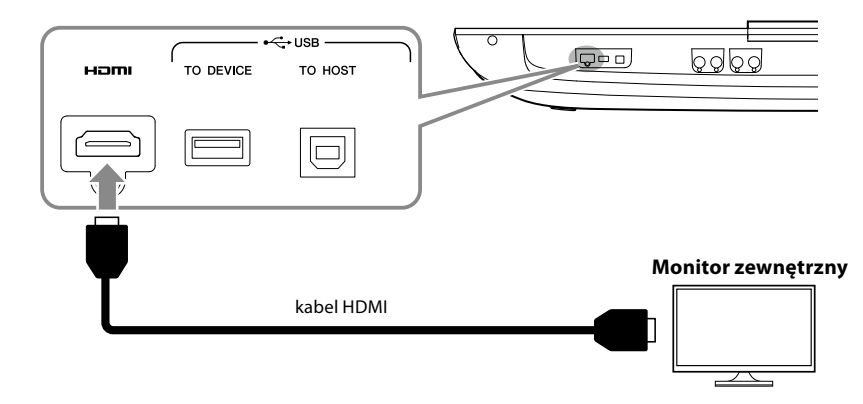

Wybierz, jakie informacje z wyświetlacza mają trafiać do złącza wyjściowego, dotykając kolejno opcji [MENU]  $\rightarrow$  [Utility] (Narzędzia) à [Speaker/Connectivity] (Głośnik/komunikacja).

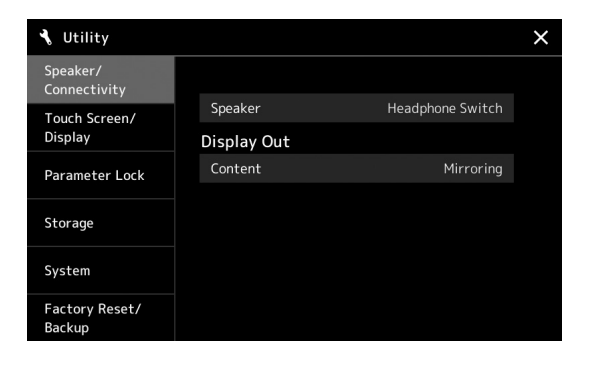

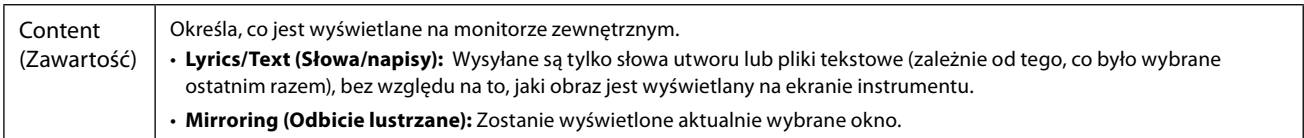

# **NOTATKI**

# <span id="page-121-0"></span>**Lista funkcji**

W tej części objaśniono pokrótce, jakie czynności można wykonywać w oknach wyświetlanych po naciśnięciu przycisków na panelu lub dotknięciu poszczególnych ikon w oknie Menu.

Szczegółowe informacje można znaleźć na wskazanej poniżej stronie w Podręczniku operacji zaawansowanych w witrynie internetowej. Znak " $\bullet$ " wskazuje, że szczegółowe informacje są opisane w Podręczniku operacji zaawansowanych.

#### **Okna dostępne za pomocą przycisków panelu**

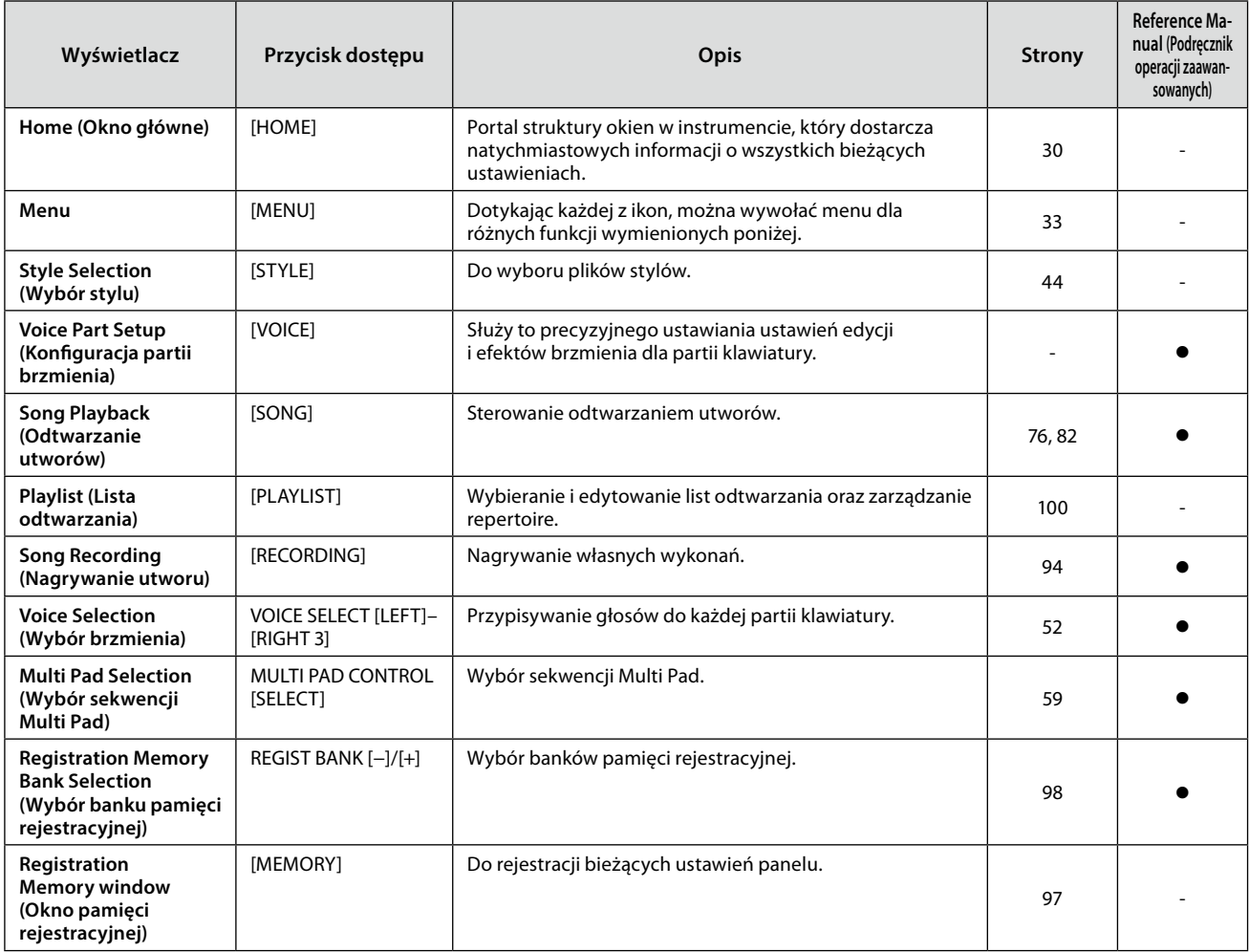

#### **Funkcje w oknie Menu**

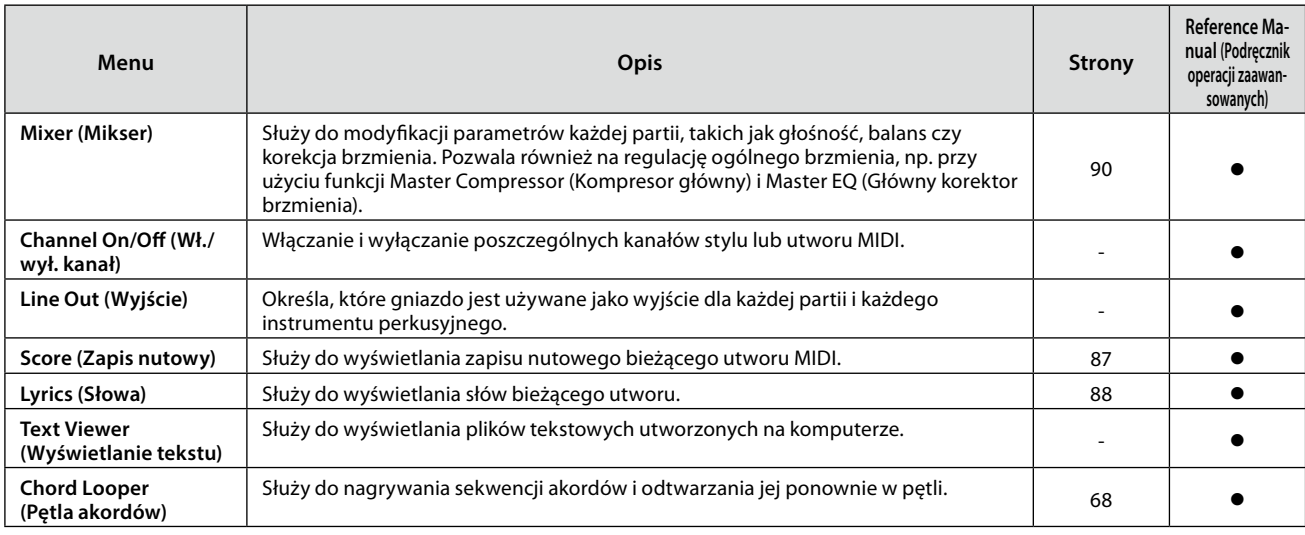

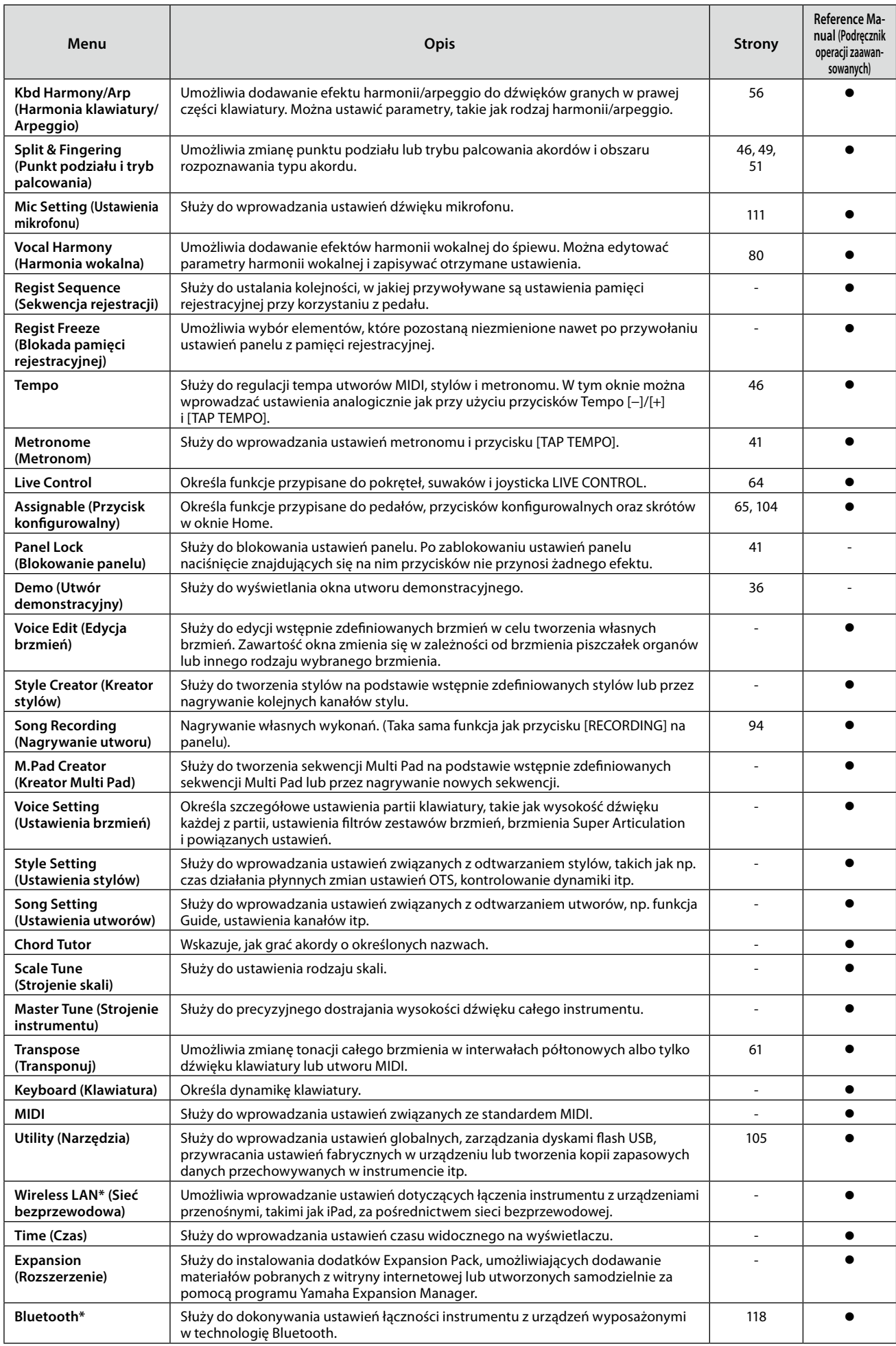

\* Ta ikona jest wyświetlana tylko wtedy, gdy funkcja bezprzewodowa jest dostępna.

# <span id="page-123-1"></span>**Dodatek**

# <span id="page-123-0"></span>**Instalacja dodatkowych głośników**

Upewnij się, że w opakowaniu głośników GNS-MS01 znajdują się wszystkie wymienione niżej części.

*NOTYFIKACJA* **Używaj tylko dostarczonych przewodów.**

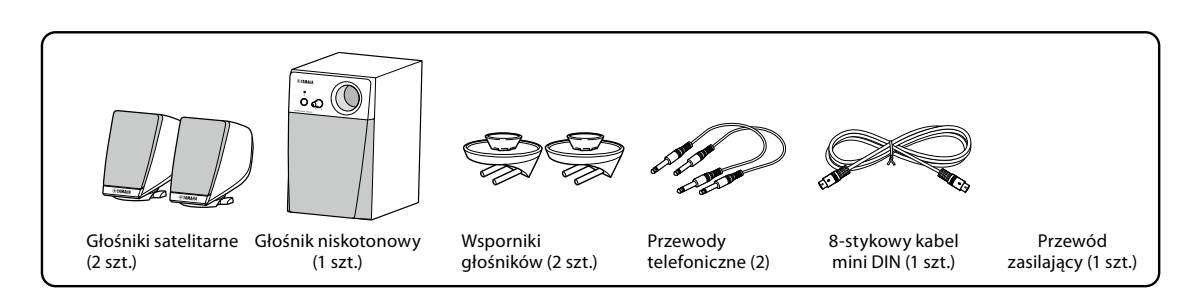

- **1 Wyłącz zasilanie instrumentu Genos2 i odłącz przewód zasilający. Upewnij się, że instrument jest odłączony od pozostałych współpracujących urządzeń.**
- **2 Włóż dwa uchwyty głośników do panelu tylnego instrumentu Genos2.**

#### **UWAGA**

Wszystkie wsporniki można umieszczać zamiennie po obu stronach.

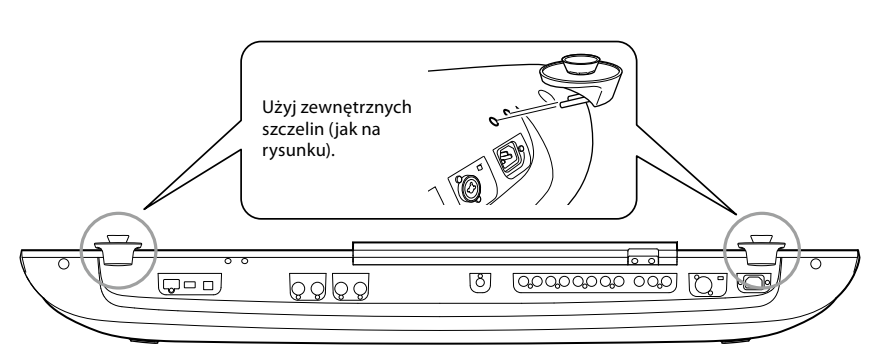

### **3 Przykręć głośniki satelitarne do lewego i prawego uchwytu.**

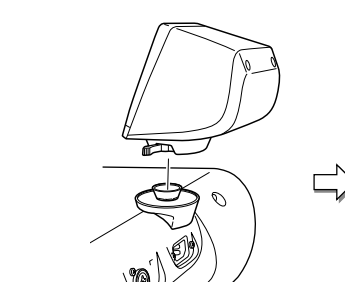

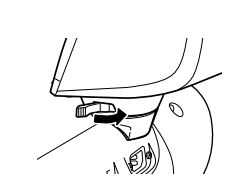

Umieść głośnik na wsporniku. Wyreguluj kierunek ustawienia głośnika, a następnie przykręć go do wspornika.

**UWAGA** Głośniki satelitarne można montować zamiennie po obu stronach.

**4 Do połączenia głośników z odpowiednimi wyjściami instrumentu Genos2 należy wykorzystać odpowiednie przewody telefoniczne.**

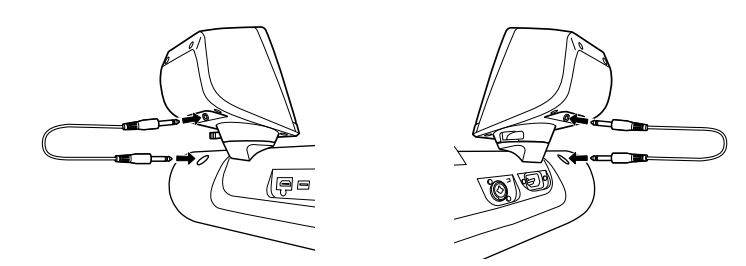

Każdy przewód może być umieszczany zamiennie w dowolnym gnieździe wyjściowym.

**5 Do podłączenia subwoofera do instrumentu Genos2 należy używać 8-stykowego kabla mini DIN.**

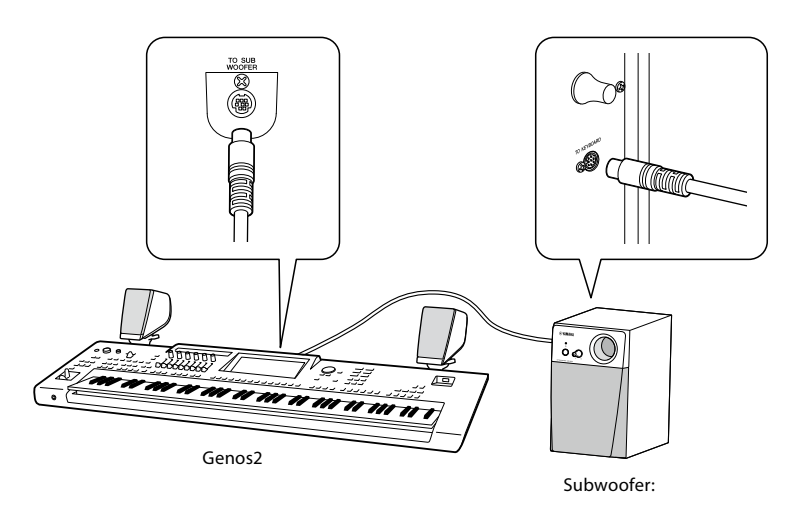

- **6 Podłącz dostarczony przewód zasilający do subwoofera.**
- **7 Podłącz przewody zasilające instrumentu Genos2 i głośnika niskotonowego do odpowiednich gniazdek elektrycznych.**
- **8 Ustaw potencjometry głośności w położeniu minimalnego poziomu (MASTER VOLUME w instrumencie Genos2 oraz MAIN VOLUME w głośniku niskotonowym).**

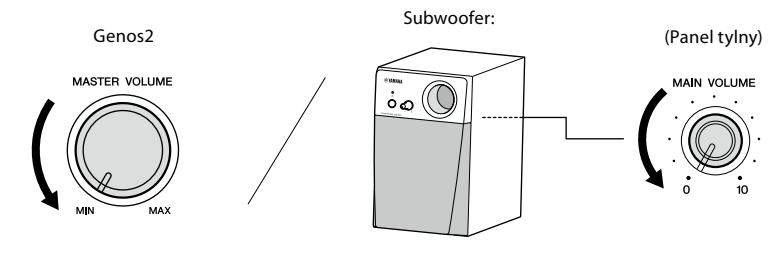

**9 Włącz zasilanie instrumentu Genos2, a następnie głośnika niskotonowego.**

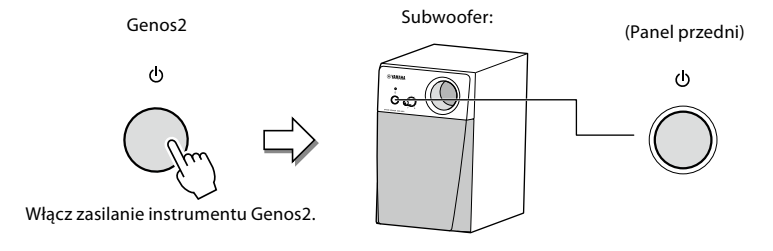

**10 Ustaw potencjometry głośności na odpowiednich poziomach (MASTER VOLUME w instrumencie Genos2 oraz MAIN VOLUME w głośniku niskotonowym).**

# <span id="page-125-0"></span>**Tabela bezpośredniego dostępu**

Naciśnij przycisk [DIRECT ACCESS], a następnie jeden z przycisków (lub porusz odpowiednim pokrętłem, suwakiem, joystickiem lub pedałem) z listy poniżej, by otworzyć odpowiednie okno.

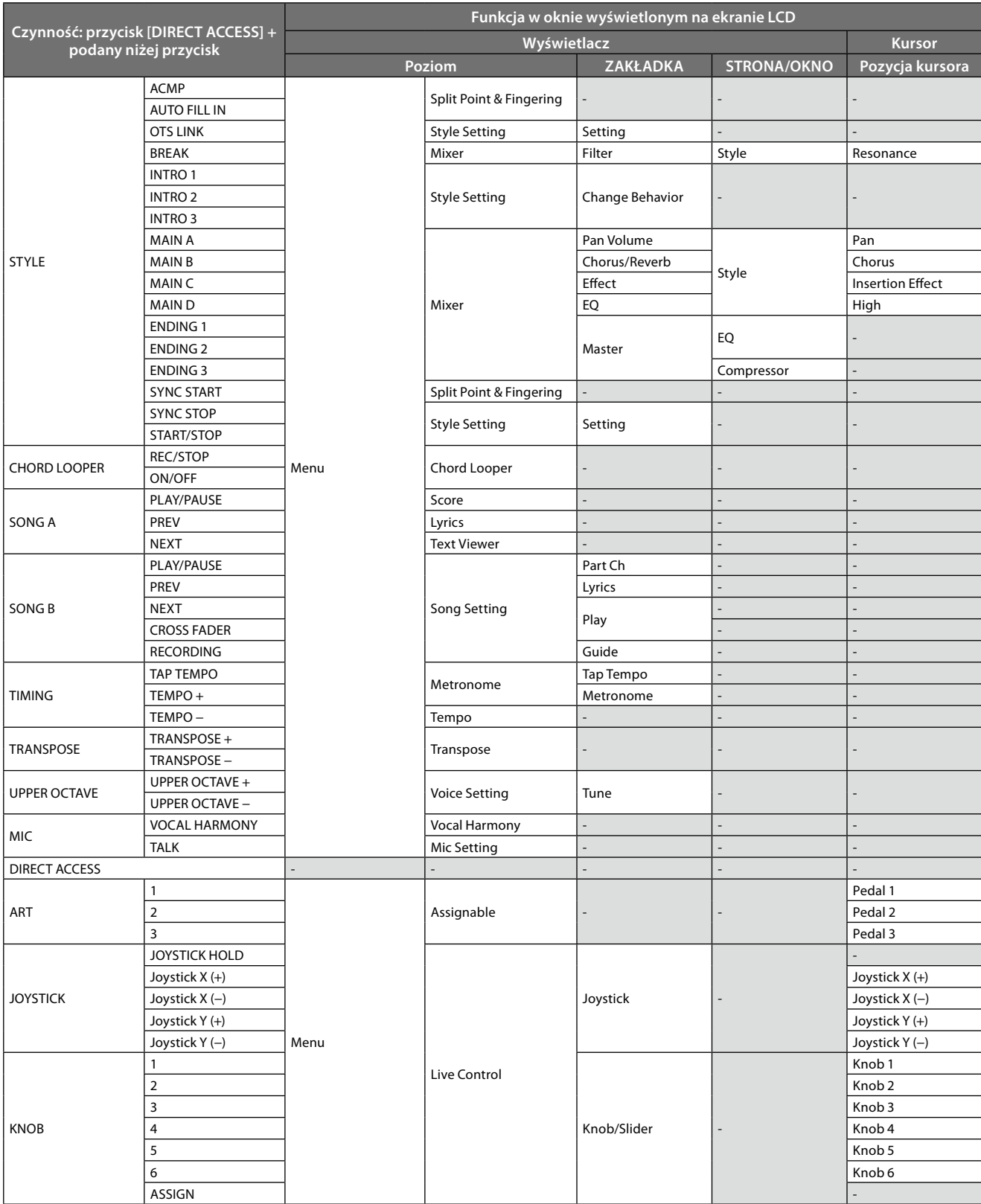

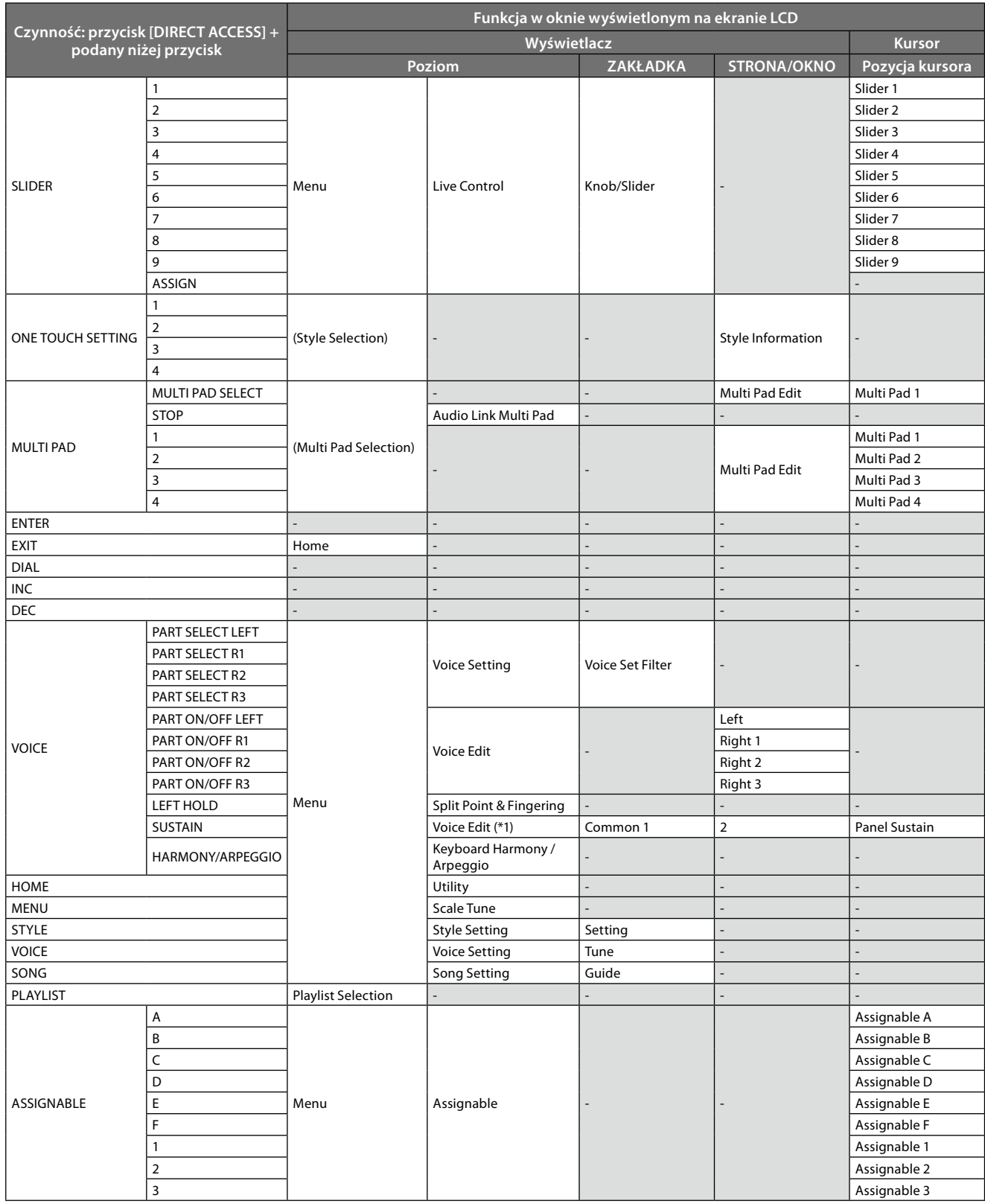

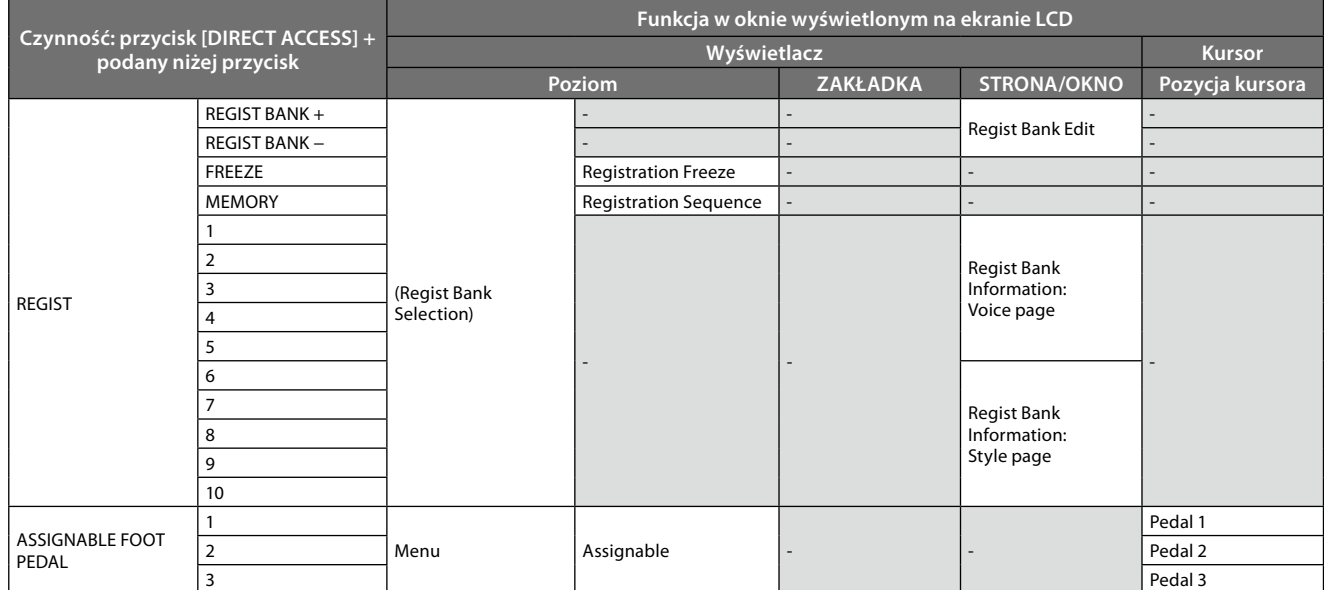

\*1: Gdy w aktualnie wybranej partii używane jest brzmienie Organ Flute (Piszczałki organów) lub brzmienie zespołowe, wyświetlane jest po prostu odpowiednie okno Voice Edit.

# <span id="page-128-0"></span>**Rozwiązywanie problemów**

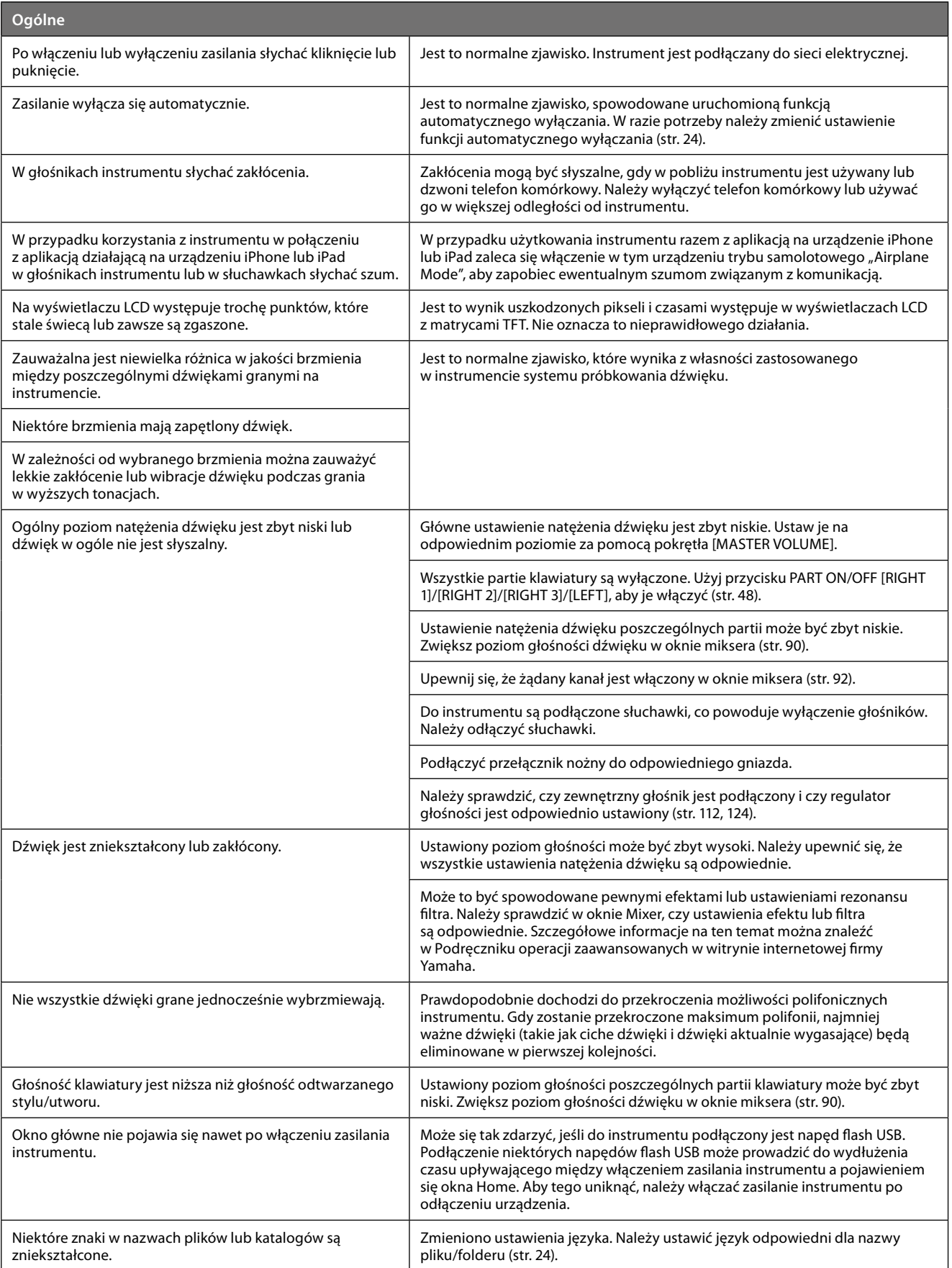

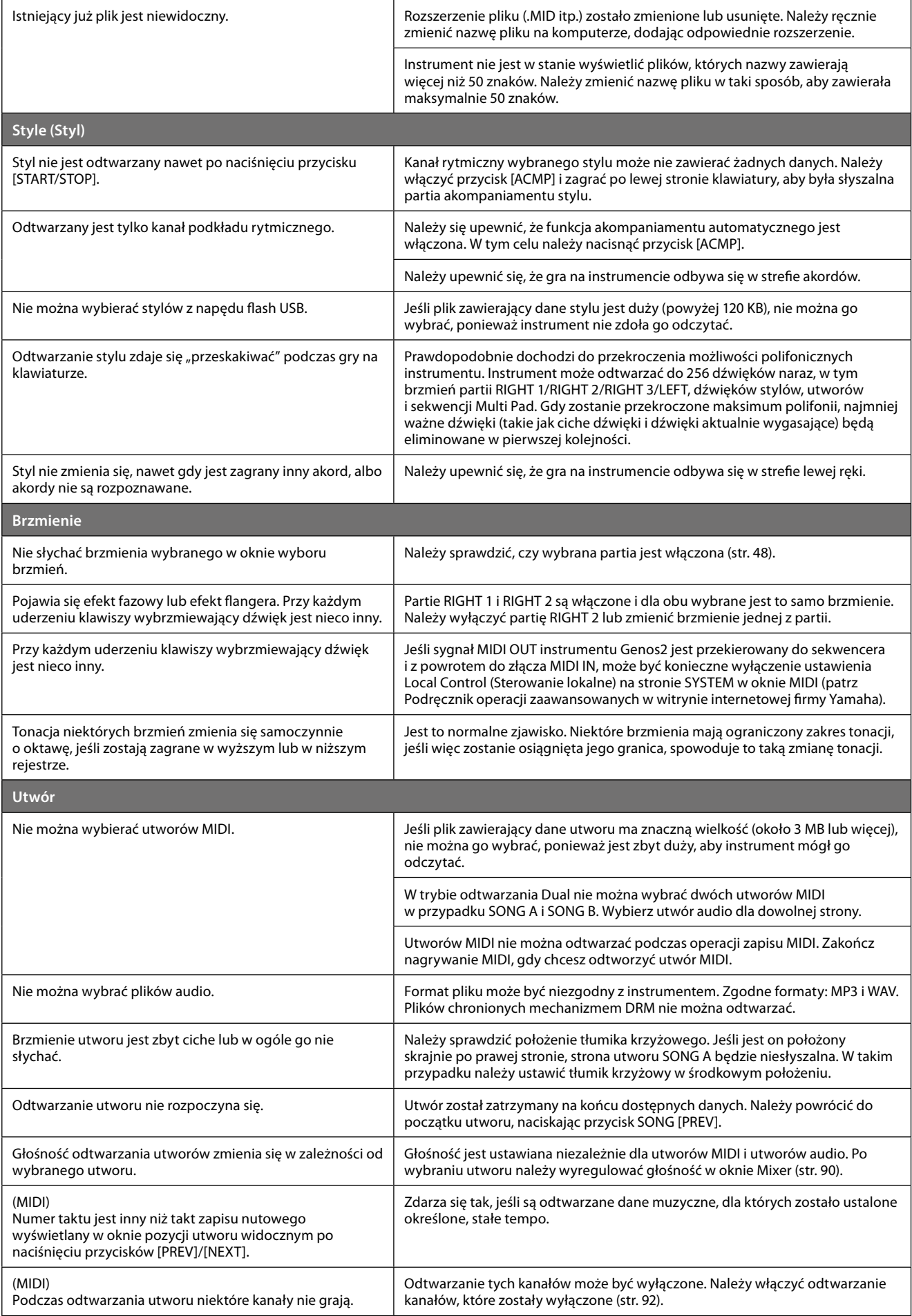

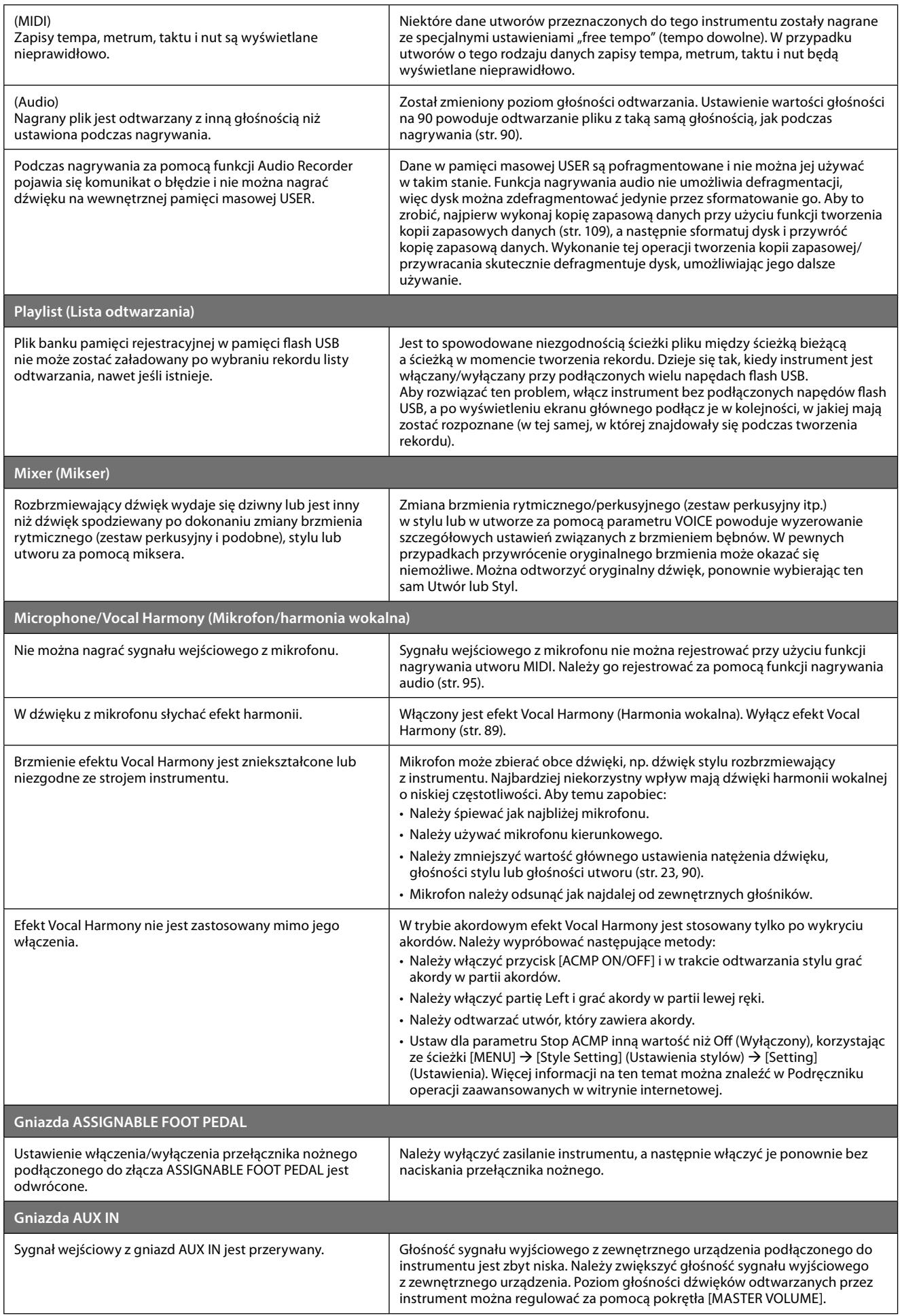

# <span id="page-131-0"></span>**Dane techniczne**

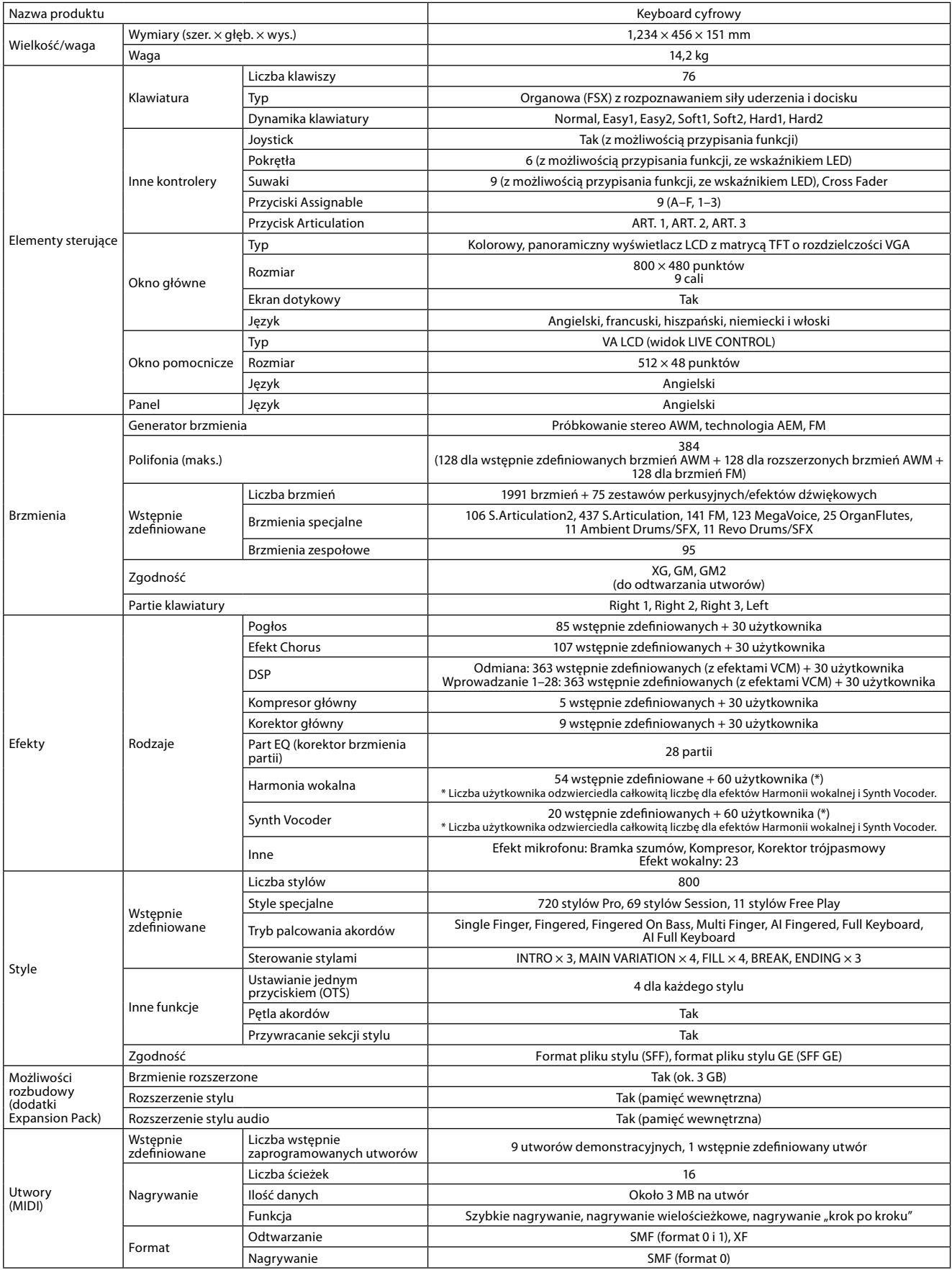

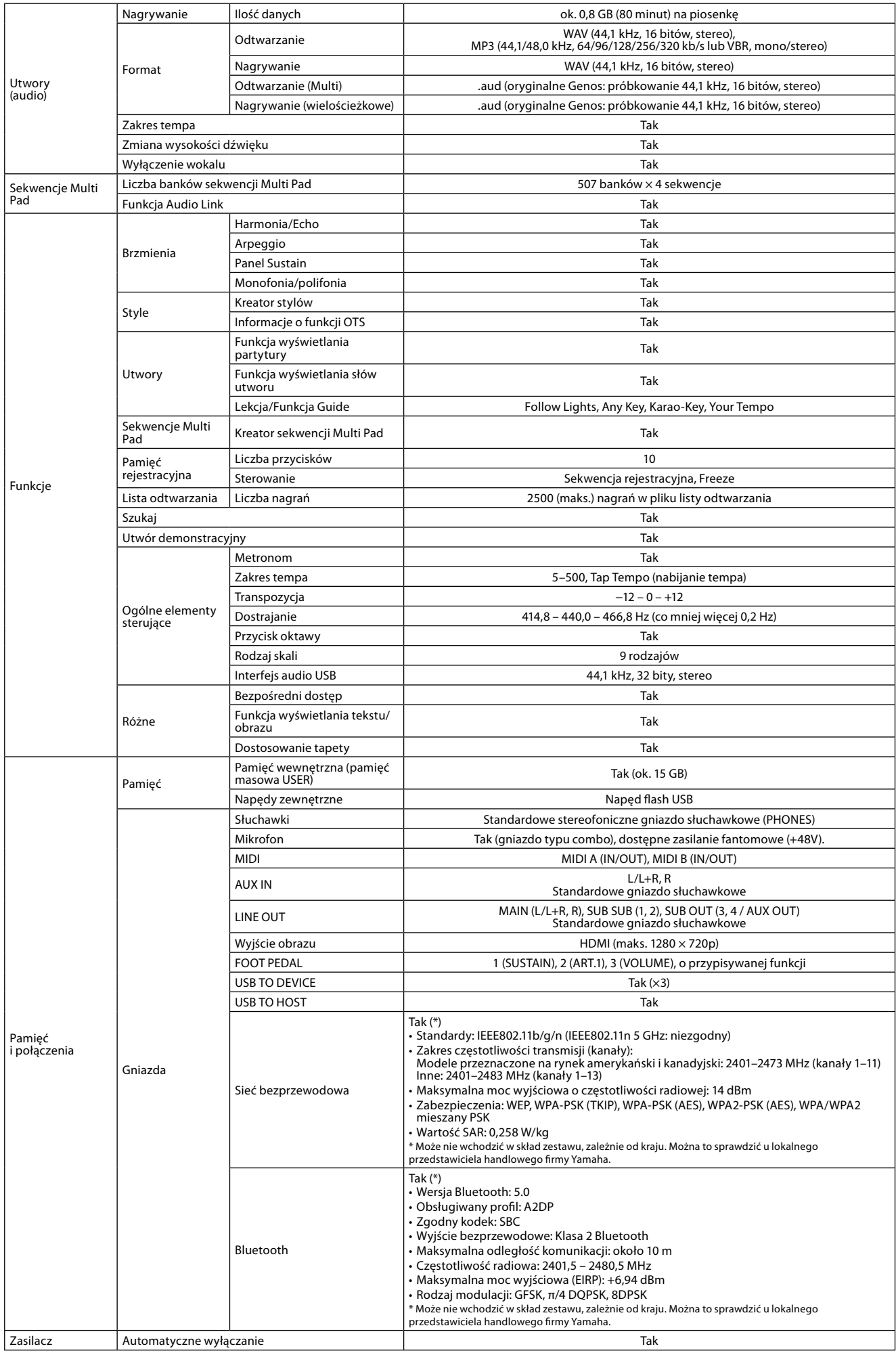

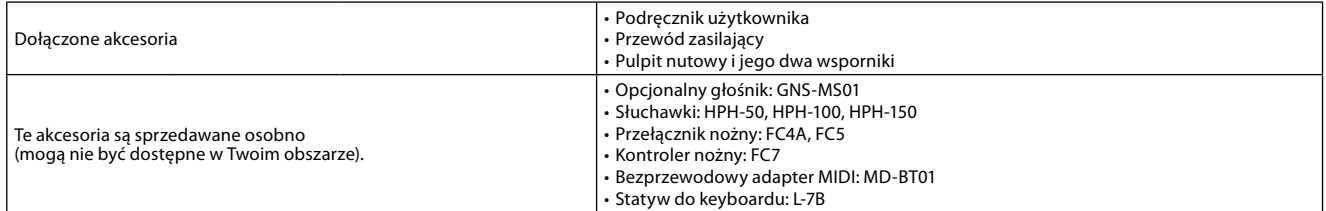

Zawartość tego podręcznika odnosi się do najnowszych danych technicznych zgodnie z datą publikacji. Aby uzyskać najnowszy podręcznik, wejdź na witrynę internetową firmy Yamaha i pobierz plik podręcznika. Dane techniczne, wyposażenie lub akcesoria sprzedawane oddzielnie mogą się różnić w poszczególnych regionach, dlatego należy je sprawdzić u lokalnego sprzedawcy firmy Yamaha.

# **NOTATKI**

# Skorowidz

# $\mathbf{A}$

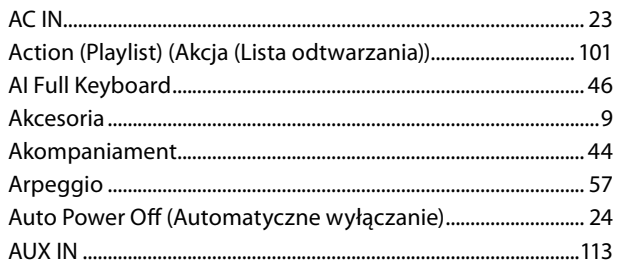

## $\overline{\mathbf{B}}$

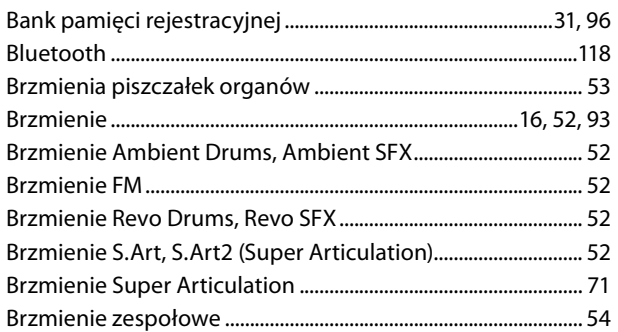

# $\mathsf{C}$

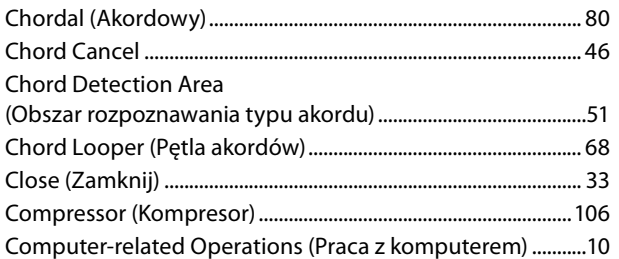

# D

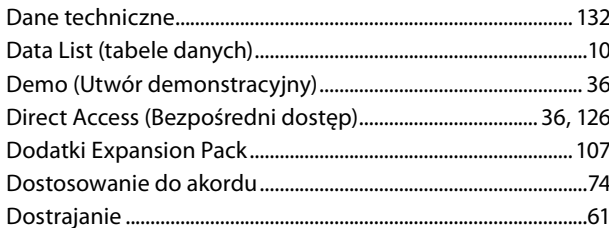

# $\bar{\mathsf{E}}$

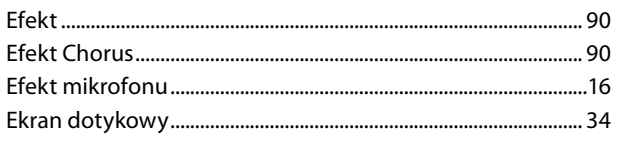

### $\overline{F}$

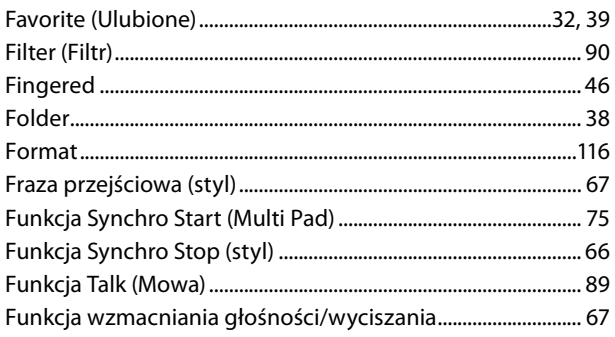

# G

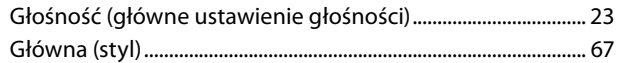

# $\overline{\mathbf{H}}$

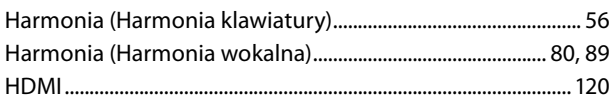

# $\mathbf{J}$

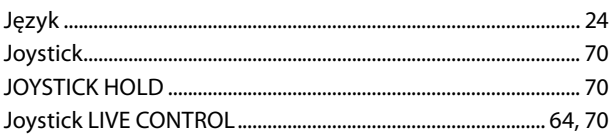

# $\mathsf{K}$

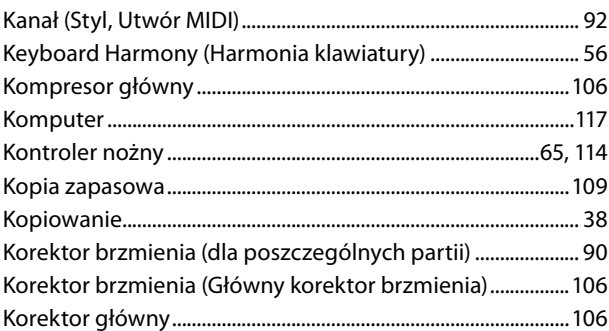

# $\mathbf L$

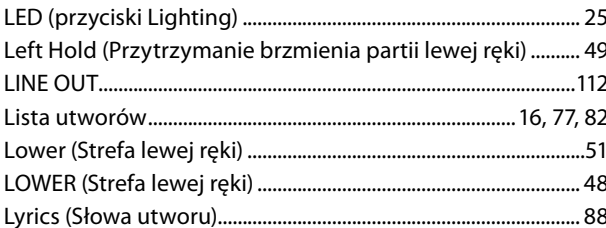

### M

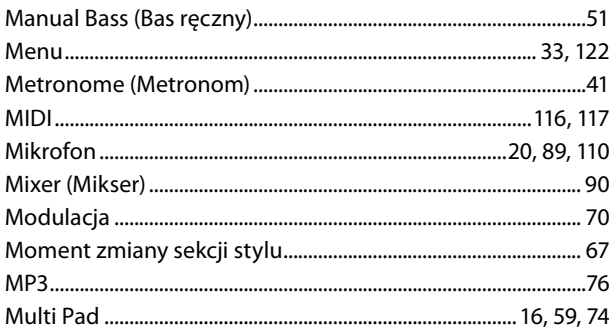

# $\overline{\mathsf{N}}$

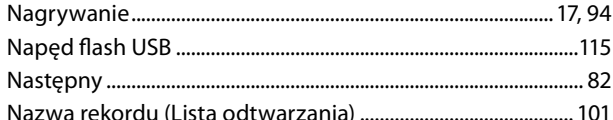

### $\mathbf{o}$

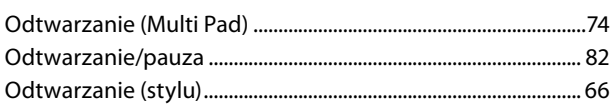

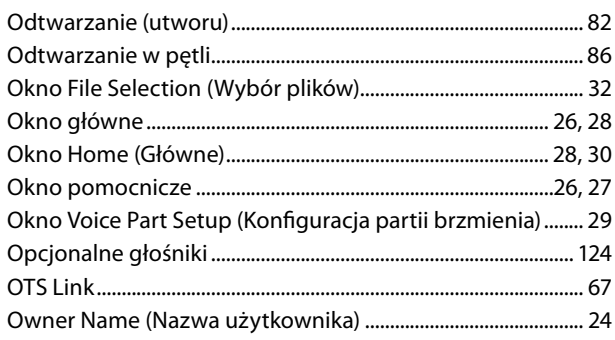

### $\mathsf{P}$

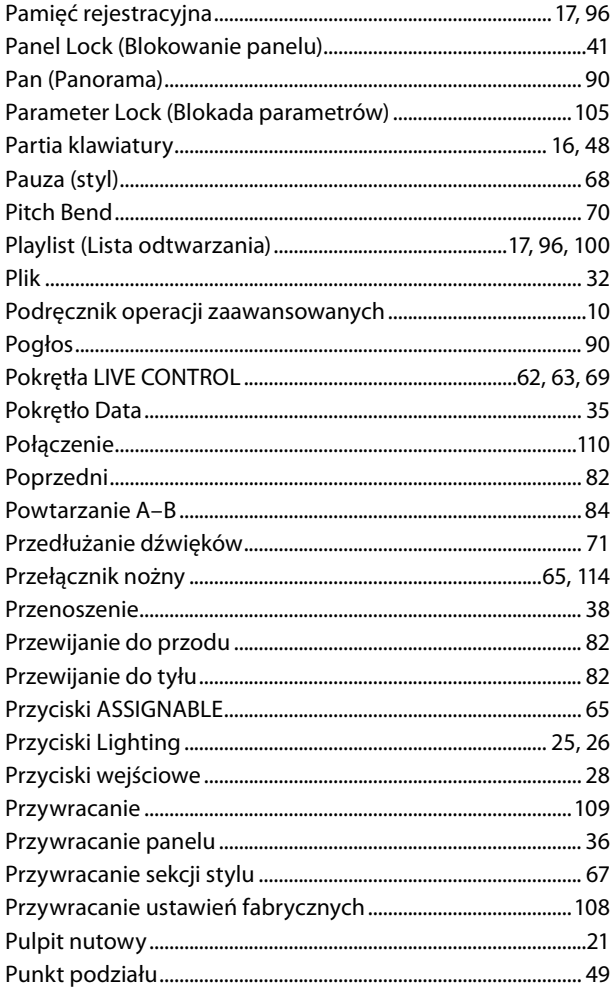

# $\overline{\mathbf{R}}$

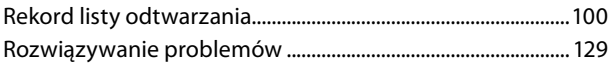

# $\mathsf{s}$

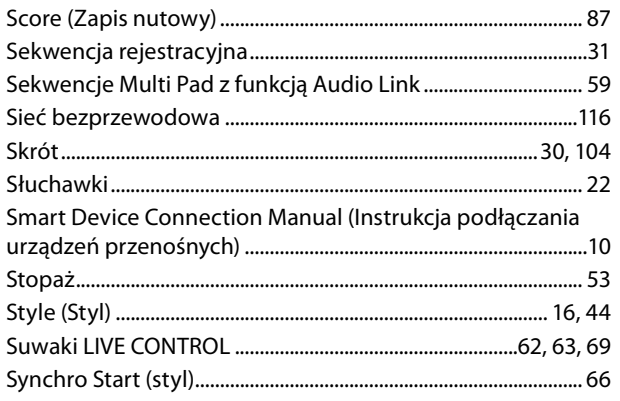

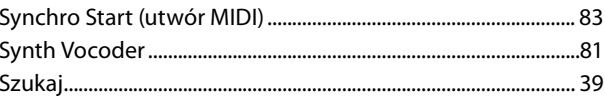

# $\mathbf{T}$

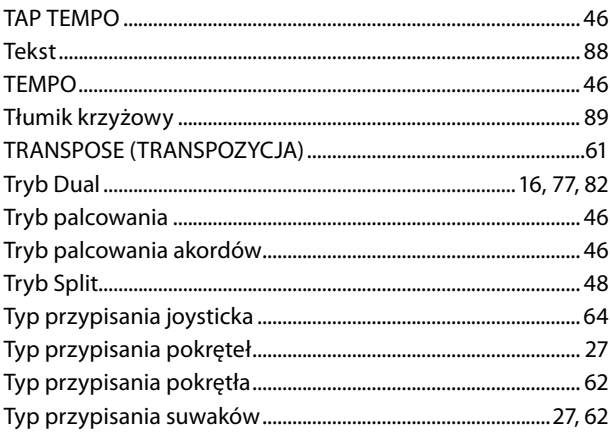

### $\overline{U}$

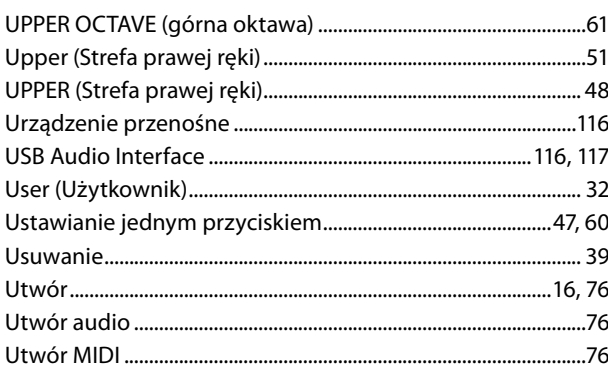

### $\mathbf{V}$

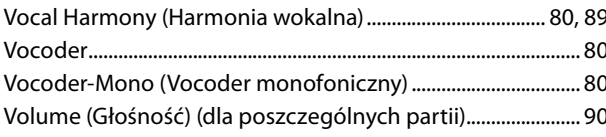

### W

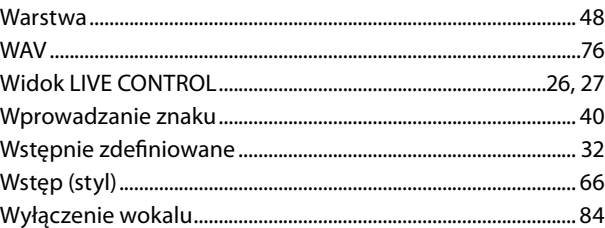

### $\mathbf{Z}$

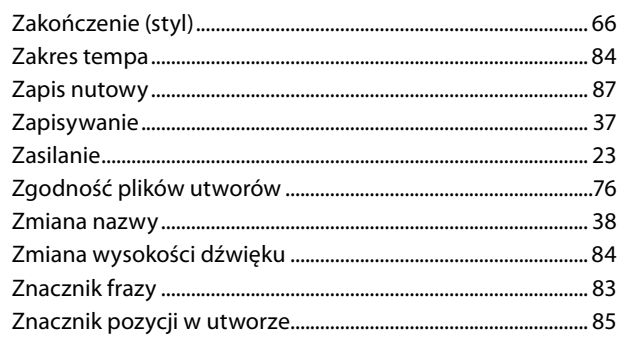

### **Notatka dotycząca dystrybucji kodu źródłowego**

W ciągu trzech lat od końcowej wysyłki z fabryki można poprosić firmę Yamaha o podanie kodu źródłowego dowolnej części produktu objętej licencją GNU General Public License lub GNU Lesser General Public License, pisząc na jeden z adresów siedziby firmy Yamaha wymienionych na końcu tego Podręcznika użytkownika.

Kod źródłowy zostanie dostarczony bezpłatnie; firma Yamaha może jednak poprosić o zwrot kosztów za dostarczenie użytkownikowi kodu źródłowego.

- **•** Należy pamiętać, że nie ponosimy żadnej odpowiedzialności za jakiekolwiek szkody wynikające ze zmian (dodania/usunięcia) wprowadzonych do oprogramowania tego produktu przez strony trzecie inne niż firma Yamaha (lub podmiot upoważniony przez firmę Yamaha).
- **•** Należy pamiętać, że ponowne wykorzystanie kodu źródłowego udostępnionego w domenie publicznej przez firmę Yamaha nie jest objęte gwarancją i firma Yamaha nie ponosi żadnej odpowiedzialności za kod źródłowy.
- **•** Kod źródłowy można pobrać pod adresem: <https://download.yamaha.com/sourcecodes/ekb/>

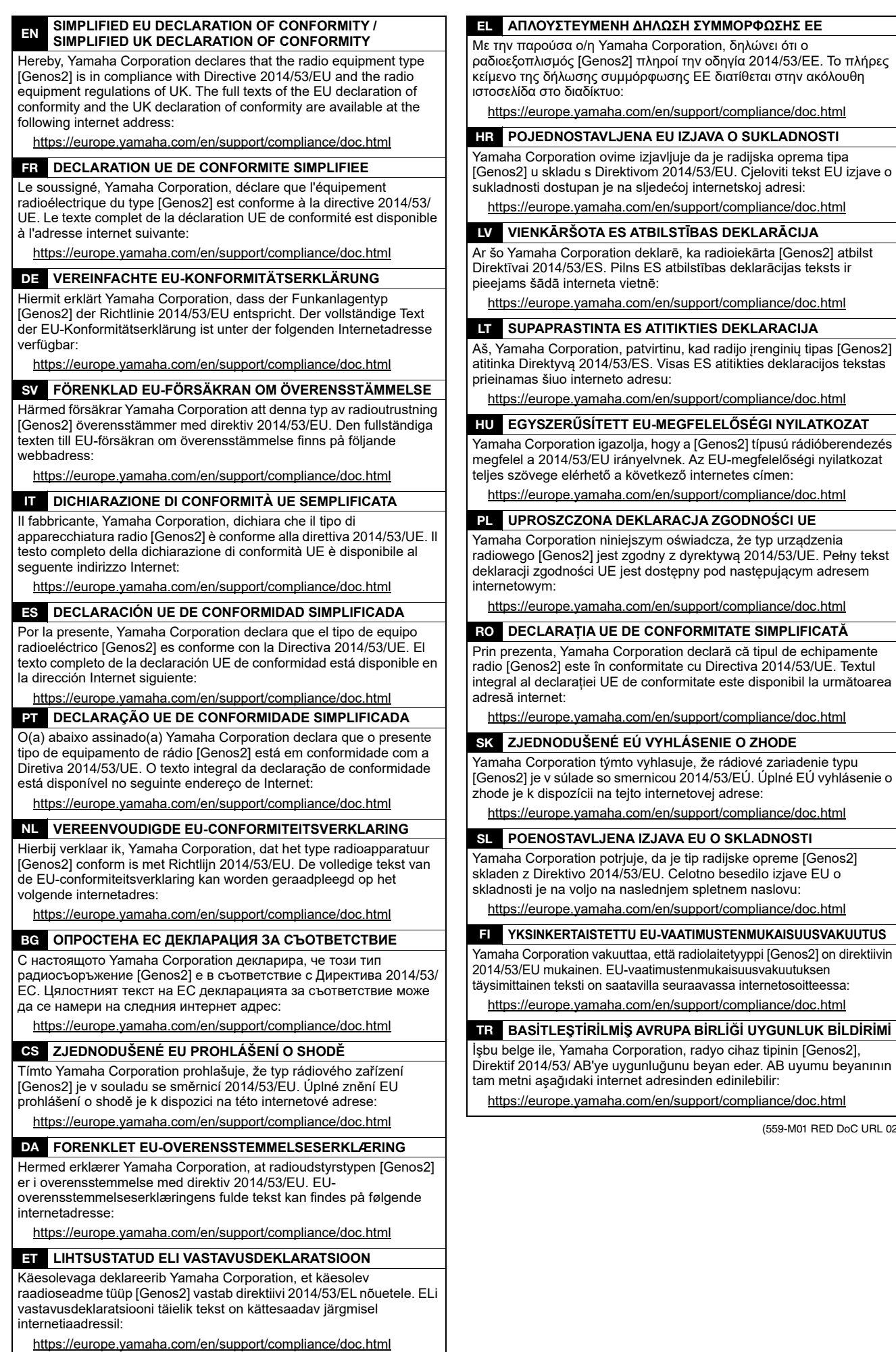

(559-M01 RED DoC URL 02)

# **Important Notice: Guarantee Information for customers in European<br>Economic Area (EEA) and Switzerland**

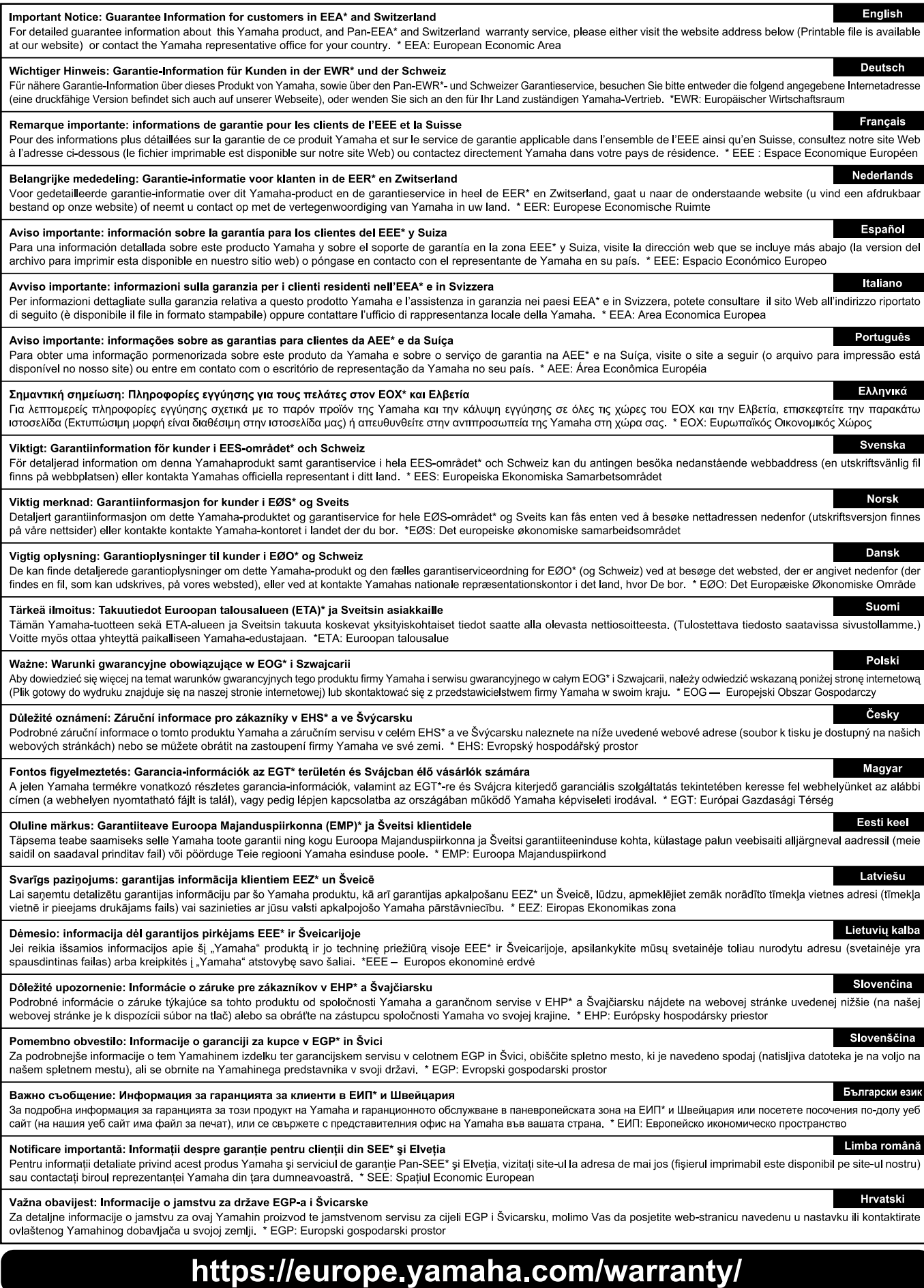

URL\_5

# **UWAGI**

# Yamaha Worldwide Representative Offices

#### English

For details on the product(s), contact your nearest Yamaha representative or the authorized distributor, found by accessing the 2D barcode below.

#### Deutsch

Wenden Sie sich für nähere Informationen zu Produkten an eine Yamaha-Vertretung oder einen autorisierten Händler in Ihrer Nähe. Diese finden Sie mithilfe des unten abgebildeten 2D-Strichodes.

#### Français

Pour obtenir des informations sur le ou les produits, contactez votre représentant ou revendeur agréé Yamaha le plus proche. Vous le trouverez à l'aide du code-barres 2D ci-dessous.

#### Español

Para ver información detallada sobre el producto, contacte con su representante o distribuidor autorizado Yamaha más cercano. Lo encontrará escaneando el siguiente código de barras 2D.

#### Italiano

Per dettagli sui prodotti, contattare il rappresentante Yamaha o il distributore autorizzato più vicino, che è possibile trovare tramite il codice a barre 2D in basso.

#### Português

Para mais informações sobre o(s) produto(s), fale com seu representante da Yamaha mais próximo ou com o distribuidor autorizado acessando o código de barras 2D abaixo.

#### Polski

Aby uzyskać szczegółowe informacje na temat produktów, skontaktuj się z najbliższym przedstawicielem firmy Yamaha lub autoryzowanym dystrybutorem, którego znajdziesz za pośrednictwem poniższego kodu kreskowego 2D.

#### 简体中文

如需有关产品的详细信息,请联系距您最近的 Yamaha 代表或授权经销商,可通过访问下方的二维码找到这些 代表或经销商的信息。

#### 繁體中文

如需產品的詳細資訊,請聯絡與您距離最近的 Yamaha 銷售代表或授權經銷商,您可以掃描下方的二維條碼查 看相關聯絡資料。

#### 한국어

제품에 대한 자세한 정보는 아래 2D 바코드에 엑세스하여 가까운 Yamaha 담당 판매점 또는 공식 대리점에 문의하십시오.

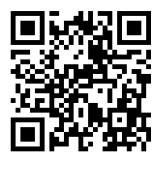

https://manual.yamaha.com/dmi/address list/

Head Office/Manufacturer: Yamaha Corporation 10-1, Nakazawa-cho, Chuo-ku, Hamamatsu, 430-8650, Japan Importer (European Union): Yamaha Music Europe GmbH Siemensstrasse 22-34, 25462 Rellingen, Germany Importer (United Kingdom): Yamaha Music Europe GmbH (UK) Sherbourne Drive, Tilbrook, Milton Keynes, MK7 8BL, United Kingdom

Yamaha Global Site **https://www.yamaha.com/**

Yamaha Downloads **https://download.yamaha.com/**

> © 2023 Yamaha Corporation Published 11/2023

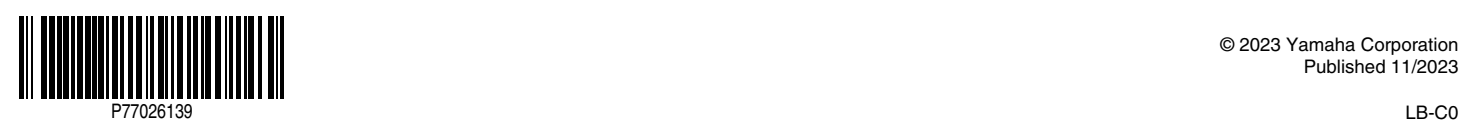